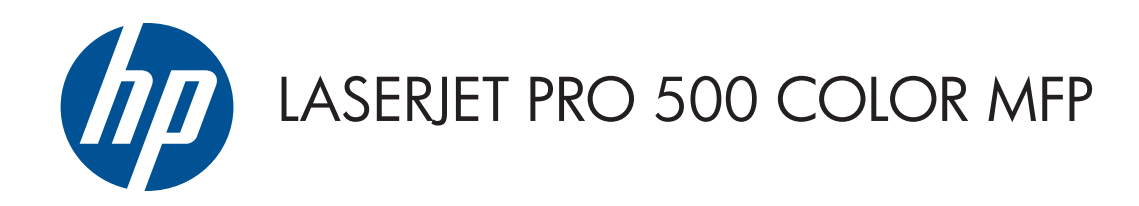

Používateľská príručka

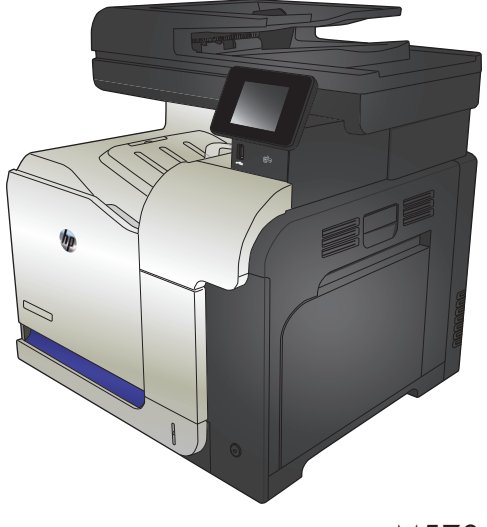

M570

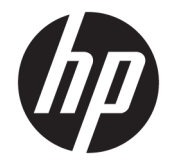

# Farebná multifunkčná tlačiareň série HP LaserJet Pro 500 M570

Používateľská príručka

#### **Autorské práva a licencia**

© Copyright 2015 HP Development Company, L.P.

Kopírovanie, upravovanie alebo preklad bez predchádzajúceho písomného súhlasu sú zakázané s výnimkou podmienok, ktoré povoľujú zákony o autorských právach.

Informácie obsiahnuté v tomto dokumente sa môžu meniť bez upozornenia.

V záruke dodanej spolu s týmito produktmi a službami sú uvedené výlučne záruky týkajúce sa produktov a služieb spoločnosti HP. Žiadne informácie v tomto dokumente by sa nemali chápať ako dodatočná záruka. Spoločnosť HP nebude zodpovedná za technické ani textové chyby, ani vynechané časti v tomto dokumente.

Edition 1, 11/2015

#### **Obchodné známky príslušných spoločností**

Adobe® , Acrobat® a PostScript® sú obchodné známky spoločnosti Adobe Systems Incorporated.

Apple a logo Apple sú ochranné známky spoločnosti Apple Computer, Inc., registrované v USA a ďalších krajinách/oblastiach. iPod je ochranná známka spoločnosti Apple Computer, Inc. Známka iPod je určená na kopírovanie len s príslušným zákonným oprávnením alebo oprávnením vlastníka práv. Nekradnite hudbu.

Bluetooth je ochranná známka príslušného vlastníka a spoločnosť HP Company ju používa na základe licencie.

Microsoft®, Windows®, Windows XP® a Windows Vista® sú registrované ochranné známky spoločnosti Microsoft Corporation v USA.

PANTONE® je vlastníctvom spoločnosti Pantone, Inc.

UNIX® je registrovaná obchodná známka skupiny The Open Group.

# **Obsah**

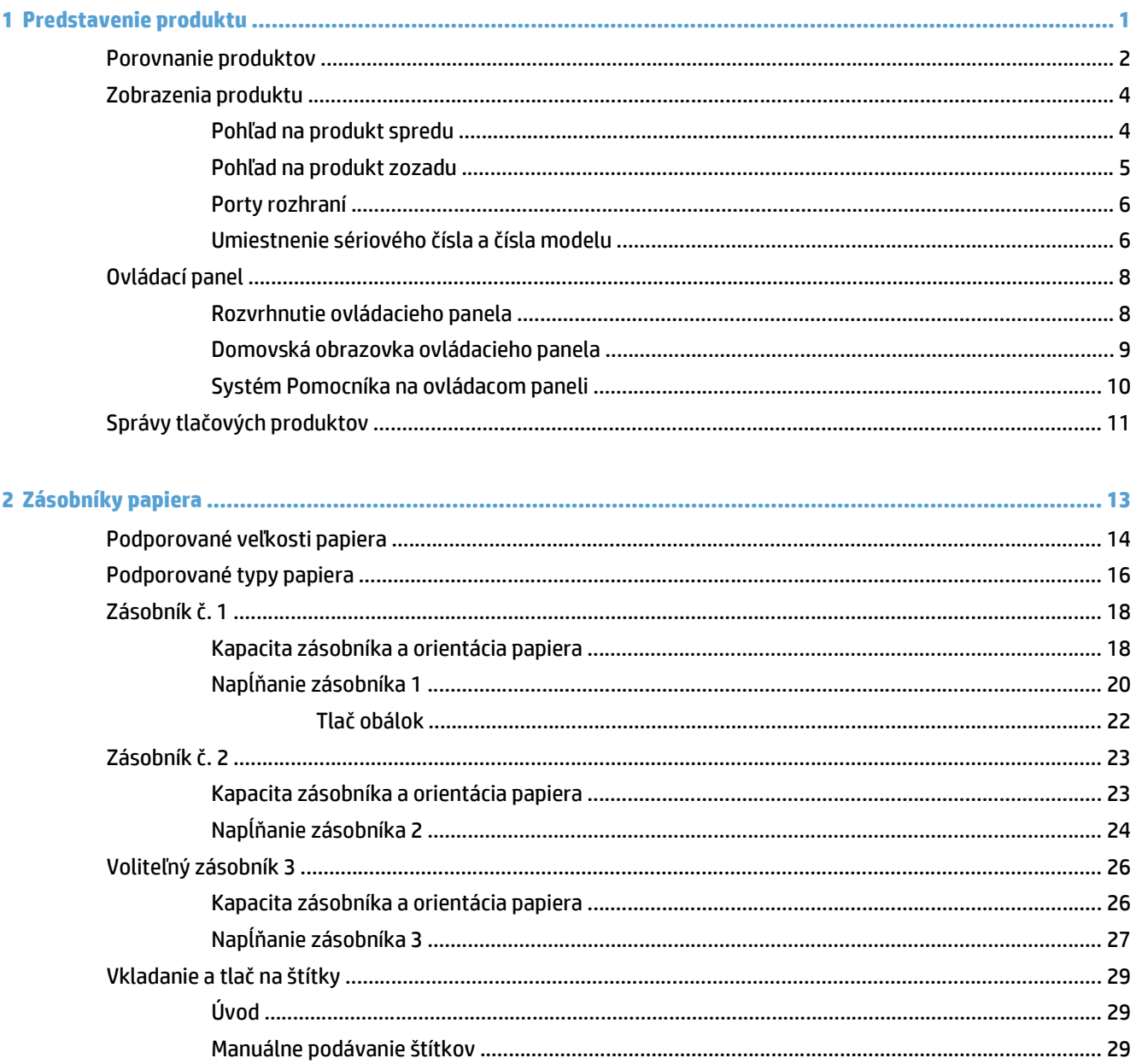

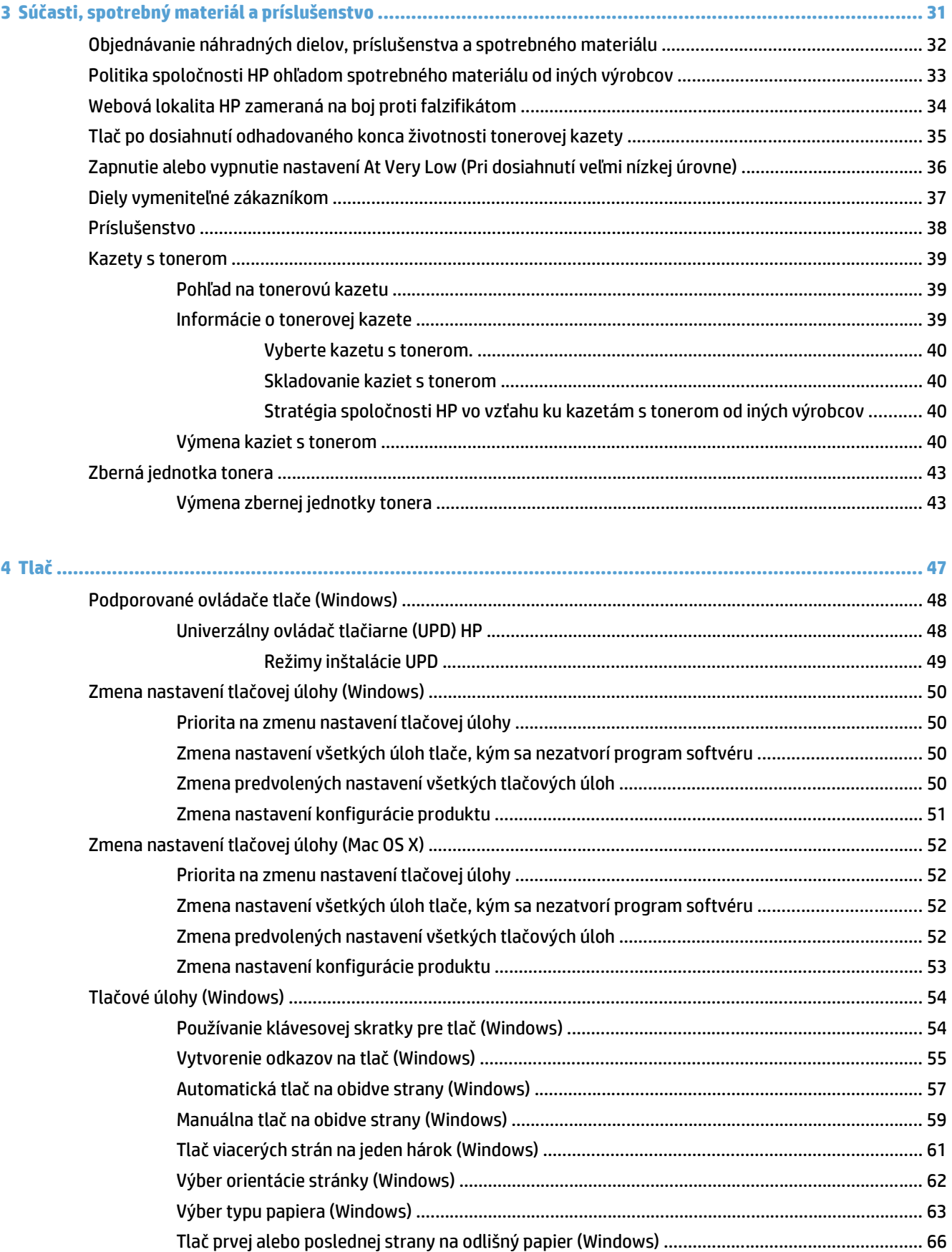

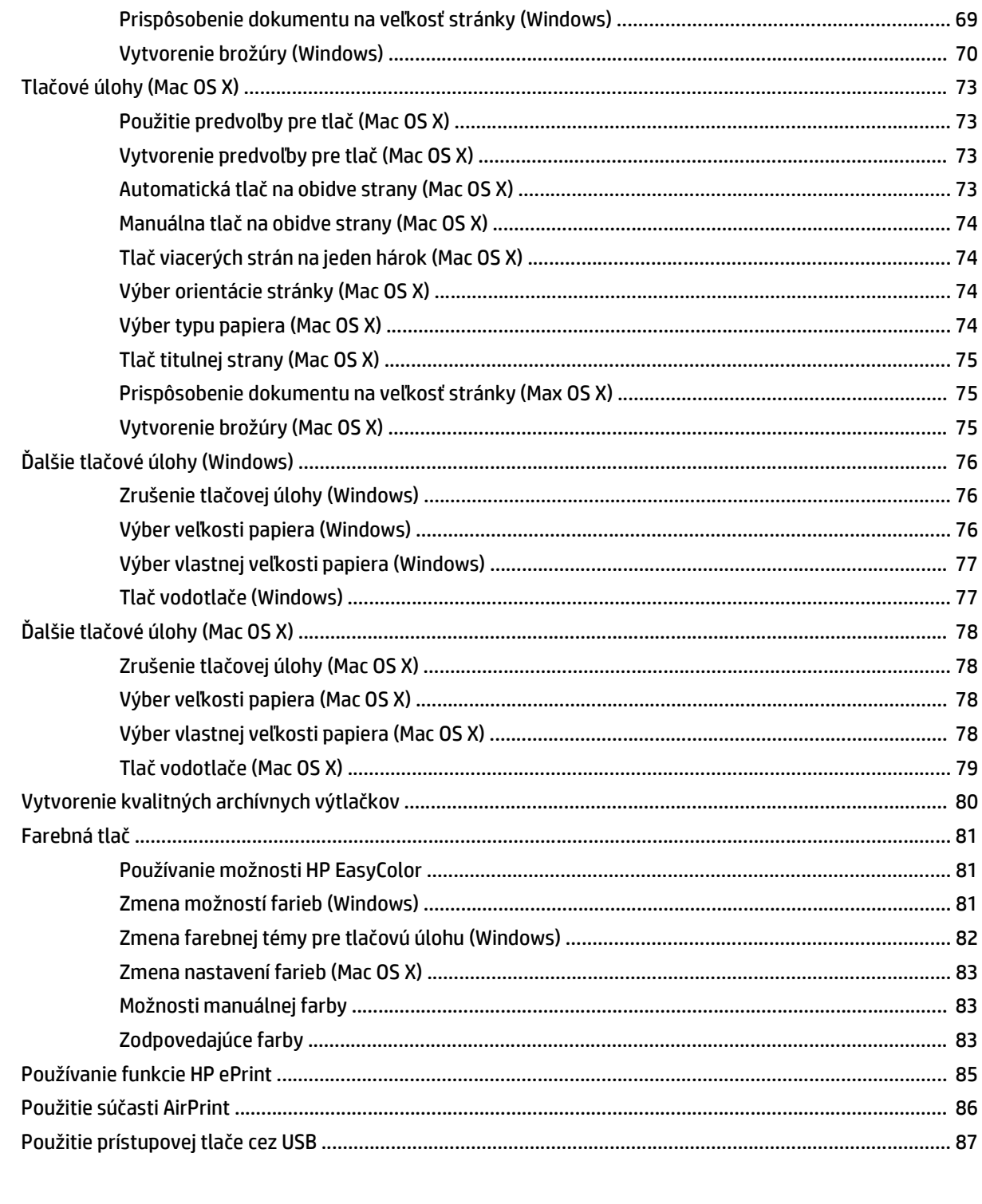

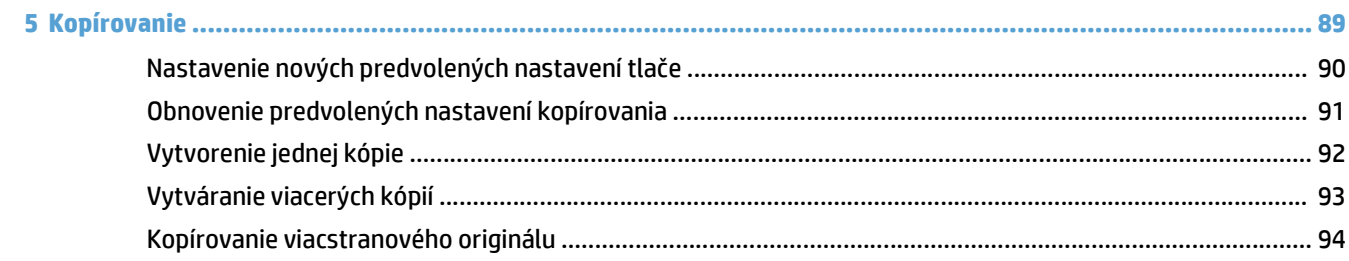

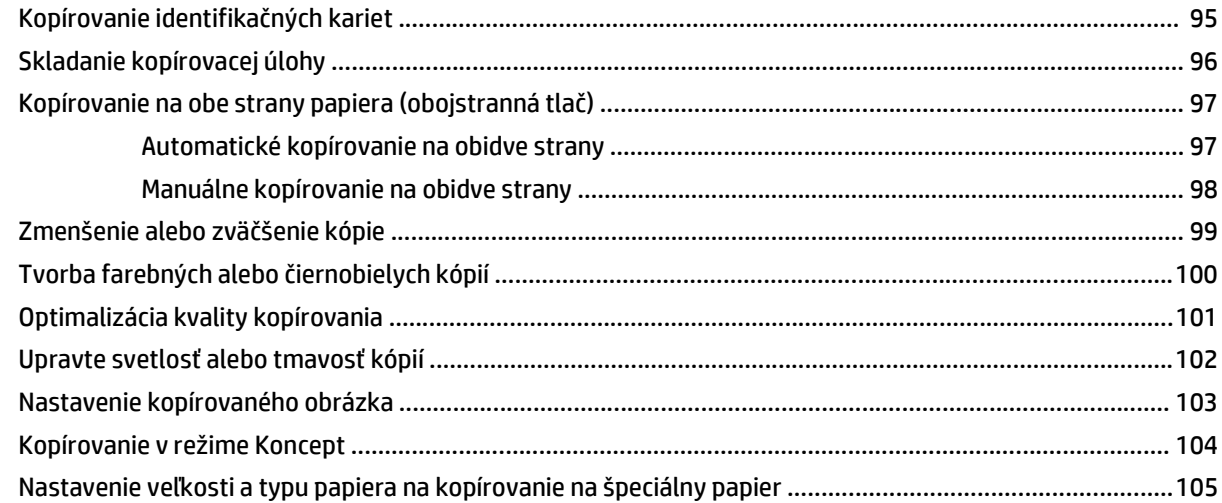

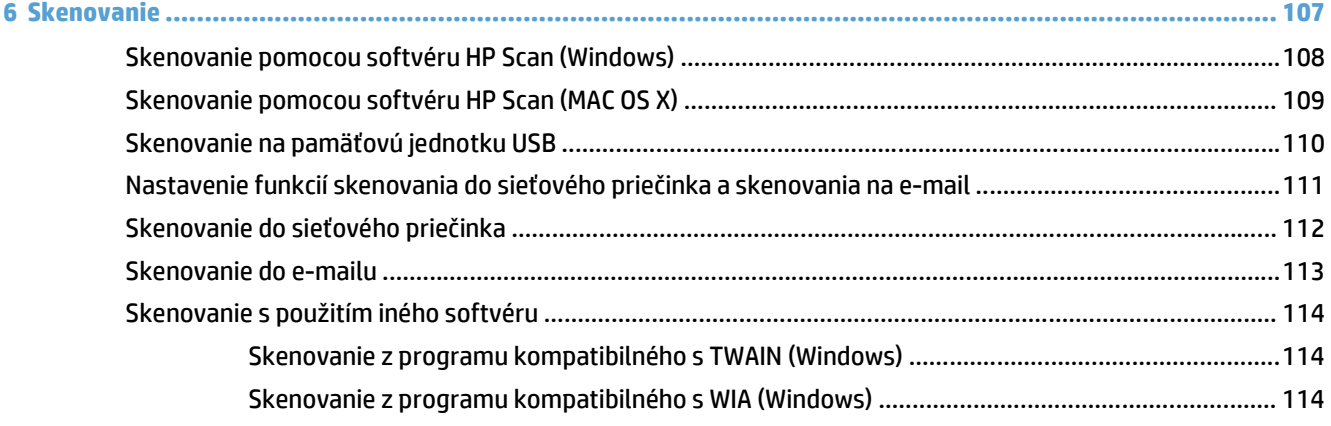

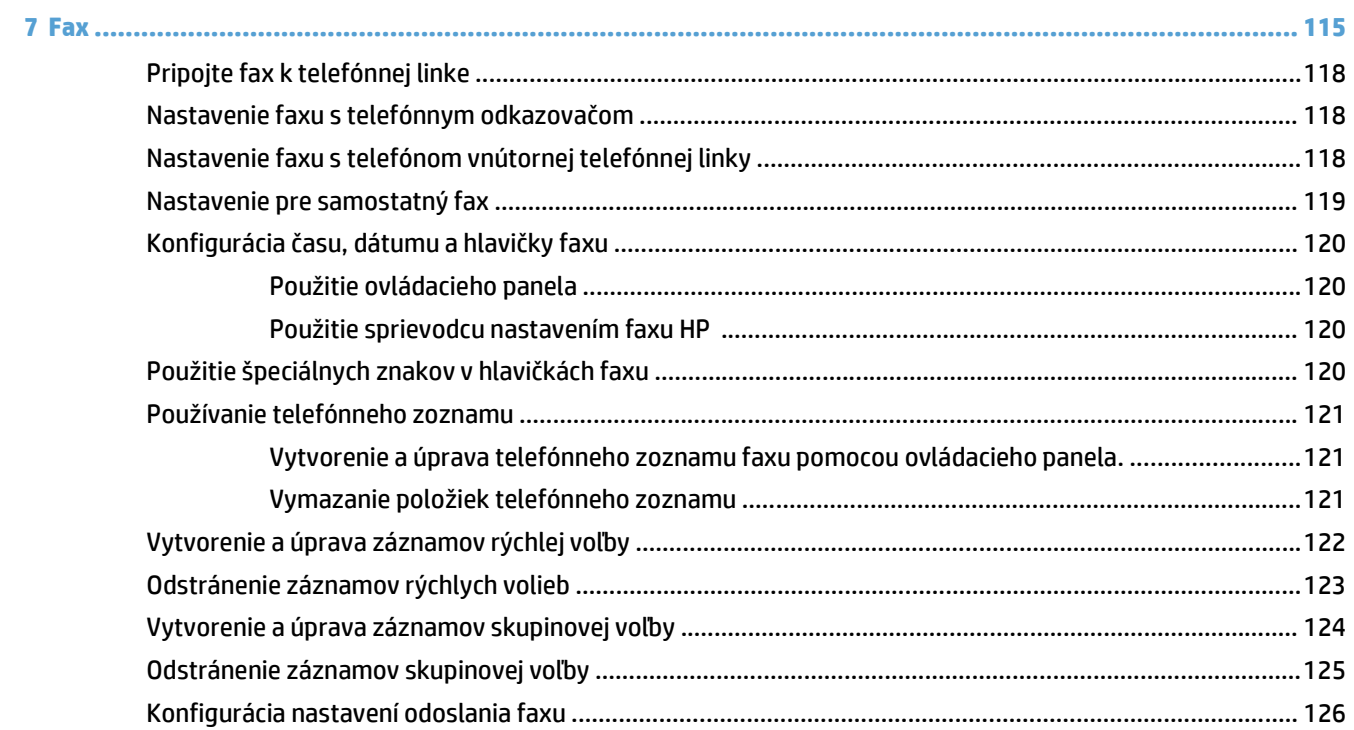

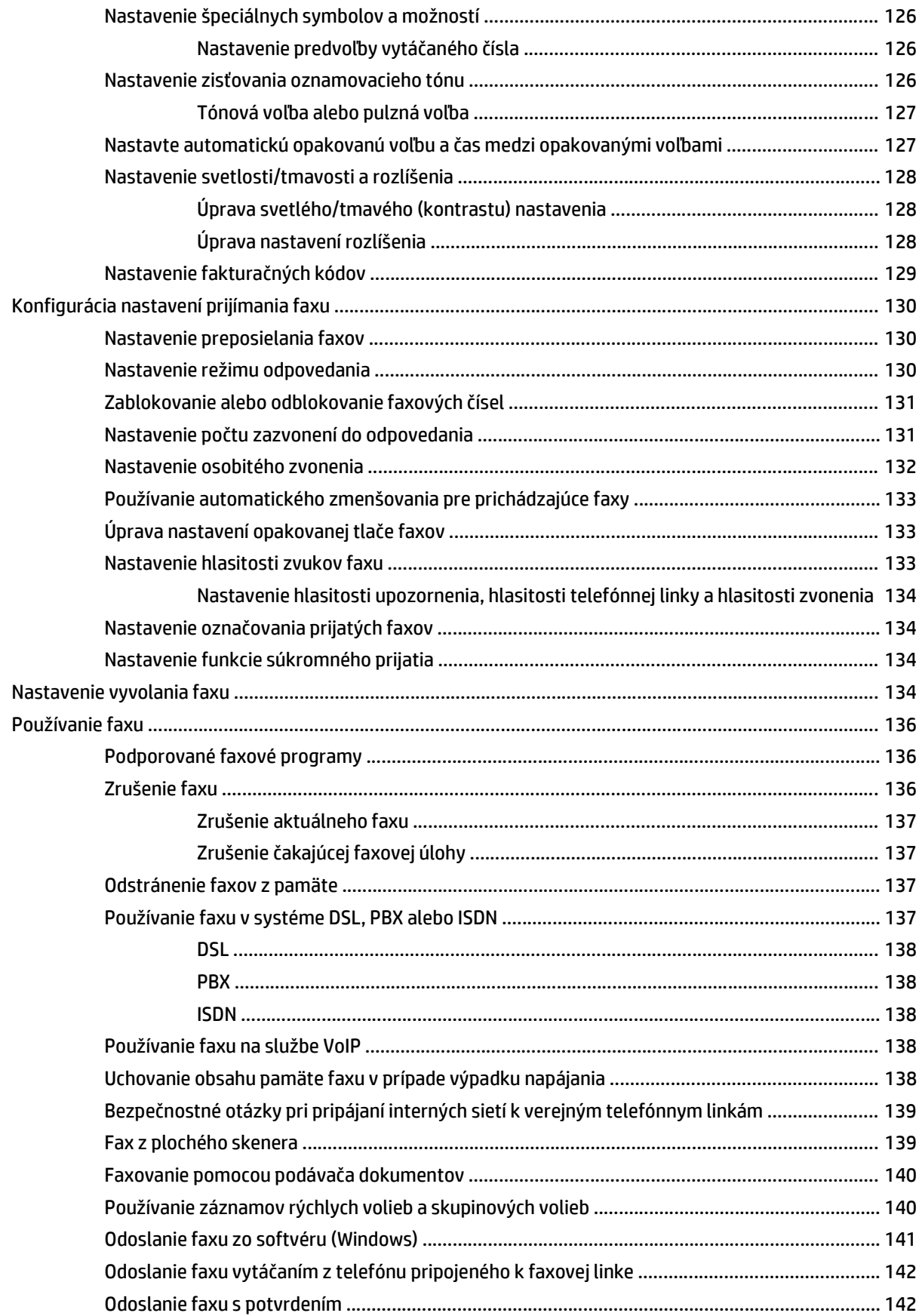

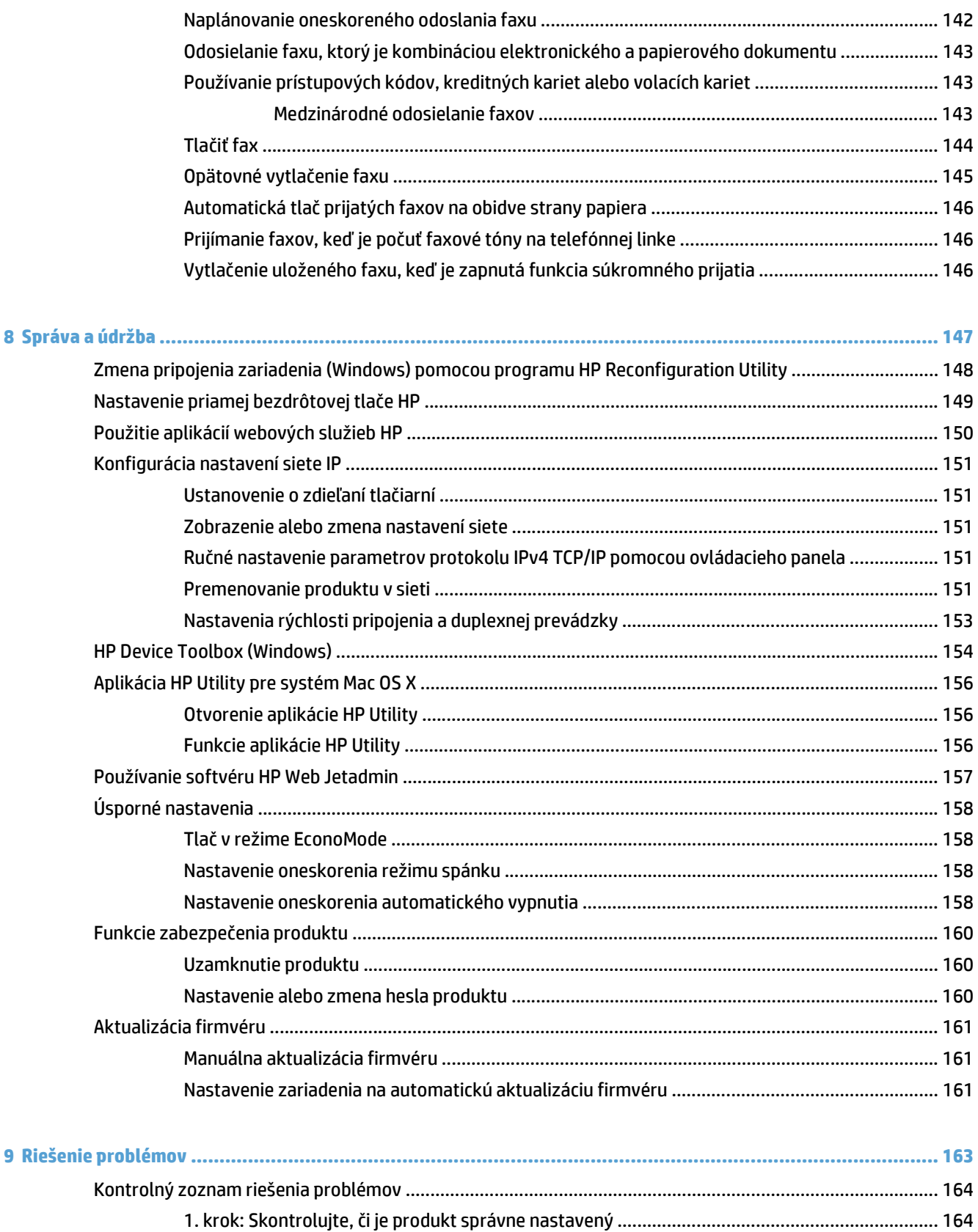

[2. krok: Skontrolujte káblové alebo bezdrôtové pripojenie .......................................................... 164](#page-179-0) 3. krok: Skontrolujte, č[i sa na ovládacom paneli nezobrazuje chybové hlásenie ......................... 165](#page-180-0)

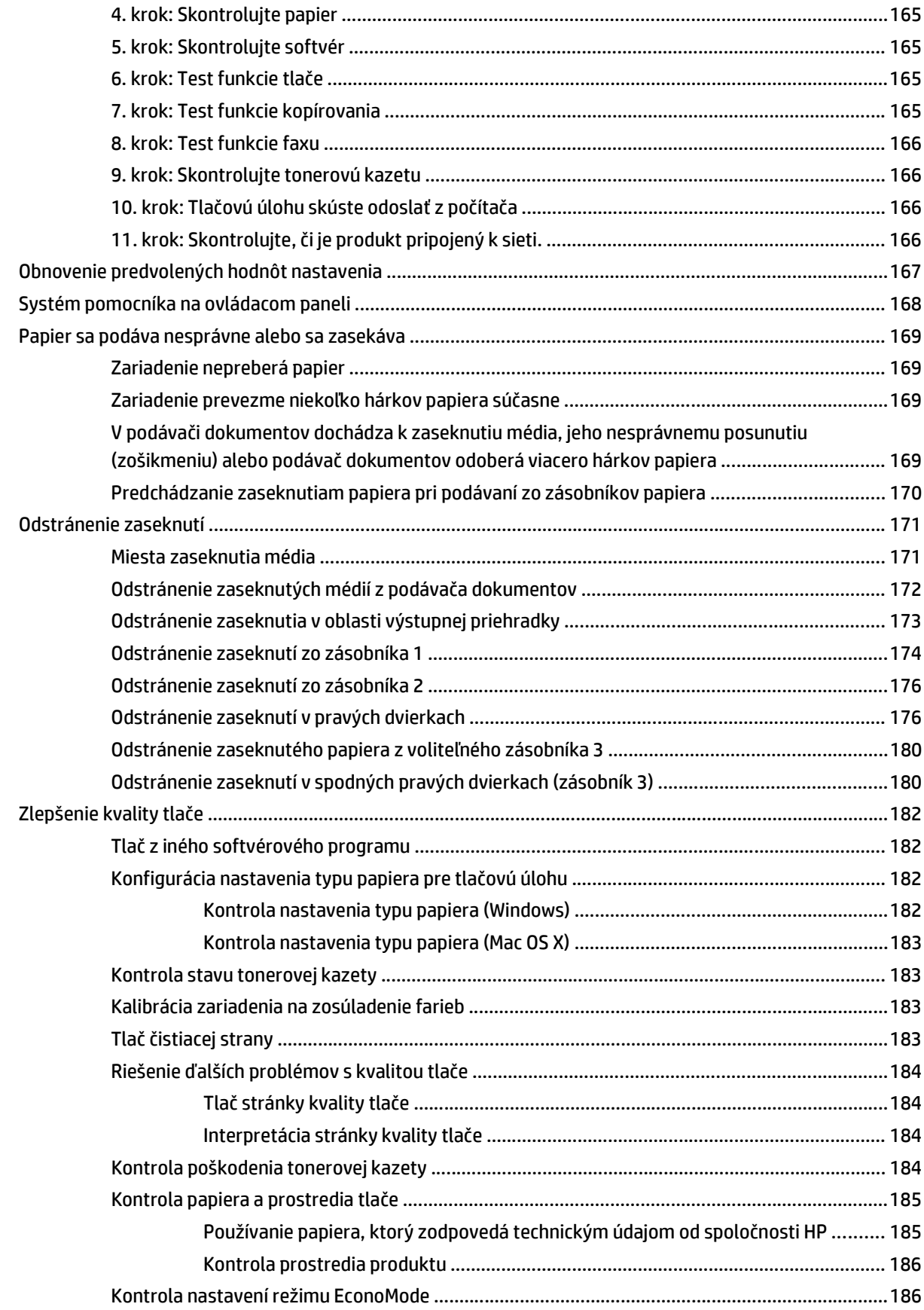

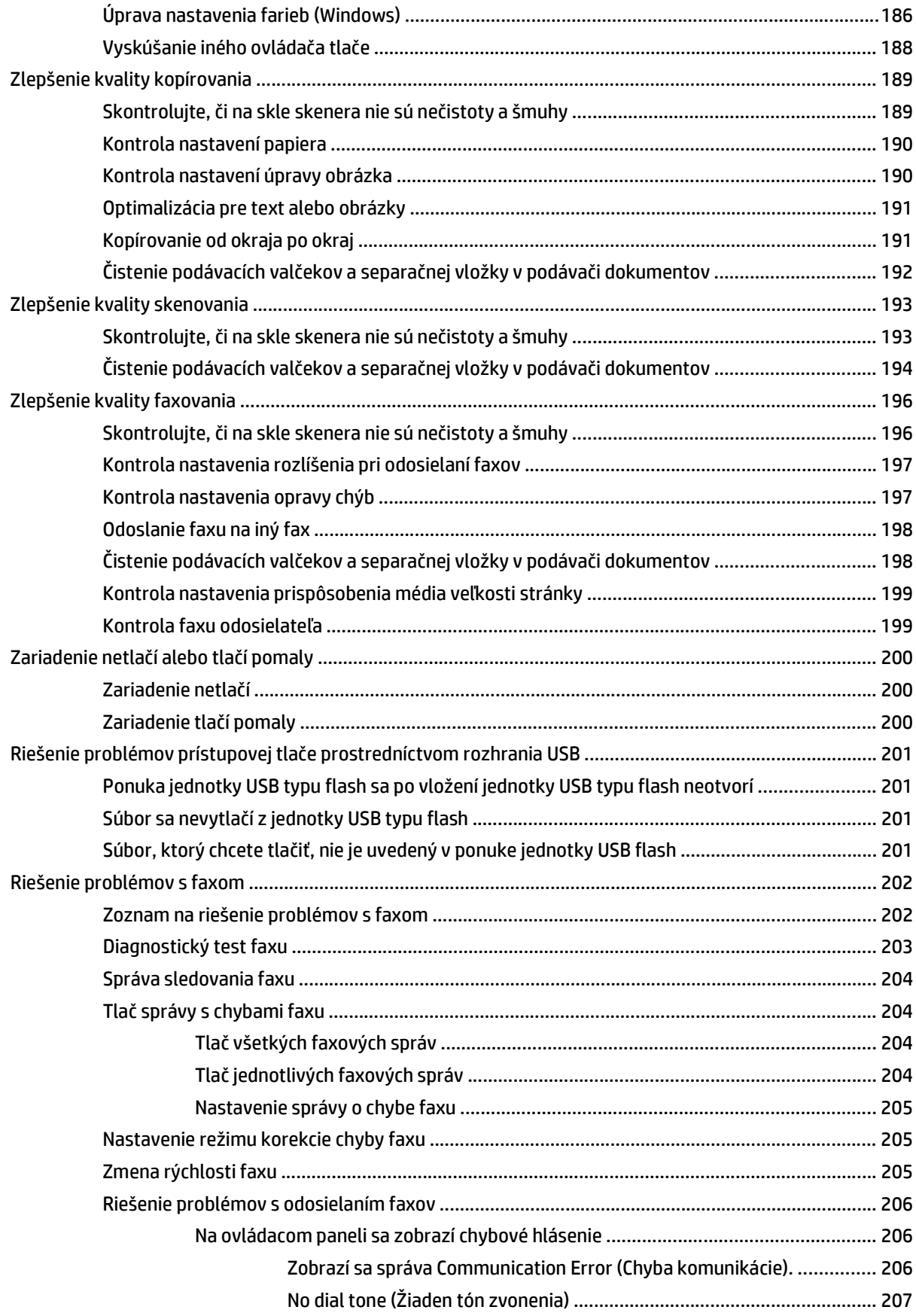

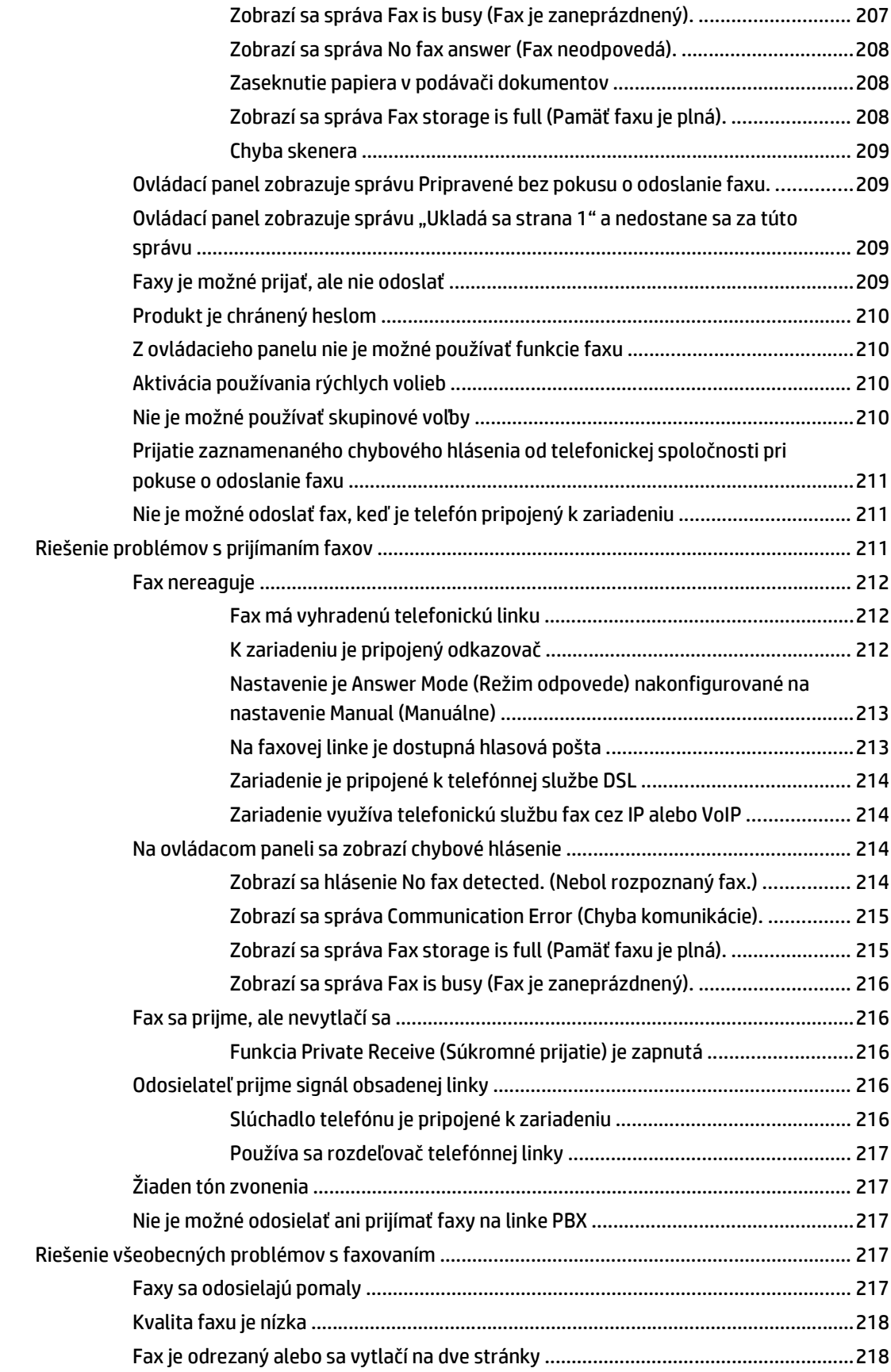

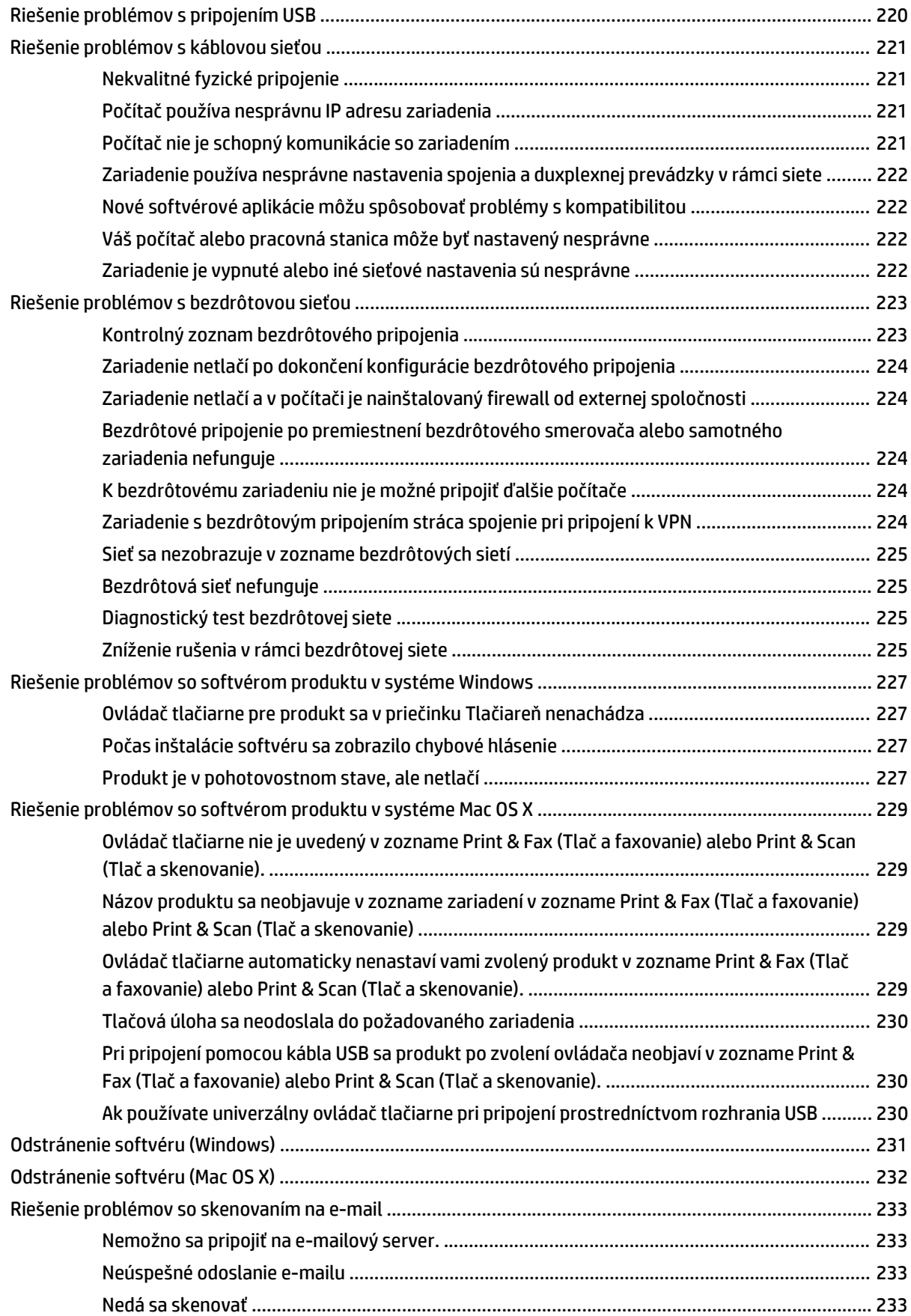

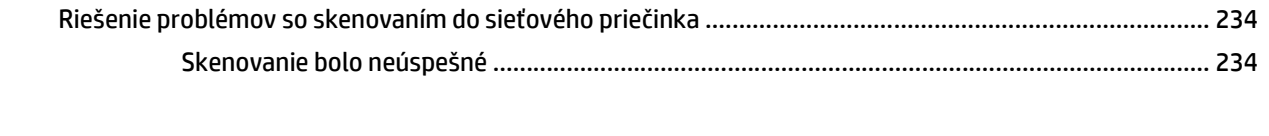

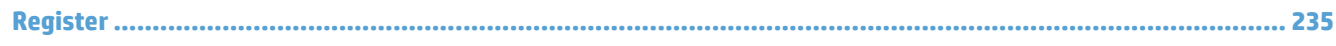

# <span id="page-16-0"></span>**1 Predstavenie produktu**

- Porovnanie produktov
- Zobrazenia produktu
- [Ovládací panel](#page-23-0)
- Správy tlač[ových produktov](#page-26-0)

# **Porovnanie produktov**

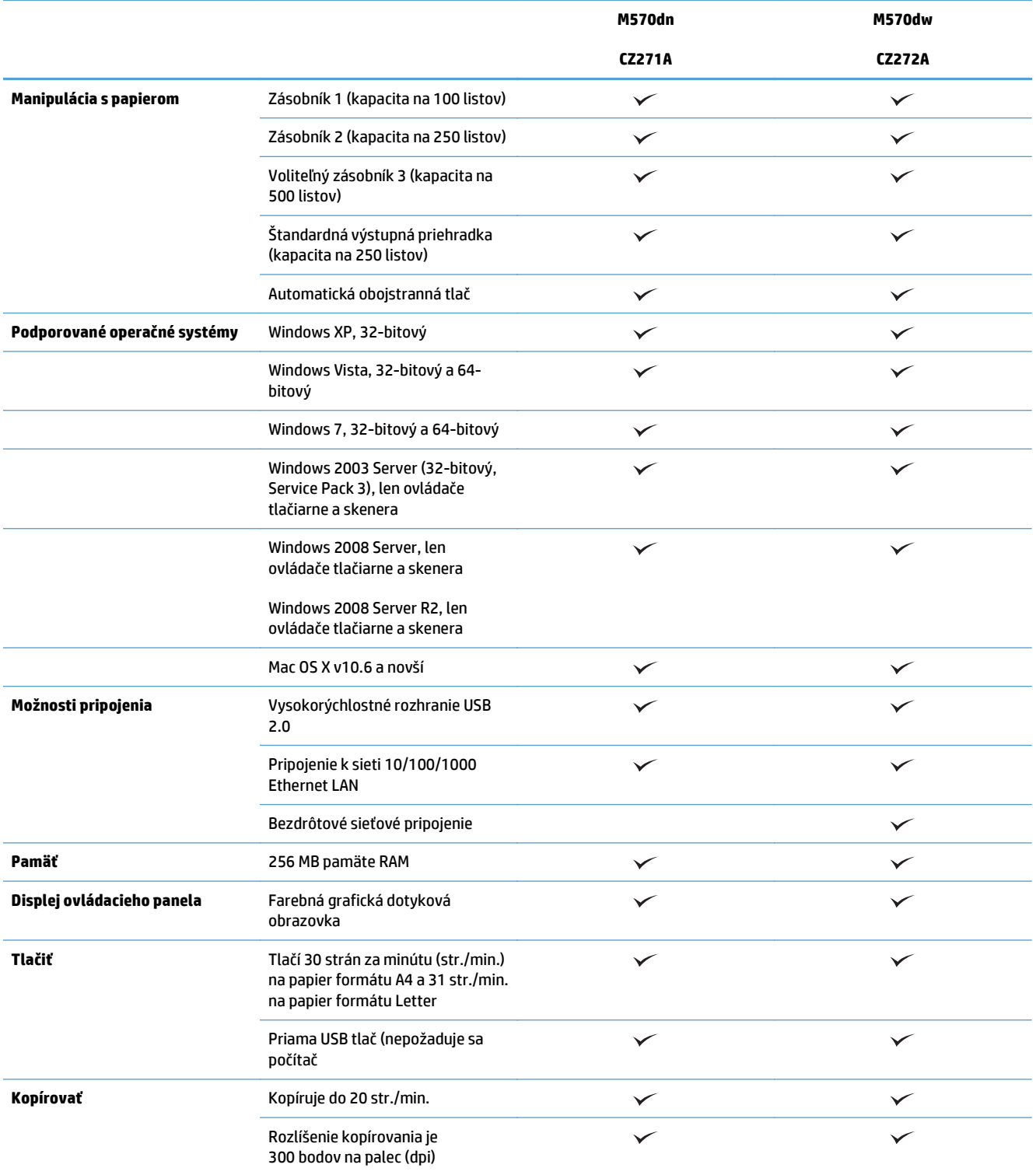

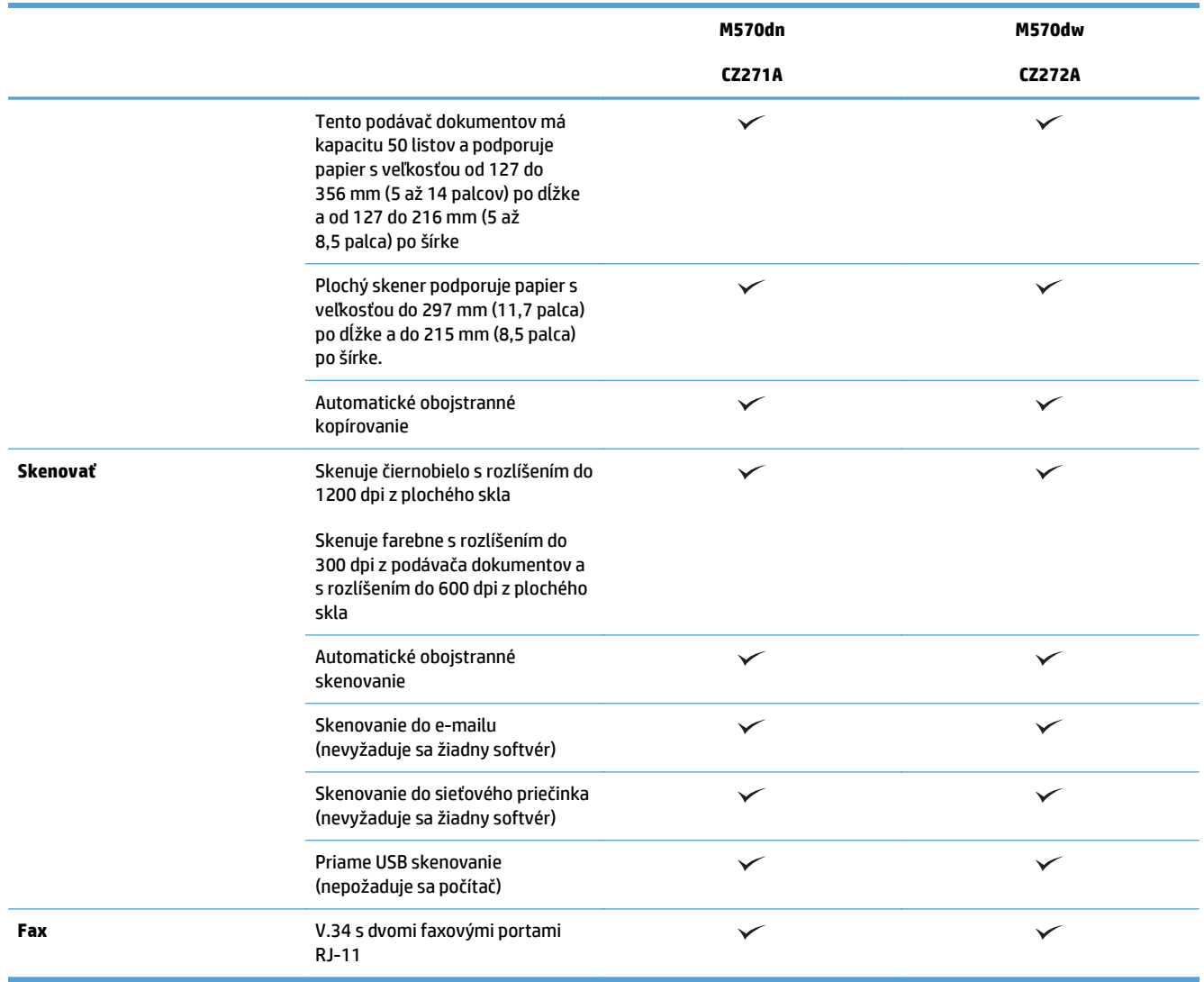

## **Zobrazenia produktu**

- Pohľad na produkt spredu
- Pohľ[ad na produkt zozadu](#page-20-0)
- [Porty rozhraní](#page-21-0)
- [Umiestnenie sériového](#page-21-0) čísla a čísla modelu

### **Pohľad na produkt spredu**

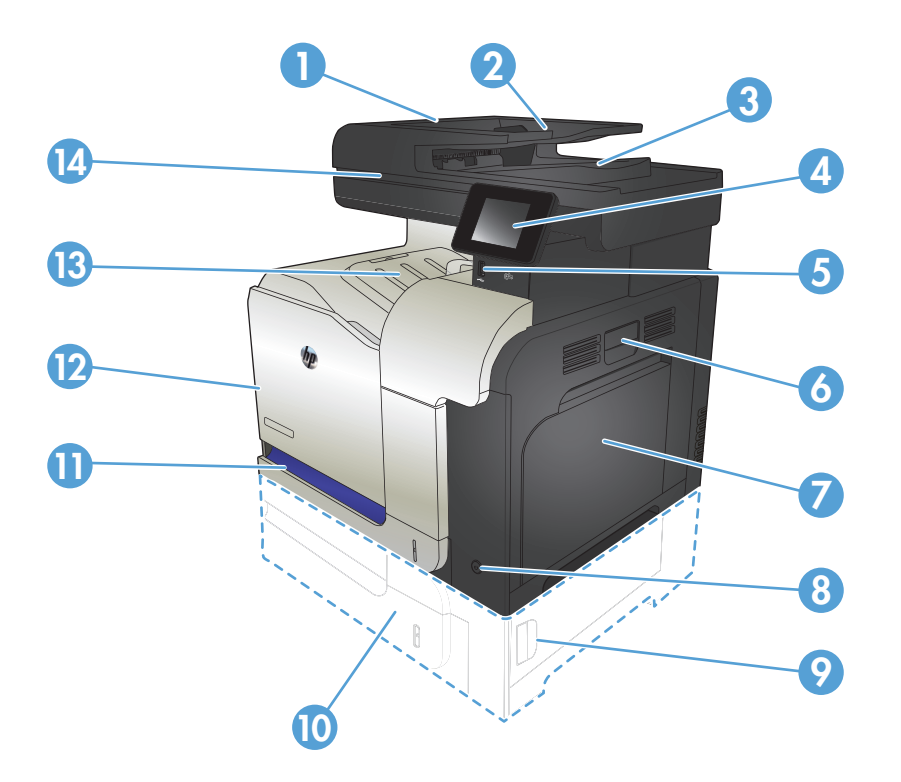

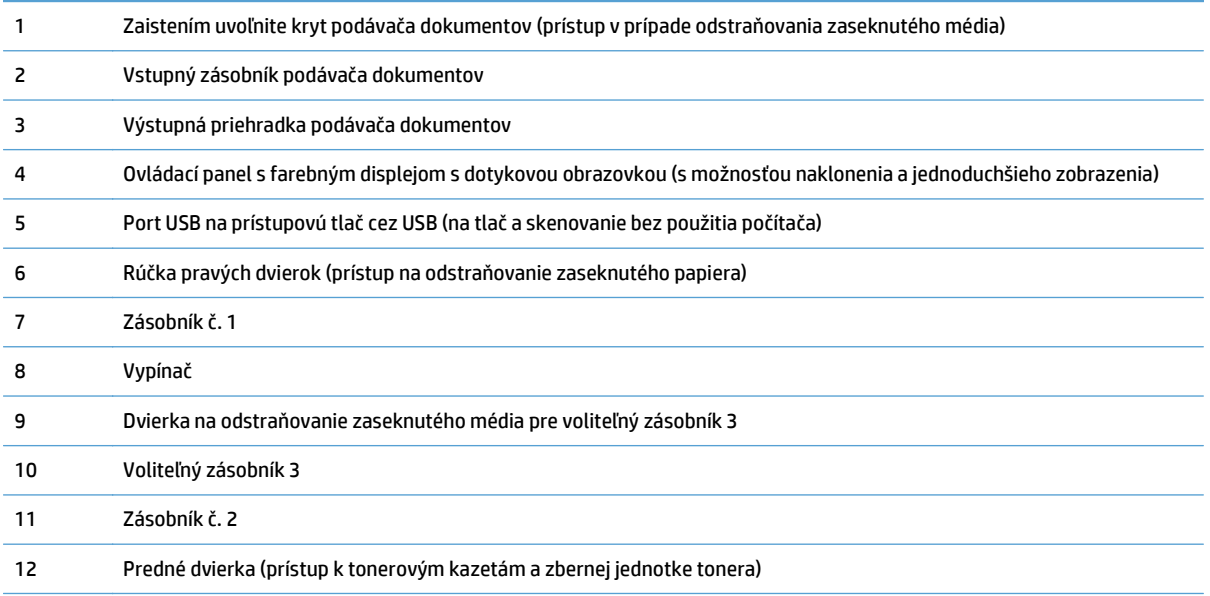

<span id="page-20-0"></span>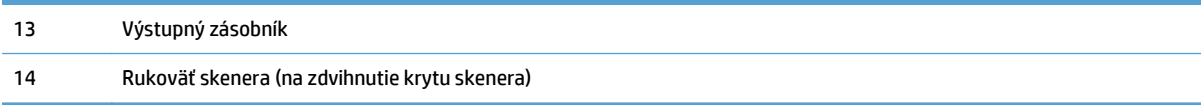

### **Pohľad na produkt zozadu**

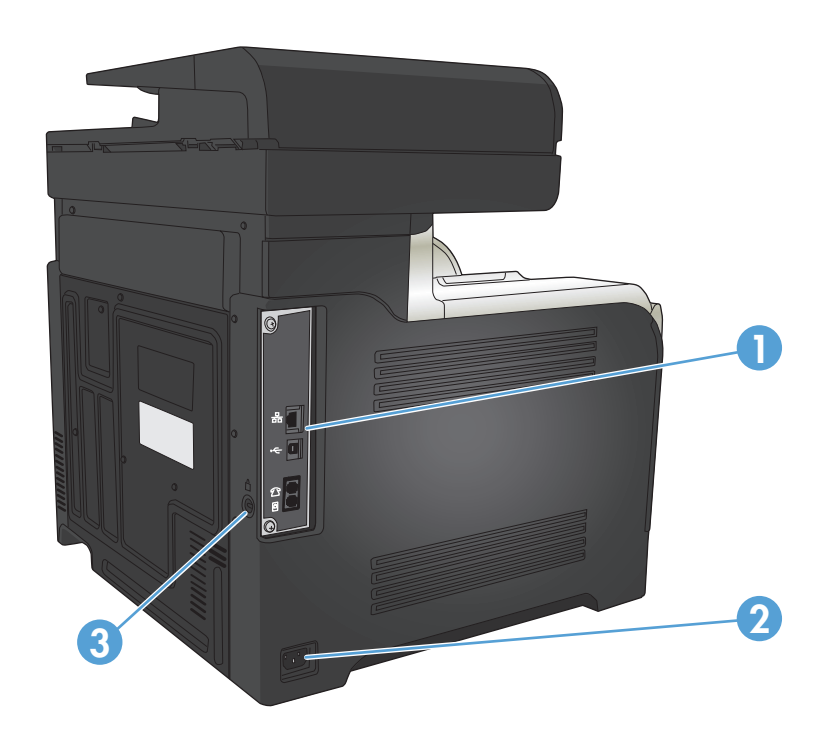

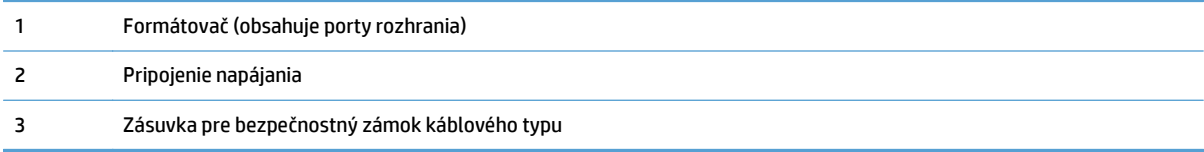

### <span id="page-21-0"></span>**Porty rozhraní**

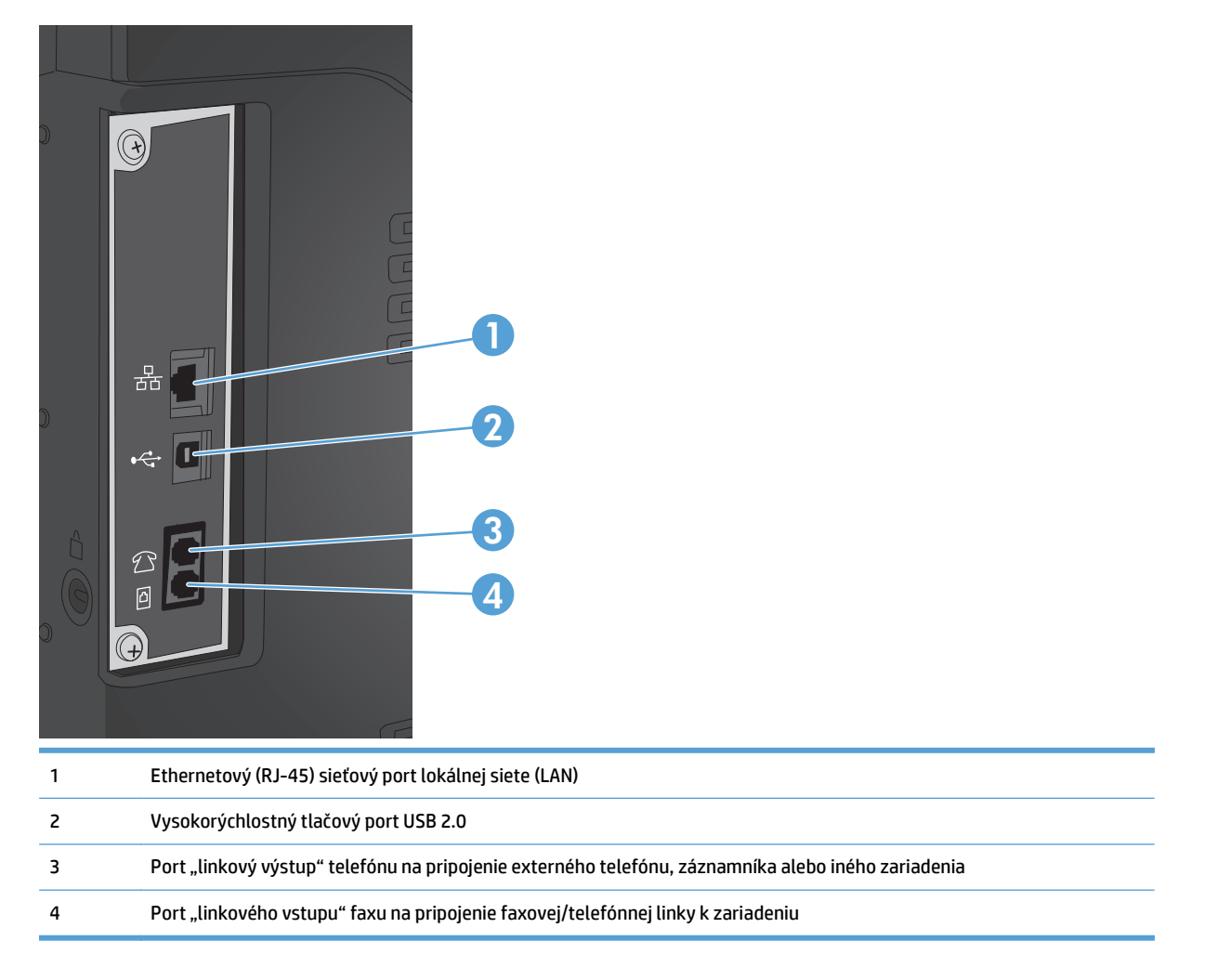

### **Umiestnenie sériového čísla a čísla modelu**

Číslo modelu (model number) a sériové číslo (serial number) sú uvedené na identifikačnom štítku nachádzajúcom sa na zadnej strane zariadenie. Sú tiež uvedené na vnútornej strane predných dvierok. Sériové číslo obsahuje informácie o krajine/oblasti pôvodu, verzii, výrobnom kóde a výrobnom čísle zariadenia.

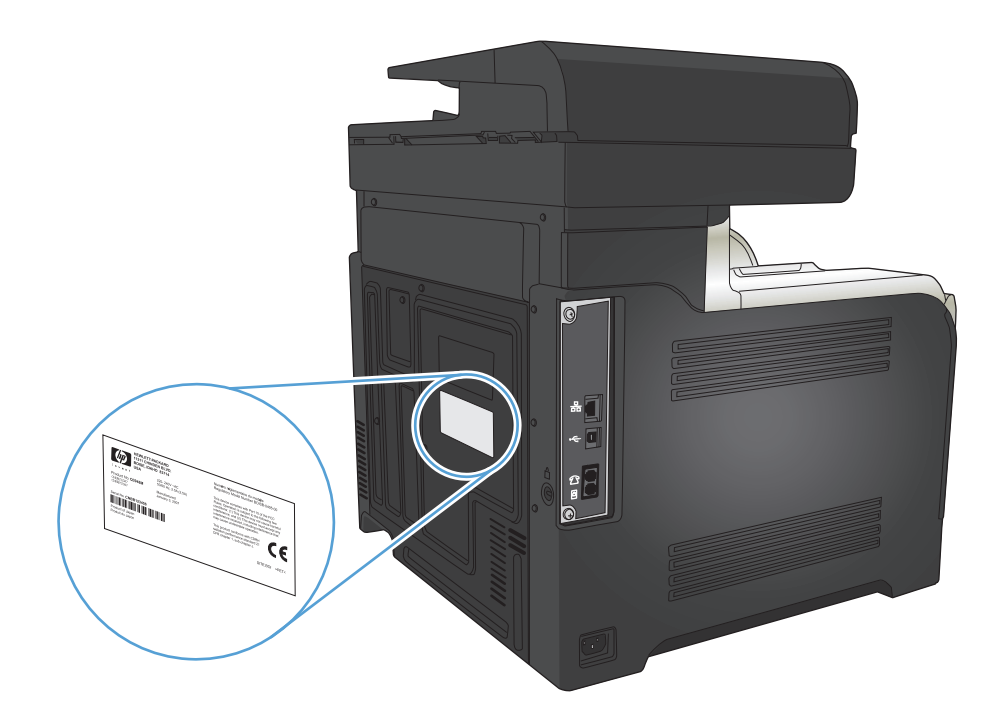

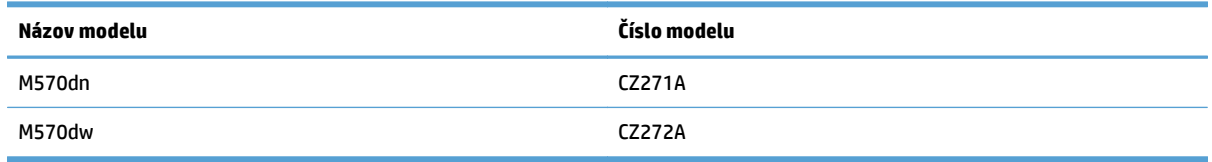

## <span id="page-23-0"></span>**Ovládací panel**

- Rozvrhnutie ovládacieho panela
- [Domovská obrazovka ovládacieho panela](#page-24-0)
- [Systém Pomocníka na ovládacom paneli](#page-25-0)

### **Rozvrhnutie ovládacieho panela**

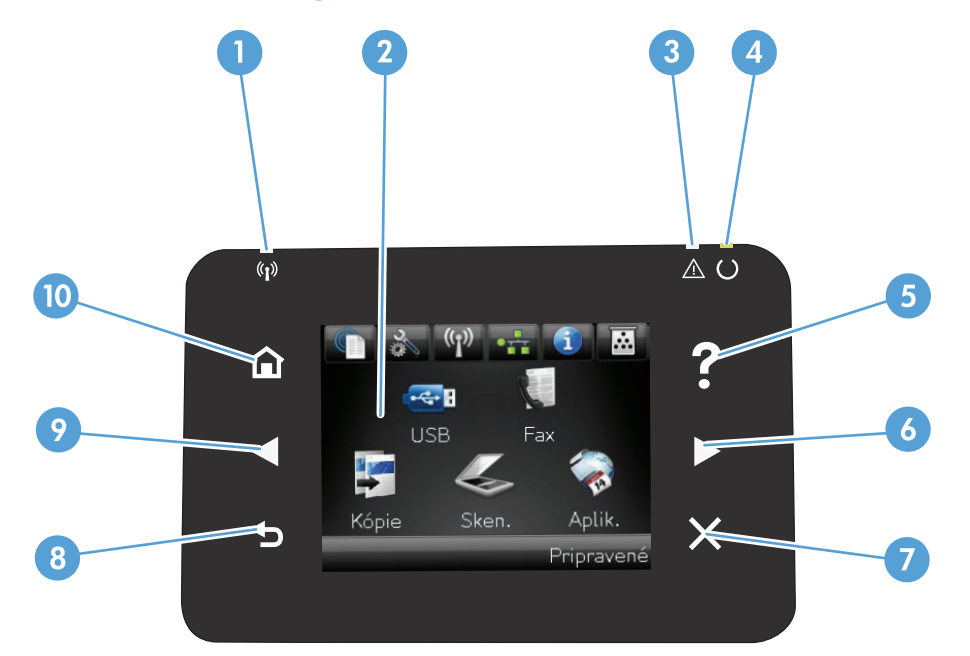

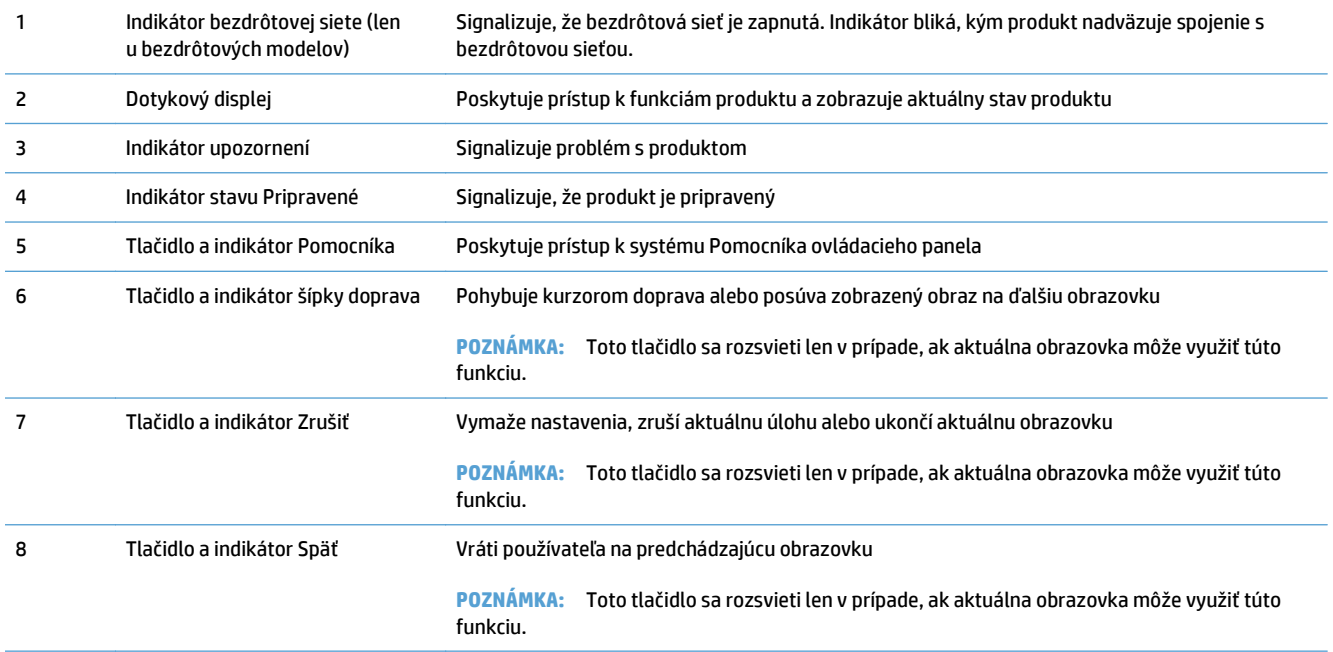

<span id="page-24-0"></span>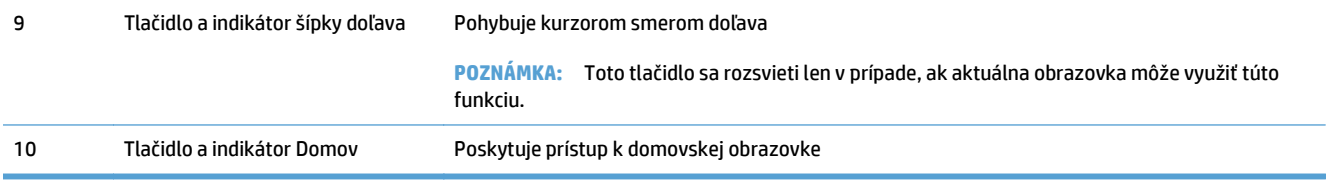

### **Domovská obrazovka ovládacieho panela**

Domovská obrazovka poskytuje prístup k funkciám zariadenia a signalizuje aktuálny stav zariadenia.

**POZNÁMKA:** V závislosti od konfigurácie zariadenia sa funkcie domovskej obrazovky môžu odlišovať. U niektorých jazykov môže byť rozloženie otočené.

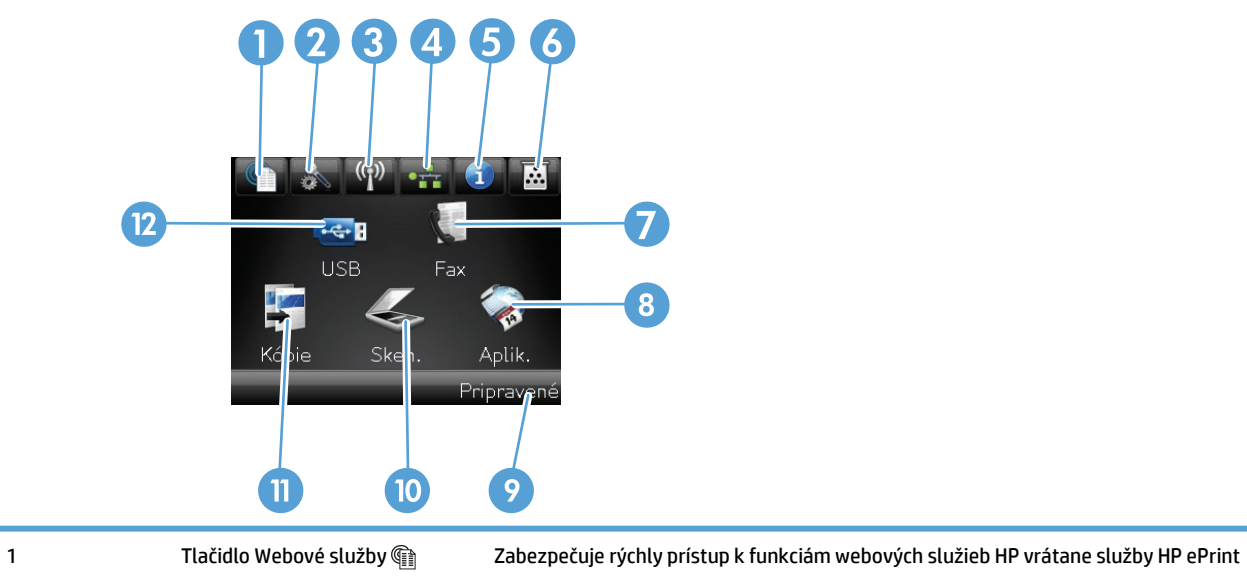

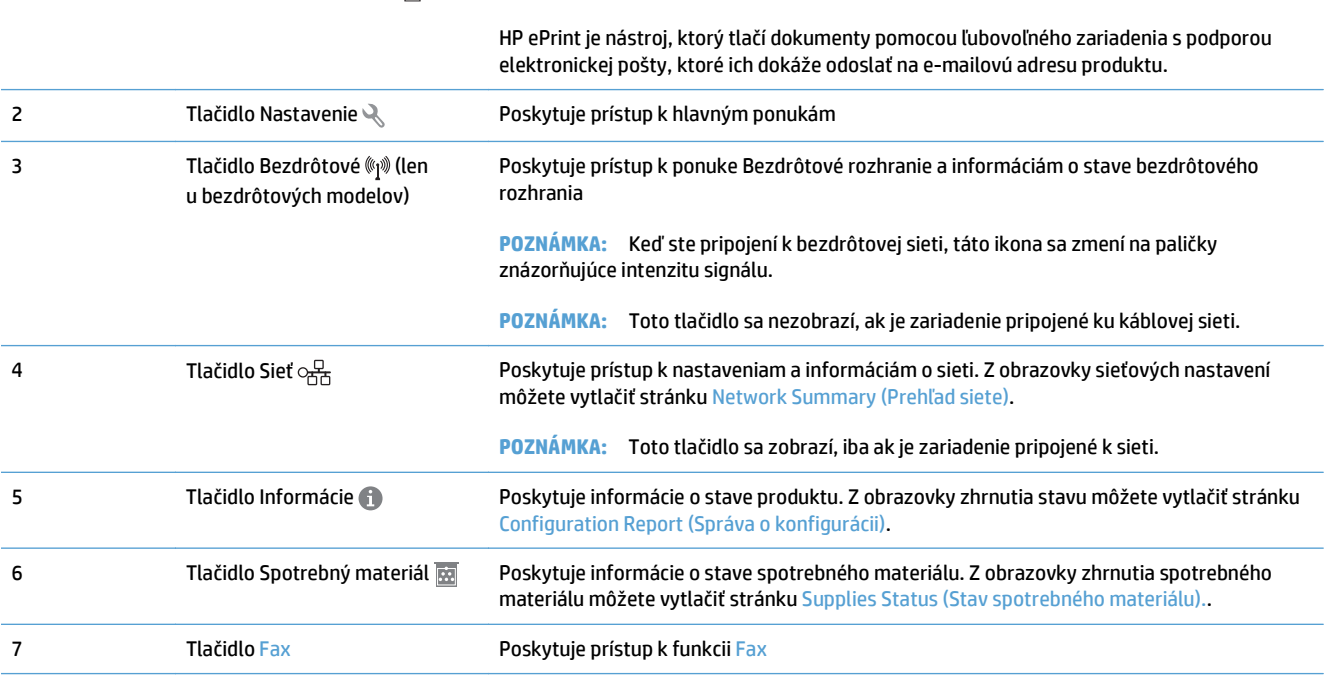

<span id="page-25-0"></span>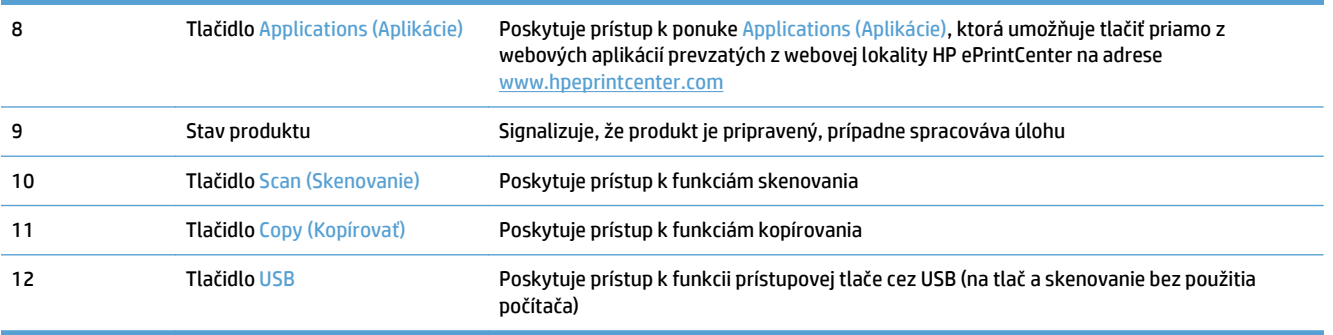

### **Systém Pomocníka na ovládacom paneli**

Produkt má vstavaný systém pomocníka, ktorý vysvetľuje, ako sa má každá obrazovka používať. Vstavaný systém pomocníka otvoríte dotykom tlačidla Pomocník ? v pravom hornom rohu obrazovky.

Pre niektoré obrazovky sa pomocník otvorí do globálnej ponuky, kde si môžete vyhľadať konkrétne témy. Môžete prehľadávať štruktúru ponuky stlačením tlačidiel v ponuke.

Obrazovky pomocníka obsahujú animácie, ktoré vás sprevádzajú jednotlivými činnosťami, ako je napr. odstraňovanie zaseknutých médií.

Pre obrazovky, ktoré obsahujú nastavenia pre jednotlivé úlohy, sa pomocník otvorí na téme, ktorá vysvetľuje možnosti pre túto obrazovku.

Ak produkt zobrazí chybu alebo upozornenie, dotknite sa tlačidla Pomocník ?, čím otvoríte správu popisujúcu problém. Správa obsahuje tiež pokyny nápomocné pri riešení problému.

# <span id="page-26-0"></span>**Správy tlačových produktov**

Z ponuky Reports (Správy) môžete vytlačiť niekoľko informačných stránok o produkte.

- **1.** Na domovskej obrazovke ovládacieho panela produktu sa dotknite tlačidla Nastavenie ).
- **2.** Dotknite sa tlačidla Reports (Správy).
- **3.** Dotknite sa názvu správy, ktorú chcete vytlačiť.

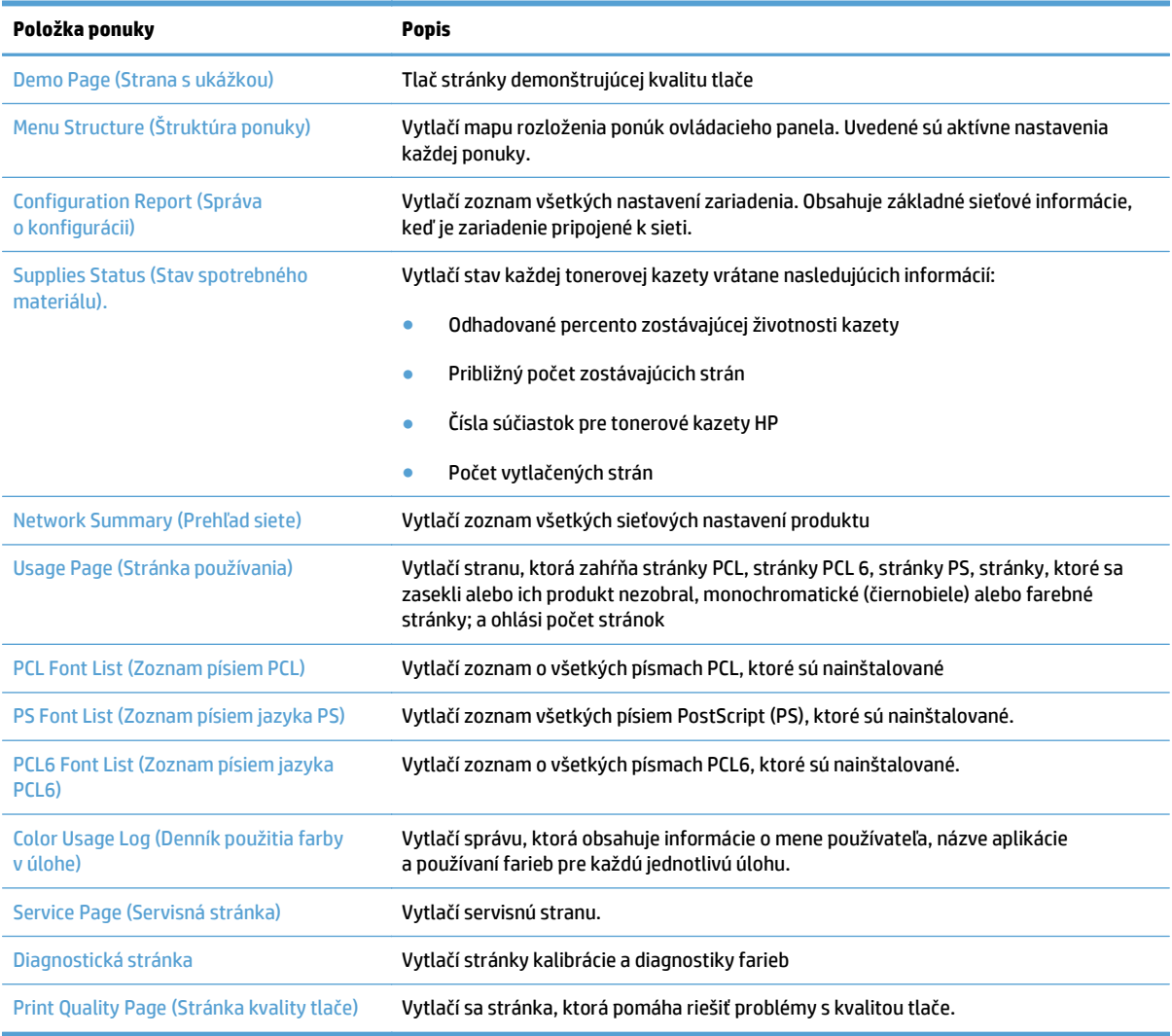

# <span id="page-28-0"></span>**2 Zásobníky papiera**

- Podporované veľkosti papiera
- Podporované typy papiera
- [Zásobník](#page-33-0) č. 1
- [Zásobník](#page-38-0) č. 2
- Voliteľ[ný zásobník 3](#page-41-0)
- [Vkladanie a tla](#page-44-0)č na štítky

# **Podporované veľkosti papiera**

**POZNÁMKA:** Ak chcete získať najlepšie výsledky, pred začatím tlače vyberte v ovládači tlače správny formát a typ papiera.

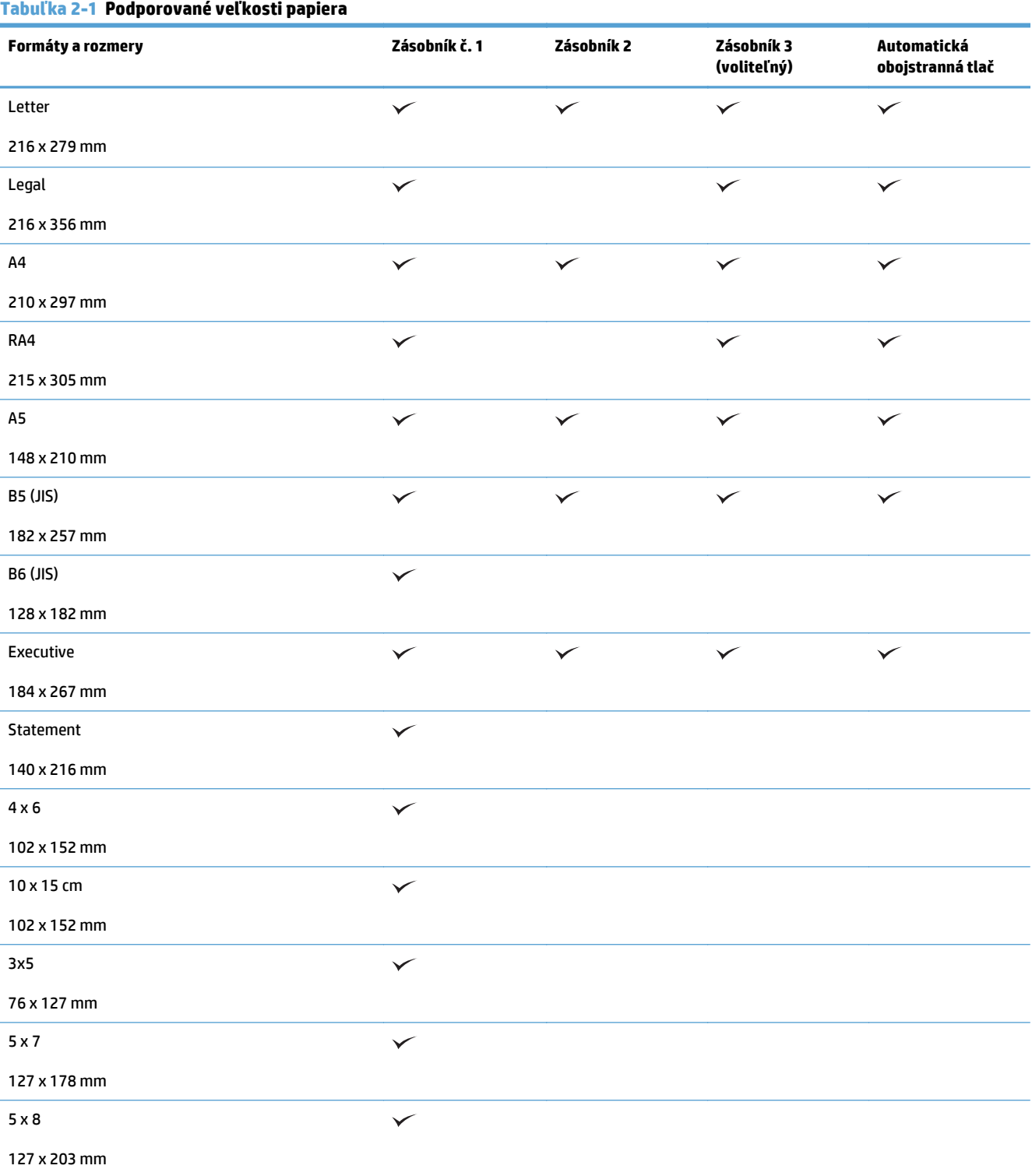

#### **Tabuľka 2-1 Podporované veľkosti papiera (pokračovanie)**

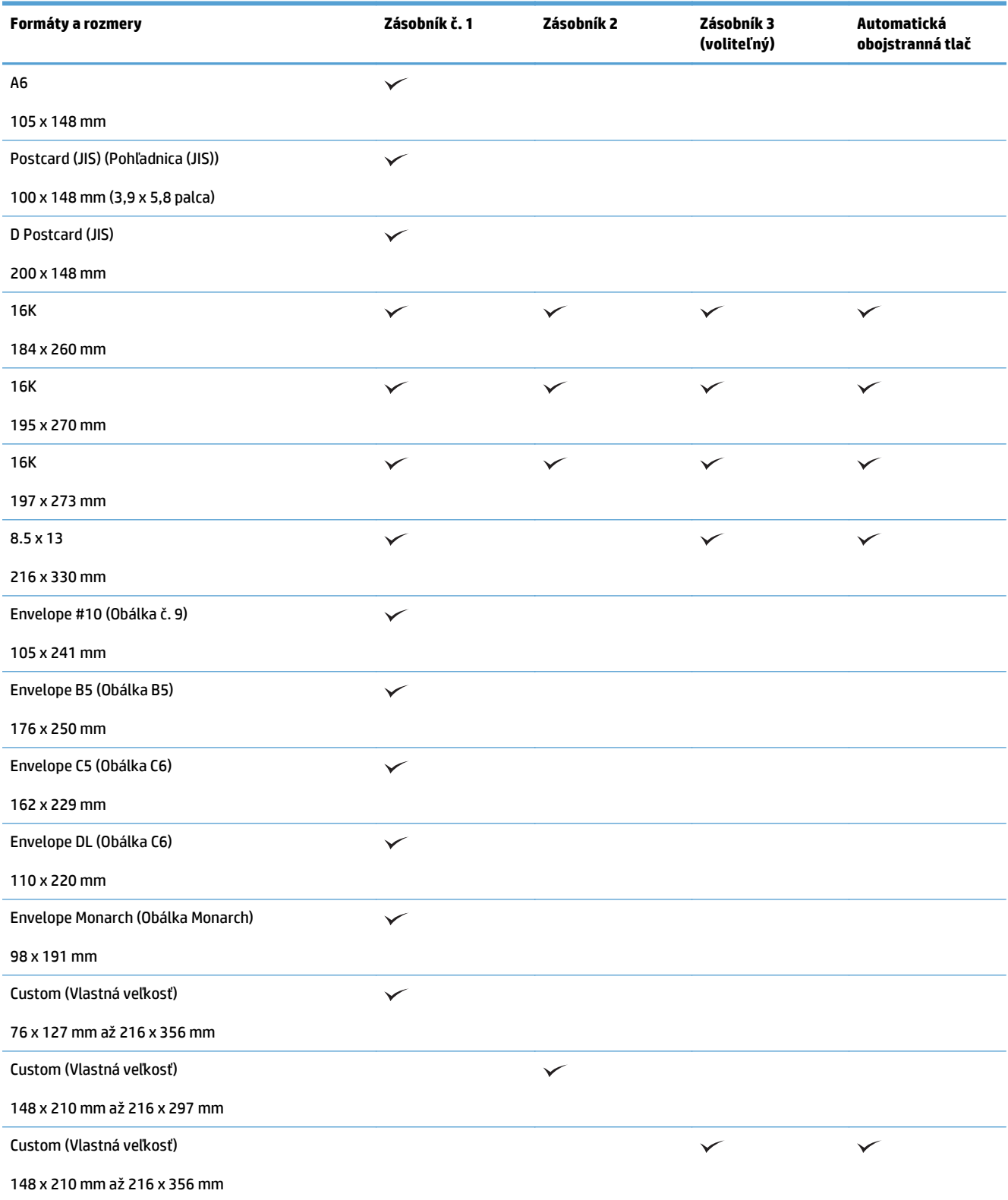

## **Podporované typy papiera**

Úplný zoznam typov papiera značky HP, ktoré táto tlačiareň podporuje, nájdete na adrese [www.hp.com/](http://www.hp.com/support/lj500colorMFPM570) [support/lj500colorMFPM570.](http://www.hp.com/support/lj500colorMFPM570)

**POZNÁMKA:** Ak chcete získať najlepšie výsledky, pred začatím tlače vyberte v ovládači tlačiarne správny formát a typ papiera.

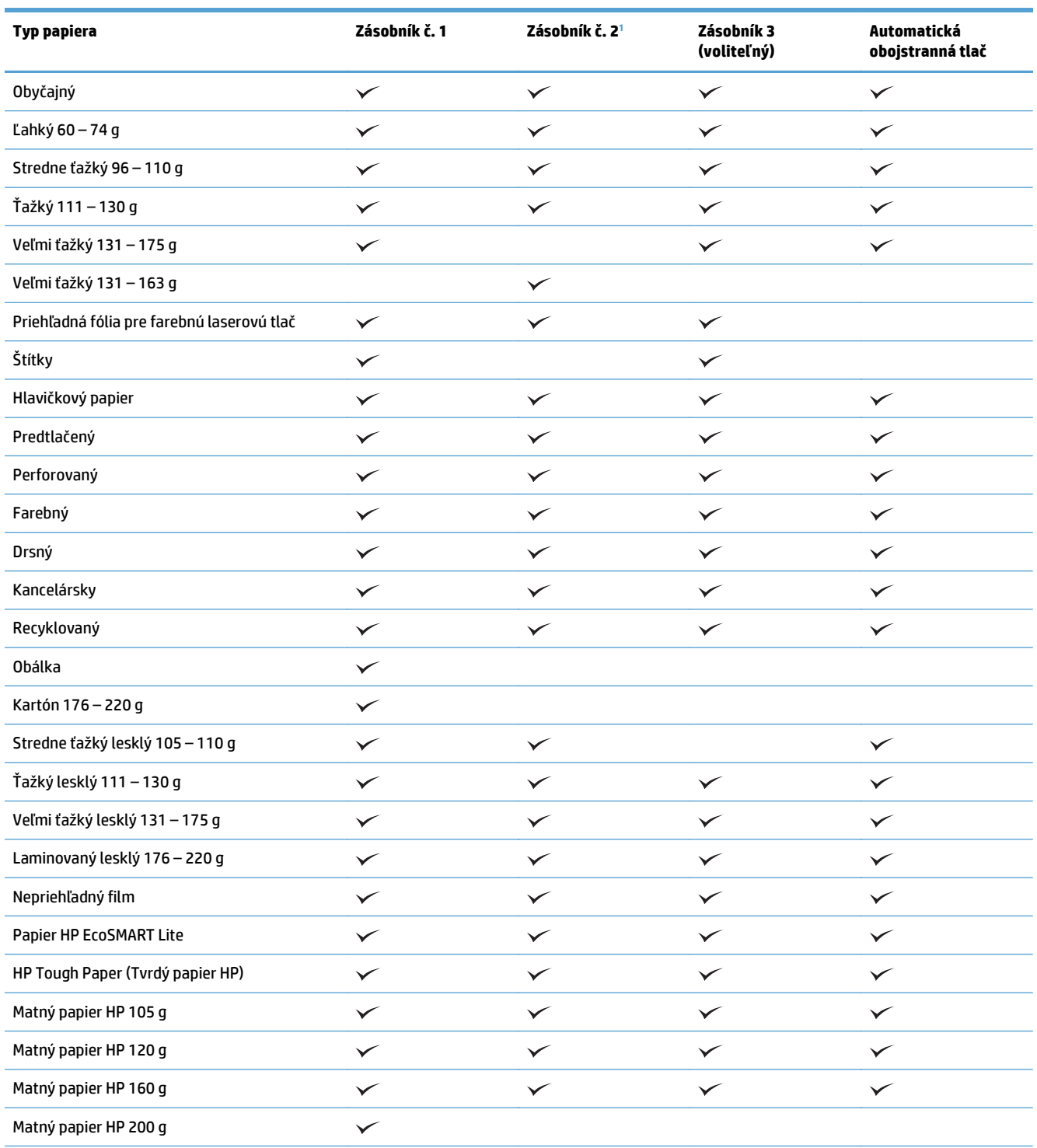

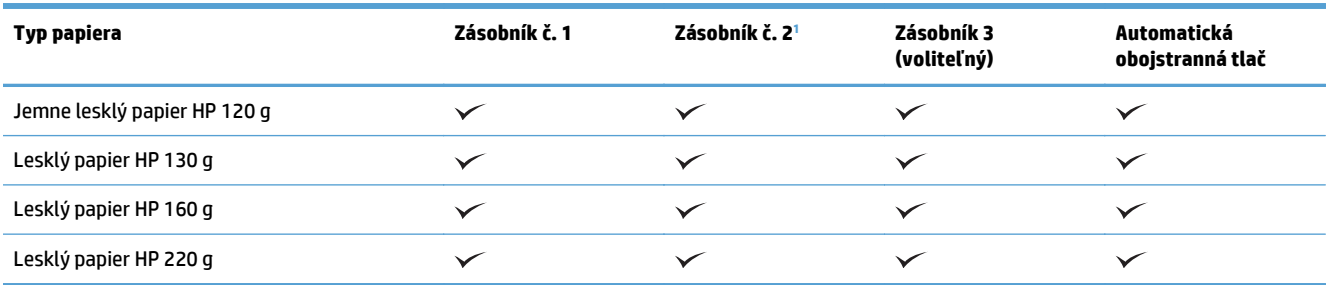

<sup>1</sup> Výška balíka v zásobníku 2 je 100 hárkov (lesklý papier) a 20 mm (krátky papier – A5, A6, 4 × 6 a papier s orientáciou na šírku).

## <span id="page-33-0"></span>**Zásobník č. 1**

- Kapacita zásobníka a orientácia papiera
- Napĺň[anie zásobníka 1](#page-35-0)

### **Kapacita zásobníka a orientácia papiera**

Zásobníky neprepĺňajte, aby ste zabránili zaseknutiam. Dbajte na to, aby bola horná strana balíka pod indikátorom plného zásobníka. U krátkeho/úzkeho a ťažkého/lesklého papiera nevkladajte viac papiera, než je polovica kapacity zásobníka (označená indikátormi).

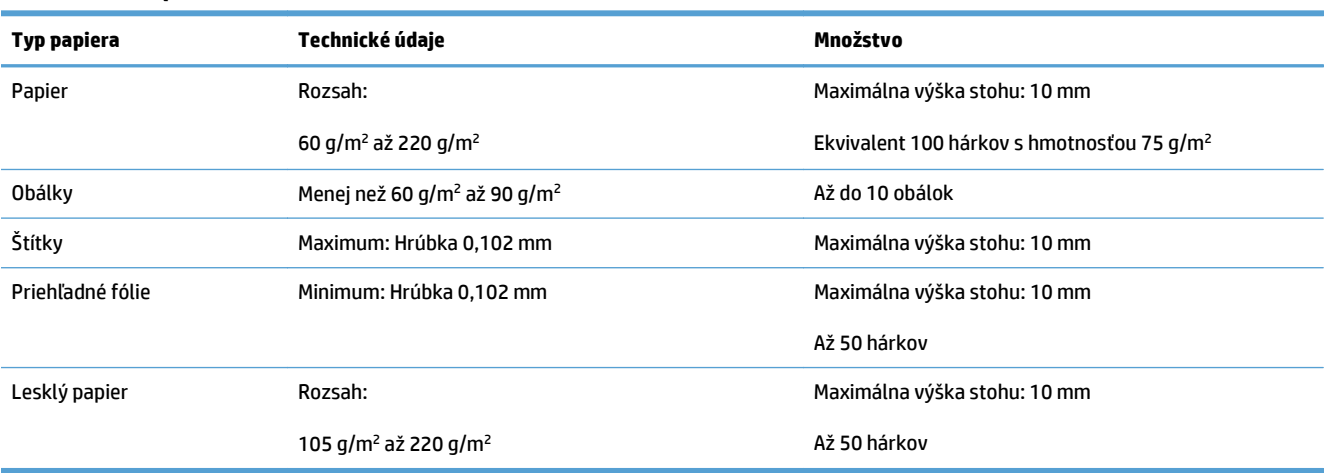

#### **Tabuľka 2-2 Kapacita zásobníka 1**

#### **Tabuľka 2-3 Orientácia papiera v zásobníku 1**

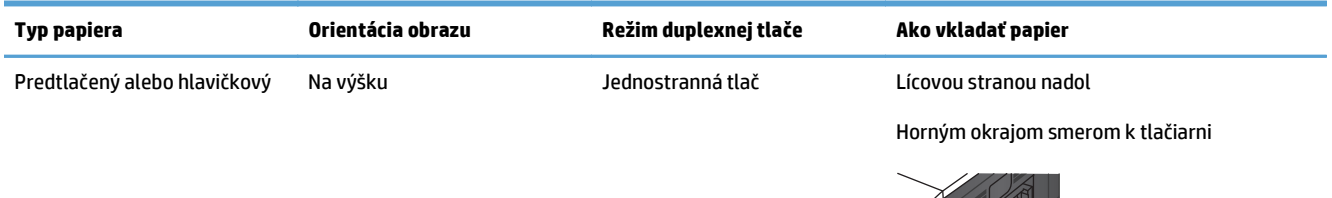

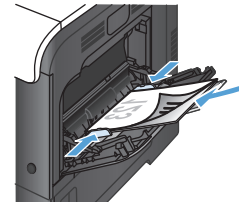

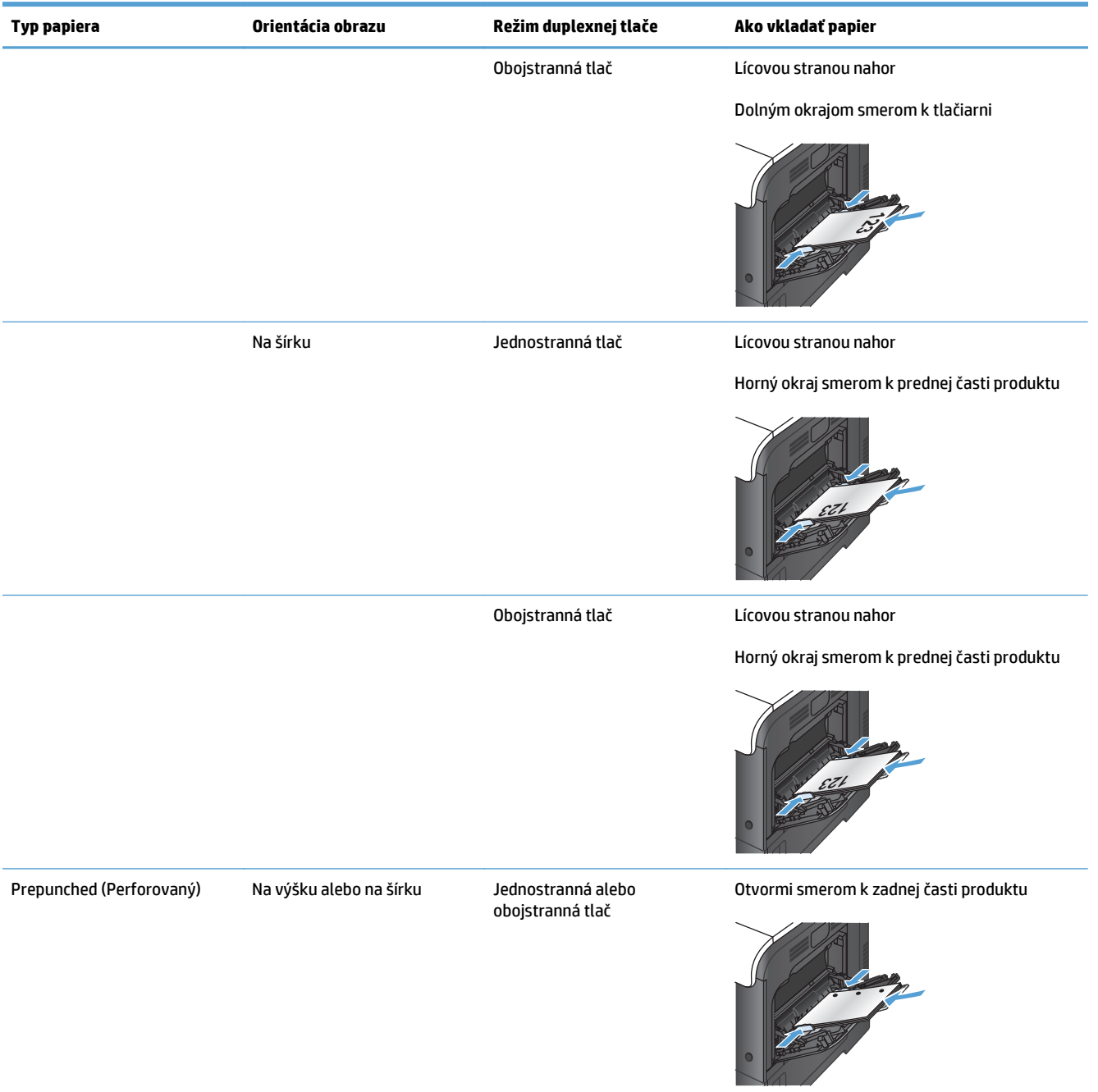

#### **Tabuľka 2-3 Orientácia papiera v zásobníku 1 (pokračovanie)**

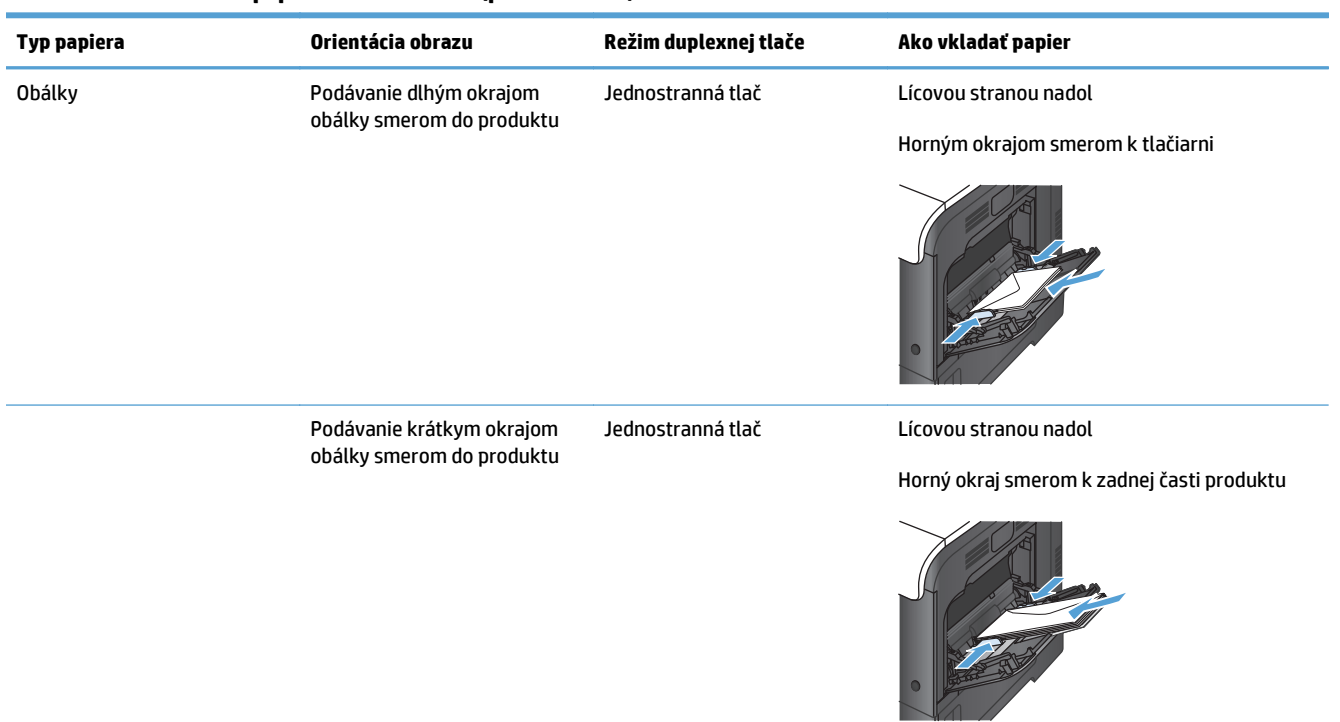

#### <span id="page-35-0"></span>**Tabuľka 2-3 Orientácia papiera v zásobníku 1 (pokračovanie)**

### **Napĺňanie zásobníka 1**

**1.** Otvorte zásobník 1

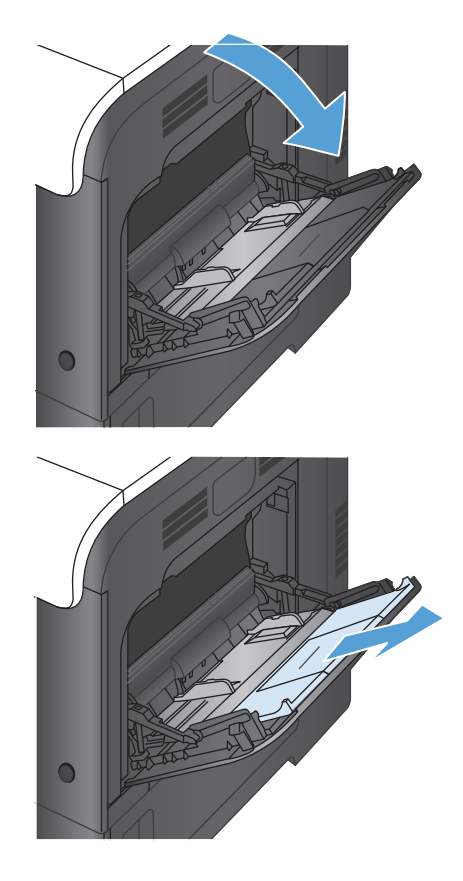

**2.** Vysuňte vysúvaciu časť zásobníka.
**3.** Vysuňte vysúvaciu časť zásobníka na podporu papiera a otvorte bočné vodiace lišty.

**4.** Do zásobníka vložte papier lícovou stranou nadol tak, aby krátky horný okraj papiera vchádzal do produktu ako prvý.

**5.** Skontrolujte, či stoh papiera zapadá do zarážky na lištách, a či nepresahuje indikátory naplnenia zásobníka.

**6.** Nastavte bočné lišty, aby sa stohu papierov zľahka dotýkali, ale ho neohýbali.

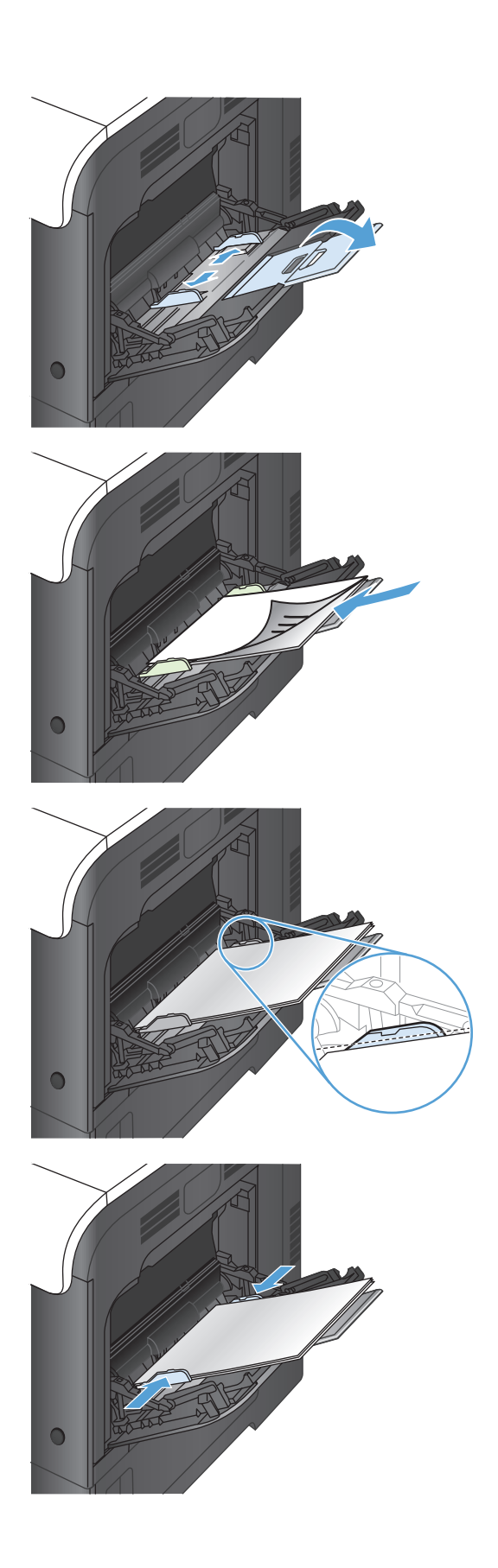

### **Tlač obálok**

Ak softvér nie je schopný automaticky naformátovať obálku, zadajte v softvérovom programe alebo v ovládači tlače orientáciu stránky **Landscape** (Na šírku). Okraje spätnej a cieľovej adresy na obálkach typu Commercial č. 10 alebo DL nastavte podľa nasledovných pokynov:

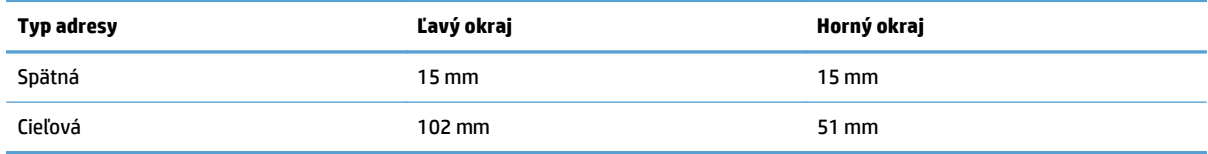

Pri obálkach s inou veľkosťou nastavte okraje primeraným spôsobom.

# **Zásobník č. 2**

- Kapacita zásobníka a orientácia papiera
- Napĺň[anie zásobníka 2](#page-39-0)

# **Kapacita zásobníka a orientácia papiera**

Zásobníky neprepĺňajte, aby ste zabránili zaseknutiam. Dbajte na to, aby bola horná strana balíka pod indikátorom plného zásobníka. U krátkeho/úzkeho a ťažkého/lesklého papiera nevkladajte viac papiera, než je polovica kapacity zásobníka (označená indikátormi).

#### **Tabuľka 2-4 Kapacita zásobníka 2**

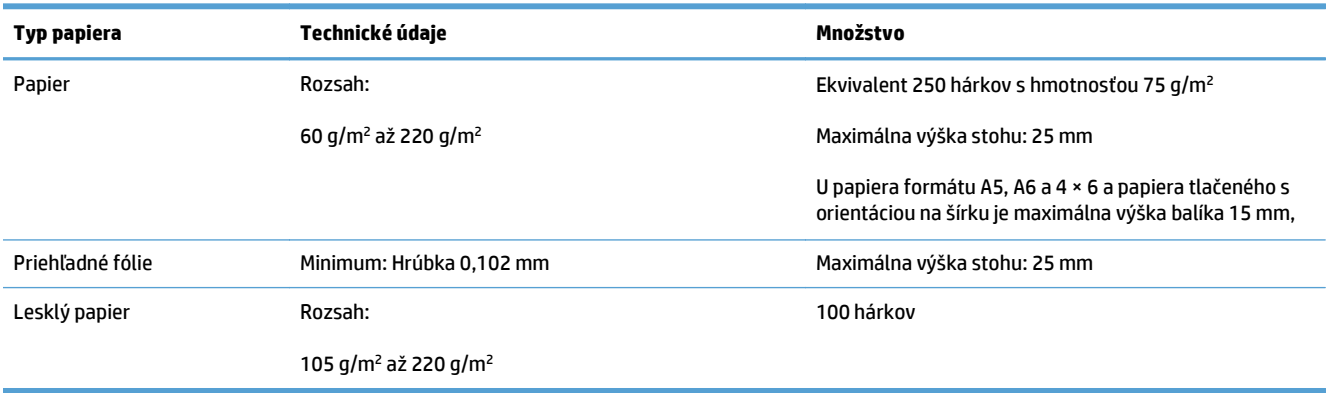

#### **Tabuľka 2-5 Orientácia papiera v zásobníku 2**

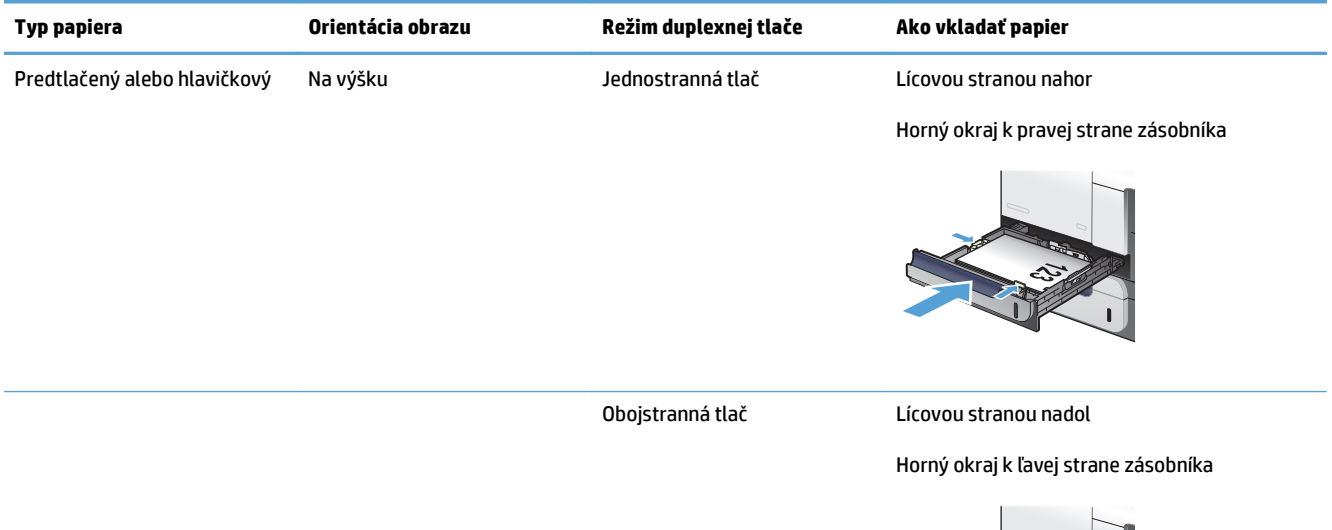

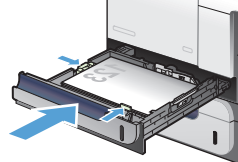

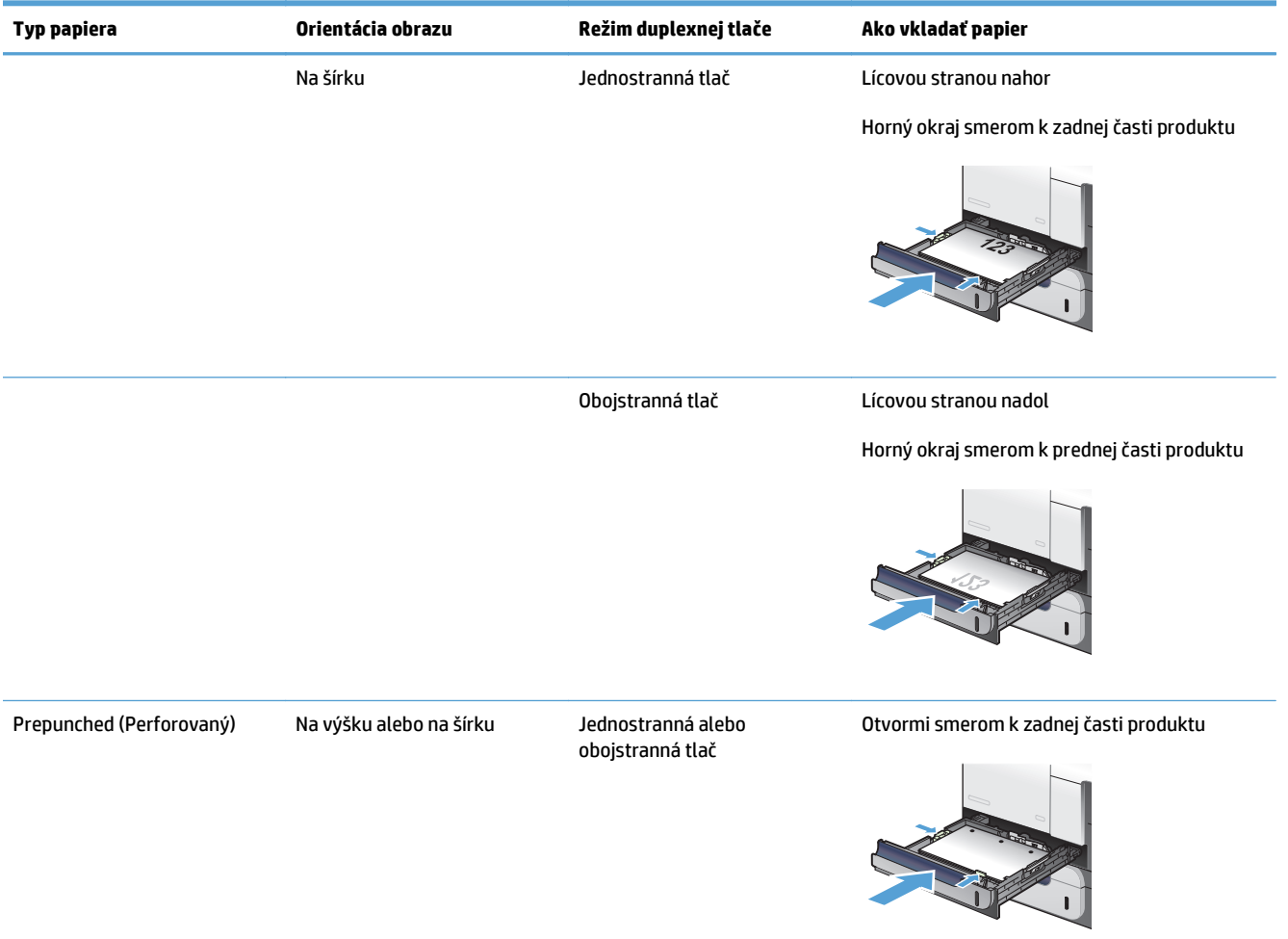

#### <span id="page-39-0"></span>**Tabuľka 2-5 Orientácia papiera v zásobníku 2 (pokračovanie)**

# **Napĺňanie zásobníka 2**

Tento zásobník pojme až 250 hárkov papiera s hmotnosťou 75 g/m2 Ak je papier ťažší, tak zásobník nepojme až toľko hárkov. Zásobník neprepĺňajte.

**UPOZORNENIE:** Zo zásobníka 2 netlačte obálky, štítky, pohľadnice ani papier s nepodporovanými rozmermi. Na tieto typy papiera tlačte len zo zásobníka 1.

**1.** Kĺzavým pohybom otvorte zásobník.

**POZNÁMKA:** Počas používania neotvárajte zásobník.

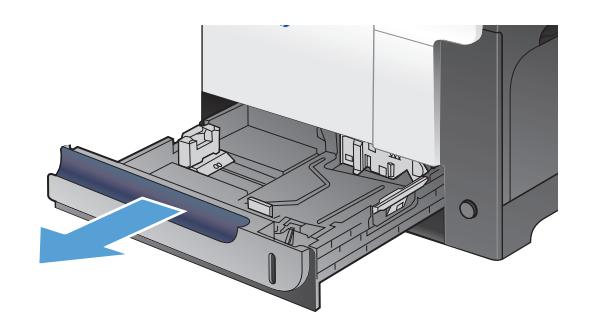

**2.** Vodiace lišty dĺžky a šírky papiera nastavte stlačením uvoľňovacích zarážok a posunutím vodiacich líšt na veľkosť používaného papiera.

**3.** Papier vložte do zásobníka lícovou stranou nahor. Skontrolujte papier a overte, či sa vodiace lišty zľahka dotýkajú stohu, ale neohýbajú ho.

**POZNÁMKA:** Zásobník neprepĺňajte, aby ste zabránili zaseknutiam. Dbajte na to, aby bola horná strana stohu pod indikátorom plného zásobníka.

**POZNÁMKA:** Ak zásobník nie je správne nastavený, môže sa počas tlače zobraziť chybové hlásenie alebo môže dôjsť k zaseknutiu papiera.

**4.** Zasuňte zásobník do produktu.

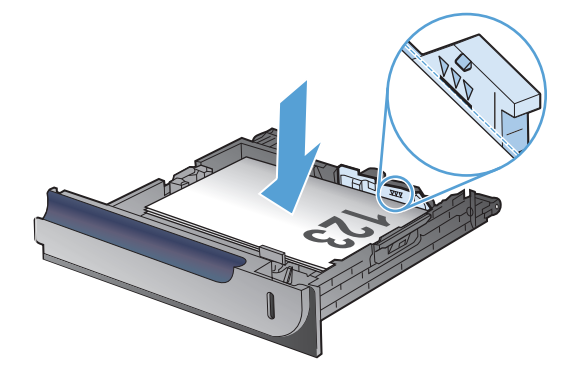

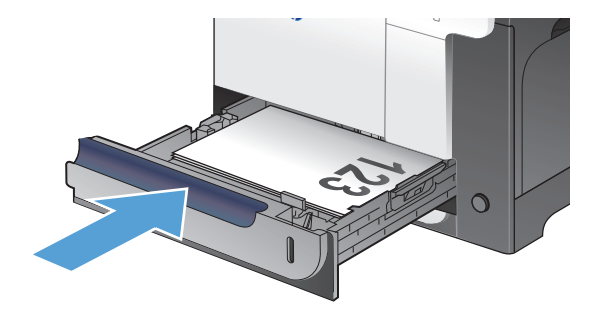

# **Voliteľný zásobník 3**

- Kapacita zásobníka a orientácia papiera
- Napĺň[anie zásobníka 3](#page-42-0)

# **Kapacita zásobníka a orientácia papiera**

Zásobníky neprepĺňajte, aby ste zabránili zaseknutiam. Dbajte na to, aby bola horná strana balíka pod indikátorom plného zásobníka. U krátkeho/úzkeho a ťažkého/lesklého papiera nevkladajte viac papiera, než je polovica kapacity zásobníka (označená indikátormi).

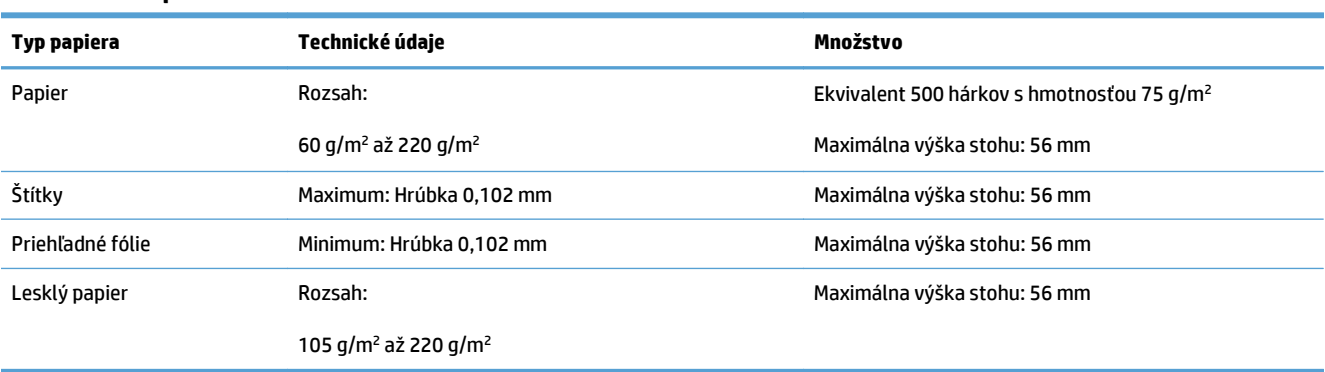

#### **Tabuľka 2-6 Kapacita zásobníka 3**

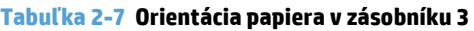

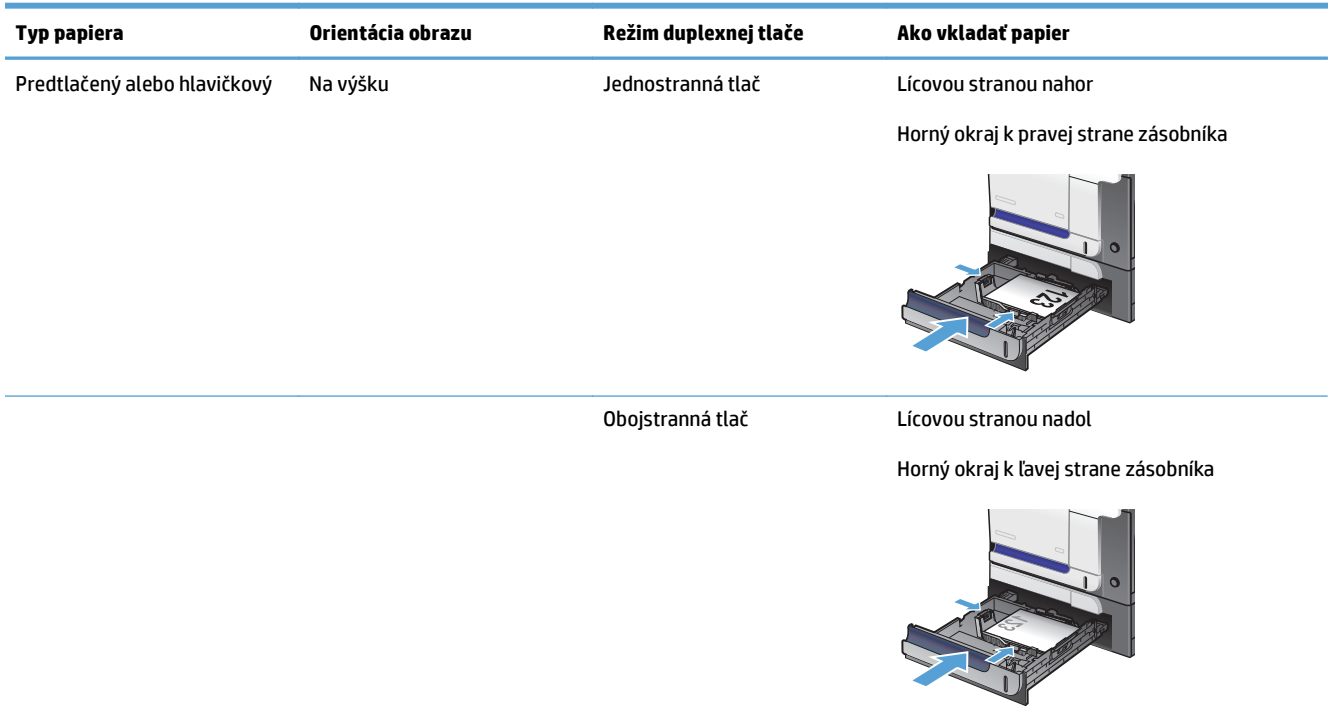

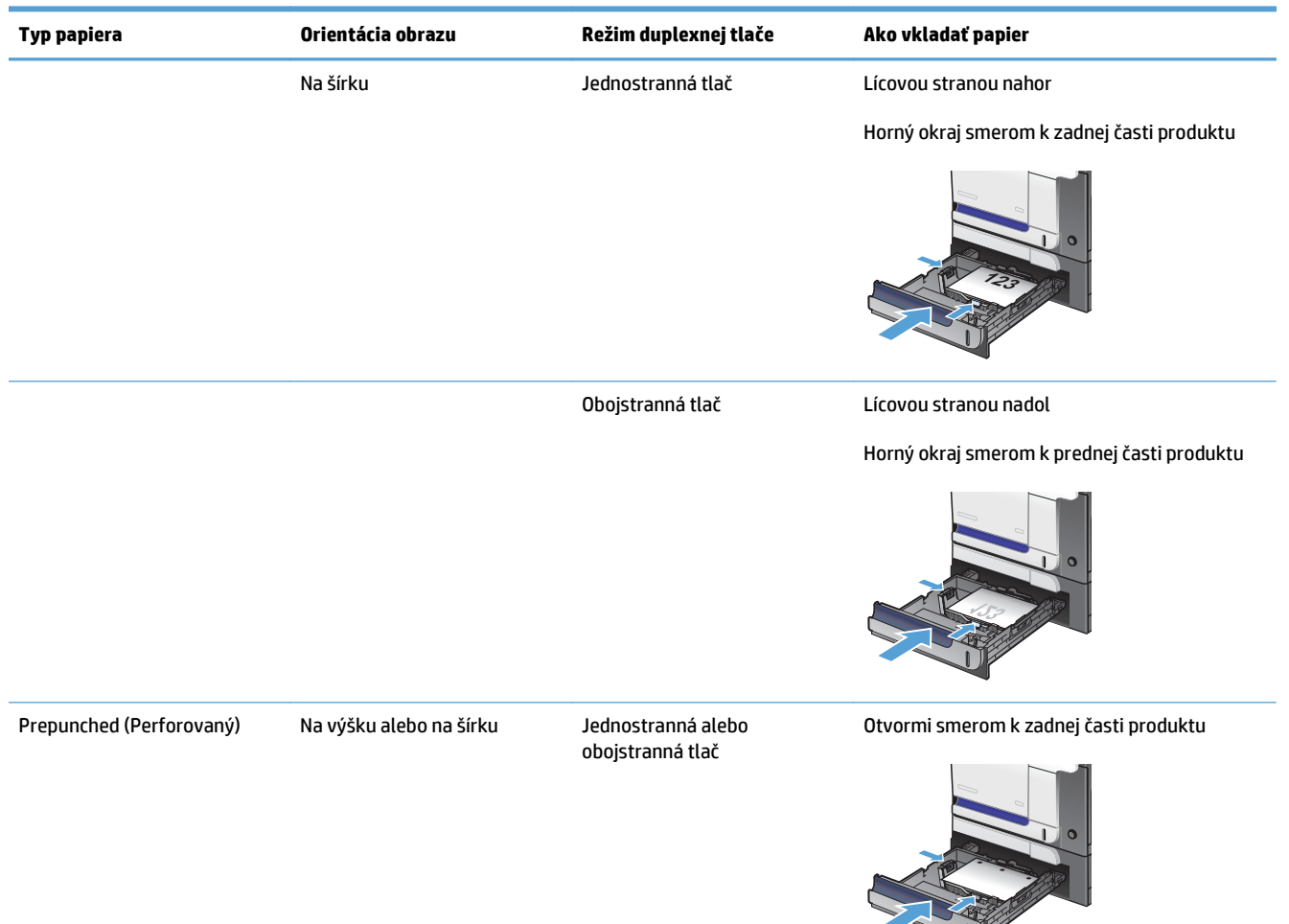

#### <span id="page-42-0"></span>**Tabuľka 2-7 Orientácia papiera v zásobníku 3 (pokračovanie)**

# **Napĺňanie zásobníka 3**

Tento zásobník pojme až 500 hárkov papiera s hmotnosťou 75 g/m2 Ak je papier ťažší, tak zásobník nepojme až toľko hárkov. Zásobník neprepĺňajte.

**UPOZORNENIE:** Zo zásobníka 3 netlačte obálky, pohľadnice ani papier s nepodporovanými rozmermi. Na tieto typy papiera tlačte len zo zásobníka 1.

**1.** Kĺzavým pohybom otvorte zásobník.

**POZNÁMKA:** Počas používania neotvárajte zásobník.

**2.** Vodiace lišty dĺžky a šírky papiera nastavte stlačením uvoľňovacích zarážok a posunutím vodiacich líšt na veľkosť používaného papiera.

**3.** Papier vložte do zásobníka lícovou stranou nahor. Skontrolujte papier a overte, či sa vodiace lišty zľahka dotýkajú stohu, ale neohýbajú ho.

**POZNÁMKA:** Zásobník neprepĺňajte, aby ste zabránili zaseknutiam. Dbajte na to, aby bola horná strana balíka pod indikátorom plného zásobníka.

**POZNÁMKA:** Ak zásobník nie je správne nastavený, môže sa počas tlače zobraziť chybové hlásenie alebo môže dôjsť k zaseknutiu papiera.

**4.** Zasuňte zásobník späť do produktu.

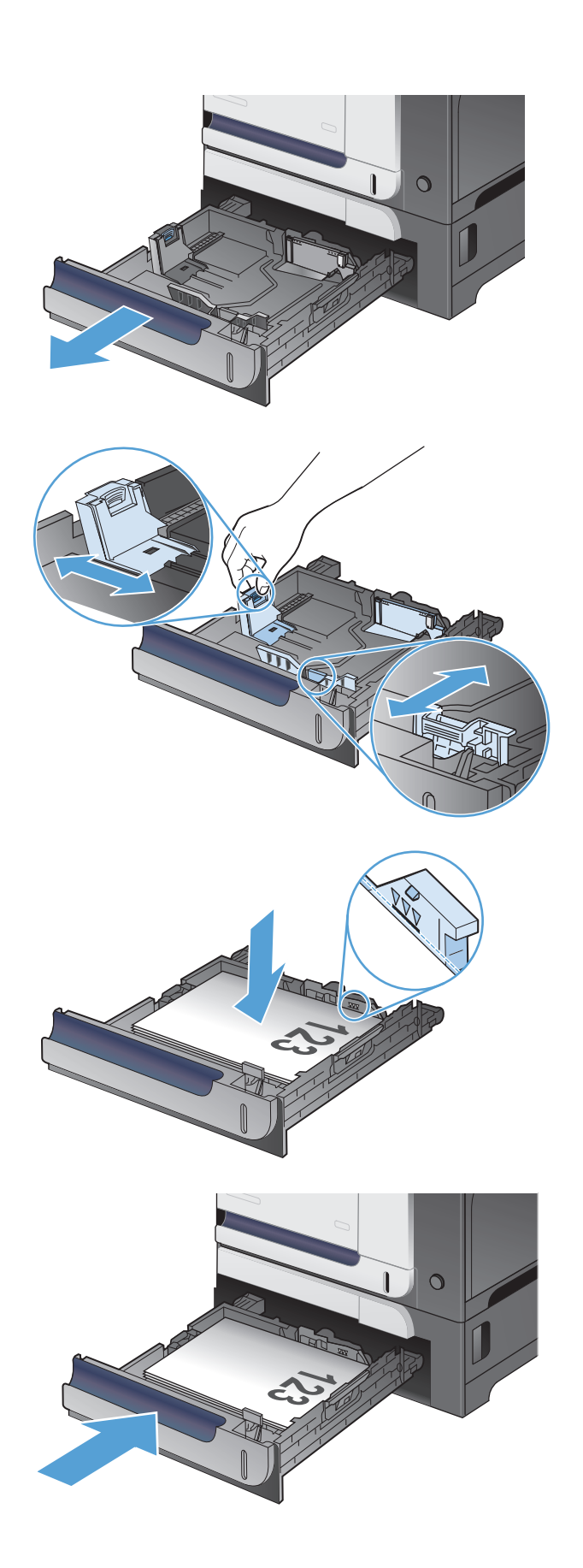

# **Vkladanie a tlač na štítky**

# **Úvod**

Na tlač na hárky štítkov použite zásobník č. 2 alebo jeden z voliteľných 550-hárkových zásobníkov. Zásobník č. 1 nepodporuje štítky.

Na tlač na štítky pri použití možnosti manuálneho podávania postupujte podľa nasledujúcich krokov a vyberte správne nastavenie v ovládači tlačiarne, potom odošlite tlačovú úlohu do tlačiarne a vložte štítky do zásobníka. Pri používaní ručného podávania bude tlačiareň čakať na pokračovanie v úlohe, kým nezistí, že zásobník bol otvorený a zatvorený.

## **Manuálne podávanie štítkov**

- **1.** V softvérovom programe vyberte možnosť **Print** (Tlačiť).
- **2.** Vyberte tlačiareň v zozname tlačiarní a kliknutím alebo ťuknutím na tlačidlo **Properties** (Vlastnosti) alebo **Preferences** (Preferencie) otvorte ovládač tlače.
- **POZNÁMKA:** Názov tlačidla sa v rôznych programoch líši.
- **POZNÁMKA:** Prístup k týmto funkciám v operačnom systéme Windows 8 alebo 8.1 získate, ak na domovskej obrazovke vyberiete v ponuke **Devices** (Zariadenia) položku **Print** (Tlač) a potom vyberiete tlačiareň.
- **3.** Kliknite alebo ťuknite na tlačidlo **Paper/Quality** (Papier/Kvalita).
- **4.** V rozbaľovacom zozname **Paper size** (Veľkosť papiera) vyberte správnu veľkosť pre hárky štítkov.
- **5.** V rozbaľovacom zozname **Paper type** (Typ papiera) vyberte možnosť **Labels** (Štítky).
- **6.** V rozbaľovacom zozname **Paper source** (Zdroj papiera) vyberte možnosť **Manual feed** (Manuálne podávanie).
- **E POZNÁMKA:** Pri použití funkcie manuálneho podávania tlačiareň tlačí zo zásobníka s najnižším číslom, ktorý je nakonfigurovaný pre správu veľkosť papiera, takže nie je potrebné zadať konkrétny zásobník. Napríklad, ak je zásobník 2 nakonfigurovaný na štítky, tlačiareň bude tlačiť zo zásobníka 2. Ak je zásobník 3 nainštalovaný a nakonfigurovaný na štítky, ale zásobník 2 nie je nakonfigurovaný na štítky, tlačiareň bude tlačiť zo zásobníka 3.
- **7.** Kliknutím na tlačidlo **OK** zatvorte dialógové okno **Document Properties** (Vlastnosti dokumentu).
- **8.** V dialógovom okne **Print** (Tlačiť) spustite tlač úlohy kliknutím na tlačidlo **OK**.

**9.** Vložte hárky štítkov lícom nahor, tak aby vrchný okraj papiera smeroval k pravej strane tlačiarne.

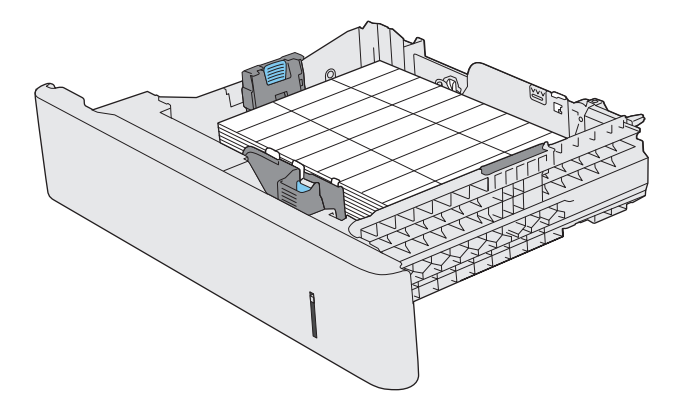

# **3 Súčasti, spotrebný materiál a príslušenstvo**

- [Objednávanie náhradných dielov, príslušenstva a spotrebného materiálu](#page-47-0)
- Politika spoločnosti HP ohľ[adom spotrebného materiálu od iných výrobcov](#page-48-0)
- [Webová lokalita HP zameraná na boj proti falzifikátom](#page-49-0)
- Tlač [po dosiahnutí odhadovaného konca životnosti tonerovej kazety](#page-50-0)
- [Zapnutie alebo vypnutie nastavení At Very Low \(Pri dosiahnutí ve](#page-51-0)ľmi nízkej úrovne)
- Diely vymeniteľ[né zákazníkom](#page-52-0)
- [Príslušenstvo](#page-53-0)
- [Kazety s tonerom](#page-54-0)
- [Zberná jednotka tonera](#page-58-0)

# <span id="page-47-0"></span>**Objednávanie náhradných dielov, príslušenstva a spotrebného materiálu**

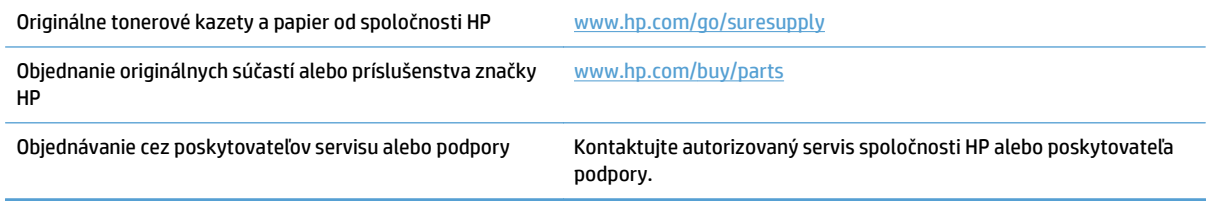

# <span id="page-48-0"></span>**Politika spoločnosti HP ohľadom spotrebného materiálu od iných výrobcov**

Spoločnosť HP nemôže odporúčať opätovné používanie nových alebo upravených kaziet s tonerom od iných výrobcov.

**POZNÁMKA:** Použitie inej kazety s tonerom, než kazety s tonerom HP alebo jej znovu naplnenie sa netýka záruky poskytnutej zákazníkovi a ani dohody o poskytnutí HP podpory zákazníkovi. Ak však z dôvodu použitia znovu naplnenej tonerovej kazety alebo kazety od inej spoločnosti ako HP vznikne porucha alebo poškodenie, spoločnosť HP poskytne štandardný čas a materiál na opravu produktu pre konkrétnu poruchu alebo poškodenie.

# <span id="page-49-0"></span>**Webová lokalita HP zameraná na boj proti falzifikátom**

Ak nainštalujete kazetu s tonerom HP a na ovládacom paneli sa zobrazí hlásenie, že jej výrobcom nie je spoločnosť HP, prejdite na adresu [www.hp.com/go/anticounterfeit](http://www.hp.com/go/anticounterfeit). Spoločnosť HP vám pomôže zistiť, či je kazeta originálna, a podnikne kroky na vyriešenie problému.

Nasledujúce situácie môžu signalizovať, že kazeta s tonerom nie je pôvodnou kazetou s tonerom od spoločnosti HP:

- Stránka so stavom spotrebného materiálu informuje o tom, že bol nainštalovaný spotrebný materiál od iného výrobcu ako HP.
- Pri používaní tonerovej kazety sa vyskytuje mnoho problémov.
- Kazeta sa líši od bežnej kazety (napríklad jej balenie sa líši od balenia výrobkov spoločnosti HP).

# <span id="page-50-0"></span>**Tlač po dosiahnutí odhadovaného konca životnosti tonerovej kazety**

**Nízky stav čiernej**: Produkt signalizuje nízky stav toneru v kazete. Skutočná zostávajúca životnosť tonerovej kazety sa môže líšiť. Odporúčame mať pripravenú náhradnú kazetu na inštaláciu, keď sa kvalita tlače stane neprijateľnou. Tonerová kazeta sa nemusí vymeniť okamžite.

**Veľmi nízky stav čiernej**: Produkt signalizuje nízky stav toneru v kazete. Skutočná zostávajúca životnosť tonerovej kazety sa môže líšiť. Odporúčame mať pripravenú náhradnú kazetu na inštaláciu, keď sa kvalita tlače stane neprijateľnou. Tonerová kazeta sa nemusí vymeniť okamžite, pokiaľ je kvalita tlače aj naďalej prijateľná.

Po tom, čo toner v kazete značky HP dosiahne "veľmi nízky" stav, skončí sa platnosť prémiovej ochrannej záruky spoločnosti HP na túto tonerovú kazetu.

Môžete zmeniť spôsob, akým bude toto zariadenie reagovať, keď spotrebný materiál dosiahne veľmi nízky stav. Po namontovaní novej tonerovej kazety nemusíte tieto nastavenia znovu nastavovať.

# <span id="page-51-0"></span>**Zapnutie alebo vypnutie nastavení At Very Low (Pri dosiahnutí veľmi nízkej úrovne)**

Predvolené nastavenia môžete kedykoľvek zapnúť alebo vypnúť a nemusíte ich opätovne zapínať, keď nainštalujete novú tonerovú kazetu.

- **1.** Na domovskej obrazovke ovládacieho panela produktu sa dotknite tlačidla Nastavenie  $\mathcal{R}$ .
- **2.** Otvorte tieto ponuky:
	- System Setup (Nastavenia systému)
	- Nastavenia spotrebného materiálu
	- Black Cartridge (Čierna kazeta)
	- Nastavenia pri veľmi nízkej hladine
- **3.** Vyberte jednu z nasledujúcich možností:
	- Výberom možnosti Continue (Pokračovať) nastavte produkt tak, aby vás upozornil na veľmi nízku úroveň tonerovej kazety, ale pokračoval naďalej v tlači.
	- Výberom možnosti Stop (Zastaviť) nastavte produkt tak, aby zastavil tlač (vrátane tlače faxov) a pokračoval až po výmene tonerovej kazety.
	- Výberom možnosti Prompt (Výzva) nastavíte zariadenie tak, aby zastavilo tlač (vrátane tlače faxov) a vyzvalo vás k výmene tonerovej kazety. Výzvu môžete potvrdiť a pokračovať v tlači. Zákazník môže v tomto produkte nakonfigurovať možnosť "Zobraziť výzvu po 100 stranách, 200 stranách, 300 stranách, 400 stranách alebo nikdy". Táto možnosť sa poskytuje ako pomôcka pre zákazníka a nepoukazuje na skutočnosť, že tieto strany budú vykazovať prijateľnú kvalitu tlače.

Keď je zariadenie nastavené na možnosť Stop (Zastaviť), existuje tu riziko, že faxy sa nevytlačia po inštalácii novej kazety, ak váš produkt prijal viac faxov, ako pamäť dokáže uchovať počas pozastavenia.

Keď je zariadenie nastavené na možnosť Prompt (Výzva), existuje tu riziko, že faxy sa nevytlačia po inštalácii novej kazety, ak váš produkt prijal viac faxov, ako pamäť dokáže uchovať počas čakania na potvrdenie výzvy.

Po tom, čo toner v kazete značky HP dosiahne **veľmi nízky stav**, skončí sa platnosť prémiovej ochrannej záruky spoločnosti HP na túto tonerovú kazetu. Žiadne chyby tlače ani zlyhania kaziet v dôsledku používania tonerovej kazety HP v režime Continue (Pokračovať) pri veľmi nízkom stave sa nebudú považovať za chyby materiálu ani spracovania tonerovej kazety podľa vyhlásenia spoločnosti HP o záruke na tonerové kazety.

# <span id="page-52-0"></span>**Diely vymeniteľné zákazníkom**

Pre tento produkt sú dostupné nasledujúce diely, ktorých opravy môže vykonávať zákazník.

- Diely označené v stĺpci Výmena zákazníkom slovom **Povinná** si musí zákazník vymeniť sám, ak nie je ochotný zaplatiť za výmenu dielu personálu spoločnosti HP. Na tieto diely sa v rámci záruky na produkt od spoločnosti HP nevzťahuje podpora na mieste inštalácie ani podpora vrátenia produktu do skladu.
- Súčasti označené v stĺpci Výmena zákazníkom slovom **Voliteľná** vám počas záručnej lehoty produktu na požiadanie zdarma vymení personál spoločnosti HP.

**<sup>2</sup> POZNÁMKA:** Ďalšie informácie nájdete na adrese [www.hp.com/go/learnaboutsupplies](http://www.hp.com/go/learnaboutsupplies).

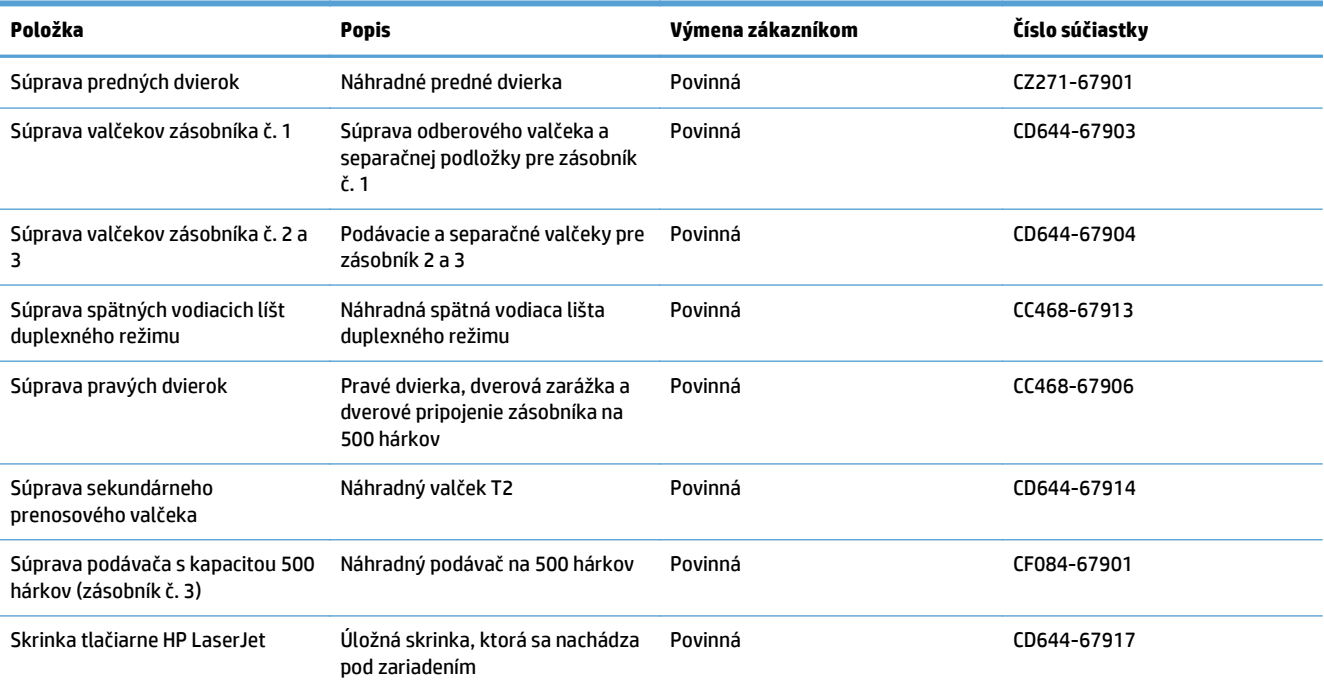

#### **Tabuľka 3-1 Diely vymeniteľné zákazníkom**

# <span id="page-53-0"></span>**Príslušenstvo**

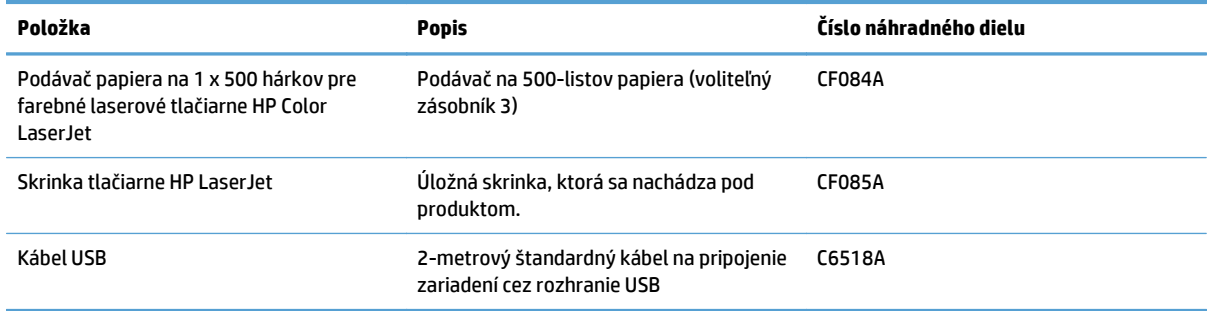

# <span id="page-54-0"></span>**Kazety s tonerom**

- Pohľad na tonerovú kazetu
- Informácie o tonerovej kazete
- [Výmena kaziet s tonerom](#page-55-0)

## **Pohľad na tonerovú kazetu**

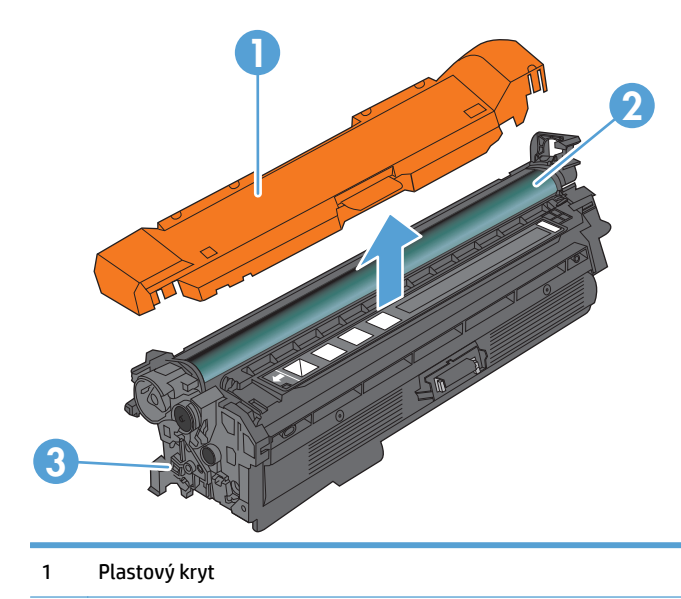

2 Zobrazovací valec

**UPOZORNENIE:** Nedotýkajte sa zeleného valčeka. Mohli by ste tým poškodiť kazetu.

3 Pamäťový čip

# **Informácie o tonerovej kazete**

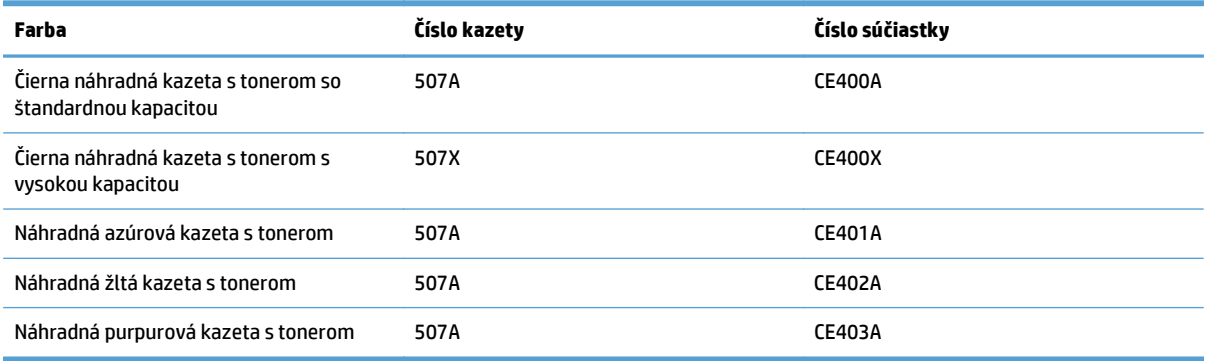

**Environmentálne charakteristiky**: Kazety s tonerom recyklujte pomocou programu pre vrátenie a recykláciu tlačového spotrebného materiálu HP Planet Partners.

Bližšie informácie o spotrebnom materiáli nájdete na adrese [www.hp.com/go/learnaboutsupplies](http://www.hp.com/go/learnaboutsupplies).

Informácie obsiahnuté v tomto dokumente sa môžu zmeniť bez upozornenia. Najnovšie informácie o spotrebnom materiáli nájdete na stránke [www.hp.com/go/lj500colorMFPM570\\_manuals.](http://www.hp.com/go/lj500colorMFPM570_manuals)

#### <span id="page-55-0"></span>**Vyberte kazetu s tonerom.**

Ak chcete recyklovať originálnu kazeta s tonerom HP, vložte použitú kazetu do škatule, v ktorej bola dodaná nová kazeta. Použite priložený štítok určený na vrátenie spotrebného materiálu a použitý spotrebný materiál odošlite spoločnosti HP na recykláciu. Úplné informácie nájdete v príručke k recyklácii, ktorá je priložená ku každej položke spotrebného materiálu HP.

#### **Skladovanie kaziet s tonerom**

Nevyberajte tonerovú kazetu z balenia, pokiaľ nie ste pripravený ju použiť.

**A UPOZORNENIE:** Aby sa tonerová kazeta nepoškodila, nevystavujte ju svetlu na viac ako niekoľko minút. Ak sa kazeta s tonerom musí vybrať zo zariadenia na dlhšie časové obdobie, prikryte zobrazovací valec.

#### **Stratégia spoločnosti HP vo vzťahu ku kazetám s tonerom od iných výrobcov**

Spoločnosť HP nemôže odporúčať opätovné používanie nových alebo upravených kaziet s tonerom od iných výrobcov.

**POZNÁMKA:** Záruka poskytovaná spoločnosťou HP ani servisné zmluvy sa nevzťahujú na poškodenie, ktoré vznikne v dôsledku používania kaziet s tonerom od iných výrobcov.

### **Výmena kaziet s tonerom**

Produkt používa štyri farby a pre každú farbu má samostatnú kazetu s tonerom: čiernu (black – K), purpurovú (magenta – M), azúrovú (cyan – C) a žltú (yellow – Y).

- **A UPOZORNENIE:** Ak toner zašpiní odev, otrite ho suchou handrou a vyperte v studenej vode. Horúca voda by spôsobila zapustenie tonera do tkaniny.
- **POZNÁMKA:** Informácie o recyklovaní použitých kaziet s tonerom sa nachádzajú v škatuli kazety s tonerom.
- **1.** Otvorte predné dvierka. Uistite sa, že dvierka sú úplne otvorené.

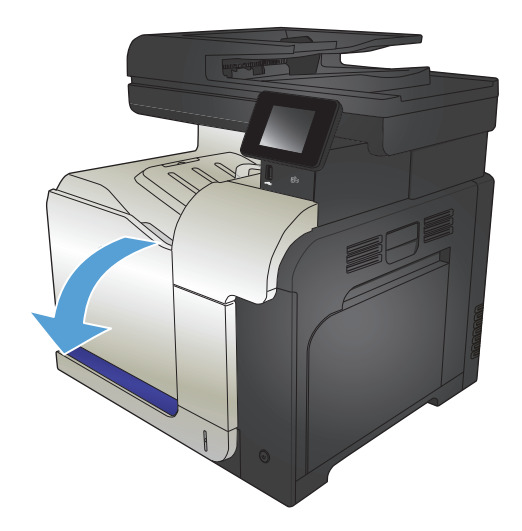

**2.** Uchopte držadlo na použitej kazete s tonerom a odstráňte ju vytiahnutím.

**3.** Novú kazetu s tonerom vyberte z jej ochranného vrecka.

**4.** Uchopte obe strany kazety s tonerom a rozptýľte toner jemným kývaním kazety s tonerom.

**5.** Odstráňte plastovú ochranu z kazety s tonerom.

**UPOZORNENIE:** Vyhnite sa dlhodobému vystaveniu pôsobeniu svetla.

**UPOZORNENIE:** Nedotýkajte sa zeleného valčeka. Mohli by ste tým poškodiť kazetu.

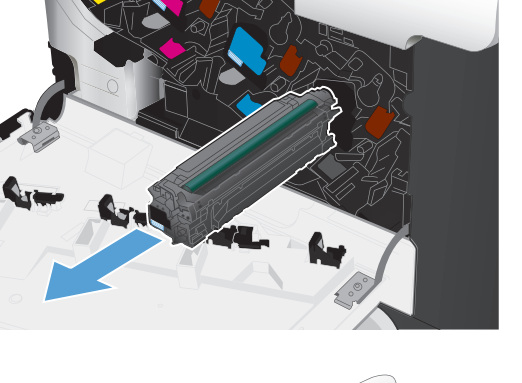

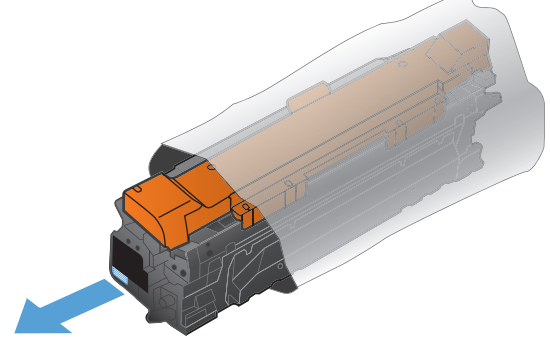

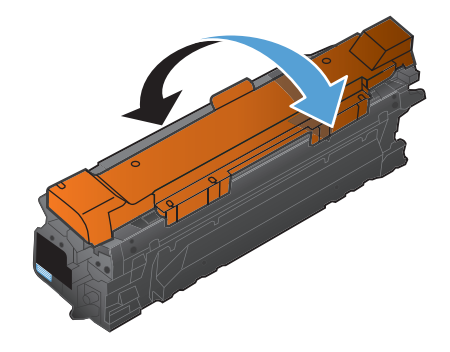

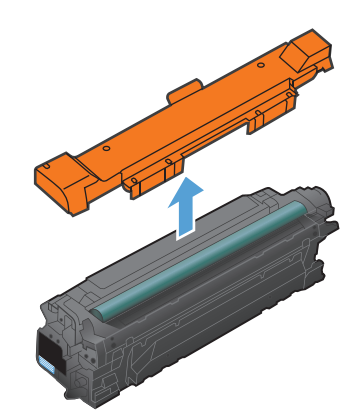

**6.** Kazetu s tonerom zarovnajte s jej zásuvkou a kazetu s tonerom vložte tak, aby sa zachytila na svojom mieste.

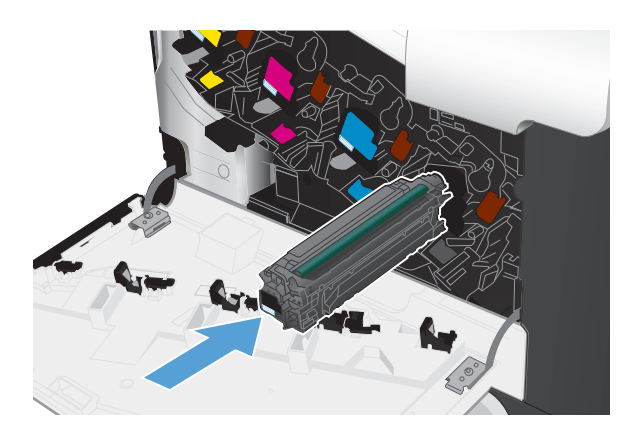

**7.** Zatvorte predné dvierka.

**UPOZORNENIE:** Ak chcete predísť poškodeniu tonerových kaziet, pred zatvorením dvierok sa uistite, že sú všetky úplne zasunuté.

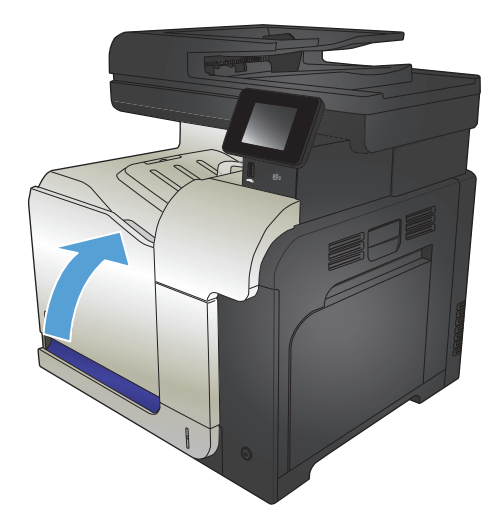

# <span id="page-58-0"></span>**Zberná jednotka tonera**

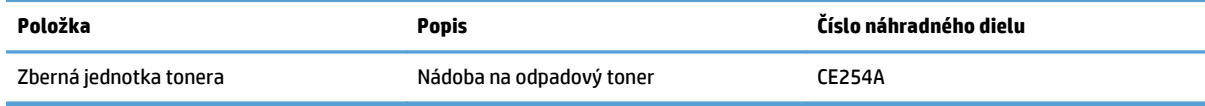

Ďalšie informácie nájdete na adrese [www.hp.com/go/learnaboutsupplies.](http://www.hp.com/go/learnaboutsupplies)

## **Výmena zbernej jednotky tonera**

Vymeňte zbernú jednotku tonera, keď sa na ovládacom paneli produktu zobrazí výzva na jej výmenu.

- **<sup>2</sup> POZNÁMKA:** Zberná jednotka tonera je navrhnutá na jedno použitie. Nepokúšajte sa zbernú jednotku tonera vyprázdniť alebo opakovane použiť. Toto by mohlo viesť k rozsypaniu tonera vo vnútri produktu, čoho výsledkom by mohla byť znížená kvalita tlače. Po použití vráťte zbernú jednotku tonera späť cez program Planet Partners spoločnosti HP za účelom recyklácie.
- **POZNÁMKA:** Ak tlačíte dokumenty, ktoré si vyžadujú výrazné pokrytie tonerom, zberná jednotka tonera sa môže naplniť veľmi rýchlo. Ak tlačíte tento typ dokumentov, spoločnosť HP vám odporúča mať k dispozícii náhradnú zbernú jednotku tonera.
- **1.** Otvorte predné dvierka. Uistite sa, že dvierka sú úplne otvorené.

**2.** Uchopte modrý štítok vo vrchnej časti zbernej jednotky tonera a vytiahnite jednotku z produktu.

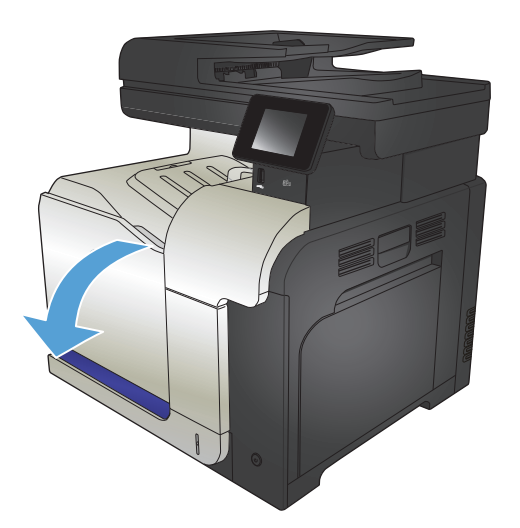

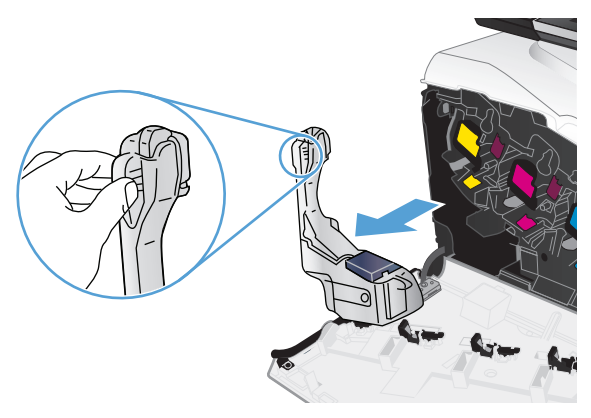

**3.** Umiestnite pripojený modrý uzáver na modrý otvor vo vrchnej časti jednotky.

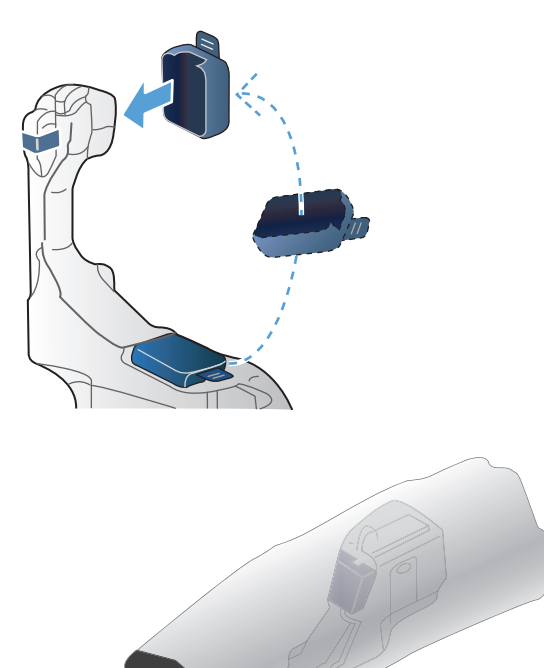

Service

**4.** Vyberte novú zbernú jednotku tonera z jej obalu.

**5.** Do produktu vložte najskôr spodnú časť novej jednotky a potom zatlačte na vrchnú časť jednotky, kým neklikne na miesto.

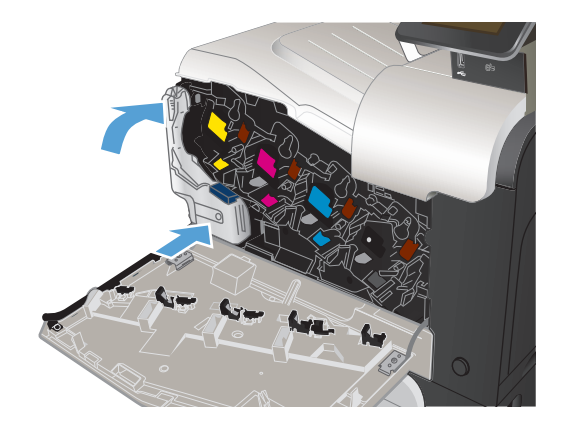

**6.** Zatvorte predné dvierka.

**POZNÁMKA:** Ak zberná jednotka tonera nie je správne nainštalovaná, nebude možné úplne zavrieť predné dvierka.

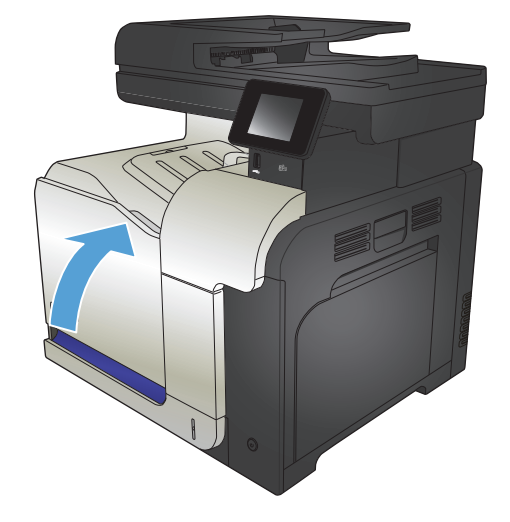

Pri recyklácii použitej zbernej jednotky tonera postupujte podľa pokynov pripojených k novej zbernej jednotke tonera.

# **4 Tlač**

- [Podporované ovláda](#page-63-0)če tlače (Windows)
- Zmena nastavení tlač[ovej úlohy \(Windows\)](#page-65-0)
- Zmena nastavení tlač[ovej úlohy \(Mac OS X\)](#page-67-0)
- **•** Tlač[ové úlohy \(Windows\)](#page-69-0)
- Tlač[ové úlohy \(Mac OS X\)](#page-88-0)
- Ďalšie tlač[ové úlohy \(Windows\)](#page-91-0)
- Ďalšie tlač[ové úlohy \(Mac OS X\)](#page-93-0)
- [Vytvorenie kvalitných archívnych výtla](#page-95-0)čkov
- [Farebná tla](#page-96-0)č
- [Používanie funkcie HP ePrint](#page-100-0)
- Použitie súč[asti AirPrint](#page-101-0)
- Použitie prístupovej tlače cez USB

# <span id="page-63-0"></span>**Podporované ovládače tlače (Windows)**

Ovládače tlačiarne umožňujú prístup k tlačovému systému zariadenia. Na adrese [www.hp.com/go/](http://www.hp.com/go/lj500colorMFPM570_software) [lj500colorMFPM570\\_software](http://www.hp.com/go/lj500colorMFPM570_software) sú k dispozícii nasledujúce ovládače tlače.

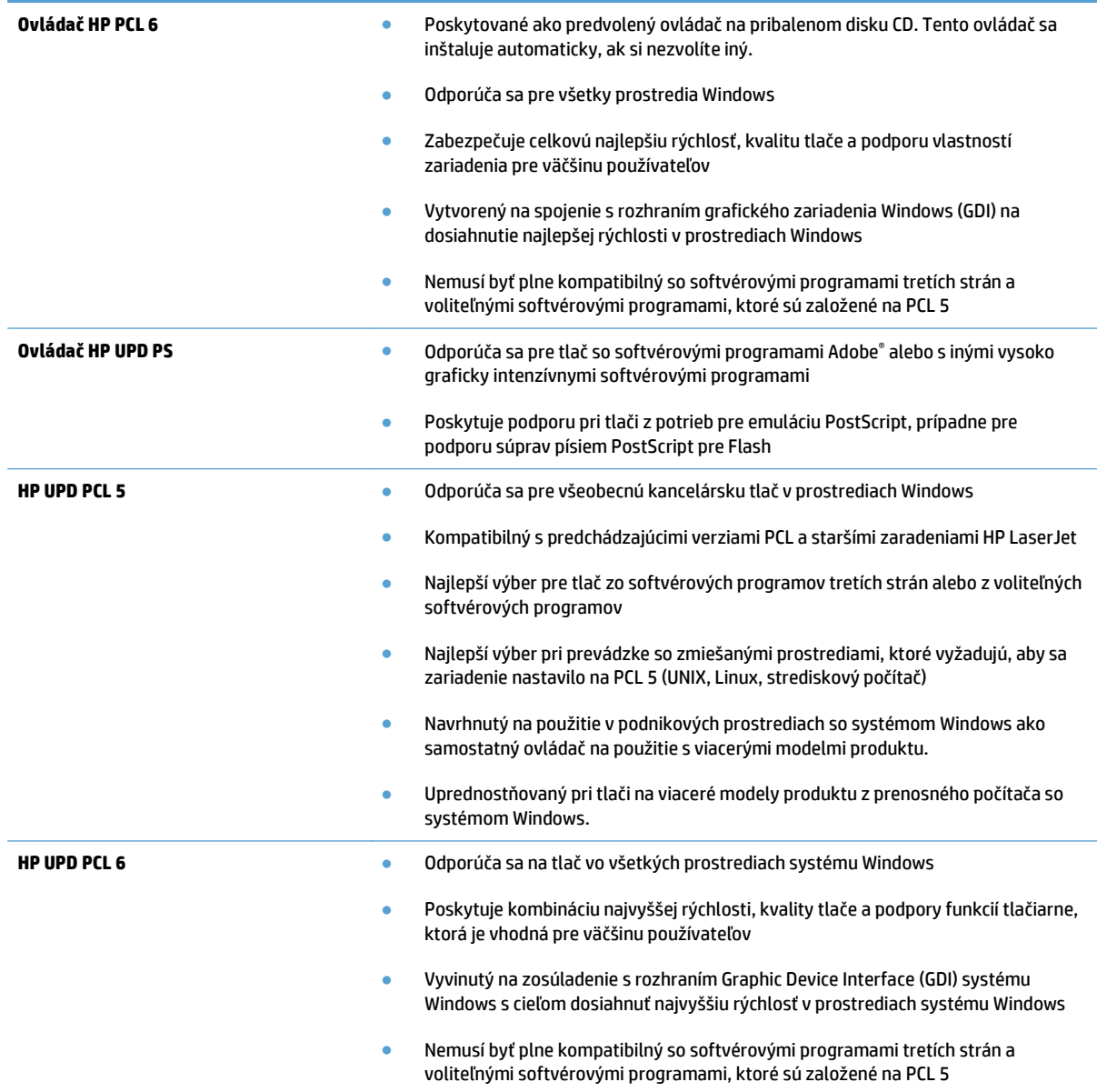

## **Univerzálny ovládač tlačiarne (UPD) HP**

Univerzálny ovládač tlače (UPD) HP pre operačný systém Windows je samostatný ovládač, ktorý poskytuje okamžitý prístup k prakticky ktorémukoľvek produktu HP LaserJet z ktoréhokoľvek miesta bez potreby prevzatia samostatných ovládačov. Je postavený na osvedčenej technológii tlačových ovládačov HP a poriadne sa otestoval a použil s mnohými softvérovými programami. Predstavuje výkonné riešenie, ktoré má konzistentný výkon v čase.

HP UPD komunikuje priamo s každým produktom HP, získava konfiguračné informácie a potom prispôsobuje používateľské rozhranie, aby zobrazil jedinečné dostupné funkcie produktu. Automaticky aktivuje funkcie,

ktoré sú pri produkte dostupné, ako napríklad obojstranná tlač a zošívanie, takže ich nemusíte aktivovať manuálne.

Ďalšie informácie nájdete na lokalite [www.hp.com/go/upd](http://www.hp.com/go/upd).

## **Režimy inštalácie UPD**

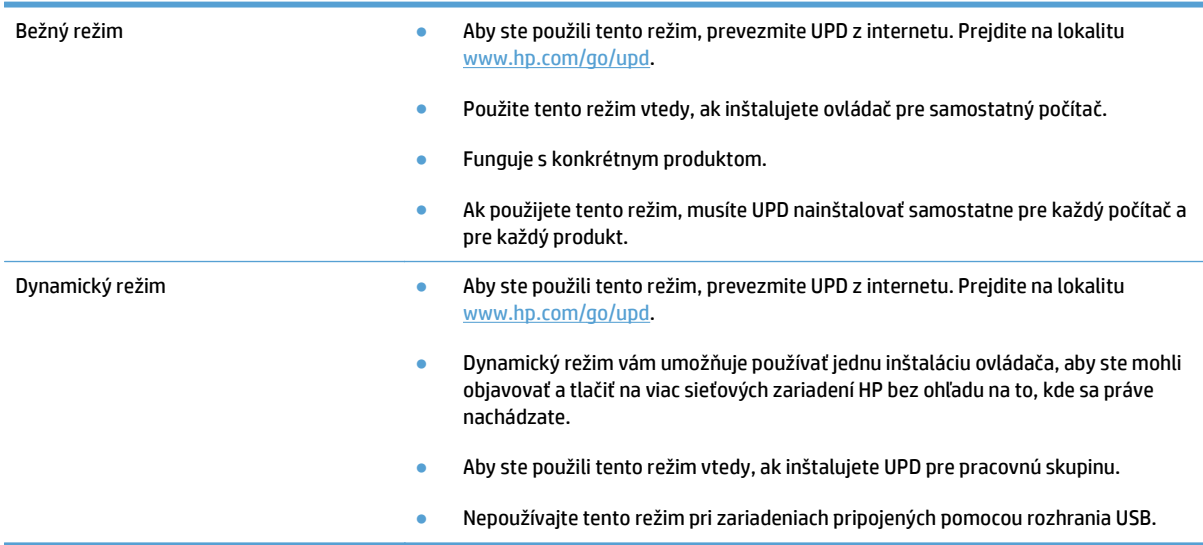

# <span id="page-65-0"></span>**Zmena nastavení tlačovej úlohy (Windows)**

- Priorita na zmenu nastavení tlačovej úlohy
- Zmena nastavení všetkých úloh tlače, kým sa nezatvorí program softvéru
- Zmena predvolených nastavení všetkých tlačových úloh
- [Zmena nastavení konfigurácie produktu](#page-66-0)

## **Priorita na zmenu nastavení tlačovej úlohy**

Zmeny v nastavení tlače sú zoradené podľa dôležitosti v závislosti od toho, ktoré nastavenia sa menia:

**POZNÁMKA:** Názvy príkazov a dialógových okien sa môžu meniť v závislosti od softvéru.

- **dialógové okno Page Setup** (Nastavenie strany): Kliknite na tlačidlo **Page Setup** (Nastavenie strany) alebo na podobný príkaz v ponuke **File** (Súbor) v programe, s ktorým pracujete pri otváraní tohto dialógového okna. Zmeny v nastavení, ktoré urobíte v tomto dialógovom okne, majú prednosť pred zmenami urobenými kdekoľvek inde.
- **Print dialog box** (Dialógové okno tlače): Kliknite na položku **Print** (Tlač), **Print Setup** (Nastavenie tlače) alebo podobný príkaz v ponuke **File** (Súbor) programu, v ktorom pracujete, aby ste otvorili toto dialógové okno. Nastavenia zmenené v dialógovom okne **Print** (Tlač) majú nižšiu prioritu a obyčajne neprevážia zmeny vykonané v dialógovom okne **Page Setup** (Nastavenie tlače).
- **Dialógové okno Printer Properties (Nastavenia tlačiarne) (ovládač tlačiarne)**: Kliknite na položku **Properties** (Vlastnosti) v dialógovom okne **Print** (Tlač) a otvorte ovládač tlačiarne. Nastavenia zmenené v dialógovom okne **Printer Properties** (Nastavenia tlačiarne) obyčajne neprevážia nastavenia kdekoľvek inde v tlačovom softvéri. Tu môžete zmeniť väčšinu z nastavení tlače.
- **Predvolené nastavenia ovládača tlačiarne**: Predvolené nastavenia ovládača tlačiarne sa použijú vo všetkých tlačových úlohách *okrem prípadu*, že sa zmenia nastavenia v dialógových oknách **Page Setup** (Nastavenie strany), **Print** (Tlač) alebo **Printer Properties** (Vlastnosti tlačiarne).
- **Nastavenia ovládacieho panela zariadenia**: Zmeny nastavení na ovládacom paneli zariadenia majú nižšiu prioritu ako zmeny zadané v ktorejkoľvek inej časti.

## **Zmena nastavení všetkých úloh tlače, kým sa nezatvorí program softvéru**

Kroky sa môžu líšiť. Tento postup je najbežnejší.

- **1.** V softvérovom programe vyberte možnosť **Tlačiť**.
- **2.** Vyberte produkt a potom kliknite na tlačidlo **Properties** (Vlastnosti) alebo **Preferences** (Predvoľby).

## **Zmena predvolených nastavení všetkých tlačových úloh**

**1. Windows XP, Windows Server 2003 a Windows Server 2008 (používanie predvoleného zobrazenia ponuky Štart)**: Kliknite na tlačidlo **Štart** a potom kliknite na **Tlačiarne a faxy**.

**Windows XP, Windows Server 2003 a Windows Server 2008 (používanie klasického zobrazenia ponuky Štart)**: Kliknite na tlačidlo **Štart**, potom kliknite na **Nastavenie** a následne kliknite na **Tlačiarne**.

**Windows Vista**: Kliknite na ikonu systému Windows v ľavom dolnom rohu obrazovky, kliknite na položku **Control Panel** (Ovládací panel) a potom kliknite na položku **Printers** (Tlačiarne).

<span id="page-66-0"></span>**Windows 7**: Kliknite na ikonu systému Windows v ľavom dolnom rohu obrazovky a potom kliknite na položku **Devices and Printers** (Zariadenia a tlačiarne).

**2.** Pravým tlačidlom myši kliknite na ovládač tlače a potom vyberte možnosť **Printing Preferences** (Predvoľby tlače).

## **Zmena nastavení konfigurácie produktu**

**1. Windows XP, Windows Server 2003 a Windows Server 2008 (používanie predvoleného zobrazenia ponuky Štart)**: Kliknite na tlačidlo **Štart** a potom kliknite na **Tlačiarne a faxy**.

**Windows XP, Windows Server 2003 a Windows Server 2008 (používanie klasického zobrazenia ponuky Štart)**: Kliknite na tlačidlo **Štart**, potom kliknite na **Nastavenie** a následne kliknite na **Tlačiarne**.

**Windows Vista**: Kliknite na ikonu systému Windows v ľavom dolnom rohu obrazovky, kliknite na položku **Control Panel** (Ovládací panel) a potom kliknite na položku **Printers** (Tlačiarne).

**Windows 7**: Kliknite na ikonu systému Windows v ľavom dolnom rohu obrazovky a potom kliknite na položku **Devices and Printers** (Zariadenia a tlačiarne).

- **2.** Pravým tlačidlom myši kliknite na ikonu ovládača tlače a potom vyberte položku **Properties** (Vlastnosti) alebo **Printer properties** (Vlastnosti tlačiarne).
- **3.** Kliknite na záložku **Nastavenia zariadenia**.

# <span id="page-67-0"></span>**Zmena nastavení tlačovej úlohy (Mac OS X)**

- Priorita na zmenu nastavení tlačovej úlohy
- Zmena nastavení všetkých úloh tlače, kým sa nezatvorí program softvéru
- Zmena predvolených nastavení všetkých tlačových úloh
- [Zmena nastavení konfigurácie produktu](#page-68-0)

## **Priorita na zmenu nastavení tlačovej úlohy**

Zmeny v nastavení tlače sú zoradené podľa dôležitosti v závislosti od toho, ktoré nastavenia sa menia:

**POZNÁMKA:** Názvy príkazov a dialógových okien sa môžu meniť v závislosti od softvéru.

- **Dialógové okno Page Setup** (Nastavenie strany): Kliknite na položku **Page Setup** (Nastavenie strany) alebo podobný príkaz v ponuke **File** (Súbor) programu, v ktorom pracujete, aby ste otvorili toto dialógové okno. Nastavenia zmenené v tejto položke môžu vyradiť nastavenia vykonané v ktorejkoľvek inej položke.
- **dialógové okno Print** (Tlač): Kliknite na tlačidlo **Print** (Tlač), **Print Setup** (Nastavenie tlače) alebo na podobný príkaz v ponuke **File** (Súbor) v programe, v ktorom pracujete pri otváraní tohto dialógového okna. Zmeny v nastavení, ktoré urobíte v dialógovom okne **Print** (Tlač), majú nižšiu prioritu a *neprepíšu* zmeny, ktoré urobíte v dialógovom okne **Page Setup** (Nastavenie strany).
- **Predvolené nastavenia ovládača tlačiarne**: Predvolené nastavenia ovládača tlačiarne určujú nastavenia použité pri všetkých tlačových úlohách, *pokiaľ* nedôjde k zmene nastavení v dialógových oknách **Page Setup** (Nastavenie strany), **Print** (Tlačiť) alebo **Printer Properties** (Vlastnosti tlačiarne).
- **Nastavenia ovládacieho panela zariadenia**: Zmeny nastavení na ovládacom paneli zariadenia majú nižšiu prioritu ako zmeny zadané v ktorejkoľvek inej časti.

## **Zmena nastavení všetkých úloh tlače, kým sa nezatvorí program softvéru**

- **1.** Kliknite na ponuku **Súbor** a potom kliknite na možnosť **Tlač**.
- **2.** V ponuke **Tlačiareň** vyberte tento produkt.
- **3.** V ovládači tlače sa predvolene zobrazuje ponuka **Kópie a strany**. Otvorte rozbaľovací zoznam s ponukami a otvorte ponuku, ktorej nastavenia tlače chcete zmeniť.
- **4.** V každej ponuke vyberte nastavenia tlače, ktoré chcete zmeniť.
- **5.** Zmena nastavení, ktoré požadujete v rôznych ponukách.

## **Zmena predvolených nastavení všetkých tlačových úloh**

- **1.** Kliknite na ponuku **Súbor** a potom kliknite na možnosť **Tlač**.
- **2.** V ponuke **Tlačiareň** vyberte tento produkt.
- **3.** V ovládači tlače sa predvolene zobrazuje ponuka **Kópie a strany**. Otvorte rozbaľovací zoznam s ponukami a otvorte ponuku, ktorej nastavenia tlače chcete zmeniť.
- **4.** V každej ponuke vyberte nastavenia tlače, ktoré chcete uložiť na budúce použitie.
- <span id="page-68-0"></span>**5.** V ponuke **Predvoľby** kliknite na možnosť **Uložiť ako...** a zadajte názov predvoľby.
- **6.** Stlačte tlačidlo **OK**.

Tieto nastavenia sa uložia v ponuke **Predvoľby**. Aby ste použili nové nastavenia, musíte vybrať uloženú možnosť predvoľby zakaždým, keď otvoríte program a bude sa tlačiť.

## **Zmena nastavení konfigurácie produktu**

- 1. Na počítači otvorte ponuku Apple **1.** kliknite na položku **Systémové preferencie** a potom kliknite na ikonu **Tlač a fax** alebo na ikonu **Tlač a skenovanie**.
- **2.** Na ľavej strane okna zvoľte produkt.
- **3.** Stlačte tlačidlo **Možnosti a spotrebný materiál**.
- **4.** Kliknite na kartu **Ovládač**.
- **5.** Nakonfigurujte nainštalované možnosti.

# <span id="page-69-0"></span>**Tlačové úlohy (Windows)**

- Používanie klávesovej skratky pre tlač (Windows)
- [Vytvorenie odkazov na tla](#page-70-0)č (Windows)
- Automatická tlač [na obidve strany \(Windows\)](#page-72-0)
- Manuálna tlač [na obidve strany \(Windows\)](#page-74-0)
- Tlač [viacerých strán na jeden hárok \(Windows\)](#page-76-0)
- [Výber orientácie stránky \(Windows\)](#page-77-0)
- [Výber typu papiera \(Windows\)](#page-78-0)
- Tlač [prvej alebo poslednej strany na odlišný papier \(Windows\)](#page-81-0)
- [Prispôsobenie dokumentu na ve](#page-84-0)ľkosť stránky (Windows)
- [Vytvorenie brožúry \(Windows\)](#page-85-0)

# **Používanie klávesovej skratky pre tlač (Windows)**

- **1.** V softvérovom programe vyberte možnosť **Tlačiť**.
- **2.** Vyberte produkt a potom kliknite na tlačidlo **Vlastnosti** alebo **Preferencie**.

**3.** Kliknite na kartu **Klávesové skratky pre tlač**.

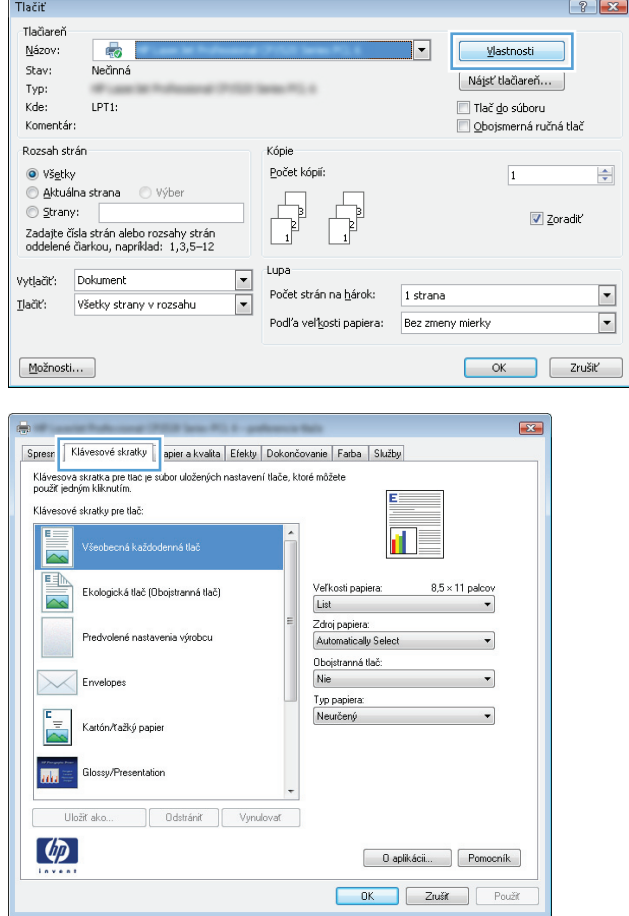

<span id="page-70-0"></span>**4.** Vyberte jeden z odkazov. Kliknutím na tlačidlo **OK** zavrite dialógové okno **Document Properties** (Vlastnosti dokumentu).

**POZNÁMKA:** Po vybratí odkazu sa na ostatných kartách ovládača tlače zmenia príslušné nastavenia.

**5.** V dialógovom okne **Print** (Tlač) spustite tlač úlohy kliknutím na tlačidlo **OK**.

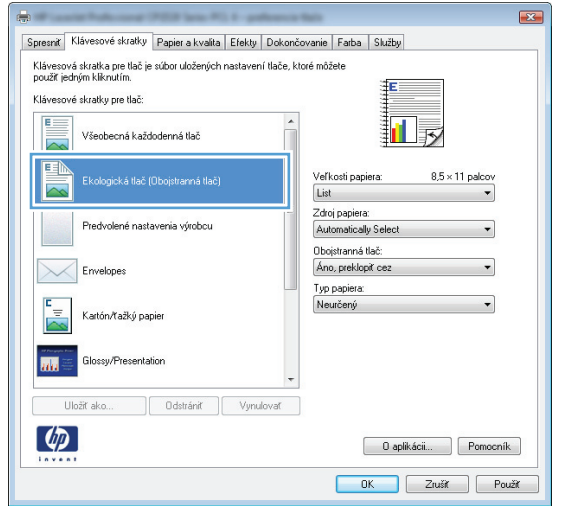

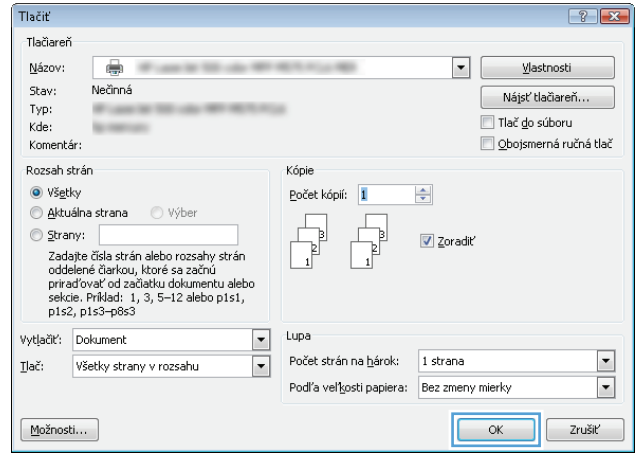

## **Vytvorenie odkazov na tlač (Windows)**

- **1.** V softvérovom programe vyberte možnosť **Tlačiť**.
- **2.** Vyberte produkt a potom kliknite na tlačidlo **Vlastnosti** alebo **Preferencie**.

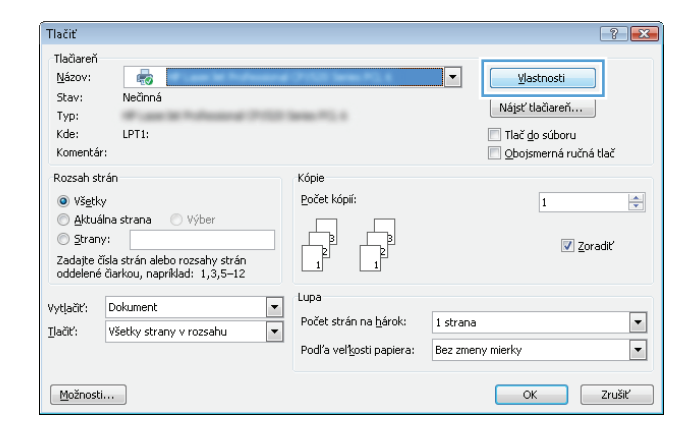

**3.** Kliknite na kartu **Klávesové skratky pre tlač**.

**4.** Vyberte existujúcu klávesovú skratku ako základ.

**POZNÁMKA:** Vždy zvoľte skratku pred nastavením niektorého z nastavení v pravej časti obrazovky. Ak nastavíte nastavenia a až následne zvolíte skratku, všetky vaše nastavenia sa stratia.

**5.** Pre novú klávesovú skratku vyberte možnosti tlače.

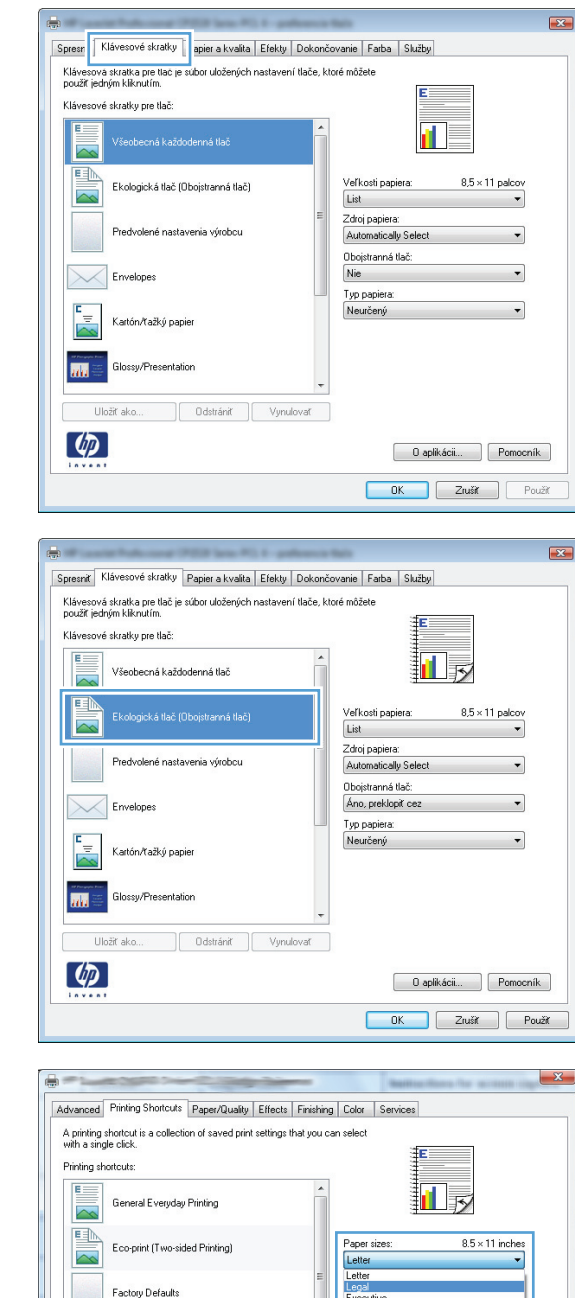

Legal<br>
Executi<br>
8.5x13<br>
4x6<br>
5x8<br>
A4<br>
A5<br>
A6<br>
A4<br>
B5<br>
UIS

HA4<br>B5 (JIS)<br>10x15cr<br>16K 186<br>16K 197

Resel

Japanese Postci<br>Double Japan Pi

iu<br>stcard Rotated

About... Help OK Cancel Apply

 $\searrow$ 

扁

 $\lceil \phi \rceil$ 

Cardstock/Heavy
**6.** Stlačte tlačidlo **Uložiť ako**.

**7.** Zadajte názov odkazu a potom kliknite na tlačidlo **OK**.

**8.** Kliknutím na tlačidlo **OK** zavrite dialógové okno **Document Properties** (Vlastnosti dokumentu). V dialógovom okne **Print** (Tlač) spustite tlač úlohy kliknutím na tlačidlo **OK**.

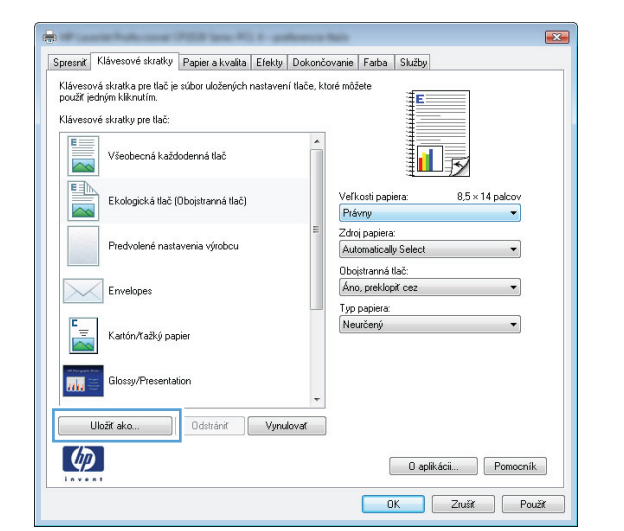

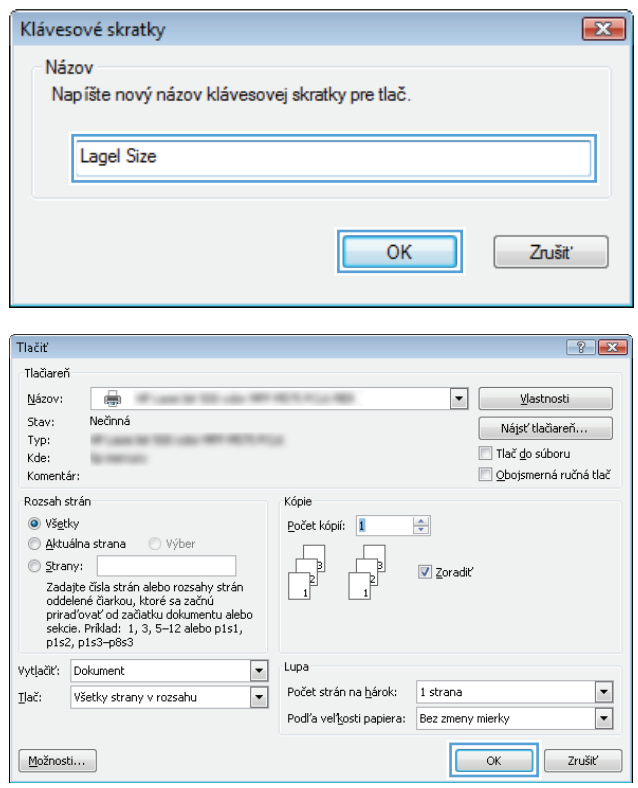

### **Automatická tlač na obidve strany (Windows)**

**1.** V softvérovom programe vyberte možnosť **Print** (Tlač).

**2.** Vyberte produkt a potom kliknite na tlačidlo **Vlastnosti** alebo **Preferencie**.

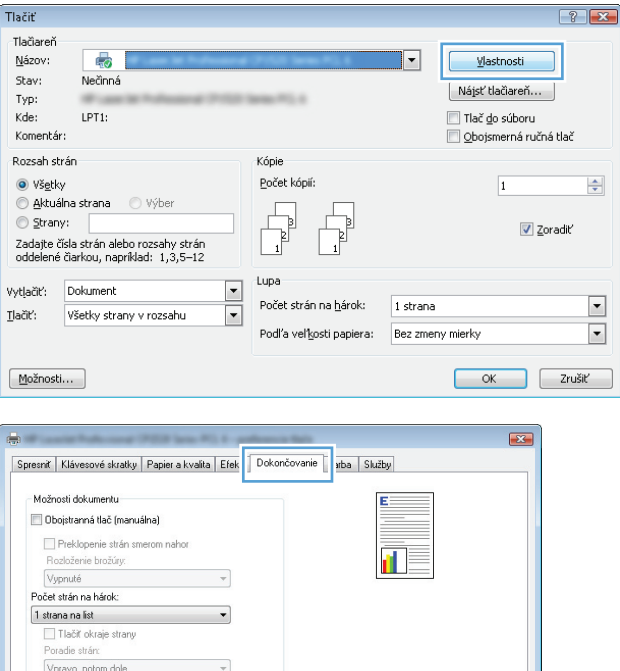

Orientácia  $\odot$  Na výšku **O** Na šírku Dtočiť o 180 stupňov

> Daplikácii... Pomocník OK Zrušiť Použiť

 $\varphi$ 

**3.** Kliknite na kartu **Dokončovanie**.

**4.** Začiarknite políčko **Obojstranná tlač**. Kliknutím na tlačidlo **OK** zavrite dialógové okno **Document Properties** (Vlastnosti dokumentu).

**5.** V dialógovom okne **Print** (Tlač) spustite tlač úlohy kliknutím na tlačidlo **OK**.

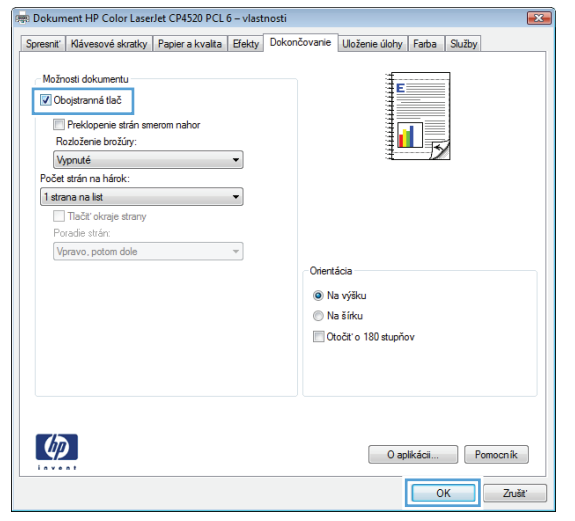

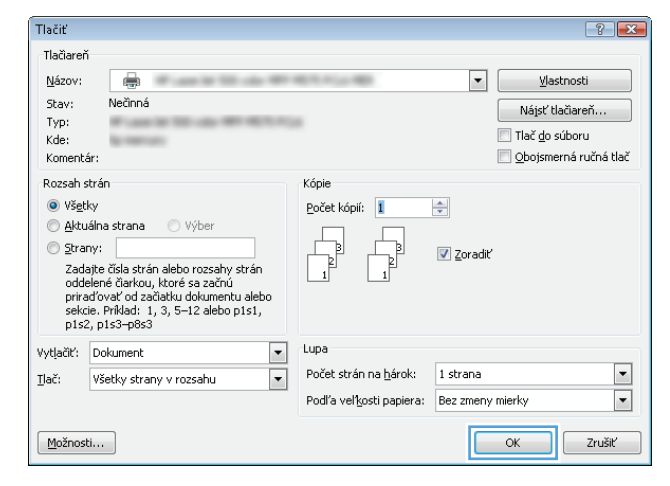

### **Manuálna tlač na obidve strany (Windows)**

- **1.** V softvérovom programe vyberte možnosť **Print** (Tlač).
- **2.** Vyberte produkt a potom kliknite na tlačidlo **Vlastnosti** alebo **Preferencie**.

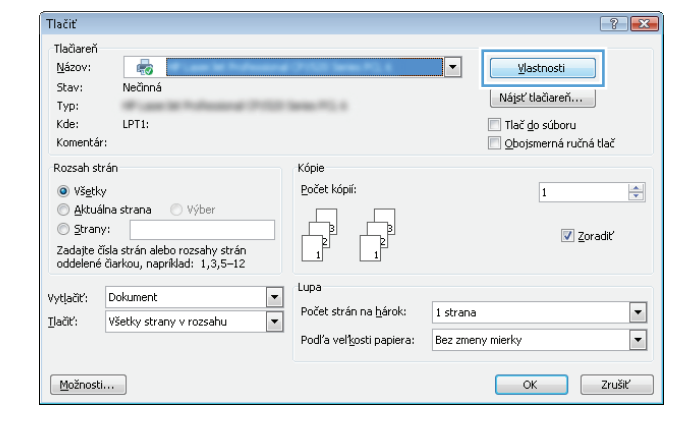

**3.** Kliknite na kartu **Dokončovanie**.

**4.** Označte zaškrtávacie políčko **Obojstranná tlač (manuálne)**. Vytlačte prvú stranu úlohy kliknutím na tlačidlo **OK**.

**5.** Vyberte vytlačený stoh z výstupnej priehradky a umiestnite ho potlačenou stranou smerom nahor do zásobníka 1.

**6.** V prípade výzvy pokračujte dotykom príslušného tlačidla na ovládacom paneli.

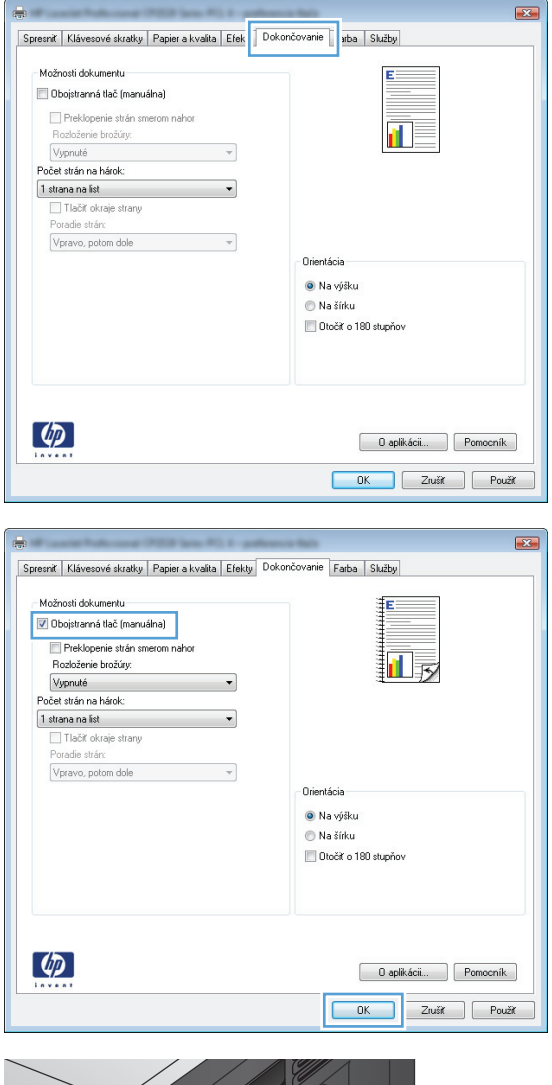

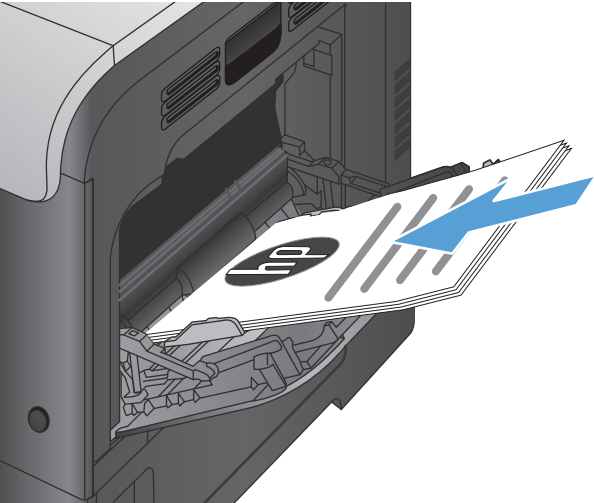

### **Tlač viacerých strán na jeden hárok (Windows)**

Tlačiť

.<br>Tlačiareč

- **1.** V softvérovom programe vyberte možnosť **Print** (Tlač).
- **2.** Vyberte produkt a potom kliknite na tlačidlo **Vlastnosti** alebo **Preferencie**.

**3.** Kliknite na kartu **Dokončovanie**.

**4.** V rozbaľovacom zozname **Počet strán na hárok** vyberte počet strán na hárok.

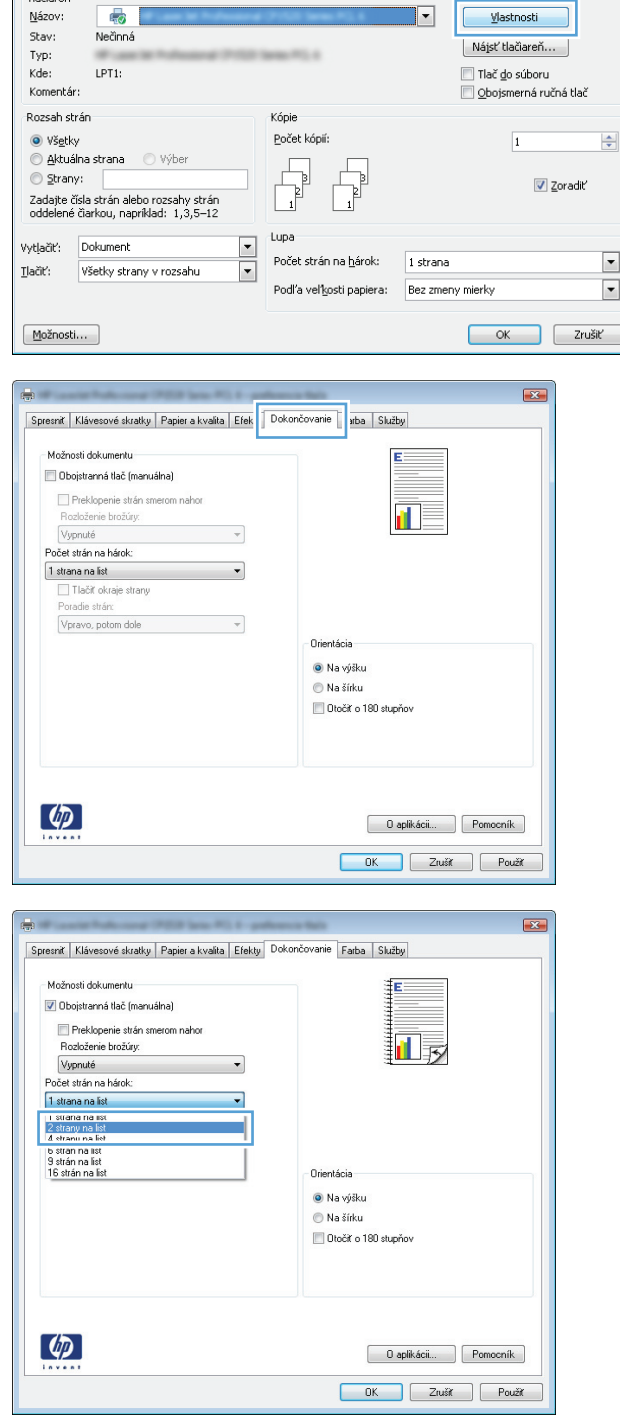

 $\boxed{?}$ 

**5.** Zvoľte správne možnosti **Vytlačiť testovaciu stránku**, **Poradie strán** a **Orientácia**. Kliknutím na tlačidlo **OK** zavrite dialógové okno **Document Properties** (Vlastnosti dokumentu).

**6.** V dialógovom okne **Print** (Tlač) spustite tlač úlohy kliknutím na tlačidlo **OK**.

- **Výber orientácie stránky (Windows)**
- **1.** V softvérovom programe vyberte možnosť **Tlačiť**.
- **2.** Vyberte produkt a potom kliknite na tlačidlo **Vlastnosti** alebo **Preferencie**.

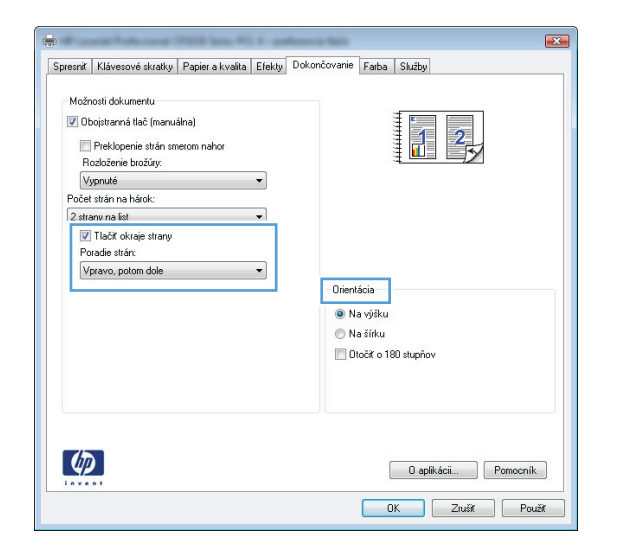

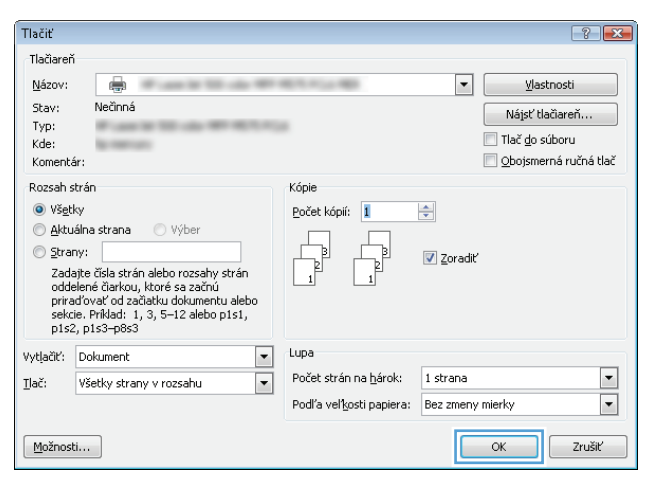

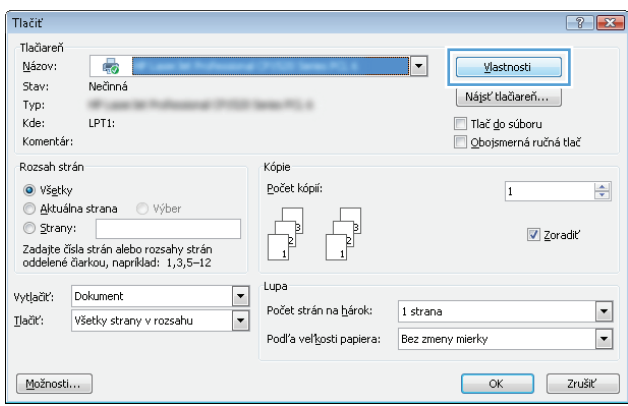

**3.** Kliknite na kartu **Dokončovanie**.

**4.** V oblasti **Orientácia** vyberte možnosť **Na výšku** alebo **Na šírku**.

Aby ste vytlačili zobrazenie na strane obrátene, vyberte možnosť **Otočiť o 180 stupňov**.

Kliknutím na tlačidlo **OK** zavrite dialógové okno **Document Properties** (Vlastnosti dokumentu).

**5.** V dialógovom okne **Print** (Tlač) spustite tlač úlohy kliknutím na tlačidlo **OK**.

 $\boxed{\blacksquare}$ 

 $\overline{\phantom{0}}$ 

OK Zrušiť

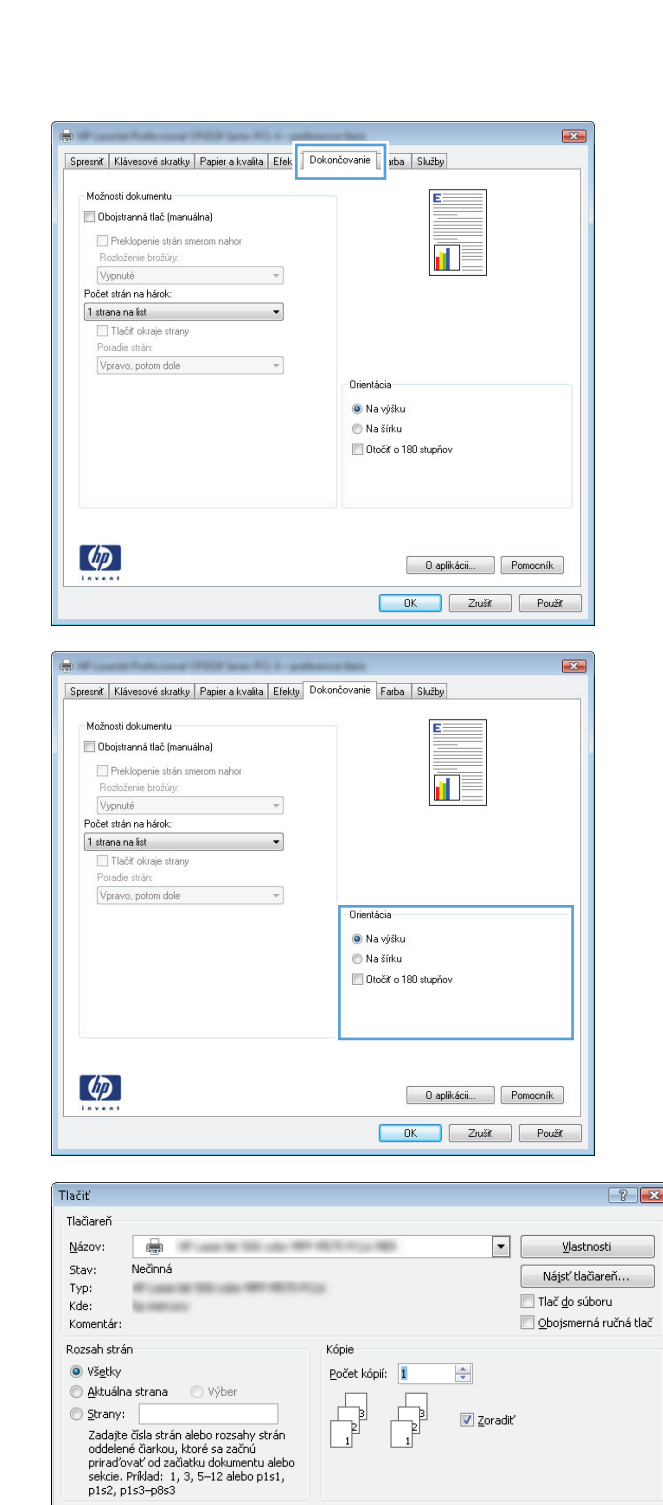

a<br>atu alebo

 $\boxed{\blacksquare}$ Lupa

 $\Box$ 

Počet strán na hárok: | 1 strana

Podľa veľkosti papiera: Bez zmeny mierky

IC

Vytlačiť: Dokument

 $M$ ožnosti...

Ilač: Všetky strany v rozsahu

### **Výber typu papiera (Windows)**

**1.** V softvérovom programe vyberte možnosť **Print** (Tlač).

**2.** Vyberte produkt a potom kliknite na tlačidlo **Vlastnosti** alebo **Preferencie**.

**3.** Kliknite na kartu **Papier a kvalita**.

**4.** V rozbaľovacom zozname **Typ papiera** kliknite na možnosť **Ďalšie...**.

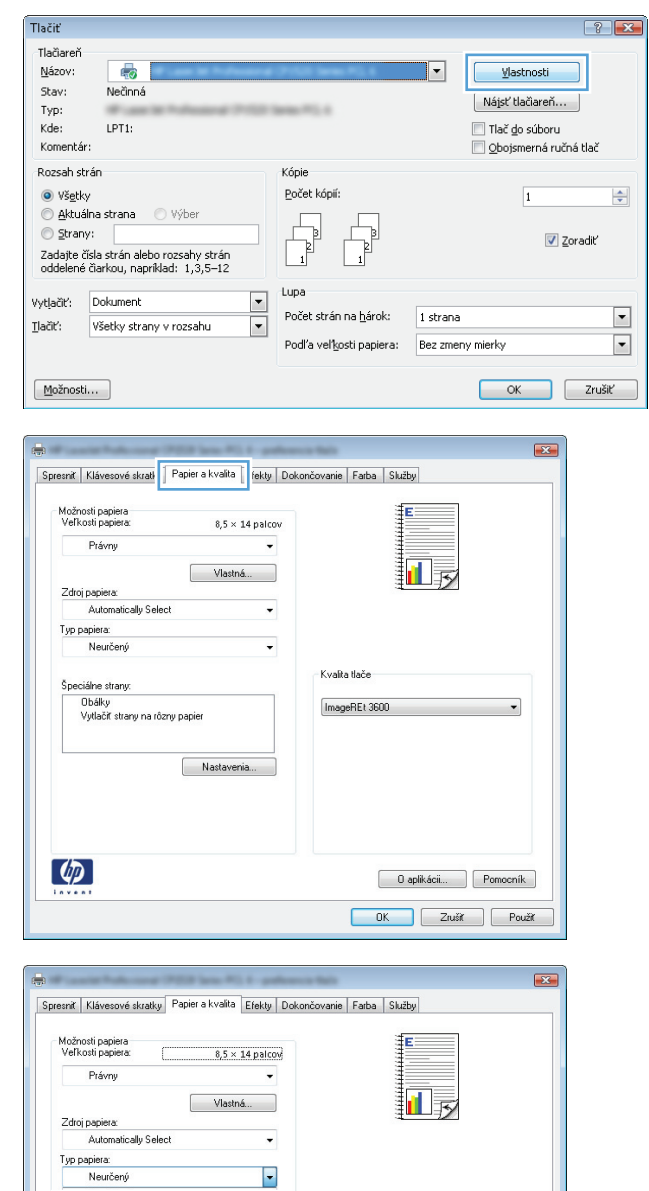

.<br>Kvalta tlače ImageREt 3600

> Daplikácii... Pomocník DK Zrušiť Použiť

upaiky<br>Vytlačiť strany na rôzny papier

 $\phi$ 

 $\begin{bmatrix} \overline{\phantom{a}} & \phantom{\overline{a}} & \phantom{\overline{a}} & \phantom{\$ 

**5.** Rozbaľte zoznam možností **Typ:**.

- $7 x$ Typ:  $E$  Typ: <u>novem</u><br>|⊕Hežný < 96 g<br>|⊕Hezentácia 96-130 g Papier na tlač brožúr 131-175 g E-Fotografia/obálka 176-220 g ⊞∙Iné **OK** Zrušiť
- **6.** Rozbaľte kategóriu typov papiera, ktorá najlepšie popisuje váš papier.

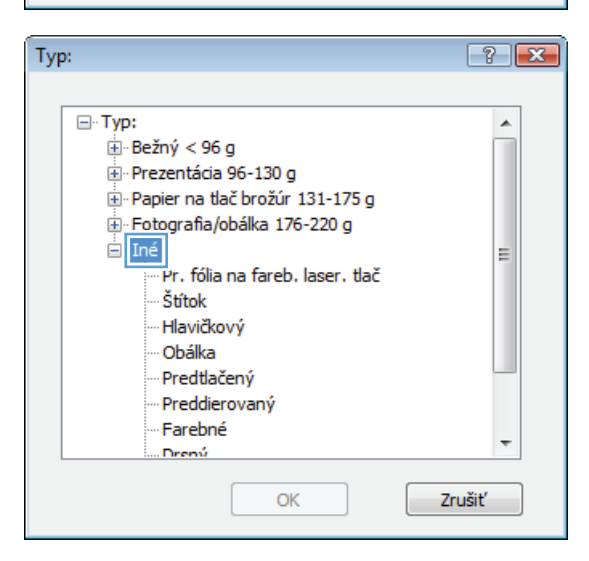

**7.** Zvoľte možnosť pre používaný typ papiera a kliknite na tlačidlo **OK**.

**8.** Kliknutím na tlačidlo **OK** zavrite dialógové okno **Document Properties** (Vlastnosti dokumentu). V dialógovom okne **Print** (Tlač) spustite tlač úlohy kliknutím na tlačidlo **OK**.

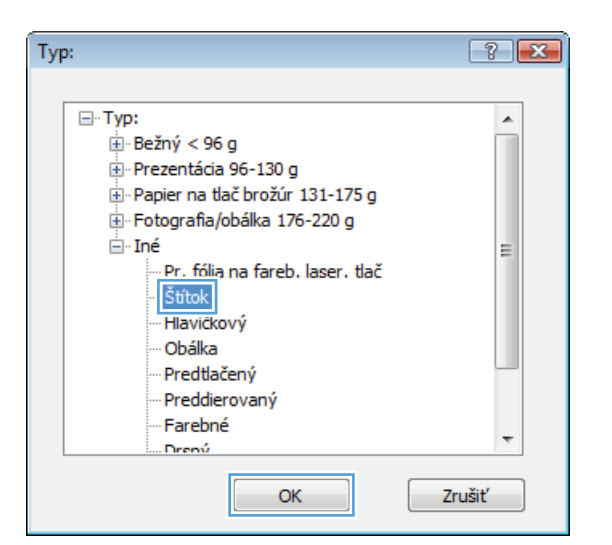

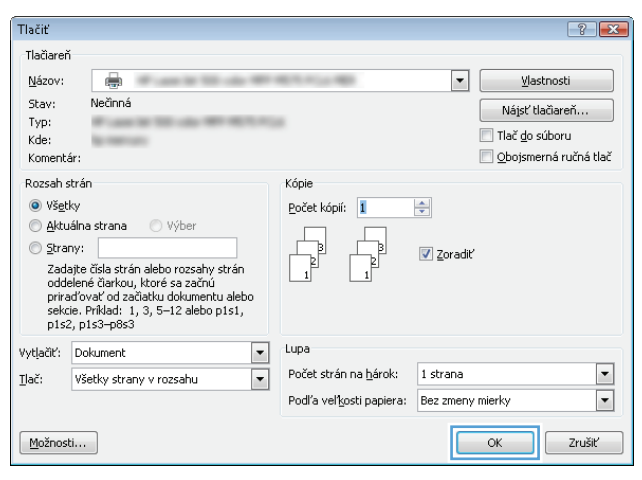

### **Tlač prvej alebo poslednej strany na odlišný papier (Windows)**

- **1.** V softvérovom programe vyberte možnosť **Tlačiť**.
- **2.** Vyberte produkt a potom kliknite na tlačidlo **Vlastnosti** alebo **Preferencie**.

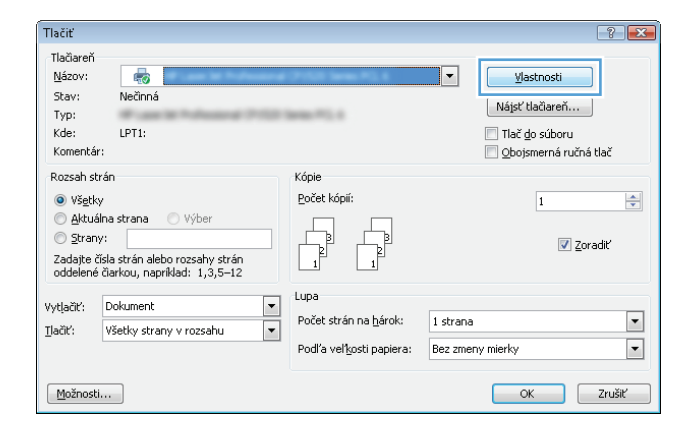

**3.** Kliknite na kartu **Papier a kvalita**.

**4.** V oblasti **Špeciálne strany** kliknite na možnosť **Vytlačiť stránky na odlišný papier** a potom na tlačidlo **Nastavenia**.

**5.** V oblasti **Strán v dokumente** vyberte možnosť **Prvá** alebo **Posledná**.

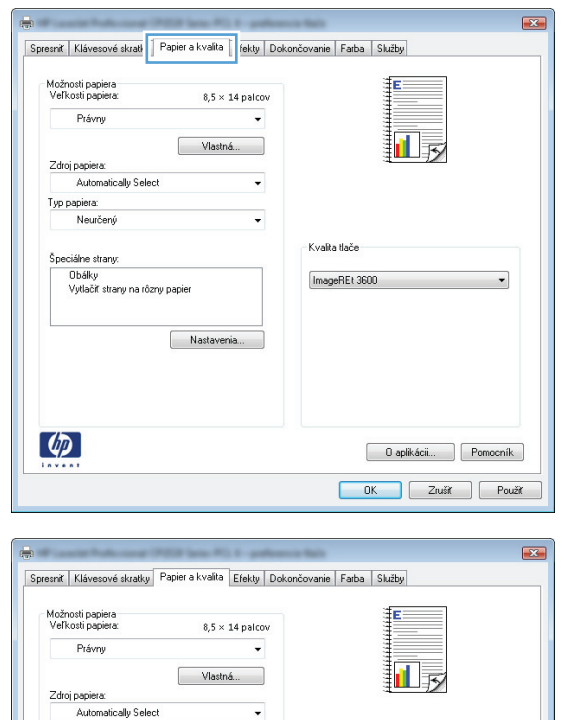

 $\checkmark$ 

Nastavenia.

.<br>Kvalta tlače

ImageREt 3600

 $\overline{\phantom{0}}$ 

0 aplikácii... | Pomocník DK Zrušiť Použiť

Typ papiera:<br>Neurčený

Špeciálne strany:

 $\varphi$ 

Vytlačiť strany na rôzny papier

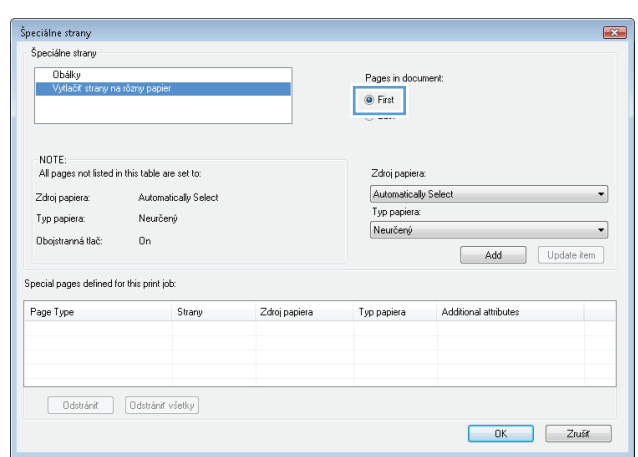

**6.** V rozbaľovacích zoznamoch **Zdroj papiera** a **Typ papiera** zvoľte správne možnosti. Stlačte tlačidlo **Pridať**.

**7.** Ak tlačíte *tak* prvé ako aj posledné stránky na odlišný papier, zopakujte kroky 5 a 6 a zvoľte možnosti pre druhú stránku.

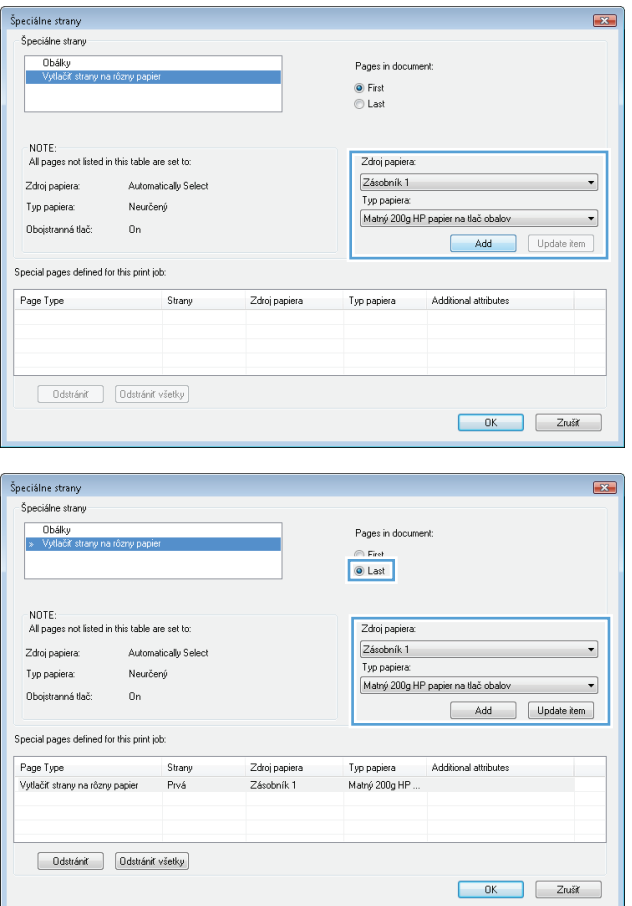

**8.** Stlačte tlačidlo **OK**.

**9.** Kliknutím na tlačidlo **OK** zavrite dialógové okno **Document Properties** (Vlastnosti dokumentu). V dialógovom okne **Print** (Tlač) spustite tlač úlohy kliknutím na tlačidlo **OK**.

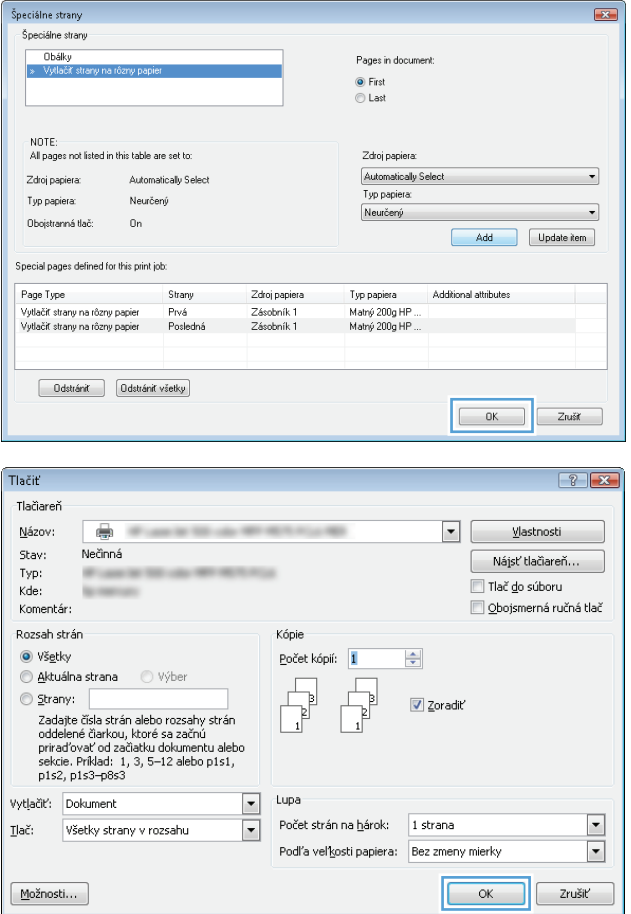

### **Prispôsobenie dokumentu na veľkosť stránky (Windows)**

- **1.** V softvérovom programe vyberte možnosť **Tlačiť**.
- **2.** Vyberte produkt a potom kliknite na tlačidlo **Vlastnosti** alebo **Preferencie**.

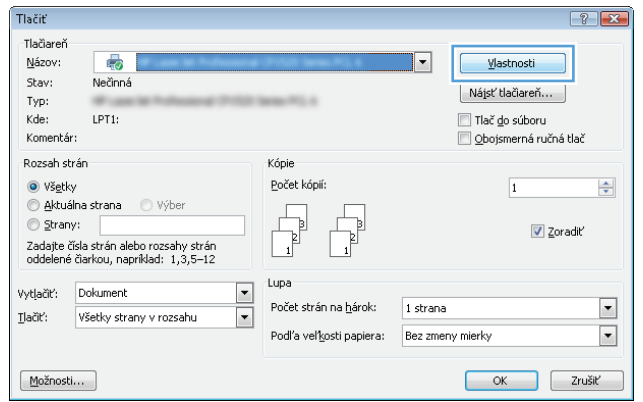

**3.** Kliknite na kartu **Effects (Efekty)**.

**4.** Kliknite na tlačidlo **Print document on (Tlačiť dokument na)** a potom v rozbaľovacom zozname vyberte veľkosť.

> Kliknutím na tlačidlo **OK** zavrite dialógové okno **Document Properties** (Vlastnosti dokumentu).

**5.** V dialógovom okne **Print** (Tlač) spustite tlač úlohy kliknutím na tlačidlo **OK**.

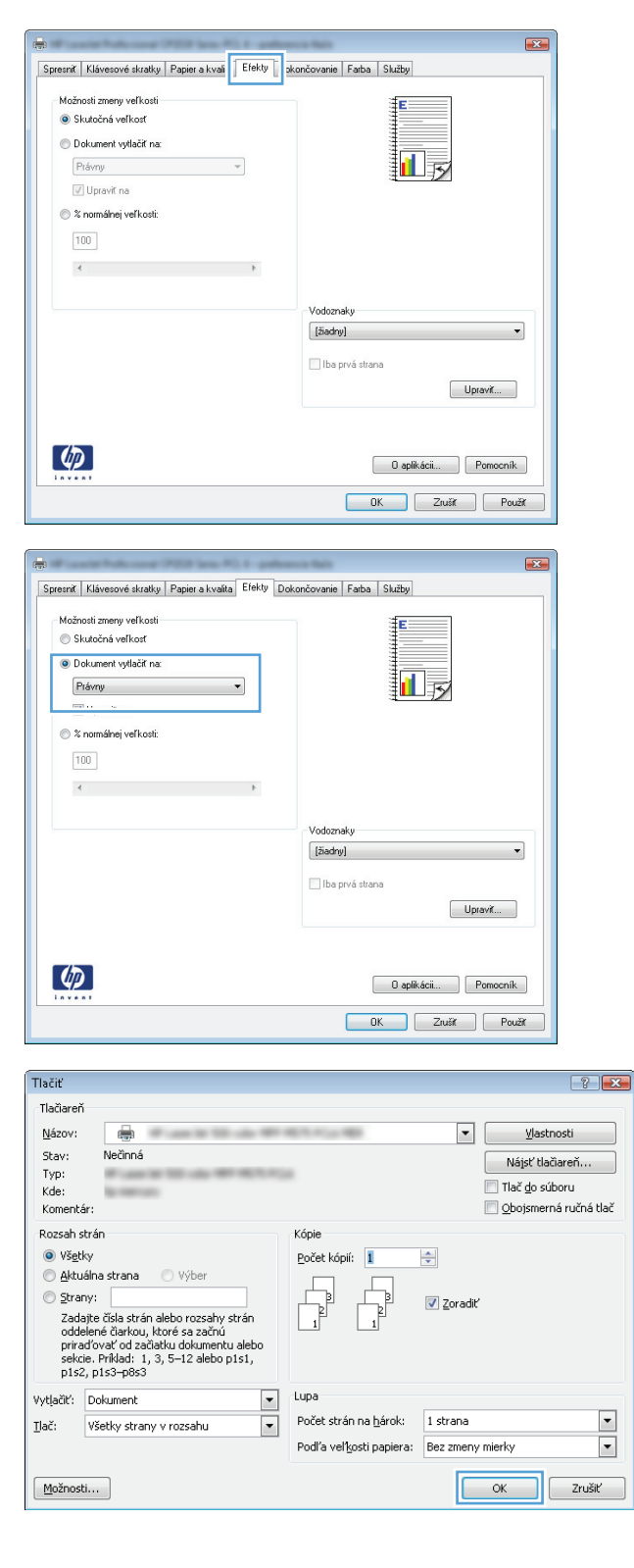

### **Vytvorenie brožúry (Windows)**

**1.** V softvérovom programe vyberte možnosť **Tlačiť**.

**2.** Vyberte produkt a potom kliknite na tlačidlo **Vlastnosti** alebo **Preferencie**.

**3.** Kliknite na kartu **Dokončovanie**.

**4.** Označte zaškrtávacie políčko **Obojstranná tlač**.

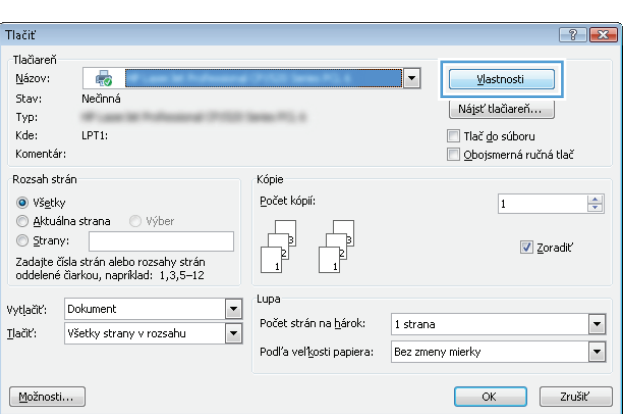

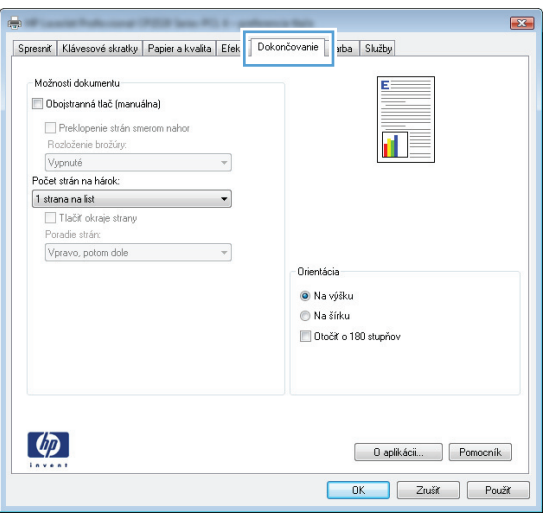

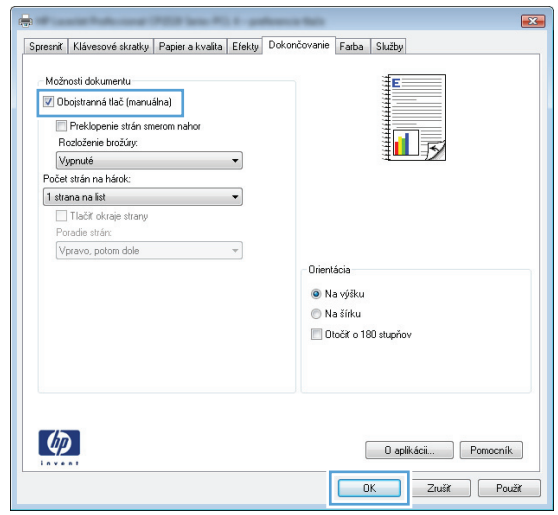

**5.** V rozbaľovacom zozname **Rozloženie brožúry** kliknite na možnosť **Väzba vľavo** alebo **Väzba vpravo**. Možnosť **Počet strán na hárok** sa automaticky zmení na **2 strany na hárok**.

Kliknutím na tlačidlo **OK** zavrite dialógové okno **Document Properties** (Vlastnosti dokumentu).

**6.** V dialógovom okne **Print** (Tlač) spustite tlač úlohy kliknutím na tlačidlo **OK**.

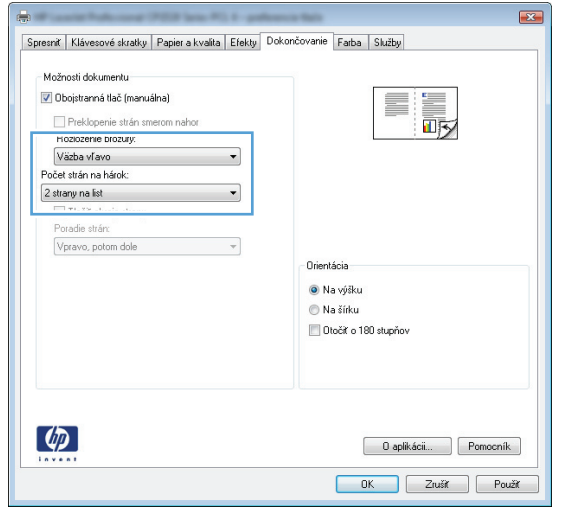

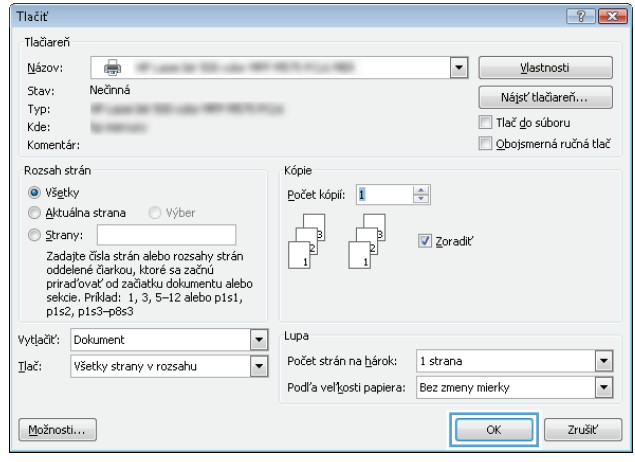

## **Tlačové úlohy (Mac OS X)**

- Použitie predvoľby pre tlač (Mac OS X)
- Vytvorenie predvoľby pre tlač (Mac OS X)
- Automatická tlač na obidve strany (Mac OS X)
- Manuálna tlač [na obidve strany \(Mac OS X\)](#page-89-0)
- Tlač [viacerých strán na jeden hárok \(Mac OS X\)](#page-89-0)
- [Výber orientácie stránky \(Mac OS X\)](#page-89-0)
- [Výber typu papiera \(Mac OS X\)](#page-89-0)
- Tlač [titulnej strany \(Mac OS X\)](#page-90-0)
- [Prispôsobenie dokumentu na ve](#page-90-0)ľkosť stránky (Max OS X)
- [Vytvorenie brožúry \(Mac OS X\)](#page-90-0)

### **Použitie predvoľby pre tlač (Mac OS X)**

- **1.** Kliknite na ponuku **Súbor** a potom kliknite na možnosť **Tlač**.
- **2.** V ponuke **Tlačiareň** vyberte tento produkt.
- **3.** V ponuke **Predvoľby** zvoľte predvoľbu tlače.
- **4.** Kliknite na tlačidlo **Tlač**.

**POZNÁMKA:** Ak chcete použiť predvolené nastavenia ovládača tlače, vyberte možnosť **štandardné**.

### **Vytvorenie predvoľby pre tlač (Mac OS X)**

Použite predvoľby tlače na uloženie aktuálnych nastavení tlače pre prípad budúceho použitia.

- **1.** Kliknite na ponuku **Súbor** a potom kliknite na možnosť **Tlač**.
- **2.** V ponuke **Tlačiareň** vyberte tento produkt.
- **3.** V ovládači tlače sa predvolene zobrazuje ponuka **Kópie a strany**. Otvorte rozbaľovací zoznam s ponukami a otvorte ponuku, ktorej nastavenia tlače chcete zmeniť.
- **4.** V každej ponuke vyberte nastavenia tlače, ktoré chcete uložiť na budúce použitie.
- **5.** V ponuke **Predvoľby** kliknite na možnosť **Uložiť ako...** a zadajte názov predvoľby.
- **6.** Stlačte tlačidlo **OK**.

### **Automatická tlač na obidve strany (Mac OS X)**

- **1.** Kliknite na ponuku **Súbor** a potom kliknite na možnosť **Tlač**.
- **2.** V ponuke **Tlačiareň** vyberte tento produkt.
- **3.** V ovládači tlače sa predvolene zobrazuje ponuka **Kópie a strany**. Otvorte rozbaľovací zoznam s ponukami a kliknite na ponuku **Rozloženie**.
- <span id="page-89-0"></span>**4.** V rozbaľovacom zozname **Two-Sided (Obojstranne)** vyberte požadovanú možnosť väzby.
- **5.** Kliknite na tlačidlo **Tlač**.

### **Manuálna tlač na obidve strany (Mac OS X)**

- **1.** Kliknite na ponuku **Súbor** a potom na možnosť **Tlač**.
- **2.** V ponuke **Tlačiareň** vyberte tento produkt.
- **3.** Ovládač tlačiarne predvolene zobrazuje ponuku **Kópie a strany**. Otvorte rozbaľovací zoznam ponúk a potom kliknite na ponuku **Manual Duplex (Manuálna obojstranná tlač)**.
- **4.** Kliknite do rámčeka **Manual Duplex (Manuálna obojstranná tlač)** a vyberte možnosť viazania.
- **5.** Kliknite na tlačidlo **Tlač**.
- **6.** Choďte k produktu a zo zásobníka 1 vyberte všetok čistý papier.
- **7.** Vyberte vytlačený stoh z výstupnej priehradky a vložte ho do vstupného zásobníka potlačenou stranou nahor.
- **8.** V prípade výzvy pokračujte dotknutím sa príslušného tlačidla na ovládacom paneli.

### **Tlač viacerých strán na jeden hárok (Mac OS X)**

- **1.** Kliknite na ponuku **Súbor** a potom kliknite na možnosť **Tlač**.
- **2.** V ponuke **Tlačiareň** vyberte tento produkt.
- **3.** V ovládači tlače sa predvolene zobrazuje ponuka **Kópie a strany**. Otvorte rozbaľovací zoznam s ponukami a kliknite na ponuku **Rozloženie**.
- **4.** V rozbaľovacom zozname **Strán na hárok** vyberte počet strán, ktoré chcete vytlačiť na každom hárku.
- **5.** V oblasti **Smer rozloženia** vyberte poradie a umiestnenie stránok na hárku.
- **6.** V ponuke **Okraje** vyberte typ okraja, ktorý chcete vytlačiť okolo každej stránky na hárku.
- **7.** Kliknite na tlačidlo **Tlač**.

#### **Výber orientácie stránky (Mac OS X)**

- **1.** Kliknite na ponuku **Súbor** a potom kliknite na možnosť **Tlač**.
- **2.** V ponuke **Tlačiareň** vyberte tento produkt.
- **3.** V ponuke **Kópie a strany** kliknite na tlačidlo **Nastavenie strany**.
- **4.** Kliknite na ikonu, ktorá predstavuje orientáciu stránky, ktorú chcete použiť a potom kliknite na tlačidlo **OK**.
- **5.** Kliknite na tlačidlo **Tlač**.

### **Výber typu papiera (Mac OS X)**

- **1.** Kliknite na ponuku **Súbor** a potom kliknite na možnosť **Tlač**.
- **2.** V ponuke **Tlačiareň** vyberte tento produkt.
- <span id="page-90-0"></span>**3.** V ovládači tlače sa predvolene zobrazuje ponuka **Kópie a strany**. Otvorte rozbaľovací zoznam s ponukami a kliknite na ponuku **Dokončuje sa**.
- **4.** Typ vyberte v rozbaľovacom zozname **Typ média**.
- **5.** Stlačte tlačidlo **Tlač**.

### **Tlač titulnej strany (Mac OS X)**

- **1.** Kliknite na ponuku **Súbor** a potom kliknite na možnosť **Tlač**.
- **2.** V ponuke **Tlačiareň** vyberte tento produkt.
- **3.** V ovládači tlače sa predvolene zobrazuje ponuka **Kópie a strany**. Otvorte rozbaľovací zoznam s ponukami a kliknite na ponuku **Titulná strana**.
- **4.** Vyberte miesto tlače úvodnej strany. Kliknite na tlačidlo **Pred dokumentom** alebo tlačidlo **Za dokumentom**.
- **5.** V ponuke **Typ titulnej strany** zvoľte text, ktorý chcete vytlačiť na titulnú stranu.
- **POZNÁMKA:** Aby ste vytlačili prázdnu titulnú stránku, vyberte možnosť **štandardné** v ponuke **Typ titulnej strany**.
- **6.** Stlačte tlačidlo **Tlač**.

### **Prispôsobenie dokumentu na veľkosť stránky (Max OS X)**

- **1.** Kliknite na ponuku **Súbor** a potom kliknite na možnosť **Tlač**.
- **2.** V ponuke **Tlačiareň** vyberte tento produkt.
- **3.** V ovládači tlače sa predvolene zobrazuje ponuka **Kópie a strany**. Otvorte rozbaľovací zoznam s ponukami a kliknite na ponuku **Manipulácia s papierom**.
- **4.** V oblasti **Veľkosť cieľového papiera** kliknite do rámčeka **Roztiahnuť, aby sa prispôsobil veľkosti papiera** a potom z rozbaľovacieho zoznamu vyberte veľkosť.
- **5.** Stlačte tlačidlo **Tlač**.

#### **Vytvorenie brožúry (Mac OS X)**

- **1.** Kliknite na ponuku **Súbor** a potom kliknite na možnosť **Tlač**.
- **2.** V ponuke **Tlačiareň** vyberte tento produkt.
- **3.** V ovládači tlače sa predvolene zobrazuje ponuka **Kópie a strany**. Otvorte rozbaľovací zoznam s ponukami a kliknite na ponuku **Rozloženie**.
- **4.** V rozbaľovacom zozname **Two-Sided (Obojstranne)** vyberte požadovanú možnosť väzby.
- **5.** Otvorte rozbaľovací zoznam s ponukami a kliknite na ponuku **Tlač brožúr**.
- **6.** Kliknite do rámčeka **Výstup formátovať ako brožúru** a vyberte možnosť viazania.
- **7.** Vyberte veľkosť papiera.
- **8.** Stlačte tlačidlo **Tlač**.

## **Ďalšie tlačové úlohy (Windows)**

- Zrušenie tlačovej úlohy (Windows)
- Výber veľkosti papiera (Windows)
- Výber vlastnej veľ[kosti papiera \(Windows\)](#page-92-0)
- Tlač vodotlač[e \(Windows\)](#page-92-0)

### **Zrušenie tlačovej úlohy (Windows)**

- 1. Ak sa tlačová úloha práve tlačí, zrušte ju stlačením tlačidla Zrušiť X na ovládacom paneli produktu.
	- **POZNÁMKA:** Ak už tlačová úloha zašla v procese tlače príliš ďaleko, je možné, že úlohu už nebude možné zrušiť.
	- **学 POZNÁMKA:** Stlačením tlačidla Zrušiť × vymažete úlohu, ktorú produkt práve spracováva. Ak je spustených viacero procesov, stlačením tlačidla Zrušiť  $\times$  sa odstráni proces, ktorý sa práve zobrazuje na ovládacom paneli produktu.
- **2.** Tlačovú úlohu môžete tiež zrušiť zo softvérového programu alebo tlačového radu.
	- **Softvérový program:** Zvyčajne sa na obrazovke počítača na krátky čas zobrazí dialógové okno, ktoré umožňuje zrušiť tlačovú úlohu.
	- **Tlačový rad Windows:** Ak tlačová úloha čaká v tlačovom rade (pamäti počítača) alebo v tlačovom zoraďovači, vymažte ju tam.
		- **Windows XP, Windows Server 2003 alebo Windows Server 2008:** Kliknite na tlačidlo **Štart**, položky **Nastavenie** a **Tlačiarne a faxy**. Dvakrát kliknite na ikonu produktu, aby ste otvorili okno, kliknite pravým tlačidlom na tlačovú úlohu, ktorú chcete zrušiť, a potom kliknite na položku **Zrušiť**.
		- **Windows Vista:** Kliknite na ikonu Windows v ľavom spodnom rohu obrazovky, kliknite na **Settings** (Nastavenia) a potom kliknite na **Printers** (Tlačiarne). Dvakrát kliknite na ikonu produktu, aby ste otvorili okno, kliknite pravým tlačidlom na tlačovú úlohu, ktorú chcete zrušiť a potom kliknite na položku **Cancel** (Zrušiť).
		- **Windows 7:** Kliknite na ikonu Windows v ľavom spodnom rohu obrazovky a potom kliknite na **Devices and Printers** (Zariadenia a tlačiarne). Dvakrát kliknite na ikonu produktu, aby ste otvorili okno, kliknite pravým tlačidlom na tlačovú úlohu, ktorú chcete zrušiť a potom kliknite na položku **Cancel** (Zrušiť).

### **Výber veľkosti papiera (Windows)**

- **1.** V softvérovom programe vyberte možnosť **Tlačiť**.
- **2.** Vyberte produkt a potom kliknite na tlačidlo **Vlastnosti** alebo **Preferencie**.
- **3.** Kliknite na kartu **Papier a kvalita**.
- **4.** Formát vyberte v rozbaľovacom zozname **Veľkosť papiera**.
- **5.** Stlačte tlačidlo **OK**.
- **6.** V dialógovom okne **Print** (Tlač) spustite tlač úlohy kliknutím na tlačidlo **OK**.

### <span id="page-92-0"></span>**Výber vlastnej veľkosti papiera (Windows)**

- **1.** V softvérovom programe vyberte možnosť **Print** (Tlačiť).
- **2.** Vyberte produkt a potom kliknite na tlačidlo **Vlastnosti** alebo **Preferencie**.
- **3.** Kliknite na kartu **Papier a kvalita**.
- **4.** Stlačte tlačidlo **Vlastná veľkosť**.
- **5.** Zadajte názov voliteľnej veľkosti a stanovte rozmery.
	- Šírka sa vzťahuje na krátky okraj papiera.
	- Dĺžka sa vzťahuje na dlhý okraj papiera.
- **6.** Kliknite na tlačidlo **Uložiť** a potom na tlačidlo **Zatvoriť**.
- **7.** Kliknutím na tlačidlo **OK** zavrite dialógové okno **Document Properties** (Vlastnosti dokumentu). V dialógovom okne **Print** (Tlač) spustite tlač úlohy kliknutím na tlačidlo **OK**.

### **Tlač vodotlače (Windows)**

- **1.** V softvérovom programe vyberte možnosť **Print** (Tlačiť).
- **2.** Vyberte produkt a potom kliknite na tlačidlo **Vlastnosti** alebo **Preferencie**.
- **3.** Kliknite na kartu **Effects (Efekty)**.
- **4.** Vodotlač vyberte v rozbaľovacom zozname **Watermarks (Vodotlače)**.

Prípadne na pridanie nového vodoznaku do zoznamu kliknite na tlačidlo **Edit (Upraviť)**. Špecifikujte nastavenia pre vodotlač a potom kliknite na tlačidlo **OK**.

- **5.** Aby ste vytlačili vodotlač len na prvej strane, označte zaškrtávacie políčko **First page only (Len prvú stranu)**. V opačnom prípade sa vodotlač vytlačí na každej strane.
- **6.** Kliknutím na tlačidlo **OK** zavrite dialógové okno **Document Properties** (Vlastnosti dokumentu). V dialógovom okne **Print** (Tlač) spustite tlač úlohy kliknutím na tlačidlo **OK**.

## **Ďalšie tlačové úlohy (Mac OS X)**

- Zrušenie tlačovej úlohy (Mac OS X)
- Výber veľkosti papiera (Mac OS X)
- Výber vlastnej veľkosti papiera (Mac OS X)
- Tlač vodotlač[e \(Mac OS X\)](#page-94-0)

### **Zrušenie tlačovej úlohy (Mac OS X)**

- 1. Ak sa tlačová úloha práve tlačí, zrušte ju stlačením tlačidla Zrušiť X na ovládacom paneli produktu.
	- **POZNÁMKA:** Ak už tlačová úloha zašla v procese tlače príliš ďaleko, je možné, že úlohu už nebude možné zrušiť.
- **POZNÁMKA:** Stlačením tlačidla Zrušiť X vymažete úlohu, ktorú produkt práve spracováva. Ak sa čaká na viac ako jednu tlačovú úlohu, stlačením tlačidla Zrušiť X sa odstráni tlačová úloha, ktorá sa práve zobrazuje na ovládacom paneli produktu.
- **2.** Tlačovú úlohu môžete tiež zrušiť zo softvérového programu alebo tlačového radu.
	- **Softvérový program:** Zvyčajne sa na obrazovke počítača na krátky čas zobrazí dialógové okno, ktoré umožňuje zrušiť tlačovú úlohu.
	- **Tlačový rad Mac:** Otvorte tlačový rad tak, že dvakrát kliknete na ikonu produktu v doku. Označte tlačovú úlohu a potom kliknite na položku **Delete** (Odstrániť).

### **Výber veľkosti papiera (Mac OS X)**

- **1.** Kliknite na ponuku **Súbor** a potom kliknite na možnosť **Tlač**.
- **2.** V ponuke **Tlačiareň** vyberte tento produkt.
- **3.** V ponuke **Kópie a strany** kliknite na tlačidlo **Nastavenie strany**.
- **4.** Vyberte formát v rozbaľovacom zozname **Veľkosť papiera** a kliknite na tlačidlo **OK**.
- **5.** Stlačte tlačidlo **Tlač**.

### **Výber vlastnej veľkosti papiera (Mac OS X)**

- **1.** Kliknite na ponuku **Súbor** a potom kliknite na možnosť **Tlač**.
- **2.** V ponuke **Tlačiareň** vyberte tento produkt.
- **3.** V ponuke **Kópie a strany** kliknite na tlačidlo **Nastavenie strany**.
- **4.** V rozbaľovacom zozname **Veľkosť papiera** vyberte možnosť **Správa vlastných veľkostí**.
- **5.** Špecifikujte rozmery pre veľkosť strany a potom kliknite na tlačidlo **OK**.
- **6.** Kliknutím na tlačidlo **OK** zavriete dialógové okno **Nastavenie strany**.
- **7.** Stlačte tlačidlo **Tlač**.

### <span id="page-94-0"></span>**Tlač vodotlače (Mac OS X)**

- **1.** Kliknite na ponuku **Súbor** a potom kliknite na možnosť **Tlač**.
- **2.** V ponuke **Tlačiareň** vyberte tento produkt.
- **3.** V ovládači tlače sa predvolene zobrazuje ponuka **Kópie a strany**. Otvorte rozbaľovací zoznam s ponukami a kliknite na ponuku **Watermarks (Vodotlače)**.
- **4.** V ponuke **Mode (Režim)** vyberte možnosť **Watermark (Vodotlač)**.
- **5.** V rozbaľovacom zozname **Pages (Stránky)** vyberte, či sa má vytlačiť vodotlač na všetky strany alebo len na prvú stranu.
- **6.** V rozbaľovacom zozname **Text** vyberte niektoré zo štandardných hlásení alebo vyberte možnosť **Vlastná** a do poľa zadajte nové hlásenie.
- **7.** Vyberte možnosti pre zostávajúce nastavenia.
- **8.** Stlačte tlačidlo **Tlač**.

## **Vytvorenie kvalitných archívnych výtlačkov**

Archivačná tlač vytvára výstup, ktorý je menej náchylný na rozmazávanie a zaprášenie tonera. Používajte archivačnú tlač na vytvorenie dokumentov, ktoré chcete uchovať alebo archivovať.

**POZNÁMKA:** Pri tlači kvalitných archívnych výtlačkov sa zvýši teplota natavovacej jednotky. Vzhľadom na vyššiu teplotu produkt tlačí polovičnou rýchlosťou, aby sa zabránilo poškodeniu.

- **1.** Na domovskej obrazovke ovládacieho panela produktu sa dotknite tlačidla Nastavenie \.
- **2.** Dotknite sa ponuky Service (Údržba).
- **3.** Dotknite sa tlačidla Archive Print (Archivačná tlač) a potom sa dotknite tlačidla On (Zap.).

## **Farebná tlač**

- Používanie možnosti HP EasyColor
- Zmena možností farieb (Windows)
- [Zmena farebnej témy pre tla](#page-97-0)čovú úlohu (Windows)
- [Zmena nastavení farieb \(Mac OS X\)](#page-98-0)
- [Možnosti manuálnej farby](#page-98-0)
- [Zodpovedajúce farby](#page-98-0)

### **Používanie možnosti HP EasyColor**

Ak používate ovládač tlače HP PCL 6 pre systém Windows, technológia **HP EasyColor** automaticky zvýši kvalitu dokumentov so zmiešaným obsahom, ktoré sa tlačia z prostredia programov balíka Microsoft Office. Táto technológia skenuje dokumenty a automaticky prispôsobuje fotografické snímky vo formáte .JPEG alebo .PNG. Technológia **HP EasyColor** zvyšuje kvalitu celého obrázka naraz namiesto jeho rozdelenia na niekoľko častí, vďaka čomu sa dosahuje lepšia konzistentnosť farieb, vyššia ostrosť detailov a rýchlejšia tlač.

Ak používate ovládač tlače HP Postscript pre systém Mac, technológia **HP EasyColor** naskenuje všetky dokumenty a automaticky upraví všetky fotografické obrázky tak, aby ste dosiahli rovnaké, vylepšené fotografické výsledky.

V nasledujúcom príklade boli snímky vľavo vytvorené bez použitia možnosti **HP EasyColor**. Snímky vpravo znázorňujú vylepšenia, ktoré sa dosahujú pri použití možnosti **HP EasyColor**.

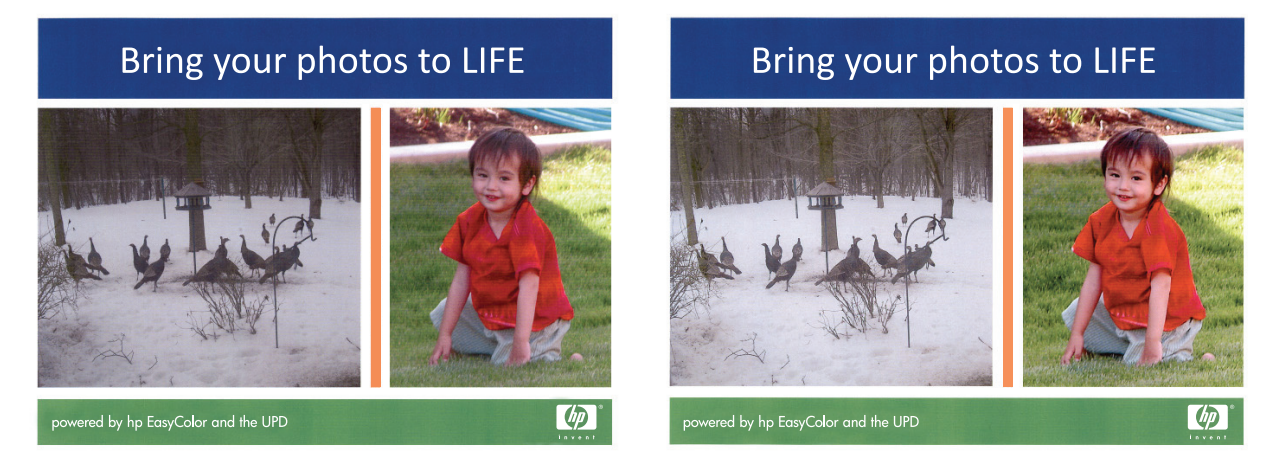

Možnosť **HP EasyColor** je v ovládačoch tlače HP PCL 6 a HP Mac Postscript predvolene povolená, a preto nie je potrebné, aby ste nastavenia farieb vyberali manuálne. Ak chcete túto možnosť vypnúť, aby ste mohli manuálne upraviť nastavenia farieb, otvorte v ovládači pre systém Windows kartu **Farba** alebo v ovládači pre systém Mac kartu **Možnosti farieb/kvality** a kliknutím zrušte začiarknutie políčka **HP EasyColor**.

#### **Zmena možností farieb (Windows)**

- **1.** V softvérovom programe vyberte možnosť **Tlačiť**.
- **2.** Vyberte produkt a potom kliknite na tlačidlo **Vlastnosti** alebo **Preferencie**.
- **3.** Kliknite na kartu **Farba**.
- <span id="page-97-0"></span>**4.** Kliknutím na políčko **HP EasyColor** zrušte jeho začiarknutie.
- **5.** Kliknite na nastavenie **Automaticky** alebo **Manuálne**.
	- Nastavenie **Automaticky**: Toto nastavenie vyberajte u väčšiny úloh farebnej tlače
	- Nastavenie **Manuálne**: Toto nastavenie vyberte vtedy, ak chcete nakonfigurovať nastavenia farieb nezávisle od ostatných nastavení. Kliknutím na tlačidlo **Nastavenia** otvorte okno na manuálnu úpravu farieb.

**POZNÁMKA:** Manuálna zmena nastavení farieb môže mať dopad na výstup. Spoločnosť HP vám odporúča, aby tieto nastavenia menili len odborníci v oblasti farebnej grafiky.

- **6.** Ak chcete vytlačiť farebný dokument čiernobielo a v odtieňoch sivej, kliknite na možnosť **Vytlačiť v odtieňoch sivej**. Túto možnosť použite, ak chcete tlačiť farebné dokumenty za účelom tvorby fotokópií alebo odoslania faxom. Táto možnosť sa používa aj na tlač konceptových kópií alebo na šetrenie farebného tonera.
- **7.** Kliknutím na tlačidlo **OK** zavrite dialógové okno **Document Properties** (Vlastnosti dokumentu). V dialógovom okne **Print** (Tlač) spustite tlač úlohy kliknutím na tlačidlo **OK**.

### **Zmena farebnej témy pre tlačovú úlohu (Windows)**

- **1.** V softvérovom programe vyberte možnosť **Tlačiť**.
- **2.** Vyberte produkt a potom kliknite na tlačidlo **Vlastnosti** alebo **Preferencie**.
- **3.** Kliknite na kartu **Color** (Farba).
- **4.** Kliknutím na políčko **HP EasyColor** zrušte jeho začiarknutie.
- **5.** V rozbaľovacom zozname vyberte farebnú tému **Farebné témy**.
	- **Predvolené (sRGB)**: Táto téma nastaví zariadenie tak, aby tlačilo údaje RGB v režime zariadenia bez spracovania. Keď používate túto tému, nakonfigurujte farby v softvérovej aplikácii alebo operačnom systéme s ohľadom na správne vykresľovanie.
	- **Živé (sRGB)**: Zariadenie zvyšuje sýtosť farieb v stredných odtieňoch. Túto tému používajte pri tlači obchodnej grafiky.
	- **Fotografia (sRGB)**: Zariadenie interpretuje farby RGB, akoby sa tlačili ako na fotografii pomocou digitálneho minilabu. Zariadenie zobrazuje hlbšie a nasýtenejšie farby odlišne ako v predvolenom (sRBG) režime. Toto nastavenie použite na tlač fotografií.
	- **Fotografia (Adobe RGB 1998)**: Túto tému použite pri tlači digitálnych fotografií, ktoré používajú priestor farieb AdobeRGB namiesto sRGB. Pri používaní tejto témy vypnite v softvérovej aplikácii manažment farieb.
	- **Žiadna**: Nepoužije sa žiadna farebná téma.
	- **Vlastný profil**: Výberom tejto možnosti použijete vlastný vstupný profil na presné ovládanie farebného výstupu (napríklad na emuláciu špecifického produktu HP Color LaserJet). Individuálne profily môžete prevziať z lokality [www.hp.com.](http://www.hp.com)
- **6.** Kliknutím na tlačidlo **OK** zavrite dialógové okno **Document Properties** (Vlastnosti dokumentu). V dialógovom okne **Print** (Tlač) spustite tlač úlohy kliknutím na tlačidlo **OK**.

### <span id="page-98-0"></span>**Zmena nastavení farieb (Mac OS X)**

- **1.** Kliknite na ponuku **Súbor** a potom kliknite na možnosť **Tlač**.
- **2.** V ponuke **Tlačiareň** vyberte tento produkt.
- **3.** V ovládači tlače sa predvolene zobrazuje ponuka **Kópie a strany**. Otvorte rozbaľovací zoznam s ponukami a kliknite na ponuku **Možnosti farieb**.
- **4.** Kliknutím **HP EasyColor** zrušíte označenie políčka.
- **5.** Otvorte nastavenia **Rozšírené**.
- **6.** Prispôsobte jednotlivé nastavenia pre text, grafiku a fotografie.
- **7.** Stlačte tlačidlo **Tlač**.

#### **Možnosti manuálnej farby**

Manuálne nastavenie farieb použite na nastavenie možností **Neutral Grays** (Neutrálne sivé), **Halftone** (Polovičné tieňovanie) a **Edge Control** (Ovládanie okrajov) pre text, grafiku a fotografie.

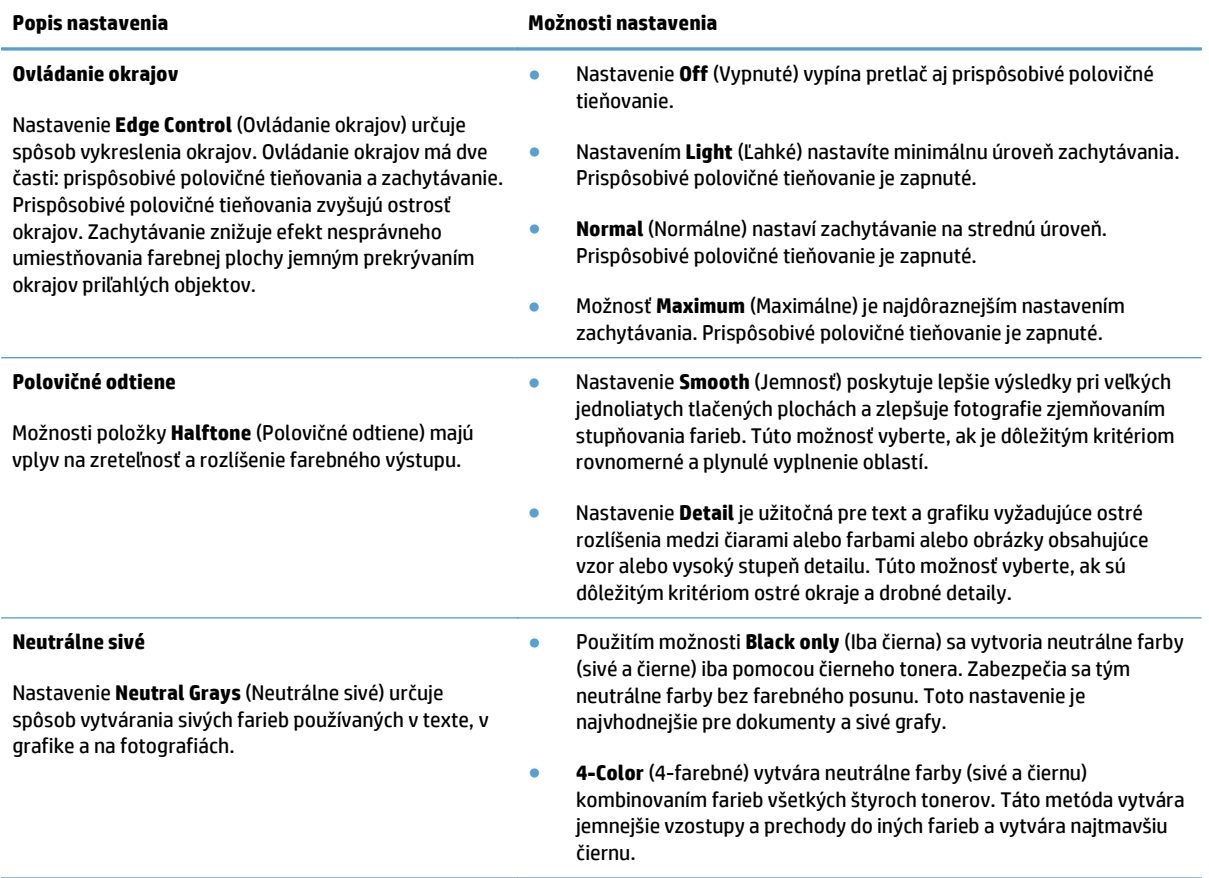

### **Zodpovedajúce farby**

Postup prispôsobovania výstupnej farby produktu obrazovke počítača je dosť zložitý, pretože tlačiarne a monitory počítačov používajú odlišné metódy vytvárania farieb. Monitory *zobrazujú* farby pomocou svetelných bodov využívajúcich spracovanie farieb RGB (red, green, blue – červená, zelená, modrá). Na druhej strane, tlačiarne *tlačia* farby pomocou procesu CMYK (cyan, magenta, yellow, black – azúrová, purpurová, žltá, čierna).

Na schopnosť zosúladenia vytlačených farieb s farbami zobrazenými na monitore môže vplývať niekoľko faktorov. Medzi tieto faktory patria:

- Papier
- Farbivá do tlačiarní (napr. atrament alebo toner)
- Proces tlače (napr. atramentová, tlaková alebo laserová technológia)
- Celkové osvetlenie
- Osobné rozdiely vo vnímaní farieb
- **•** Softvérové programy
- Ovládače tlače
- Operačný systém počítača
- **•** Monitory a nastavenia monitorov
- Grafické karty a ovládače
- Prevádzkové prostredie (napr. vlhkosť)

Vo väčšine situácií je najlepším spôsobom zosúladenia farieb na obrazovke s farbami na vytlačenej strane tlač farieb sRGB.

## **Používanie funkcie HP ePrint**

Služba HP ePrint umožňuje tlač dokumentov tak, že ich odošlete vo forme e-mailovej prílohy na e-mailovú adresu produktu z akéhokoľvek zariadenia, ktoré podporuje odosielanie e-mailov.

**POZNÁMKA:** Ak chcete používať funkciu HP ePrint, produkt musí byť pripojený ku káblovej alebo bezdrôtovej sieti a mať prístup na internet.

- **1.** Než začnete používať funkciu HP ePrint, najskôr je potrebné povoliť webové služby HP.
	- **a.** Na domovskej obrazovke ovládacieho panela produktu sa dotknite tlačidla Webové služby .
	- **b.** Dotknite sa tlačidla Aktivovať webové služby.
- **2.** V ponuke Webové služby HP sa dotknite tlačidla Zobraziť e-mailovú adresu, čím na ovládacom paneli zobrazíte e-mailovú adresu produktu.
- **3.** Na webovej stránke centra HP ePrintCenter môžete definovať nastavenia bezpečnosti a konfigurovať predvolené nastavenia tlače pre všetky tlačové úlohy odoslané do tohto produktu prostredníctvom funkcie HP ePrint.
	- **a.** Prejdite na lokalitu [www.hpeprintcenter.com.](http://www.hpeprintcenter.com)
	- **b.** Kliknite na položku **Sign In** (Prihlásiť sa) a zadajte prihlasovacie údaje do centra HP ePrintCenter alebo sa zaregistrujte na získanie nového účtu.
	- **c.** Vyberte svoj produkt zo zoznamu alebo ho pridajte kliknutím na položku **+ Add printer** (+ Pridať tlačiareň). Ak chcete pridať svoj produkt, potrebujete kód tlačiarne. Kód tlačiarne je časť emailovej adresy produktu, ktorá sa nachádza pred znakom @. Tento kód získate vytlačením stránky Webové služby v ovládacom paneli produktu.

Po pridaní produktu budete môcť upraviť e-mailovú adresu produktu.

- **POZNÁMKA:** Tento kód je platný iba 24 hodín po povolení webových služieb HP. Ak jeho platnosť vyprší, podľa pokynov znova povoľte webové služby HP a získajte tak nový kód.
- **d.** Ak nechcete, aby produkt tlačil neželané dokumenty, kliknite na položku **ePrint Settings** (Nastavenia funkcie ePrint) a potom na kartu **Allowed Senders** (Povolení odosielatelia). Kliknite na položku **Allowed Senders Only** (Iba povolení odosielatelia) a pridajte e-mailové adresy, pre ktoré chcete povoliť tlač úloh pomocou funkcie ePrint.
- **e.** Ak chcete určiť predvolené nastavenia pre všetky úlohy odoslané do tohto produktu prostredníctvom funkcie ePrint, kliknite na položku **ePrint Settings** (Nastavenia funkcie ePrint), potom na položku **Print Options** (Možnosti tlače) a vyberte nastavenia, ktoré chcete použiť.
- **4.** Dokument vytlačíte tak, že ho odošlete vo forme e-mailovej prílohy na e-mailovú adresu produktu. Vytlačí sa e-mailová správa a príloha.

## **Použitie súčasti AirPrint**

Priama tlač prostredníctvom aplikácie AirPrint od spoločnosti Apple má podporu v systéme iOS 4.2 alebo novšom. Pomocou aplikácie AirPrint môžete odoslať tlač do produktu priamo zo zariadení iPad (iOS 4.2), iPhone (3GS alebo novší) alebo iPod touch (tretia generácia alebo novšia) z týchto aplikácií:

- E-mail
- Fotografie
- Safari
- Vybrané aplikácie tretích strán

Ak chcete používať aplikáciu AirPrint, produkt musí byť pripojený k sieti. Ďalšie informácie o používaní aplikácie AirPrint a o tom, ktoré produkty HP sú s ňou kompatibilné, získate na stránke [www.hp.com/go/](http://www.hp.com/go/airprint) [airprint.](http://www.hp.com/go/airprint)

**POZNÁMKA:** Možno bude potrebné inovovať firmvér produktu, aby ste mohli používať aplikáciu AirPrint. Prejdite na stránku [www.hp.com/go/lj500colorMFPM570\\_firmware](http://www.hp.com/go/lj500colorMFPM570_firmware).

## **Použitie prístupovej tlače cez USB**

**1.** Vložte pamäťovú jednotku USB do portu USB na prednej strane produktu.

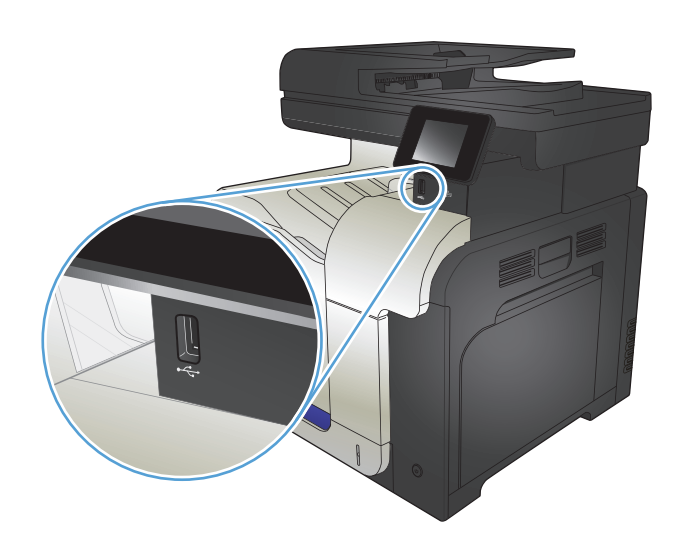

- **2.** Otvorí sa ponuka USB Flash Drive (Pamäťová jednotka USB typu Flash). Na pohyb medzi možnosťami použite tlačidlá so šípkami.
	- Print Documents (Vytlačiť dokumenty)
	- View and Print Photos (Zobrazenie a tlač fotografií)
	- Scan to USB Drive (Skenovanie na jednotku USB)
- **3.** Ak chcete vytlačiť dokument, dotknite sa obrazovky Print Documents (Vytlačiť dokumenty) a potom sa dotknite názvu priečinka na pamäťovom zariadení USB, na ktorom je dokument uložený. Keď sa otvorí obrazovka zhrnutia, dotykom môžete upraviť nastavenia. Dokument vytlačte dotknutím sa tlačidla Print (Tlačiť).
- **4.** Ak chcete vytlačiť fotografie, dotknite sa obrazovky View and Print Photos (Zobrazenie a tlač fotografií), potom sa dotknite náhľadu obrázka každej fotografie a vyberte fotografiu, ktorú chcete vytlačiť. Dotknite sa tlačidla Done (Hotovo). Keď sa otvorí obrazovka zhrnutia, dotykom môžete upraviť nastavenia. Ak chcete vytlačiť fotografie, dotknite sa tlačidla Print (Tlačiť).
- **5.** Prevezmite vytlačenú úlohu z výstupnej priehradky a odpojte pamäťovú jednotku USB.

# **5 Kopírovanie**

- [Nastavenie nových predvolených nastavení tla](#page-105-0)če
- [Obnovenie predvolených nastavení kopírovania](#page-106-0)
- [Vytvorenie jednej kópie](#page-107-0)
- [Vytváranie viacerých kópií](#page-108-0)
- [Kopírovanie viacstranového originálu](#page-109-0)
- Kopírovanie identifikačných kariet
- [Skladanie kopírovacej úlohy](#page-111-0)
- [Kopírovanie na obe strany papiera \(obojstranná tla](#page-112-0)č)
- [Zmenšenie alebo zvä](#page-114-0)čšenie kópie
- [Tvorba farebných alebo](#page-115-0) čiernobielych kópií
- [Optimalizácia kvality kopírovania](#page-116-0)
- [Upravte svetlos](#page-117-0)ť alebo tmavosť kópií
- [Nastavenie kopírovaného obrázka](#page-118-0)
- [Kopírovanie v režime Koncept](#page-119-0)
- Nastavenie veľ[kosti a typu papiera na kopírovanie na špeciálny papier](#page-120-0)

### <span id="page-105-0"></span>**Nastavenie nových predvolených nastavení tlače**

Ako predvolené nastavenia, ktoré sa použijú pre každú úlohu, môžete nastaviť akúkoľvek kombináciu nastavení kopírovania.

- **1.** Na domovskej obrazovke sa dotknite tlačidla Copy (Kopírovať).
- **2.** Dotknite sa tlačidla Nastavenia.
- **3.** Nastavenia kopírovania nakonfigurujte podľa vašich preferencií a potom prejdite na tlačidlo Set as New Defaults (Nastaviť ako nové predvolené hodnoty) a dotknite sa ho.
- **4.** Dotknite sa tlačidla Yes (Áno).

### <span id="page-106-0"></span>**Obnovenie predvolených nastavení kopírovania**

Tento postup použite na obnovenie predvolených výrobných nastavení kopírovania.

- **1.** Na domovskej obrazovke sa dotknite tlačidla Copy (Kopírovať).
- **2.** Dotknite sa tlačidla Nastavenia.
- **3.** Prejdite na tlačidlo Restore Defaults (Obnoviť predvolené nastavenia) a dotknite sa ho.
- **4.** Predvolené nastavenia obnovte dotykom tlačidla OK.

## <span id="page-107-0"></span>**Vytvorenie jednej kópie**

**1.** Položte dokument na sklo skenera alebo do podávača dokumentov.

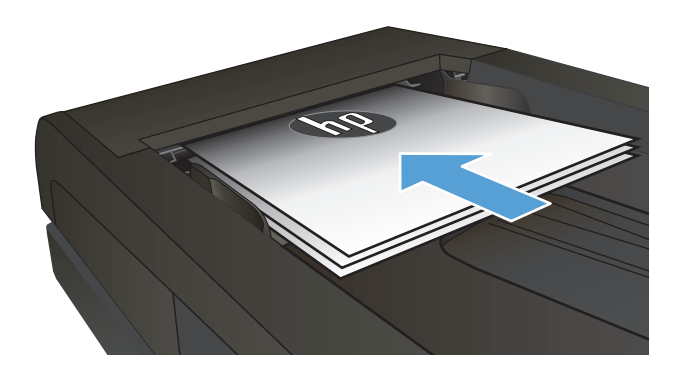

- **2.** Na domovskej obrazovke sa dotknite tlačidla Copy (Kopírovať).
- **3.** Dotykom tlačidla Black (Čiernobielo) alebo Color (Farebne) spustite kopírovanie.
# **Vytváranie viacerých kópií**

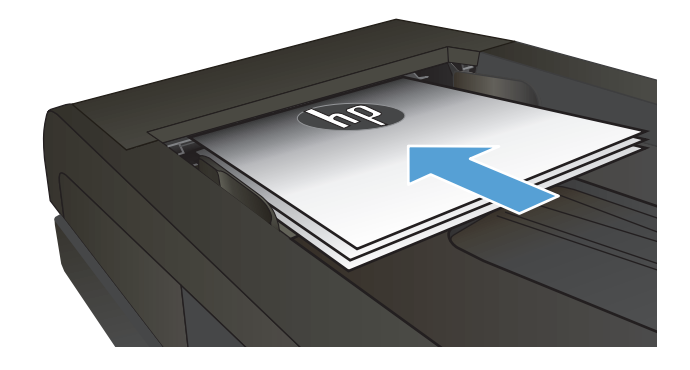

- a de de la construction de la construction de la construction de la construction de la construction de la construction de la construction de la construction de la construction de la construction de la construction de la co
- **2.** Ak ste dokument vložili do podávača dokumentov, pritlačte vodiace lišty k papieru.

- **3.** Na domovskej obrazovke ovládacieho panela produktu sa dotknite tlačidla Copy (Kopírovať).
- **4.** Dotykom šípok zmeňte počet kópií alebo sa dotknite aktuálneho čísla a zadajte počet kópií.
- **5.** Dotykom tlačidla Black (Čiernobielo) alebo Color (Farebne) spustite kopírovanie.

# **Kopírovanie viacstranového originálu**

**1.** Originály vložte do podávača dokumentov lícnou stranou nahor.

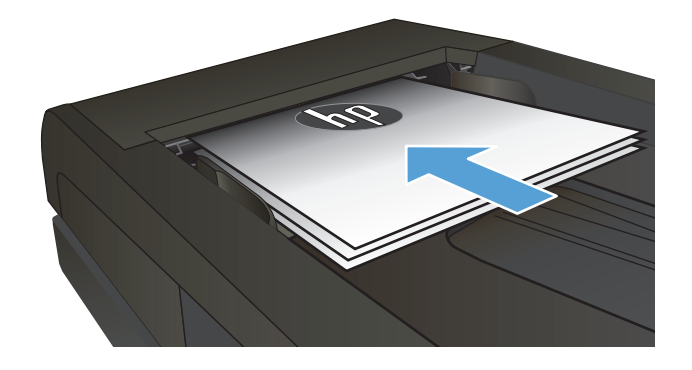

**2.** Nastavujte vodiace lišty, pokiaľ nebudú priliehať k papieru.

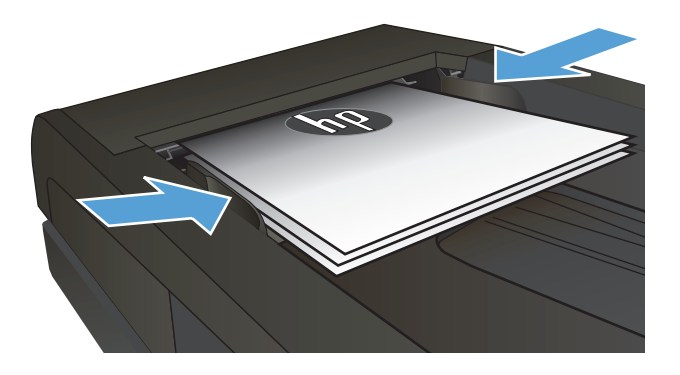

- **3.** Na domovskej obrazovke sa dotknite tlačidla Copy (Kopírovať).
- **4.** Dotykom tlačidla Black (Čiernobielo) alebo Color (Farebne) spustite kopírovanie.

# **Kopírovanie identifikačných kariet**

Pomocou funkcie ID Copy (Viacstranová kópia) skopírujete obidve strany identifikačných kariet alebo iných dokumentov v malom formáte na rovnakú stranu jedného hárku papiera. Zariadenie vás vyzve k skopírovaniu prvej strany a potom k položeniu druhej strany na inú časť skla skenera a zopakovaniu kopírovania. Produkt súčasne vytlačí obidva obrázky.

**1.** Položte dokument na sklo skenera.

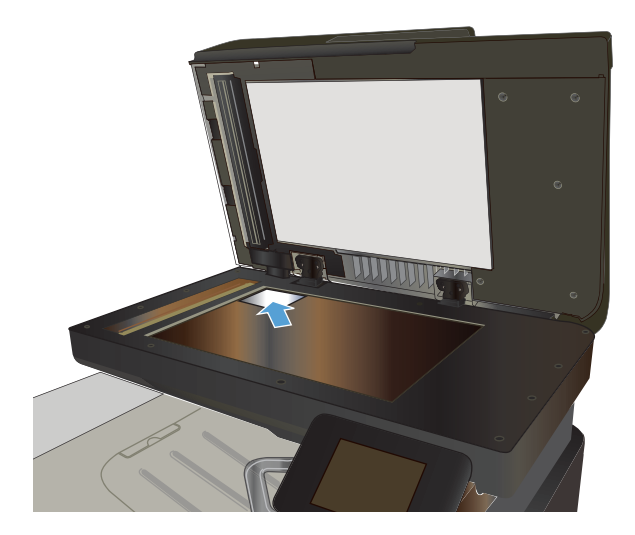

- **2.** Na domovskej obrazovke sa dotknite tlačidla Copy (Kopírovať).
- **3.** Dotknite sa tlačidla ID Copy (Viacstranová kópia).
- **4.** Dotykom tlačidla Black (Čiernobielo) alebo Color (Farebne) spustite kopírovanie.
- **5.** Zariadenie vás vyzve k položeniu nasledujúcej stránky na inú časť skla skenera.

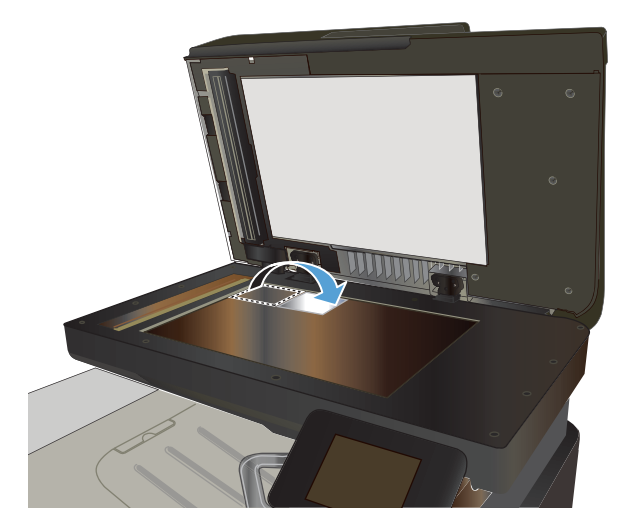

- **6.** Ak sa chystáte kopírovať ďalšie stránky, dotknite sa tlačidla OK, prípadne ak ide o poslednú stránku, dotknite sa tlačidla Done (Hotovo).
- **7.** Zariadenie skopíruje všetky stránky na jednu stranu listu papiera.

# **Skladanie kopírovacej úlohy**

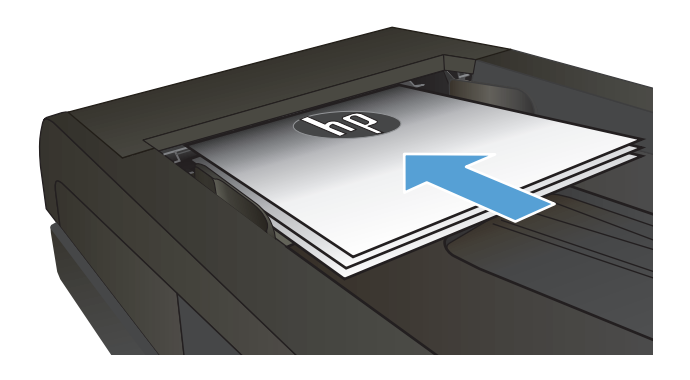

- **2.** Na domovskej obrazovke ovládacieho panela produktu sa dotknite tlačidla Copy (Kopírovať).
- **3.** Dotknite sa tlačidla Nastavenia, potom prejdite na tlačidlo Collation (Predvolené zoradenie) a dotknite sa ho. Dotykom tlačidiel so šípkami sa posúvajte naprieč možnosťami a dotykom vybranej možnosti ju zvoľte.
- **4.** Dotykom tlačidla Black (Čiernobielo) alebo Color (Farebne) spustite kopírovanie.

### **Kopírovanie na obe strany papiera (obojstranná tlač)**

#### **Automatické kopírovanie na obidve strany**

**1.** Vložte originálne dokumenty do podávača dokumentov s prvou stranou lícom nahor a s vrchnou stranou stránky napred.

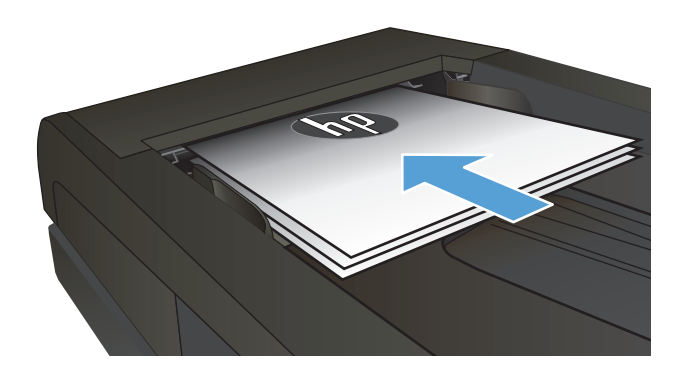

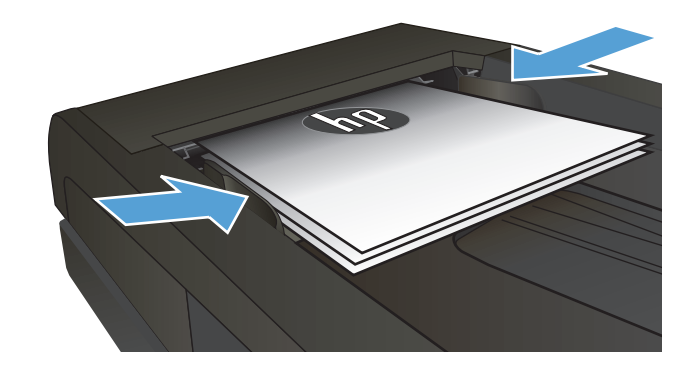

**2.** Prispôsobte polohu vodiacich líšt formátu dokumentu.

- **3.** Na domovskej obrazovke ovládacieho panela produktu sa dotknite tlačidla Copy (Kopírovať).
- **4.** Dotknite sa tlačidla Nastavenia.
- **5.** Prejdite na tlačidlo Two-Sided (Obojstranne) a dotknite sa ho.
- **6.** Dotykom tlačidiel so šípkami sa posúvajte naprieč možnosťami a dotykom vybranej možnosti ju zvoľte.
- **7.** Dotykom tlačidla Black (Čiernobielo) alebo Color (Farebne) spustite kopírovanie.

#### **Manuálne kopírovanie na obidve strany**

**1.** Položte dokument na sklo skenera potlačenou stranou nadol a s horným ľavým rohom strany v hornom ľavom rohu skla. Zatvorte skener.

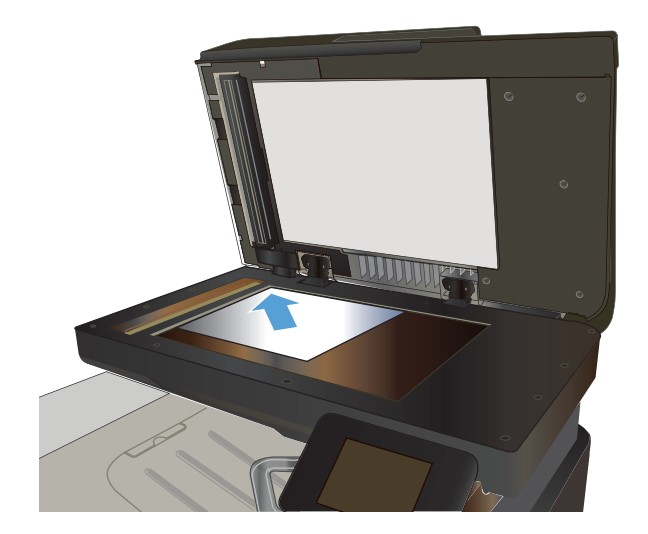

- **2.** Na domovskej obrazovke ovládacieho panela produktu sa dotknite tlačidla Copy (Kopírovať).
- **3.** Dotknite sa tlačidla Nastavenia.
- **4.** Prejdite na tlačidlo Two-Sided (Obojstranne) a dotknite sa ho.
- **5.** Dotykom tlačidiel so šípkami sa posúvajte naprieč možnosťami a dotykom vybranej možnosti ju zvoľte.
- **6.** Dotykom tlačidla Black (Čiernobielo) alebo Color (Farebne) spustite kopírovanie.
- **7.** Zariadenie vás vyzve na vloženie ďalšej strany originálneho dokumentu. Položte ju na sklo a potom sa dotknite tlačidla OK.
- **8.** Opakujte tento proces, kým nenaskenujete poslednú stranu. Dotknutím sa tlačidla Done (Hotovo) zastavíte tlač kópií.

# **Zmenšenie alebo zväčšenie kópie**

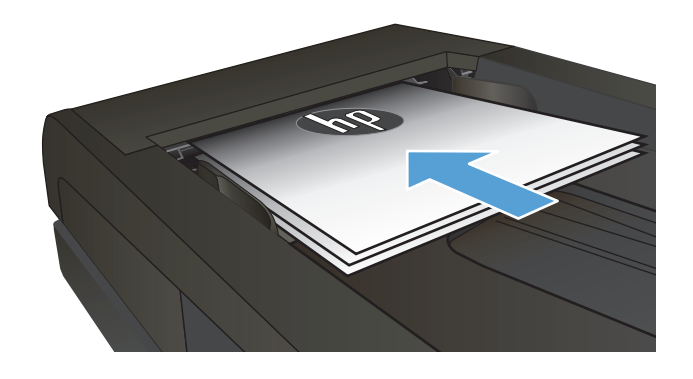

- **2.** Na domovskej obrazovke ovládacieho panela produktu sa dotknite tlačidla Copy (Kopírovať).
- **3.** Dotknite sa tlačidla Nastavenia a potom sa dotknite tlačidla Reduce/Enlarge (Zmenšiť/ zväčšiť). Dotykom tlačidiel so šípkami sa posúvajte naprieč možnosťami a dotykom vybranej možnosti ju zvoľte.
- **4.** Dotykom tlačidla Black (Čiernobielo) alebo Color (Farebne) spustite kopírovanie.

# **Tvorba farebných alebo čiernobielych kópií**

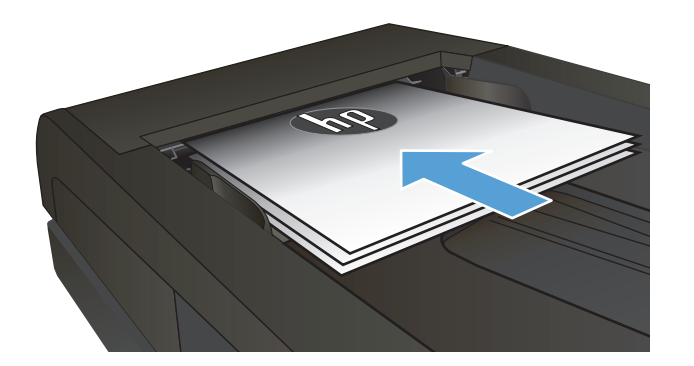

- **2.** Na domovskej obrazovke sa dotknite tlačidla Copy (Kopírovať).
- **3.** Dotykom tlačidla Black (Čiernobielo) alebo Color (Farebne) spustite kopírovanie.

# **Optimalizácia kvality kopírovania**

K dispozícii sú nasledovné nastavenia kvality kopírovania:

- Auto Select (Automatický výber): Toto nastavenie použite vtedy, keď sa nezaujímate o kvalitu kópie. Toto je predvolené nastavenie.
- Mixed (Zmiešané): Toto nastavenie použite na dokumenty, ktoré obsahujú zmes textu a grafiky.
- Text: Toto nastavenie vyberte pre dokumenty, ktoré obsahujú väčšinou text.
- Picture (Obrázok): Toto nastavenie vyberte pre dokumenty, ktoré obsahujú väčšinou grafiku.
- **1.** Položte dokument na sklo skenera alebo do podávača dokumentov.

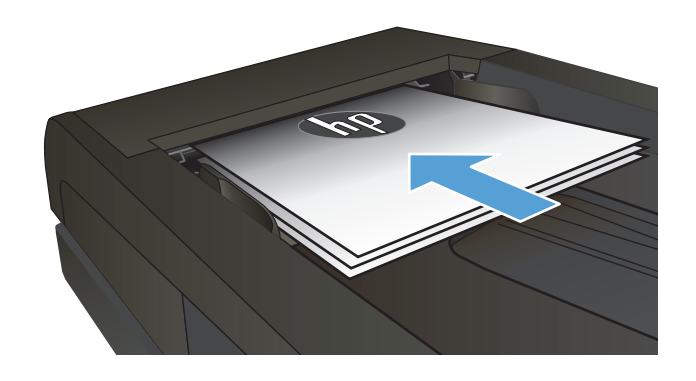

- **2.** Na domovskej obrazovke sa dotknite tlačidla Copy (Kopírovať).
- **3.** Dotknite sa tlačidla Nastavenia, potom prejdite na tlačidlo Optimize (Optimalizovať) a dotknite sa ho. Dotykom tlačidiel so šípkami sa posúvajte naprieč možnosťami a dotykom vybranej možnosti ju zvoľte.
- **4.** Dotykom tlačidla Black (Čiernobielo) alebo Color (Farebne) spustite kopírovanie.

# **Upravte svetlosť alebo tmavosť kópií**

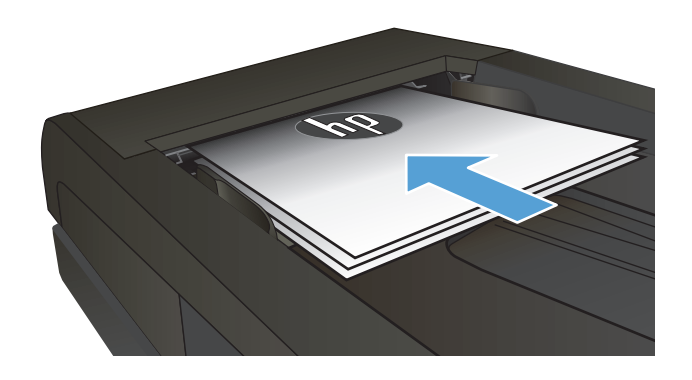

- **2.** Na domovskej obrazovke sa dotknite tlačidla Copy (Kopírovať).
- **3.** Na obrazovke zhrnutia dotykom tlačidiel so šípkami nakonfigurujte nastavenie.
- **4.** Dotykom tlačidla Black (Čiernobielo) alebo Color (Farebne) spustite kopírovanie.

### **Nastavenie kopírovaného obrázka**

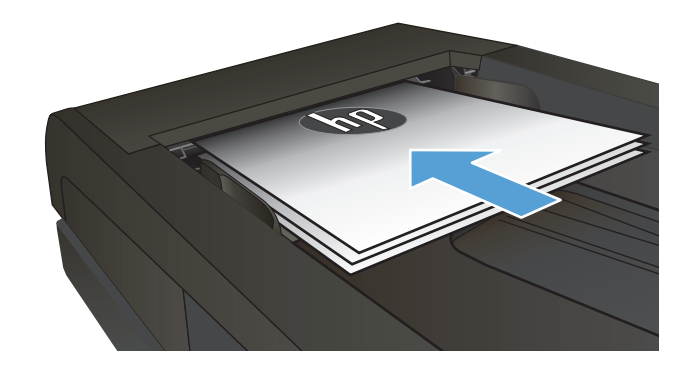

- **2.** Na domovskej obrazovke sa dotknite tlačidla Copy (Kopírovať).
- **3.** Dotknite sa tlačidla Nastavenia.
- **4.** Prejdite na tlačidlo Image Adjustment (Úprava obrázka) a dotknite sa ho.
- **5.** Dotknite sa názvu nastavenia, ktoré chcete upraviť.
	- Lightness (Svetlosť): Upravte nastavenie svetlosti/tmavosti.
	- Contrast (Kontrast): Upravte kontrast medzi najsvetlejšími a najtmavšími oblasťami obrázku.
	- Sharpen (Doostriť): Upravuje zreteľnosť znakov textu.
	- Background Removal (Odstránenie pozadia): Upravuje tmavosť pozadia obrázku. Je to mimoriadne užitočné pri originálnych dokumentoch, ktoré sa tlačia na farebný papier.
	- **Color Balance (Farebná rovnováha): Upravuje** odtiene červenej, zelenej a modrej farby.
	- Grayness (Odtiene sivej): Upravuje živosť farieb.
- **6.** Dotykom tlačidla **–** alebo **+** upravte hodnotu pre nastavenie a potom sa dotknite tlačidla OK.
- **7.** Ak sa chcete vrátiť do hlavnej ponuky kopírovania, upravte iné nastavenie alebo sa dotknite šípky späť.
- **8.** Dotykom tlačidla Black (Čiernobielo) alebo Color (Farebne) spustite kopírovanie.

### **Kopírovanie v režime Koncept**

Používaním režimu Koncept môžete spotrebovať menej tonera. Používanie režimu Koncept však môže spôsobiť aj zníženie kvality tlače.

Spoločnosť HP neodporúča režim Koncept používať dlhodobo. Pri trvalom používaní režimu Koncept sa môžu mechanické časti tonerovej kazety opotrebovať skôr, ako sa minie zásoba tonera. Ak kvalita tlače začne klesať a prestane byť prijateľná, zvážte výmenu kazety s tonerom.

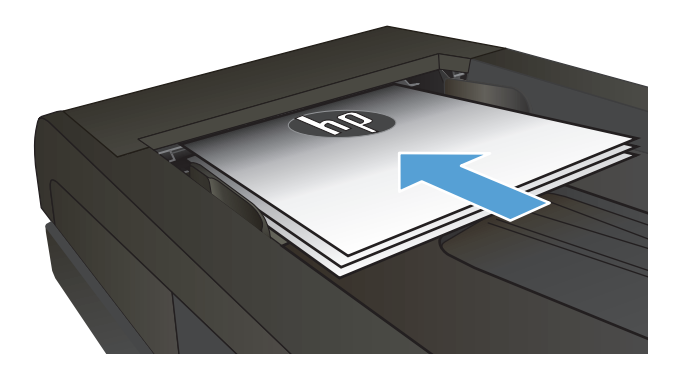

- **2.** Na domovskej obrazovke sa dotknite tlačidla Copy (Kopírovať).
- **3.** Dotknite sa tlačidla Nastavenia.
- **4.** Prejdite na tlačidlo Režim konceptu a dotknite sa ho.
- **5.** Dotknite sa tlačidla On (Zap.).
- **6.** Dotykom tlačidla Black (Čiernobielo) alebo Color (Farebne) spustite kopírovanie.

#### **Nastavenie veľkosti a typu papiera na kopírovanie na špeciálny papier**

- **1.** Na domovskej obrazovke sa dotknite tlačidla Copy (Kopírovať).
- **2.** Dotknite sa tlačidla Nastavenia, potom prejdite na tlačidlo Paper (Papier) a dotknite sa ho.
- **3.** V zozname formátov papiera sa dotknite názvu formátu papiera, ktorý je vložený v zásobníku 1.

**<sup>2</sup> POZNÁMKA:** Toto zariadenie podporuje kopírovanie nasledujúcich veľkostí: Letter, Legal a A4.

- **4.** V zozname typov papiera sa dotknite názvu typu papiera, ktorý je vložený v zásobníku 1.
- **5.** Dotykom tlačidla Black (Čiernobielo) alebo Color (Farebne) spustite kopírovanie.

# **6 Skenovanie**

- [Skenovanie pomocou softvéru HP Scan \(Windows\)](#page-123-0)
- [Skenovanie pomocou softvéru HP Scan \(MAC OS X\)](#page-124-0)
- [Skenovanie na pamä](#page-125-0)ťovú jednotku USB
- [Nastavenie funkcií skenovania do sie](#page-126-0)ťového priečinka a skenovania na e-mail
- [Skenovanie do sie](#page-127-0)ťového priečinka
- [Skenovanie do e-mailu](#page-128-0)
- [Skenovanie s použitím iného softvéru](#page-129-0)

### <span id="page-123-0"></span>**Skenovanie pomocou softvéru HP Scan (Windows)**

- **1.** Dvakrát kliknite na ikonu **HP Scan** na pracovnej ploche počítača.
- **2.** Vyberte odkaz na skenovanie a v prípade potreby upravte nastavenia.
- **3.** Kliknite na položku **Scan** (Skenovanie).
- **POZNÁMKA:** Kliknutím na položku **Advanced Settings** (Rozšírené nastavenia) získate prístup k ďalším možnostiam.

Kliknutím na položku **Create New Shortcut** (Vytvoriť nový odkaz) vytvorte prispôsobenú súpravu nastavení a uložte ju do zoznamu odkazov.

### <span id="page-124-0"></span>**Skenovanie pomocou softvéru HP Scan (MAC OS X)**

- **1.** Otvorte softvér **HP Scan**, ktorý sa nachádza v zložke **HP** vo vnútri priečinka **Aplikácie**.
- **2.** Ak chcete skenovať dokument, postupujte podľa pokynov zobrazených na obrazovke.
- **3.** Keď sú všetky strany naskenované, kliknite na tlačidlo **Send (Odoslať)**, čím strany vytlačíte alebo ich uložte do súboru.

### <span id="page-125-0"></span>**Skenovanie na pamäťovú jednotku USB**

- **1.** Položte dokument na sklo skenera alebo do podávača dokumentov.
- **2.** Vložte pamäťovú jednotku USB do portu na prednej strane zariadenia.
- **3.** Na domovskej obrazovke ovládacieho panela produktu sa dotknite tlačidla Scan (Skenovanie).
- **4.** Dotknite sa obrazovky Scan to USB Drive (Skenovanie na jednotku USB).
- **5.** Stlačením tlačidla Scan (Skenovanie) naskenujte a uložte súbor. Zariadenie vytvorí na pamäťovej jednotke USB priečinok s názvom **HPSCANS** a súbor uloží vo formáte .PDF alebo .JPG pomocou automaticky generovaného názvu súboru.
	- **POZNÁMKA:** Keď sa otvorí obrazovka zhrnutia, dotykom môžete upraviť nastavenia.

Môžete tiež zmeniť názov priečinka.

#### <span id="page-126-0"></span>**Nastavenie funkcií skenovania do sieťového priečinka a skenovania na e-mail**

Ak chcete používať tieto funkcie skenovania, zariadenie musí byť pripojené k sieti. Tieto funkcie skenovania nie sú k dispozícii, kým ich nenakonfigurujete. Po nainštalovaní softvéru zariadenia použite sprievodcu ukladaním do sieťového priečinka alebo na konfiguráciu týchto funkcií použite vstavaný webový server HP. Nasledujúce pokyny popisujú konfiguráciu funkcií skenovania s použitím vstavaného webového servera HP.

- **1.** Adresu IP zariadenia nájdete dotknutím sa tlačidla Sieť <sub>o</sub><sub>m</sub> na domovskej obrazovke ovládacieho panela zariadenia.
- **2.** Ak chcete otvoriť vstavaný webový server HP, do riadka adresy webového prehľadávača zadajte adresu IP zariadenia.
- <sup>2</sup> POZNÁMKA: Prístup do vstavaného webového servera HP môžete získať aj z aplikácie HP Device Toolbox pre systém Windows alebo HP Utility pre systém Mac OS X.
- **3.** Funkcie nastavíte kliknutím na kartu **Skenovanie**.

**2** POZNÁMKA: Aby ste mohli nastaviť funkciu skenovania do e-mailu, musíte poznať názov servera SMTP, ktorý používate. O poskytnutie tejto informácie požiadajte svojho správcu siete alebo poskytovateľa internetovej služby. Ak server SMTP vyžaduje overenie, musíte tiež poznať identifikačné číslo používateľa a heslo servera SMTP.

### <span id="page-127-0"></span>**Skenovanie do sieťového priečinka**

Pomocou ovládacieho panela zariadenia môžete dokument naskenovať a uložiť ho do priečinka v sieti.

- <sup>23</sup> POZNÁMKA: Ak chcete používať túto funkciu, produkt musí byť pripojený k sieti a funkcia skenovania musí byť nakonfigurovaná pomocou vstavaného webového servera HP.
	- **1.** Položte dokument na sklo skenera alebo do podávača dokumentov.
	- **2.** Na domovskej obrazovke ovládacieho panela produktu sa dotknite tlačidla Skenovanie.
	- **3.** Dotknite sa položky Skenovať do sieťového priečinka.
	- **4.** V zozname sieťových priečinkov vyberte priečinok, do ktorého chcete dokument uložiť.
	- **5.** Na obrazovke ovládacieho panela sa zobrazujú nastavenia skenovania.
		- Ak chcete zmeniť niektoré z týchto nastavení, dotknite sa tlačidla Nastavenia a potom zmeňte požadované nastavenia.
		- Ak sú nastavenia správne, prejdite na ďalší krok.
	- **6.** Dotykom tlačidla Skenovanie spustite úlohu skenovania.

#### <span id="page-128-0"></span>**Skenovanie do e-mailu**

Pomocou ovládacieho panela produktu môžete súbor naskenovať a odoslať priamo na e-mailovú adresu. Naskenovaný súbor sa odošle na príslušnú adresu vo forme prílohy e-mailovej správy.

**POZNÁMKA:** Ak chcete používať túto funkciu, produkt musí byť pripojený k sieti a funkcia skenovania musí byť nakonfigurovaná pomocou vstavaného webového servera HP.

- **1.** Položte dokument na sklo skenera alebo do podávača dokumentov.
- **2.** Na domovskej obrazovke ovládacieho panela produktu sa dotknite tlačidla Skenovanie.
- **3.** Dotknite sa položky Skenovanie do e-mailu.
- **4.** Dotknite sa položky Send an E-mail (Odoslať e-mail).
- 5. Vyberte adresu Od, ktorú chcete použiť. Táto adresa sa tiež nazýva "profil odosielaného e-mailu".
- <sup>2</sup> POZNÁMKA: Ak bola nastavená funkcia PIN, zadajte kód PIN a dotknite sa tlačidla OK. Kód PIN však nie je potrebný na používanie tejto funkcie.
- **6.** Dotknite sa tlačidla Komu a vyberte adresu alebo skupinu, kam chcete odoslať súbor. Keď ste hotový, dotknite sa tlačidla Done (Hotovo).
- **7.** Ak chcete pridať riadok predmetu, dotknite sa tlačidla Predmet.
- **8.** Dotknite sa tlačidla Ďalej.
- **9.** Na obrazovke ovládacieho panela sa zobrazujú nastavenia skenovania.
	- Ak chcete zmeniť niektoré z týchto nastavení, dotknite sa tlačidla Nastavenia a potom zmeňte požadované nastavenia.
	- Ak sú nastavenia správne, prejdite na ďalší krok.
- **10.** Dotykom tlačidla Skenovanie spustite úlohu skenovania.

#### <span id="page-129-0"></span>**Skenovanie s použitím iného softvéru**

Ak nainštalujete celý balík softvéru zariadenia, zariadenie bude kompatibilné s TWAIN a s Windows Imaging Application (WIA). Ak nainštalujete minimálny balík softvéru zariadenia, zariadenie bude kompatibilné s WIA. Zariadenie pracuje s programami systému Windows, ktoré podporujú skenovacie zariadenia kompatibilné s TWAIN alebo WIA.

Zatiaľ, čo sa nachádzate v kompatibilnom programe s TWAIN alebo WIA, môžete získať prístup k funkcii skenovania a skenovať obrázok priamo do otvoreného programu. Ďalšie informácie nájdete v súbore pomocníka alebo dokumentácii, ktorá sa dodala so softvérovým programom kompatibilným s TWAIN alebo WIA.

#### **Skenovanie z programu kompatibilného s TWAIN (Windows)**

Vo všeobecnosti je softvérový program kompatibilný s TWAIN, ak má príkaz, ako napríklad **Acquire** (Načítať), **File Acquire** (Načítať súbor), **Scan** (Skenovať), **Import New Object** (Importovať nový objekt), **Insert from** (Vložiť z) alebo **Scanner** (Skener). Ak si nie ste istí, či je program kompatibilný alebo neviete, ako sa príkaz nazýva, pozrite si pomocníka softvérového programu alebo dokumentáciu.

Keď skenujete z programu kompatibilného s TWAIN, softvérový program HP Scan sa môže spustiť automaticky. Ak sa spustí program HP Scan, môžete vykonať zmeny počas prehliadania obrázka. Ak sa program automaticky nespustí, obrázok prejde okamžite do programu kompatibilného s TWAIN.

Spustite skenovanie v rámci programu kompatibilného s TWAIN. Informácie o príkazoch a príslušných krokoch nájdete v pomocníkovi softvérového programu alebo v dokumentácii.

#### **Skenovanie z programu kompatibilného s WIA (Windows)**

WIA predstavuje iný spôsob na skenovanie obrázka priamo v softvérovom programe. WIA používa na skenovanie softvér od spoločnosti Microsoft namiesto softvéru HP Scan.

Vo všeobecnosti je softvérový program kompatibilný s WIA, ak v ponuke Vložiť alebo Súbor obsahuje príkaz, ako napríklad **Picture/From Scanner or Camera** (Obrázok/Zo skeneru alebo fotoaparátu). Ak si nieste istí, či je program kompatibilný s WIA, pozrite si pomocníka softvérového programu alebo dokumentáciu.

Skenovanie spustite v rámci programu kompatibilného s WIA. Pozrite si pomocníka softvérového programu alebo dokumentáciu, kde nájdete informácie o príkazoch a príslušných krokoch.

#### **-alebo-**

Z ovládacieho panelu systému Windows v priečinku **Cameras and Scanner** (Fotoaparáty a skener) (ktorý sa nachádza pod priečinkom **Hardware and Sound** (Hardvér a zvuk) v systéme Windows Vista a Windows 7) dvakrát kliknite na ikonu zariadenia. Týmto spôsobom sa otvorí bežný sprievodca Microsoft WIA Wizard, ktorý vám umožní skenovať súbor.

# **7 Fax**

- Pripojte fax k telefónnej linke
- Nastavenie faxu s telefónnym odkazovačom
- Nastavenie faxu s telefónom vnútornej telefónnej linky
- [Nastavenie pre samostatný fax](#page-134-0)
- Konfigurácia č[asu, dátumu a hlavi](#page-135-0)čky faxu
	- [Použitie ovládacieho panela](#page-135-0)
	- [Použitie sprievodcu nastavením faxu HP](#page-135-0)
- [Použitie špeciálnych znakov v hlavi](#page-135-0)čkách faxu
- [Používanie telefónneho zoznamu](#page-136-0)
	- [Vytvorenie a úprava telefónneho zoznamu faxu pomocou ovládacieho panela.](#page-136-0)
	- [Vymazanie položiek telefónneho zoznamu](#page-136-0)
- [Vytvorenie a úprava záznamov rýchlej vo](#page-137-0)ľby
- [Odstránenie záznamov rýchlych volieb](#page-138-0)
- [Vytvorenie a úprava záznamov skupinovej vo](#page-139-0)ľby
- [Odstránenie záznamov skupinovej vo](#page-140-0)ľby
- [Konfigurácia nastavení odoslania faxu](#page-141-0)
	- [Nastavenie špeciálnych symbolov a možností](#page-141-0)
		- [Nastavenie predvo](#page-141-0)ľby vytáčaného čísla
	- Nastavenie zisť[ovania oznamovacieho tónu](#page-141-0)
		- Tónová voľ[ba alebo pulzná vo](#page-142-0)ľba
	- [Nastavte automatickú opakovanú vo](#page-142-0)ľbu a čas medzi opakovanými voľbami
	- [Nastavenie svetlosti/tmavosti a rozlíšenia](#page-143-0)
		- [Úprava svetlého/tmavého \(kontrastu\) nastavenia](#page-143-0)
		- [Úprava nastavení rozlíšenia](#page-143-0)
- [Nastavenie faktura](#page-144-0)čných kódov
- [Konfigurácia nastavení prijímania faxu](#page-145-0)
	- [Nastavenie preposielania faxov](#page-145-0)
	- [Nastavenie režimu odpovedania](#page-145-0)
	- [Zablokovanie alebo odblokovanie faxových](#page-146-0) čísel
	- Nastavenie poč[tu zazvonení do odpovedania](#page-146-0)
	- [Nastavenie osobitého zvonenia](#page-147-0)
	- [Používanie automatického zmenšovania pre prichádzajúce faxy](#page-148-0)
	- [Úprava nastavení opakovanej tla](#page-148-0)če faxov
	- [Nastavenie hlasitosti zvukov faxu](#page-148-0)
		- [Nastavenie hlasitosti upozornenia, hlasitosti telefónnej linky a hlasitosti zvonenia](#page-149-0)
	- Nastavenie označ[ovania prijatých faxov](#page-149-0)
	- [Nastavenie funkcie súkromného prijatia](#page-149-0)
- [Nastavenie vyvolania faxu](#page-149-0)
- [Používanie faxu](#page-151-0)
	- [Podporované faxové programy](#page-151-0)
	- [Zrušenie faxu](#page-151-0)
		- [Zrušenie aktuálneho faxu](#page-152-0)
		- Zrušenie č[akajúcej faxovej úlohy](#page-152-0)
	- [Odstránenie faxov z pamäte](#page-152-0)
	- [Používanie faxu v systéme DSL, PBX alebo ISDN](#page-152-0)
		- [DSL](#page-153-0)
		- [PBX](#page-153-0)
		- [ISDN](#page-153-0)
	- [Používanie faxu na službe VoIP](#page-153-0)
	- [Uchovanie obsahu pamäte faxu v prípade výpadku napájania](#page-153-0)
	- Bezpeč[nostné otázky pri pripájaní interných sietí k verejným telefónnym linkám](#page-154-0)
	- [Fax z plochého skenera](#page-154-0)
	- [Faxovanie pomocou podáva](#page-155-0)ča dokumentov
	- [Používanie záznamov rýchlych volieb a skupinových volieb](#page-155-0)
	- [Odoslanie faxu zo softvéru \(Windows\)](#page-156-0)
- Odoslanie faxu vytáčaním z telefónu pripojeného k faxovej linke
- Odoslanie faxu s potvrdením
- Naplánovanie oneskoreného odoslania faxu
- [Odosielanie faxu, ktorý je kombináciou elektronického a papierového dokumentu](#page-158-0)
- [Používanie prístupových kódov, kreditných kariet alebo volacích kariet](#page-158-0)
	- [Medzinárodné odosielanie faxov](#page-158-0)
- Tlačiť [fax](#page-159-0)
- [Opätovné vytla](#page-160-0)čenie faxu
- Automatická tlač [prijatých faxov na obidve strany papiera](#page-161-0)
- Prijímanie faxov, keď je počuť [faxové tóny na telefónnej linke](#page-161-0)
- Vytlačenie uloženého faxu, keď [je zapnutá funkcia súkromného prijatia](#page-161-0)

# **Pripojte fax k telefónnej linke**

**1.** Telefónny kábel pripojte k linkovému portu - na zariadení a k telefónnej zásuvke na stene.

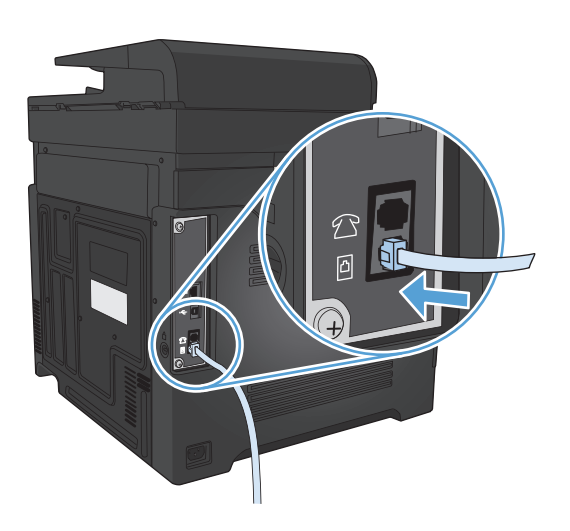

Produkt je analógové zariadenie. Spoločnosť HP odporúča používať produkt s vyhradenou analógovou telefónnou linkou.

**POZNÁMKA:** V niektorých krajinách/oblastiach môže byť na pripojenie telefónneho kábla dodávaného so zariadením nevyhnutný adaptér.

#### **Nastavenie faxu s telefónnym odkazovačom**

- Upravte nastavenie počtu zvonení do odpovedania produktu o aspoň jedno zvonenie viac, ako je počet zvonení, pre ktoré je nastavený odkazovač.
- Ak je odkazovač pripojený k rovnakej telefónnej linke, ale k odlišnému konektoru (napríklad v inej miestnosti), môže rušiť schopnosť produktu prijímať faxy.

#### **Nastavenie faxu s telefónom vnútornej telefónnej linky**

Keď je toto nastavenie zapnuté, môžete následným stlačením 1-2-3 na klávesnici upovedomiť produkt, aby zodvihol prichádzajúci faxový hovor. Predvolené nastavenie je On (Zap.). Toto nastavenie vypnite len v prípade, ak používate impulzné vytáčanie, alebo ak máte službu od vašej telefónnej spoločnosti, ktorá tiež používa poradie 1-2-3. Služba telefónnej spoločnosti nefunguje, ak je v konflikte s produktom.

- **1.** Na domovskej obrazovke ovládacieho panela produktu sa dotknite tlačidla Nastavenie  $\leq$ .
- **2.** Prejdite na ponuku Fax Setup (Nastavenie faxu) a dotknite sa jej.
- **3.** Prejdite na tlačidlo Advanced Setup (Rozšírené nastavenie) a dotknite sa ho.
- **4.** Prejdite na tlačidlo Extension Phone (Telefón vnútornej telefónnej linky) a dotknite sa ho, následne sa dotknite tlačidla On (Zap.).

### <span id="page-134-0"></span>**Nastavenie pre samostatný fax**

- **1.** Rozbaľte a nastavte produkt.
- **2.** Na domovskej obrazovke ovládacieho panela produktu sa dotknite tlačidla Nastavenie ).
- **3.** Dotknite sa ponuky Fax Setup (Nastavenie faxu).
- **4.** Dotknite sa tlačidla Fax Set-Up Utility (Pomôcka na nastavenie faxu).
- **5.** Postupujte podľa výziev na obrazovke a vyberte vhodnú odpoveď na každú otázku.
- **POZNÁMKA:** Maximálny počet znakov pre faxové číslo je 20.
- **POZNÁMKA:** Maximálny počet znakov pre hlavičku faxu je 25.

# <span id="page-135-0"></span>**Konfigurácia času, dátumu a hlavičky faxu**

#### **Použitie ovládacieho panela**

Aby ste použili ovládací panel na nastavenie dátumu, času a hlavičky, dokončite nasledujúce kroky:

- **1.** Na domovskej obrazovke ovládacieho panela produktu sa dotknite tlačidla Nastavenie  $\lambda$ .
- **2.** Dotknite sa ponuky Fax Setup (Nastavenie faxu).
- **3.** Dotknite sa ponuky Basic Setup (Základné nastavenie).
- **4.** Prejdite na tlačidlo Time/Date (Dátum a čas) a dotknite sa ho.
- **5.** Vyberte 12-hodinový alebo 24-hodinový formát hodín.
- **6.** Pomocou klávesnice zadajte aktuálny čas a potom sa dotknite tlačidla OK.
- **7.** Vyberte formát dátumu.
- **8.** Pomocou klávesnice zadajte aktuálny dátum a potom sa dotknite tlačidla OK.
- **9.** Dotknite sa ponuky Fax Header (Hlavička faxu).
- **10.** Pomocou klávesnice zadajte faxové číslo a potom sa dotknite tlačidla OK.
	- **<sup>2</sup> POZNÁMKA:** Maximálny počet znakov pre faxové číslo je 20.
- **11.** Pomocou klávesnice zadajte názov alebo hlavičku vašej spoločnosti a potom sa dotknite tlačidla OK.
	- **<sup>2</sup> POZNÁMKA:** Maximálny počet znakov pre hlavičku faxu je 25.

#### **Použitie sprievodcu nastavením faxu HP**

Ak ste v čase inštalácie softvéru nedokončili proces nastavenia faxu, môžete ho kedykoľvek dokončiť pomocou sprievodcu nastavením faxu HP.

- **1.** Kliknite na **Spustiť** a potom kliknite na možnosť **Programs** (Programy).
- **2.** Kliknite na možnosť **HP**, kliknite na názov produktu a potom kliknite na položku **Sprievodca nastavením faxu značky HP**.
- **3.** Ak chcete nakonfigurovať nastavenia faxu, postupujte podľa pokynov zobrazených v sprievodcovi nastavením faxu spoločnosti HP.

#### **Použitie špeciálnych znakov v hlavičkách faxu**

Keď používate ovládací panel na zadanie svojho mena do hlavičky alebo zadanie názvu pre jednodotykové tlačidlo, záznam rýchlej voľby alebo záznam skupinovej voľby, dotykom tlačidla 123 otvorte klávesnicu, ktorá obsahuje špeciálne znaky.

#### <span id="page-136-0"></span>**Používanie telefónneho zoznamu**

Často vytáčané čísla môžete uložiť (až do 120 záznamov) buď ako individuálne faxové čísla alebo ako skupiny faxových čísiel.

- Vytvorenie a úprava telefónneho zoznamu faxu pomocou ovládacieho panela.
- Vymazanie položiek telefónneho zoznamu

#### **Vytvorenie a úprava telefónneho zoznamu faxu pomocou ovládacieho panela.**

- **1.** Na domovskej obrazovke ovládacieho panela produktu sa dotknite tlačidla Fax.
- **2.** Dotknite sa tlačidla Fax Menu (Ponuka Fax).
- **3.** Dotknite sa tlačidla Phone Book Setup (Nastavenie telefónneho zoznamu).
- **4.** Dotykom tlačidla Individual Setup (Jednotlivé nastavenie) vytvoríte položku rýchlej voľby.
- **5.** Dotknite sa nepriradeného čísla v zozname.
- **6.** Pomocou klávesnice zadajte názov záznamu a potom sa dotknite tlačidla OK.
- **7.** Pomocou klávesnice zadajte faxové číslo záznamu a potom sa dotknite tlačidla OK.

#### **Vymazanie položiek telefónneho zoznamu**

Môžete odstrániť všetky záznamy telefónneho zoznamu, ktoré sú v produkte naprogramované.

**UPOZORNENIE:** Keď záznamy telefónneho zoznamu odstránite, nedajú sa obnoviť.

- **1.** Na domovskej obrazovke ovládacieho panela produktu sa dotknite tlačidla Fax.
- **2.** Dotknite sa tlačidla Fax Menu (Ponuka Fax).
- **3.** Dotknite sa tlačidla Phone Book Setup (Nastavenie telefónneho zoznamu).
- **4.** Dotknite sa tlačidla Delete Entry (Odstrániť záznam). Ak prípadne chcete vymazať všetky položky, dotknite sa tlačidla Delete All Entries (Odstrániť všetky záznamy).
- **5.** Dotknite sa záznamu, ktorý chcete vymazať.
- **6.** Dotykom tlačidla OK potvrdíte odstránenie.

### <span id="page-137-0"></span>**Vytvorenie a úprava záznamov rýchlej voľby**

- **1.** Na domovskej obrazovke ovládacieho panela produktu sa dotknite tlačidla Fax.
- **2.** Dotknite sa tlačidla Fax Menu (Ponuka Fax).
- **3.** Dotknite sa tlačidla Phone Book Setup (Nastavenie telefónneho zoznamu).
- **4.** Dotknite sa tlačidla Individual Setup (Jednotlivé nastavenie).
- **5.** Dotknite sa nepriradeného čísla v zozname.
- **6.** Pomocou klávesnice zadajte názov záznamu a potom sa dotknite tlačidla OK.
- **7.** Pomocou klávesnice zadajte faxové číslo záznamu a potom sa dotknite tlačidla OK.

### <span id="page-138-0"></span>**Odstránenie záznamov rýchlych volieb**

- **1.** Na domovskej obrazovke ovládacieho panela produktu sa dotknite tlačidla Fax.
- **2.** Dotknite sa tlačidla Fax Menu (Ponuka Fax).
- **3.** Dotknite sa tlačidla Phone Book Setup (Nastavenie telefónneho zoznamu).
- **4.** Dotknite sa tlačidla Delete Entry (Odstrániť záznam). Ak prípadne chcete vymazať všetky položky, dotknite sa tlačidla Delete All Entries (Odstrániť všetky záznamy).
- **5.** Dotknite sa záznamu, ktorý chcete vymazať.
- **6.** Dotykom tlačidla OK potvrdíte odstránenie.

#### <span id="page-139-0"></span>**Vytvorenie a úprava záznamov skupinovej voľby**

- **1.** Ku každému faxovému číslu, ktoré chcete mať v skupine, vytvorte samostatný záznam.
	- **a.** Na domovskej obrazovke ovládacieho panela produktu sa dotknite tlačidla Fax.
	- **b.** Dotknite sa tlačidla Fax Menu (Ponuka Fax).
	- **c.** Dotknite sa tlačidla Phone Book Setup (Nastavenie telefónneho zoznamu).
	- **d.** Dotknite sa tlačidla Individual Setup (Jednotlivé nastavenie).
	- **e.** Dotknite sa nepriradeného čísla v zozname.
	- **f.** Pomocou klávesnice zadajte názov záznamu a potom sa dotknite tlačidla OK.
	- **g.** Pomocou klávesnice zadajte faxové číslo záznamu a potom sa dotknite tlačidla OK.
- **2.** V ponuke Phone Book Setup (Nastavenie telefónneho zoznamu) sa dotknite tlačidla Group Setup (Skupinové nastavenie).
- **3.** Dotknite sa nepriradeného čísla v zozname.
- **4.** Pomocou klávesnice zadajte názov skupiny a potom sa dotknite tlačidla OK.
- **5.** Dotknite sa názvu každej samostatnej kategórie, ktorú chcete zahrnúť do skupiny. Keď skončíte, dotknite sa tlačidla Done Selecting (Výber dokončený).

### <span id="page-140-0"></span>**Odstránenie záznamov skupinovej voľby**

- **1.** Na domovskej obrazovke ovládacieho panela produktu sa dotknite tlačidla Fax.
- **2.** Dotknite sa tlačidla Fax Menu (Ponuka Fax).
- **3.** Dotknite sa tlačidla Phone Book Setup (Nastavenie telefónneho zoznamu).
- **4.** Dotknite sa tlačidla Delete Entry (Odstrániť záznam). Ak prípadne chcete vymazať všetky položky, dotknite sa tlačidla Delete All Entries (Odstrániť všetky záznamy).
- **5.** Dotknite sa záznamu, ktorý chcete vymazať.
- **6.** Dotykom tlačidla OK potvrdíte odstránenie.

### <span id="page-141-0"></span>**Konfigurácia nastavení odoslania faxu**

- Nastavenie špeciálnych symbolov a možností
- Nastavenie zisťovania oznamovacieho tónu
- [Nastavte automatickú opakovanú vo](#page-142-0)ľbu a čas medzi opakovanými voľbami
- [Nastavenie svetlosti/tmavosti a rozlíšenia](#page-143-0)
- [Nastavenie faktura](#page-144-0)čných kódov

#### **Nastavenie špeciálnych symbolov a možností**

Môžete vložiť pauzy do faxového čísla, ktoré vytáčate. Pauzy sú často potrebné pri vytáčaní do zahraničia alebo pri pripájaní k externej linke.

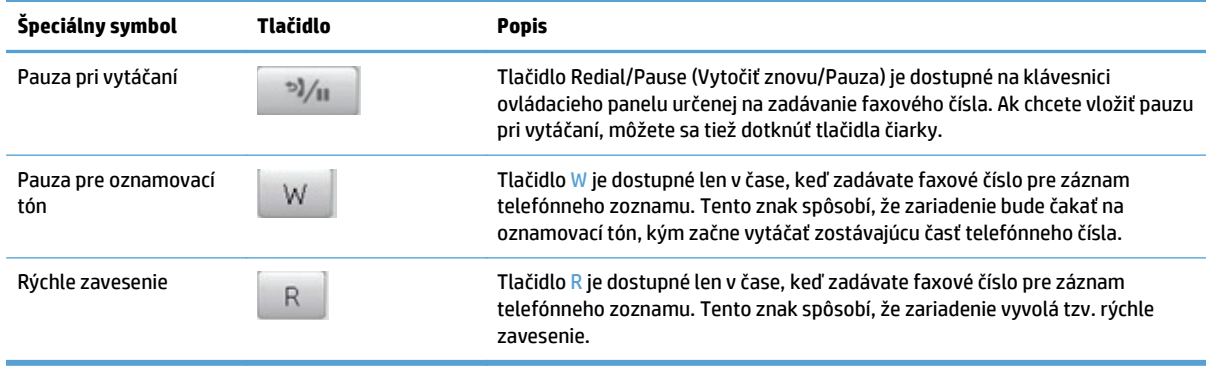

#### **Nastavenie predvoľby vytáčaného čísla**

Predvoľba vytáčania je číslo alebo skupina čísel, ktoré sa automaticky pridávajú na začiatok každého faxového čísla, ktoré zadáte cez ovládací panel alebo zo softvéru. Maximálny počet znakov pre predvoľbu vytáčania je 50.

Predvolené nastavenie je Off (Vyp.). Toto nastavenie môžete chcieť zapnúť a zadať predvoľbu napríklad vtedy, keď musíte vytočiť číslo, ako napríklad 9, aby ste sa pripojili k telefónnej linke mimo systému vašej telefónnej spoločnosti. Kým je toto nastavenie aktívne, môžete vytočiť faxové číslo bez predvoľby vytáčania, a to s použitím manuálneho vytočenia.

- **1.** Na domovskej obrazovke ovládacieho panela produktu sa dotknite tlačidla Nastavenie  $\lambda$ .
- **2.** Dotknite sa ponuky Fax Setup (Nastavenie faxu).
- **3.** Dotknite sa ponuky Basic Setup (Základné nastavenie).
- **4.** Prejdite na tlačidlo Dial Prefix (Predvoľba) a dotknite sa ho, následne sa dotknite tlačidla On (Zap.).
- **5.** Pomocou klávesnice zadajte predvoľbu a potom sa dotknite tlačidla OK. Môžete použiť čísla, pauzy a symboly vytáčania.

#### **Nastavenie zisťovania oznamovacieho tónu**

Za normálnych okolností začne produkt vytáčať faxové číslo okamžite. Ak používate produkt na rovnakej linke ako telefón, zapnite nastavenie zistenia tónu vytáčania. Týmto spôsobom sa zabráni tomu, aby produkt odoslal fax zatiaľ, čo je niekto pri telefóne.

<span id="page-142-0"></span>Predvolené výrobné nastavenie na zistenie oznamovacieho tónu je možnosť On (Zap.) pre Francúzsko a Maďarsko a možnosť Off (Vyp.) pre všetky ostatné krajiny/oblasti.

- **1.** Na domovskej obrazovke ovládacieho panela produktu sa dotknite tlačidla Nastavenie  $\leq$ .
- **2.** Dotknite sa ponuky Fax Setup (Nastavenie faxu).
- **3.** Dotknite sa ponuky Advanced Setup (Rozšírené nastavenie).
- **4.** Prejdite na tlačidlo Detect Dial Tone (Rozpoznať oznamovací tón) a dotknite sa ho, následne sa dotknite tlačidla On (Zap.).

#### **Tónová voľba alebo pulzná voľba**

Použite tento postup na nastavenie produktu do režimu tónového vytáčania alebo impulzného vytáčania. Predvolené výrobné nastavenie je Tone (Tón). Toto nastavenie nemeňte, pokiaľ neviete, či telefónna linka nedokáže používať tónové vytáčanie.

**<sup>2</sup> POZNÁMKA:** Možnosť impulzného vytáčania nie je dostupná vo všetkých krajinách/oblastiach.

- **1.** Na domovskej obrazovke ovládacieho panela produktu sa dotknite tlačidla Nastavenie \...
- **2.** Dotknite sa ponuky Fax Setup (Nastavenie faxu).
- **3.** Dotknite sa ponuky Advanced Setup (Rozšírené nastavenie).
- **4.** Prejdite na tlačidlo Dialing Mode (Režim vytáčania) a dotknite sa ho, následne sa dotknite tlačidla Tone (Tón) alebo Pulse (Impulz).

#### **Nastavte automatickú opakovanú voľbu a čas medzi opakovanými voľbami**

Ak produkt nedokázal odoslať fax, pretože prijímací fax neodpovedal alebo bol obsadený, produkt sa pokúsi uskutočniť opätovné vytočenie, ktoré je založené na možnostiach opätovné vytočenie pri obsadení, opätovné vytočenie pri žiadnej odozve a opätovné vytočenie pri chybe v komunikácii.

#### **Nastavenie možnosti opätovného vytočenia pri obsadení**

Ak je táto možnosť zapnutá, zariadenie automaticky vykoná opätovné vytočenie, ak prijme signál obsadenej linky. Predvolené výrobné nastavenie pre možnosť opätovného vytočenia pri obsadení je On (Zap.).

- **1.** Na domovskej obrazovke ovládacieho panela produktu sa dotknite tlačidla Nastavenie ...
- **2.** Dotknite sa ponuky Fax Setup (Nastavenie faxu).
- **3.** Dotknite sa ponuky Advanced Setup (Rozšírené nastavenie).
- **4.** Prejdite na tlačidlo Redial if Busy (Ak obsadené, vytočiť znova) a dotknite sa ho, následne sa dotknite tlačidla On (Zap.).

#### **Nastavenie možnosti opätovného vytočenia pri žiadnej odozve**

Ak je táto možnosť zapnutá, zariadenie automaticky vykoná opätovné vytočenie, ak prijímacie zariadenie neodpovedá. Predvolené výrobné nastavenie pre možnosť opätovného vytočenia pri žiadnej odozve je Off (Vyp.).

- **1.** Na domovskej obrazovke ovládacieho panela produktu sa dotknite tlačidla Nastavenie  $\leq$ .
- **2.** Dotknite sa ponuky Fax Setup (Nastavenie faxu).
- <span id="page-143-0"></span>**3.** Dotknite sa ponuky Advanced Setup (Rozšírené nastavenie).
- **4.** Prejdite na tlačidlo Redial if No Answer (Opätovne vytočiť pri žiadnej odozve) a dotknite sa ho, následne sa dotknite tlačidla On (Zap.).

#### **Nastavenie možnosti opätovného vytočenia pri chybe v komunikácii**

Ak je táto možnosť zapnutá, zariadenie automaticky vykoná opätovné vytočenie, ak sa vyskytne nejaký druh chyby v komunikácii. Predvolené výrobné nastavenie pre možnosť opätovného vytočenia pri chybe v komunikácii je On (Zap.).

- **1.** Na domovskej obrazovke ovládacieho panela produktu sa dotknite tlačidla Nastavenie  $\lambda$ .
- **2.** Dotknite sa ponuky Fax Setup (Nastavenie faxu).
- **3.** Dotknite sa ponuky Advanced Setup (Rozšírené nastavenie).
- **4.** Prejdite na tlačidlo Redial if Comm. Error (V prípade komunikačnej chyby vytočiť znova) a dotknite sa ho, následne sa dotknite tlačidla On (Zap.).

#### **Nastavenie svetlosti/tmavosti a rozlíšenia**

#### **Úprava svetlého/tmavého (kontrastu) nastavenia**

Kontrast ovplyvňuje svetlosť a tmavosť odchádzajúceho faxu pri jeho odosielaní.

Predvolené svetlé/tmavé nastavenie je kontrast, ktorý sa normálne použije na faxované položky. Posuvník je ako predvolené nastavenie nastavený dostredu.

- **1.** Na domovskej obrazovke ovládacieho panela produktu sa dotknite tlačidla Nastavenie \...
- **2.** Dotknite sa ponuky Fax Setup (Nastavenie faxu).
- **3.** Dotknite sa ponuky Advanced Setup (Rozšírené nastavenie).
- **4.** Dotknite sa tlačidla Lighter/Darker (Svetlejšie/tmavšie) a potom dotykom jednej zo šípok nastavte polohu posuvného voliča.

#### **Úprava nastavení rozlíšenia**

**POZNÁMKA:** Zvýšenie rozlíšenia zväčší veľkosť faxovaného súboru. Väčšie faxy zvyšujú čas odoslania a mohli by prekročiť dostupnú pamäť v produkte.

Tento postup použite na zmenu predvoleného rozlíšenia všetkých faxových úloh na jedno z nasledujúcich nastavení:

- Standard (Štandardné): Toto nastavenie poskytuje najnižšiu kvalitu a najrýchlejší čas prenosu.
- Fine (Jemné): Toto nastavenie poskytuje vyššiu kvalitu rozlíšenia ako možnosť Standard (Štandardné), ktoré je zvyčajne vhodné pre textové dokumenty.
- Superfine (Superjemné): Toto nastavenie je najlepšie použiť v prípade dokumentov, ktoré obsahujú text a obrázky. Čas prenosu je pomalší ako pri nastavení Fine (Jemné), ale rýchlejší ako pri nastavení Photo (Fotografia).
- Photo (Fotografia): Toto nastavenie vytvára najlepšie obrázky, ale značne predlžuje čas prenosu.

Predvolené výrobné nastavenie rozlíšenia je možnosť Fine (Jemné).
#### **Nastavenie predvoleného nastavenia rozlíšenia**

- **1.** Na domovskej obrazovke ovládacieho panela produktu sa dotknite tlačidla Nastavenie \...
- **2.** Dotknite sa ponuky Fax Setup (Nastavenie faxu).
- **3.** Dotknite sa ponuky Advanced Setup (Rozšírené nastavenie).
- **4.** Dotknite sa tlačidla Fax Resolution (Rozlíšenie faxu) a potom sa dotknite jednej z možností.

## **Nastavenie fakturačných kódov**

Ak je funkcia fakturačných kódov zapnutá, zariadenie vás vyzve k zadaniu fakturačného kódu pre každý fax. Zariadenie po odoslaní každej stránky faxu zvýši hodnotu fakturačného kódu. Toto zahŕňa všetky typy faxov s výnimkou obdržaných výziev, preposlaných faxov alebo faxov prevzatých z počítača. Pri nedefinovanej skupine alebo faxe skupinovej voľby zariadenie zvýši fakturačný kód pre každý úspešne odoslaný fax, ktorý sa odošle na každé z cieľových čísel.

Predvolené výrobné nastavenie pre nastavenie fakturačného kódu je Off (Vyp.). Fakturačný kód môže byť ktorékoľvek číslo od 1 až po 250.

#### **Pozrite si nastavenie fakturačného kódu**

- **1.** Na domovskej obrazovke ovládacieho panela produktu sa dotknite tlačidla Nastavenie  $\lambda$ .
- **2.** Dotknite sa ponuky Fax Setup (Nastavenie faxu).
- **3.** Dotknite sa ponuky Advanced Setup (Rozšírené nastavenie).
- **4.** Prejdite na tlačidlo Billing Codes (Fakturačné kódy) a dotknite sa ho, následne sa dotknite tlačidla On (Zap.).

#### **Používanie fakturačných kódov**

- **1.** Vložte dokument do podávača dokumentov alebo ho položte na sklo skenera.
- **2.** Na domovskej obrazovke ovládacieho panela produktu sa dotknite tlačidla Fax.
- **3.** Zadajte faxové číslo, prípadne vyberte záznam rýchlej alebo skupinovej voľby.
- **4.** Dotknite sa tlačidla Start Fax (Spustiť fax).
- **5.** Zadajte fakturačný kód a potom sa dotknite tlačidla OK.

#### **Tlač správy fakturačného kódu**

Správa fakturačného kódu predstavuje vytlačený zoznam všetkých fakturačných kódov faxu a celkový počet faxov, ktoré sa fakturovali pri každom z kódov.

**POZNÁMKA:** Keď zariadenie vytlačí túto správu, všetky fakturačné údaje sa odstránia.

- **1.** Na domovskej obrazovke ovládacieho panela produktu sa dotknite tlačidla Fax.
- **2.** Dotknite sa tlačidla Fax Menu (Ponuka Fax).
- **3.** Dotknite sa tlačidla Fax Reports (Faxové správy).
- **4.** Prejdite na tlačidlo Print Billing Report (Vytlačiť fakturačnú správu) a dotknite sa ho.

## **Konfigurácia nastavení prijímania faxu**

- Nastavenie preposielania faxov
- Nastavenie režimu odpovedania
- [Zablokovanie alebo odblokovanie faxových](#page-146-0) čísel
- Nastavenie poč[tu zazvonení do odpovedania](#page-146-0)
- [Nastavenie osobitého zvonenia](#page-147-0)
- [Používanie automatického zmenšovania pre prichádzajúce faxy](#page-148-0)
- [Úprava nastavení opakovanej tla](#page-148-0)če faxov
- [Nastavenie hlasitosti zvukov faxu](#page-148-0)
- Nastavenie označ[ovania prijatých faxov](#page-149-0)
- [Nastavenie funkcie súkromného prijatia](#page-149-0)

## **Nastavenie preposielania faxov**

Svoj produkt môžete nastaviť na preposielanie prichádzajúcich faxov na iné faxové číslo. Keď fax dorazí do vášho produktu, uloží sa v pamäti. Produkt následne vytočí vami určené faxové číslo a odošle fax. Ak produkt nemôže fax preposlať z dôvodu chyby (napríklad vtedy, keď je číslo obsadené) a opakované pokusy opätovného vytočenia sú neúspešné, váš produkt fax vytlačí.

Ak produkt počas prijímania faxu minie voľnú pamäť, zruší prichádzajúci hovor a prepošle len stránky a čiastočné stránky, ktoré sa uložili v pamäti.

Keď používa funkciu preposielania faxu, produkt (skôr ako počítač) musí prijímať faxy a režim odpovedania musí byť nastavený na možnosť Automatic (Automaticky).

- **1.** Na domovskej obrazovke ovládacieho panela produktu sa dotknite tlačidla Fax.
- **2.** Dotknite sa tlačidla Fax Menu (Ponuka Fax).
- **3.** Dotknite sa tlačidla Receive Options (Možnosti príjmu).
- **4.** Dotknite sa tlačidla Forward Fax (Preposlanie faxu) a potom sa dotknite tlačidla On (Zap.).
- **5.** Pomocou klávesnice zadajte číslo, na ktoré sa fax prepošle, a potom sa dotknite tlačidla OK.

### **Nastavenie režimu odpovedania**

V závislosti od situácie nastavte režim odpovedania produktu na možnosť Automatic (Automaticky), TAM, Fax/Tel. alebo Manual (Manuálne). Predvolené výrobné nastavenie je Automatic (Automaticky).

- Automatic (Automaticky): Produkt odpovedá na prichádzajúce hovory po určenom počte zazvonení alebo po rozpoznaní špeciálnych faxových tónov.
- TAM: Produkt neodpovedá automaticky na hovor. Namiesto toho čaká, kým nezistí faxový tón.
- <span id="page-146-0"></span>Fax/Tel.: Produkt okamžite odpovedá na prichádzajúce hovory. Ak zistí faxový tón, spracuje hovor ako fax. Ak nezistí faxový tón, vytvorí počuteľné zvonenie, aby vás upozornilo na prijatie prichádzajúceho hlasového hovoru.
- Manual (Manuálne): Zariadenie nikdy neodpovedá na hovory bez zásahu. Proces prijímania faxu musíte spustiť sami, a to buď dotykom tlačidla Start Fax (Spustiť fax) na ovládacom paneli, alebo zdvihnutím telefónu, ktorý je pripojený k danej linke a vytočením 1-2-3.

Aby ste nastavili alebo zmenili režim odpovedania, dokončite nasledujúce kroky:

- **1.** Na domovskej obrazovke ovládacieho panela produktu sa dotknite tlačidla Nastavenie  $\lambda$ .
- **2.** Dotknite sa ponuky Fax Setup (Nastavenie faxu).
- **3.** Dotknite sa ponuky Basic Setup (Základné nastavenie).
- **4.** Prejdite na tlačidlo Answer Mode (Režim odpovede) a dotknite sa ho, potom sa dotknite názvu možnosti, ktorú chcete použiť.

## **Zablokovanie alebo odblokovanie faxových čísel**

Ak nechcete prijímať faxy od konkrétnych ľudí alebo spoločností, môžete pomocou ovládacieho panela zablokovať až 30 faxových čísel. Keď zablokujete faxové číslo a niekto z daného čísla vám odošle fax, na displeji ovládacieho panela sa zobrazí, že číslo je blokované, fax sa nevytlačí a ani sa neuloží do pamäte. Faxy z blokovaných faxových čísel sa zobrazia v zázname aktivity faxu s označením "discarded (zlikvidované)". Zablokované faxové čísla môžete odblokovať jednotlivo alebo všetky súčasne.

**POZNÁMKA:** Odosielateľa blokovaného faxu neupovedomí, že prijatie faxu zlyhalo.

- **1.** Na domovskej obrazovke ovládacieho panela produktu sa dotknite tlačidla Fax.
- **2.** Dotknite sa tlačidla Fax Menu (Ponuka Fax).
- **3.** Dotknite sa tlačidla Receive Options (Možnosti príjmu).
- **4.** Dotknite sa tlačidla Block Junk Faxes (Blokovať nevyžiadané faxy).
- **5.** Dotknite sa tlačidla Add Number (Pridať číslo).
- **6.** Použite klávesnicu na zadanie faxového čísla, ktoré chcete zablokovať, a potom sa dotknite tlačidla OK.

## **Nastavenie počtu zazvonení do odpovedania**

Keď sa režim odpovedania nastaví na možnosť Automatic (Automaticky), nastavenie počtu zvonení do odpovedania v produkte určuje počet zazvonení telefónu predtým, ako produkt odpovie na prichádzajúci hovor.

Ak je produkt pripojený k linke, ktorá prijíma faxy a hlasové hovory (zdieľaná linka) a ktorá tiež používa odkazovač, možno budete musieť upraviť nastavenie počtu zvonení do odpovedania. Počet zazvonení do odpovedania musí byť väčší ako počet zazvonení do odpovedania na odkazovači. Toto nastavenie umožní odkazovaču odpovedať na prichádzajúci hovor a v prípade hlasového hovoru zaznamenať správu. Keď odkazovač odpovie na hovor, produkt si vypočuje hovor a automaticky na neho odpovie, ak zaznamená faxové tóny.

Predvolené nastavenie počtu zazvonení do odpovedania je pre USA a Kanadu nastavené na päť a pre iné krajiny/oblasti nastavené na dve.

Použite nasledujúcu tabuľku, aby ste určili počet zazvonení do odpovedania, ktorý použijete.

<span id="page-147-0"></span>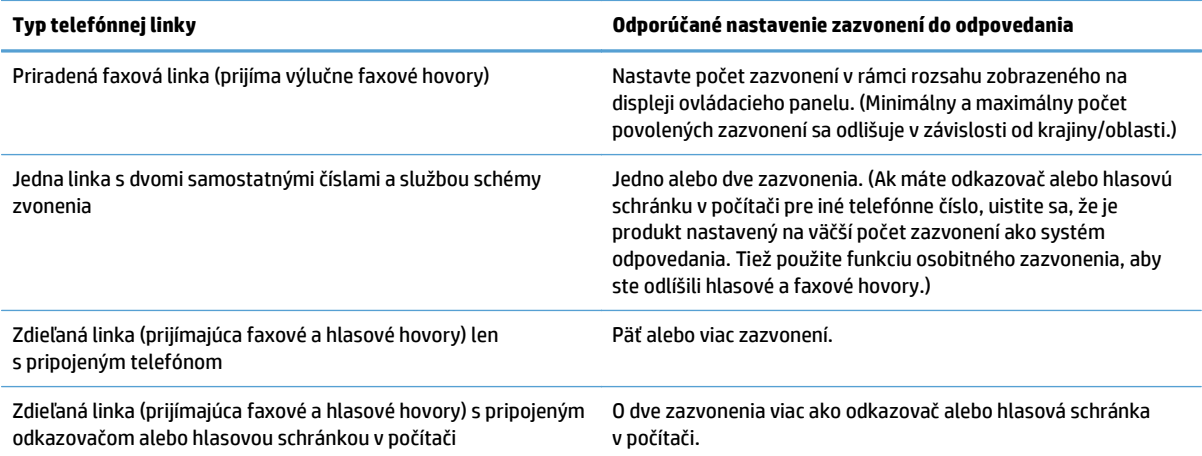

Aby ste nastavili alebo zmenili počet zazvonení do odpovedania, použite nasledujúce kroky:

- **1.** Na domovskej obrazovke ovládacieho panela produktu sa dotknite tlačidla Nastavenie  $\mathbb{R}$ .
- **2.** Dotknite sa ponuky Fax Setup (Nastavenie faxu).
- **3.** Dotknite sa ponuky Basic Setup (Základné nastavenie).
- **4.** Dotknite sa tlačidla Rings to Answer (Zazvonenia do odpovede).
- **5.** Použite klávesnicu na zadanie počtu zazvonení do odpovedania a potom sa dotknite tlačidla OK.

### **Nastavenie osobitého zvonenia**

Vzor zvonenia alebo služba osobitého zvonenia sú dostupné u niektorých miestnych telefónnych spoločností. Služba vám umožňuje mať na jednej linke viac telefónnych čísel. Každé telefónne číslo má jedinečný vzor zvonenia, aby ste mohli odpovedať na hlasové hovory a aby zariadenie mohlo odpovedať na faxové hovory.

Ak si u telefónnej spoločnosti prihlásite službu vzoru zvonenia, musíte nastaviť produkt na odpovedanie na správny vzor zvonenia. Nie všetky krajiny/oblasti podporujú jedinečné vzory zvonenia. Kontaktujte telefónnu spoločnosť, aby ste zistili, či je táto služba dostupná vo vašej krajine/oblasti.

**POZNÁMKA:** Ak nemáte službu vzoru zvonenia a zmeníte nastavenia vzoru zvonenia na iné ako predvolené nastavenie All Rings (Všetky zvonenia), produkt nemusí byť schopný prijímať faxy.

#### Nastavenia sú nasledovné:

- All Rings (Všetky zvonenia): Produkt odpovedá na akýkoľvek hovor, ktorý prichádza cez telefónnu linku.
- Single (Samostatný): Produkt odpovedá na akékoľvek hovory, ktoré produkujú vzor jedného zazvonenia.
- Double (Dvojitý): Produkt odpovedá na akýkoľvek hovor, ktorý produkuje vzor dvojitého zazvonenia.
- Triple (Trojitý): Produkt odpovedá na akýkoľvek hovor, ktorý produkuje vzor trojitého zazvonenia.
- Double and Triple (Dvojité a trojité): Produkt odpovedá na akýkoľvek hovor, ktorý produkuje vzor dvojitého alebo trojitého zazvonenia.

<span id="page-148-0"></span>Aby ste zmenili vzory zvonenia pre odpovedanie na hovory, dokončite nasledujúce kroky:

- **1.** Na domovskej obrazovke ovládacieho panela produktu sa dotknite tlačidla Nastavenie  $\mathbb{R}$ .
- **2.** Dotknite sa ponuky Fax Setup (Nastavenie faxu).
- **3.** Dotknite sa ponuky Basic Setup (Základné nastavenie).
- **4.** Dotknite sa tlačidla Distinctive Ring (Typické zvonenie) a potom sa dotknite názvu niektorej možnosti.

## **Používanie automatického zmenšovania pre prichádzajúce faxy**

Ak je funkcia prispôsobenia na stranu zapnutá, produkt automaticky zmenší dlhé faxy až o 75%, aby prispôsobil informácie na predvolený formát papiera (fax sa napríklad zmenší z formátu legal na formát letter).

Ak je funkcia prispôsobenia na stranu vypnutá, dlhé faxy sa vytlačia v úplnej veľkosti na viacero stránok. Predvolené výrobné nastavenie pre automatické zmenšovanie prichádzajúceho faxu je On (Zap.).

Ak máte zapnutú možnosť Stamp Faxes (Označiť faxy), možno budete chcieť mať zapnuté aj automatické zmenšovanie. Týmto sa mierne zmenší formát prichádzajúcich faxov a zabráni sa v tom, aby označenie strany rozložilo fax na dve stránky.

- **POZNÁMKA:** Uistite sa, že predvolené nastavenie formátu papiera zodpovedá formátu papiera vloženého v zásobníku.
	- **1.** Na domovskej obrazovke ovládacieho panela produktu sa dotknite tlačidla Nastavenie  $\lambda$ .
	- **2.** Dotknite sa ponuky Fax Setup (Nastavenie faxu).
	- **3.** Dotknite sa ponuky Advanced Setup (Rozšírené nastavenie).
	- **4.** Dotknite sa tlačidla Fit to Page (Prispôsobiť na veľkosť strany) a potom sa dotknite tlačidla On (Zap.).

## **Úprava nastavení opakovanej tlače faxov**

- **1.** Na domovskej obrazovke ovládacieho panela produktu sa dotknite tlačidla Nastavenie \.
- **2.** Dotknite sa ponuky Fax Setup (Nastavenie faxu).
- **3.** Dotknite sa ponuky Advanced Setup (Rozšírené nastavenie).
- **4.** Prejdite na tlačidlo Allow Fax Reprint (Povoliť opätovnú tlač faxu) a dotknite sa ho, následne sa dotknite tlačidla On (Zap.).

## **Nastavenie hlasitosti zvukov faxu**

Pomocou tohto nastavenia môžete ovládať hlasitosť zvukov faxu na ovládacom paneli. Zmeny môžete vykonať pri nasledujúcich zvukoch:

- Alarm Volume (Hlasitosť upozornenia)
- Ring Volume (Hlasitosť zvonenia)
- Phone Line Volume (Hlasitosť telefónnej linky)

#### <span id="page-149-0"></span>**Nastavenie hlasitosti upozornenia, hlasitosti telefónnej linky a hlasitosti zvonenia**

- **1.** Na domovskej obrazovke ovládacieho panela produktu sa dotknite tlačidla Nastavenie  $\mathbb{R}$ .
- **2.** Dotknite sa ponuky System Setup (Nastavenia systému).
- **3.** Dotknite sa ponuky Volume Settings (Nastavenia hlasitosti).
- **4.** Dotknite sa názvu nastavenia hlasitosti, ktoré chcete upraviť, a potom sa dotknite jednej z možností. Tento krok zopakujte pre každé nastavenie hlasitosti.

## **Nastavenie označovania prijatých faxov**

Produkt vytlačí identifikačné informácie odosielateľa na hornej strane každého prijatého faxu. Na každom prijatom faxe môžete tiež vytlačiť vlastné informácie v hlavičke, aby ste potvrdili dátum a čas prijatia daného faxu. Predvolené výrobné nastavenie pre označenie prijatých faxov je Off (Vyp.).

**POZNÁMKA:** Zapnutím nastavenia označenia prijatia sa môže zväčšiť veľkosť strany a spôsobiť, že produkt vytlačí druhú stranu.

**POZNÁMKA:** Táto možnosť sa vzťahuje len na prijaté faxy, ktoré produkt vytlačí.

- **1.** Na domovskej obrazovke ovládacieho panela produktu sa dotknite tlačidla Nastavenie  $\lambda$ .
- **2.** Dotknite sa ponuky Fax Setup (Nastavenie faxu).
- **3.** Dotknite sa ponuky Advanced Setup (Rozšírené nastavenie).
- **4.** Prejdite na tlačidlo Stamp Faxes (Označiť faxy) a dotknite sa ho, následne sa dotknite tlačidla On (Zap.).

## **Nastavenie funkcie súkromného prijatia**

Keď je aktívna funkcia súkromného prijatia, prijaté faxy sa uložia v pamäti. Heslo je nevyhnutné na tlač uložených faxov.

- **1.** Na domovskej obrazovke ovládacieho panela produktu sa dotknite tlačidla Nastavenie &.
- **2.** Dotknite sa ponuky Fax Setup (Nastavenie faxu).
- **3.** Dotknite sa ponuky Advanced Setup (Rozšírené nastavenie).
- **4.** Prejdite na tlačidlo Private Receive (Súkromné prijatie) a dotknite sa ho, následne sa dotknite tlačidla On (Zap.).
- **5.** Ak ste ešte nenastavili systémové heslo, zariadenie vás vyzve k jeho vytvoreniu.

**<sup>2</sup> POZNÁMKA:** Systémové heslo rozlišuje veľké a malé písmená.

- **a.** Dotknite sa tlačidla OK a potom pomocou klávesnice zadajte systémové heslo.
- **b.** Dotknite sa tlačidla OK, potvrďte heslo opakovaným zadaním a potom dotykom tlačidla OK uložte heslo.

## **Nastavenie vyvolania faxu**

Ak niekto iný nastavil vyvolanie faxu, môžete požadovať, aby sa fax odoslal na váš produkt. (Toto je známe ako vyvolanie z iného zariadenia).

- **1.** Na domovskej obrazovke ovládacieho panela produktu sa dotknite tlačidla Fax.
- **2.** Dotknite sa tlačidla Fax Menu (Ponuka Fax).
- **3.** Dotknite sa tlačidla Receive Options (Možnosti príjmu).
- **4.** Dotknite sa tlačidla Polling Receive (Výzva prijatá).
- **5.** Použite klávesnicu na dotykovom displeji na zadanie čísla faxu, do ktorého chcete odoslať výzvu, a potom sa dotknite tlačidla OK.

Produkt vytočí druhý fax a požiada o fax.

## **Používanie faxu**

- Podporované faxové programy
- Zrušenie faxu
- [Odstránenie faxov z pamäte](#page-152-0)
- [Používanie faxu v systéme DSL, PBX alebo ISDN](#page-152-0)
- [Používanie faxu na službe VoIP](#page-153-0)
- [Uchovanie obsahu pamäte faxu v prípade výpadku napájania](#page-153-0)
- Bezpeč[nostné otázky pri pripájaní interných sietí k verejným telefónnym linkám](#page-154-0)
- [Fax z plochého skenera](#page-154-0)
- [Faxovanie pomocou podáva](#page-155-0)ča dokumentov
- [Používanie záznamov rýchlych volieb a skupinových volieb](#page-155-0)
- [Odoslanie faxu zo softvéru \(Windows\)](#page-156-0)
- Odoslanie faxu vytáčaním z telefónu pripojeného k faxovej linke
- Odoslanie faxu s potvrdením
- Naplánovanie oneskoreného odoslania faxu
- [Odosielanie faxu, ktorý je kombináciou elektronického a papierového dokumentu](#page-158-0)
- [Používanie prístupových kódov, kreditných kariet alebo volacích kariet](#page-158-0)
- Tlačiť [fax](#page-159-0)
- [Opätovné vytla](#page-160-0)čenie faxu
- Automatická tlač [prijatých faxov na obidve strany papiera](#page-161-0)
- Prijímanie faxov, keď je počuť [faxové tóny na telefónnej linke](#page-161-0)
- Vytlačenie uloženého faxu, keď [je zapnutá funkcia súkromného prijatia](#page-161-0)

## **Podporované faxové programy**

Počítačový faxový program, ktorý sa dodal s produktom, je jediným počítačovým faxovým programom, ktorý funguje s produktom. Aby ste pokračovali v používaní v minulosti nainštalovaného počítačového faxového programu, použite modem, ktorý je už pripojený k počítaču. Nebude fungovať prostredníctvom modemu produktu.

## **Zrušenie faxu**

Použite tieto pokyny na zrušenie jedného faxu, ktorý sa práve vytáča alebo faxu, ktorý sa vysiela alebo prijíma.

### <span id="page-152-0"></span>**Zrušenie aktuálneho faxu**

Stlačte tlačidlo Zrušiť ╳ na ovládacom paneli. Akékoľvek doposiaľ nevyslané strany sa zrušia. Stlačenie tlačidla Zrušiť  $\times$  tiež zastaví úlohy skupinovej voľby.

#### **Zrušenie čakajúcej faxovej úlohy**

Použite tento postup na zrušenie faxovej úlohy v nasledujúcich situáciách:

- Produkt čaká na opätovné vytočenie po vyskytnutí sa signálu obsadenia, neodpovedaného hovoru alebo chyby v komunikácii.
- Fax je naplánovaný na neskoršie odoslanie.

Použite nasledujúce kroky na zrušenie faxovej úlohy pomocou ponuky Fax Job Status (Stav faxovej úlohy):

- **1.** Na domovskej obrazovke ovládacieho panela produktu sa dotknite tlačidla Fax.
- **2.** Dotknite sa tlačidla Fax Menu (Ponuka Fax).
- **3.** Dotknite sa tlačidla Send Options (Možnosti odoslania).
- **4.** Dotknite sa tlačidla Fax Job Status (Stav faxovej úlohy).
- **5.** Dotknite sa faxového čísla úlohy, ktorú chcete zrušiť.

### **Odstránenie faxov z pamäte**

Tento postup použite iba v prípade, že sa obávate prístupu inej osoby k vášmu produktu, ktorá by mohla chcieť opätovne tlačiť z pamäte.

**UPOZORNENIE:** Okrem vymazania pamäte opätovného vytlačenia, tento postup vymaže akýkoľvek práve odosielaný fax, neodoslané faxy, ktoré čakajú na opätovné vytočenie, faxy, ktoré sú naplánované na neskoršie odoslanie a faxy, ktoré sa nevytlačili alebo nepreposlali.

- **1.** Na domovskej obrazovke ovládacieho panela produktu sa dotknite tlačidla Nastavenie ...
- **2.** Dotknite sa ponuky Service (Údržba).
- **3.** Dotknite sa ponuky Fax Service (Údržba faxu).
- **4.** Dotknite sa tlačidla Clear Saved Faxes (Vymazať uložené faxy).

## **Používanie faxu v systéme DSL, PBX alebo ISDN**

Produkty značky HP sú navrhnuté špecificky pre používanie s bežnými analógovými telefónnymi službami. Nie sú navrhnuté, aby fungovali s linkami DSL, PBX, ISDN alebo so službami VoIP, ale fungujú so správnym nastavením a vybavením.

**POZNÁMKA:** Spoločnosť HP odporúča, aby ste prediskutovali možnosti nastavenia DSL, PBX, ISDN a VoIP s poskytovateľom služby.

Produkt HP LaserJet je analógové zariadenie, ktoré nie je kompatibilné so všetkými prostrediami digitálnych telefónov (pokiaľ sa nepoužíva konvertor digitálneho na analógový signál). Spoločnosť HP nezaručuje, že produkt bude kompatibilný s digitálnymi prostrediami alebo konvertormi digitálneho na analógový signál.

#### <span id="page-153-0"></span>**DSL**

Linka digitálneho telefónneho účastníka (DSL) používa digitálnu technológiu cez bežné medené telefónne káble. Toto zariadenie nie je priamo kompatibilné s uvedenými digitálnymi signálmi. Avšak, ak sa počas nastavenia DSL určí konfigurácia, signál sa môže oddeliť, aby sa časť šírky pásma použila na vysielanie analógového signálu (pre hlas alebo fax) zatiaľ, čo zostávajúca šírka pásma sa použije na vysielanie digitálnych údajov.

**POZNÁMKA:** Nie všetky faxy sú kompatibilné so službami DSL. Spoločnosť HP nezaručuje, že produkt bude kompatibilný so všetkými linkami DSL služieb alebo poskytovateľmi.

Bežný DSL modem využíva filter na oddeľovanie vysokofrekvenčnej komunikácie DSL modemu od nízkofrekvenčnej komunikácie analógového telefónu a faxmodemu. Ak sú analógové telefóny a analógové faxy pripojené k telefonickej linke využívanej DSL modemom, často je nevyhnutné použiť filter. Poskytovateľ služieb DSL zvyčajne zabezpečí takýto filter. Ohľadom ďalších informácií alebo ohľadom asistencie kontaktujte poskytovateľa služby DSL.

#### **PBX**

Produkt je analógové zariadenie, ktoré nie je kompatibilné vo všetkých prostrediach digitálneho telefónu. Pre funkčnosť faxu môžu byť potrebné filtre alebo konvertory digitálneho na analógový signál. Ak sa v prostredí PBX vyskytnú problémy s faxom, môže byť potrebné kontaktovať poskytovateľa služby PBX za účelom asistencie. Spoločnosť HP nezaručuje, že produkt bude kompatibilný s digitálnymi prostrediami alebo konvertormi digitálneho na analógový signál.

Ohľadom ďalších informácií alebo ohľadom asistencie kontaktujte poskytovateľa služby PBX.

#### **ISDN**

Produkt je analógové zariadenie, ktoré nie je kompatibilné vo všetkých prostrediach digitálneho telefónu. Pre funkčnosť faxu môžu byť potrebné filtre alebo konvertory digitálneho na analógový signál. Ak sa v prostredí ISDN vyskytnú problémy s faxom, môže byť potrebné kontaktovať poskytovateľa služby ISDN za účelom asistencie. Spoločnosť HP nezaručuje, že produkt bude kompatibilný s digitálnymi prostrediami ISDN alebo konvertormi digitálneho na analógový signál.

## **Používanie faxu na službe VoIP**

Služby protokolu hlas cez internet (VoIP) často nie sú kompatibilné s faxmi, pokiaľ poskytovateľ výslovne neuvádza, že podporujú služby fax cez IP.

Ak sa produkt stretne s problémami s fungovaním faxu v sieti VoIP, overte, či sú správne všetky káble a nastavenia. Zníženie nastavenia rýchlosti faxu môže umožniť, aby produkt odoslal fax cez sieť VoIP.

Ak poskytovateľ služby VoIP ponúka "priechodzí" režim pripojenia ("pass through"), zabezpečí sa tým vyšší výkon faxu v prostredí VoIP. Ak poskytovateľ k linke pridáva tzv. "komfortný šum", výkon faxu možno zvýšiť zapnutím tejto funkcie.

Ak problémy s faxom pokračujú, kontaktujte poskytovateľa služby VoIP.

## **Uchovanie obsahu pamäte faxu v prípade výpadku napájania**

Pamäť typu Flash chráni pred stratou údajov v prípade výpadku prúdu. Iné faxové zariadenia ukladajú faxové stránky do normálnej pamäte RAM alebo krátkodobej pamäte RAM. Normálna pamäť RAM okamžite stratí údaje pri výskyte výpadku prúdu zatiaľ, čo krátkodobá pamäť RAM stratí údaje po približne 60 minútach výpadku elektrického prúdu. Pamäť typu Flash dokáže uchovať svoje údaje niekoľko rokov bez prívodu elektrického prúdu.

## <span id="page-154-0"></span>**Bezpečnostné otázky pri pripájaní interných sietí k verejným telefónnym linkám**

Produkt dokáže odosielať a prijímať faxové údaje cez telefónne linky, ktoré spĺňajú normy verejných telefónnych sietí. Bezpečné faxové protokoly znemožňujú prenos počítačových vírusov z telefónnej linky do počítača alebo siete.

Prenosu vírusov zabraňujú nasledujúce charakteristiky produktu.

- Medzi faxovou linkou a zariadeniami pripojenými k portom USB alebo Ethernet nie je priame spojenie.
- Interný firmvér nie je možné upraviť pomocou faxového pripojenia.
- Celá faxová komunikácia prechádza faxovým subsystémom, ktorý nevyužíva internetové protokoly na výmenu údajov.

## **Fax z plochého skenera**

**1.** Položte dokument lícovou stranou nadol na sklo skenera.

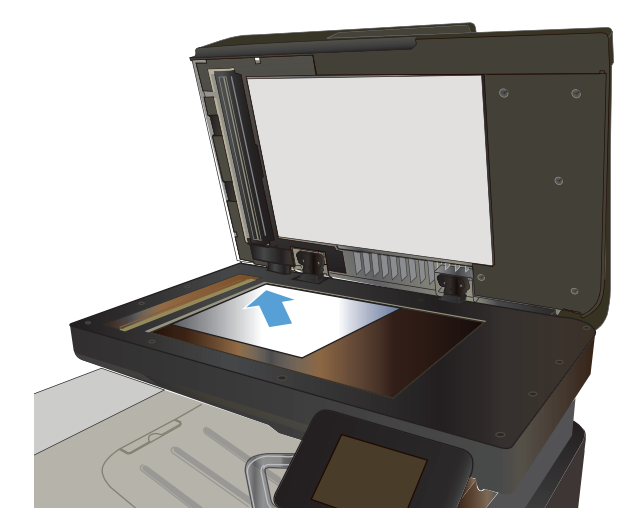

- **2.** Na domovskej obrazovke ovládacieho panela produktu sa dotknite tlačidla Fax.
- **3.** Faxové číslo zadajte pomocou klávesnice.
- **4.** Dotknite sa tlačidla Start Fax (Spustiť fax).
- **5.** Zariadenie vás vyzve k potvrdeniu, že odosielanie prebieha zo skla skenera. Dotknite sa tlačidla Yes (Áno).
- **6.** Zariadenie vás vyzve k vloženiu prvej stránky. Dotknite sa tlačidla OK.
- **7.** Produkt naskenuje prvú stranu a potom vás vyzve, aby ste vložili ďalšiu stranu. Ak má dokument niekoľko strán, dotknite sa tlačidla Yes (Áno). Pokračujte v tomto procese, kým nenaskenujete všetky strany.
- **8.** Po naskenovaní poslednej strany sa v kontextovom okne dotknite tlačidla No (Nie). Zariadenie odošle fax.

## <span id="page-155-0"></span>**Faxovanie pomocou podávača dokumentov**

**1.** Originály vložte do podávača dokumentov lícnou stranou nahor.

**POZNÁMKA:** Kapacita podávača dokumentov je až 50 hárkov s hmotnosťou 75 g/m2 t. j. .

**UPOZORNENIE:** Aby ste zabránili poškodeniu produktu, nepoužívajte originál, ktorý obsahuje korekčnú pásku, korekčnú kvapalinu, papierové sponky alebo svorky zošívačky. Do podávača dokumentov nevkladajte fotografie, malé originály alebo krehké originály.

**2.** Nastavujte vodiace lišty, pokiaľ nebudú priliehať k papieru.

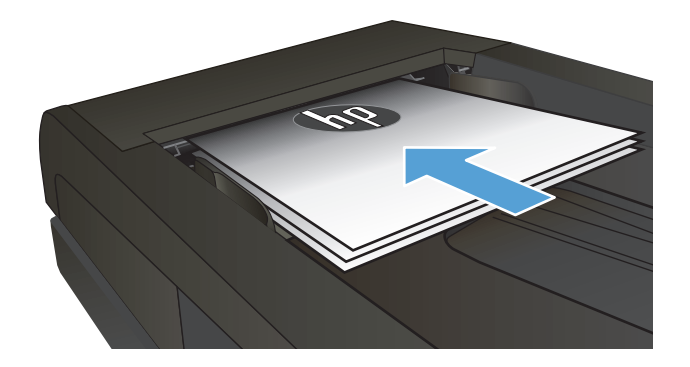

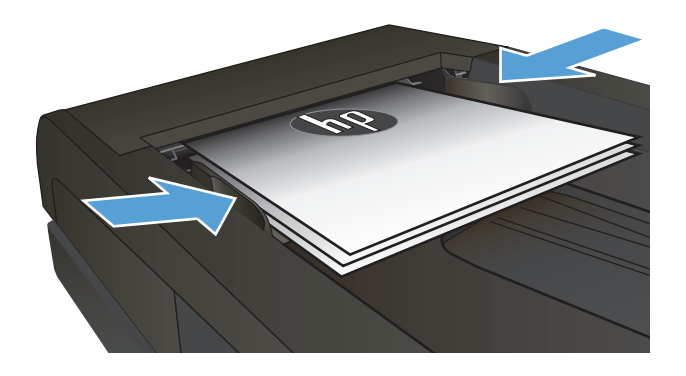

- **3.** Na domovskej obrazovke ovládacieho panela produktu sa dotknite tlačidla Fax.
- **4.** Faxové číslo zadajte pomocou klávesnice.
- **5.** Dotknite sa tlačidla Start Fax (Spustiť fax).

## **Používanie záznamov rýchlych volieb a skupinových volieb**

**1.** Položte dokument na sklo skenera alebo do podávača dokumentov.

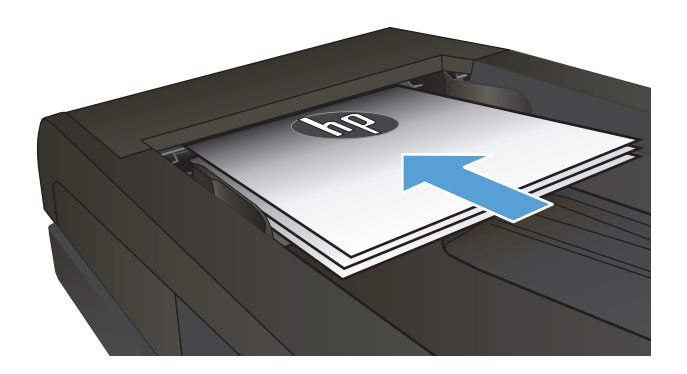

**2.** Na domovskej obrazovke ovládacieho panela produktu sa dotknite tlačidla Fax.

<span id="page-156-0"></span>**3.** Na klávesnici sa dotknite ikony telefónneho zoznamu faxu.

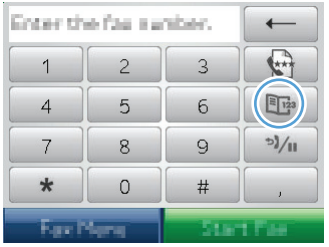

- **4.** Dotknite sa názvu samostatnej alebo skupinovej položky, ktorú chcete použiť.
- **5.** Dotknite sa tlačidla Start Fax (Spustiť fax).

## **Odoslanie faxu zo softvéru (Windows)**

Nasledujúca informácia poskytuje základné pokyny pre odosielanie faxov pomocou softvéru dodávaného s produktom. Všetky ostatné témy spojené so softvérom sa nachádzajú v pomocníkovi softvéru, ktorý sa dá otvoriť zo softvérového programu z ponuky **Help** (Pomocník).

Ak dodržíte nasledujúce požiadavky, môžete faxovať elektronické dokumenty z počítača:

- Zariadenie je pripojené priamo k počítaču alebo k sieti, ku ktorej je pripojený počítač.
- V počítači je nainštalovaný softvér produktu.
- Operačný systém používaný v tomto počítači je podporovaný týmto zariadením.

#### **Odoslanie faxu zo softvéru**

Postup odosielania faxov sa odlišuje v závislosti od vašich špecifikácií. Nižšie sú uvedené najbežnejšie kroky.

- **1.** Kliknite na **Spustiť**, kliknite na **Programs** (Programy) (alebo **All Programs** (Všetky programy) v systéme Windows XP) a potom kliknite na **HP**.
- **2.** Kliknite na názov produktu a potom kliknite na položku **Send fax** (Odoslať fax). Spustí sa softvér faxu.
- **3.** Zadajte faxové číslo jedného alebo viacerých príjemcov.
- **4.** Vložte dokument do podávača dokumentov.
- **5.** Kliknite na možnosť **Send Now** (Odoslať teraz).

#### **Odoslanie faxu zo softvérového programu tretej strany, ako napríklad programu Microsoft Word**

- **1.** V programe tretej strany otvorte dokument.
- **2.** Kliknite na tlačidlo **File** (Súbor) a potom kliknite na tlačidlo **Print** (Tlač).
- **3.** V rozbaľovacom zozname ovládača tlačiarne vyberte faxový ovládač tlačiarne. Spustí sa softvér faxu.
- **4.** Zadajte faxové číslo jedného alebo viacerých príjemcov.
- **5.** Pridať akékoľvek stránky vložené v dokumente. Tento krok je voliteľný.
- **6.** Vyberte možnosť **Send Now** (Odoslať teraz).

## **Odoslanie faxu vytáčaním z telefónu pripojeného k faxovej linke**

Príležitostne môžete chcieť vytočiť faxové číslo z telefónu, ktorý je pripojený k rovnakej linke ako aj produkt. Napríklad, ak odosielate fax osobe, ktorej zariadenie je v režime manuálneho príjmu, môžete pred jeho odoslaním uskutočniť hlasový hovor, aby ste osobu upovedomili, že prichádza fax.

**<sup>2</sup> POZNÁMKA:** Telefón musí byť pripojený k "telefónnemu" portu zariadenia  $\cap$ .

- **1.** Dokument vložte do podávača dokumentov.
- **2.** Na domovskej obrazovke ovládacieho panela produktu sa dotknite tlačidla Fax.
- **3.** Zodvihnite slúchadlo telefónu, ktorý je pripojený k rovnakej linke ako produkt. Číslo vytočte pomocou klávesnice telefónu.
- **4.** Keď príjemca odpovie, poučte osobu, aby spustila fax.
- **5.** Keď budete počuť faxové tóny, dotknite sa tlačidla Start Fax (Spustiť fax) na ovládacom paneli, počkajte, kým sa na ovládacom paneli nezobrazí hlásenie **Connecting (Pripájanie)** a následne zaveste telefón.

## **Odoslanie faxu s potvrdením**

Zariadenie môžete nastaviť tak, aby vás vyzvalo k opakovanému vloženiu faxového čísla na overenie, či fax odosielate na správne číslo.

- **1.** Na domovskej obrazovke ovládacieho panela produktu sa dotknite tlačidla Nastavenie  $\mathcal{R}$ .
- **2.** Dotknite sa ponuky Fax Setup (Nastavenie faxu).
- **3.** Dotknite sa ponuky Advanced Setup (Rozšírené nastavenie).
- **4.** Prejdite na tlačidlo Confirm Fax Number (Potvrdiť faxové číslo) a dotknite sa ho, následne sa dotknite tlačidla On (Zap.).
- **5.** Odošlite fax.

## **Naplánovanie oneskoreného odoslania faxu**

Na naplánovanie faxu na automatické odoslanie v budúcnosti pre jednu alebo viaceré osoby použite ovládací panel produktu. Keď sa tento postup dokončí, produkt preskenuje dokumenty v pamäti a potom sa vráti do stavu pripravenosti.

**POZNÁMKA:** Ak produkt nedokáže vyslať fax v naplánovanom čase, daná informácia sa zobrazí v správe o chybe faxu (ak je daná možnosť zapnutá) alebo sa zaznamená v zázname aktivity faxu. Prenos sa nemusí spustiť, pretože sa neodpovedalo na hovor odosielania faxu, prípadne pretože signál obsadenia zastaví pokusy o opätovné vytočenie.

Ak sa naplánovalo odoslať fax v budúcnosti, ale je potrebná jeho aktualizácia, odošlite dodatočné informácie ako inú úlohu. Všetky faxy, ktoré sú naplánované, aby sa odoslali na rovnaké faxové číslo v rovnakom čase, sa odosielajú ako samostatné faxy.

<span id="page-158-0"></span>**1.** Dokument vložte do podávača dokumentov.

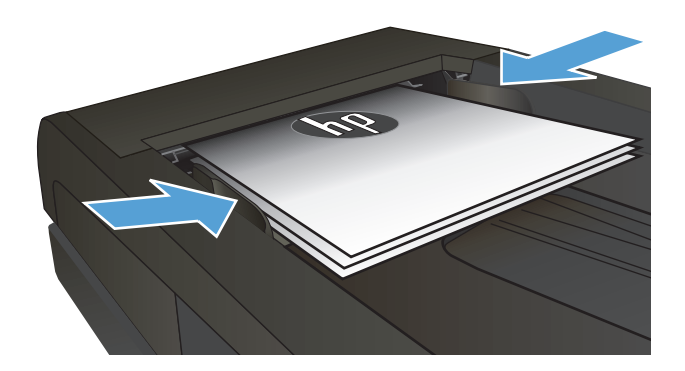

- **2.** Na domovskej obrazovke ovládacieho panela produktu sa dotknite tlačidla Fax.
- **3.** Dotknite sa tlačidla Fax Menu (Ponuka Fax).
- **4.** Dotknite sa tlačidla Send Options (Možnosti odoslania).
- **5.** Dotknite sa tlačidla Send Fax Later (Fax poslať neskôr).
- **6.** Pomocou klávesnice zadajte čas v rámci dňa, kedy sa má fax odoslať. Dotknite sa tlačidla OK.
- **7.** Pomocou klávesnice zadajte dátum, kedy sa má fax odoslať. Dotknite sa tlačidla OK.
- **8.** Faxové číslo zadajte pomocou klávesnice. Dotknite sa tlačidla OK. Zariadenie naskenuje dokument a do stanoveného času ho uloží v pamäti.

## **Odosielanie faxu, ktorý je kombináciou elektronického a papierového dokumentu**

Túto funkciu nastavíte pomocou softvéru HP Send Fax (Odosielanie faxu HP). Program spustite v ponuke **Štart** systému Windows, prejdite k skupine programov tohto produktu a potom kliknite na položku **HP Send Fax**. Pomocou programu spojte dokumenty do jednej faxovej úlohy.

## **Používanie prístupových kódov, kreditných kariet alebo volacích kariet**

Aby ste použili prístupové kódy, kreditné karty alebo volacie karty, manuálne vytáčajte, aby ste umožnili vloženie páuz a kódov vytáčania.

#### **Medzinárodné odosielanie faxov**

Aby ste odoslali fax na medzinárodné cieľové miesto, vytáčajte manuálne, aby ste umožnili vloženie páuz a medzinárodných kódov vytáčania.

## <span id="page-159-0"></span>**Tlačiť fax**

Keď produkt prijme faxový prenos, vytlačí fax (pokiaľ nie je aktivovaná funkcia súkromného prijatia) a tiež ho automaticky uloží v pamäti.

## <span id="page-160-0"></span>**Opätovné vytlačenie faxu**

Keď je aktivovaná funkcia Allow Fax Reprint (Povoliť opätovnú tlač faxu), zariadenie uloží prijaté faxy do pamäte. Zariadenie má k dispozícii 3,2 MB úložného priestoru, čo predstavuje kapacitu na približne 250 strán.

Tieto faxy sa ukladajú nepretržite. Opätovné vytlačenie ich nevymaže z pamäte.

Predvolené nastavenie tejto funkcie je Off (Vyp.).

#### **Zapnutie funkcie Allow Fax Reprint (Povoliť opätovnú tlač faxu)**

- **1.** Na domovskej obrazovke ovládacieho panela produktu sa dotknite tlačidla Nastavenie  $\lambda$ .
- **2.** Dotknite sa ponuky Fax Setup (Nastavenie faxu).
- **3.** Dotknite sa ponuky Advanced Setup (Rozšírené nastavenie).
- **4.** Prejdite na tlačidlo Allow Fax Reprint (Povoliť opätovnú tlač faxu) a dotknite sa ho, následne sa dotknite tlačidla On (Zap.).

#### **Reprint faxes (Opätovná tlač faxov)**

- **1.** Na domovskej obrazovke ovládacieho panela produktu sa dotknite tlačidla Fax.
- **2.** Dotknite sa tlačidla Fax Menu (Ponuka Fax).
- **3.** Dotknite sa tlačidla Receive Options (Možnosti príjmu).
- **4.** Dotknite sa tlačidla Reprint Faxes (Znovu vytlačiť faxy).
- **5.** Dotknite sa položky faxu, ktorý chcete vytlačiť znovu.

## <span id="page-161-0"></span>**Automatická tlač prijatých faxov na obidve strany papiera**

Tlač obojstranných kópií prijatých faxov nastavíte na ovládacom paneli produktu.

- **1.** Na domovskej obrazovke ovládacieho panela produktu sa dotknite tlačidla Nastavenie  $\mathcal{R}$ .
- **2.** Dotknite sa tlačidla Fax Setup (Nastavenie faxu).
- **3.** Dotknite sa tlačidla Advanced Setup (Rozšírené nastavenie).
- **4.** Dotknite sa tlačidla Tlačiť obojstranne.
- **5.** Dotknite sa tlačidla On (Zap.).

## **Prijímanie faxov, keď je počuť faxové tóny na telefónnej linke**

Ak máte telefónnu linku, ktorá prijíma faxy a telefónne hovory a počujete faxové tóny, keď zodvihnete telefón, môžete spustiť proces prijímania jedným z dvoch spôsobov:

- Na ovládacom paneli zariadenia sa dotknite tlačidla Start Fax (Spustiť fax).
- Stlačte 1-2-3 v tomto poradí na klávesnici telefónu, počúvajte zvuky faxového prenosu a potom zaveste.

**<sup>2</sup> POZNÁMKA:** Aby druhá metóda fungovala, musí byť zapnutá možnosť Extension Phone (Telefón vnútornej telefónnej linky). Táto možnosť je jednou z možností Advanced Setup (Rozšírené nastavenie) v ponuke Fax Setup (Nastavenie faxu).

## **Vytlačenie uloženého faxu, keď je zapnutá funkcia súkromného prijatia**

Aby ste mohli túto funkciu používať, musíte na zariadení aktivovať funkciu Private Receive (Súkromné prijatie). Na aktiváciu tejto funkcie použite nasledujúci postup.

- **1.** Na domovskej obrazovke ovládacieho panela zariadenia sa dotknite tlačidla Nastavenie  $\mathcal{R}$ .
- **2.** Dotknite sa tlačidla Fax Setup (Nastavenie faxu).
- **3.** Dotknite sa tlačidla Advanced Setup (Rozšírené nastavenie) .
- **4.** Prejdite na tlačidlo Private Receive (Súkromné prijatie) a dotknite sa ho.
- **5.** Dotknite sa tlačidla On (Zap.).

Aby ste vytlačili uložené faxy, musíte uviesť bezpečnostné heslo zariadenia. Potom, čo zariadenie vytlačí uložené faxy, odstránia sa z pamäte.

- **1.** Na domovskej obrazovke ovládacieho panela produktu sa dotknite tlačidla Fax.
- **2.** Dotknite sa tlačidla Fax Menu (Ponuka Fax).
- **3.** Dotknite sa tlačidla Receive Options (Možnosti príjmu).
- **4.** Dotknite sa tlačidla Print Private Faxes (Vytlačiť súkromné faxy).
- **5.** Pomocou klávesnice na dotykovom displeji zadajte bezpečnostné heslo zariadenia a potom sa dotknite tlačidla OK.

# **8 Správa a údržba**

- [Zmena pripojenia zariadenia \(Windows\) pomocou programu HP Reconfiguration Utility](#page-163-0)
- [Nastavenie priamej bezdrôtovej tla](#page-164-0)če HP
- [Použitie aplikácií webových služieb HP](#page-165-0)
- [Konfigurácia nastavení siete IP](#page-166-0)
- [HP Device Toolbox \(Windows\)](#page-169-0)
- [Aplikácia HP Utility pre systém Mac OS X](#page-171-0)
- [Používanie softvéru HP Web Jetadmin](#page-172-0)
- [Úsporné nastavenia](#page-173-0)
- [Funkcie zabezpe](#page-175-0)čenia produktu
- [Aktualizácia firmvéru](#page-176-0)

## <span id="page-163-0"></span>**Zmena pripojenia zariadenia (Windows) pomocou programu HP Reconfiguration Utility**

Ak produkt už používate a chcete zmeniť spôsob jeho pripojenia, pripojenie nastavte pomocou programu HP Reconfiguration Utility. Napríklad môžete prekonfigurovať produkt tak, aby používal inú bezdrôtovú adresu, aby sa pripojil ku káblovej alebo bezdrôtovej sieti, prípadne sieťové pripojenie zmeniť na pripojenie USB. Konfiguráciu môžete zmeniť bez vloženia disku CD produktu. Po výbere typu pripojenia, ktoré chcete vytvoriť, program prejde priamo na časť inštalačného postupu produktu, ktorú je potrebné zmeniť.

Program HP Reconfiguration Utility sa vo vašom počítači nachádza v skupine programov HP.

## <span id="page-164-0"></span>**Nastavenie priamej bezdrôtovej tlače HP**

**<sup>2</sup> POZNÁMKA:** Túto funkciu majú len modely s bezdrôtovým pripojením.

Funkcia priamej bezdrôtovej tlače HP vám umožňuje tlačiť z bezdrôtového mobilného zariadenia priamo na produkte s funkciou priamej bezdrôtovej tlače bez potreby pripojenia k sieti alebo k internetu. Priamu bezdrôtovú tlač HP môžete využiť v týchto zariadeniach:

- iPhone, iPad alebo iTouch s aplikáciou Apple AirPrint;
- mobilné zariadenia s operačným systémom Android, iOS alebo Symbian s aplikáciou HP ePrint Home & Biz.

Priamu bezdrôtovú tlač HP nastavíte v ovládacom paneli podľa tohto postupu:

**POZNÁMKA:** Táto funkcia si od vás vyžaduje vytvorenie bezpečnostného hesla pre zariadenie. Ak ste ešte nikdy nekonfigurovali heslo, po aktivovaní funkcie budete vyzvaní na jeho konfiguráciu.

- **1.** Na domovskej obrazovke ovládacieho panela zariadenia sa dotknite tlačidla Bezdrôtové (\*)<sup>0</sup>.
- **2.** Otvorte tieto ponuky:
	- Wireless Menu (Bezdrôtová ponuka)
	- Nastavenia funkcie Wireless Direct
	- On/Off (Zap./Vyp.)
	- **<sup>2</sup> POZNÁMKA:** Ak sa na ovládacom paneli nezobrazí položka Nastavenia funkcie Wireless Direct, je potrebné aktualizovať firmvér produktu. Ak chcete získať aktuálnu verziu, prejdite na stránku [www.hp.com](http://www.hp.com), do poľa vyhľadávania zadajte číslo produktu HP, vyberte konkrétny model produktu a kliknite na prepojenie **Prevzatie softvéru a ovládačov**.
- **3.** Dotknite sa položky On (Zap.). Zariadenie vás môže vyzvať k zadaniu bezpečnostného hesla. Zariadenie uloží nastavenie a na ovládacom paneli sa znova zobrazí ponuka Nastavenia funkcie Wireless Direct.

## <span id="page-165-0"></span>**Použitie aplikácií webových služieb HP**

- 1. Na domovskej obrazovke ovládacieho panela produktu sa dotknite tlačidla Webové služby <sub>il</sub>.
- **2.** Dotknite sa tlačidla Aktivovať webové služby.

Po prevzatí aplikácie z webovej lokality HP ePrintCenter bude táto dostupná v ponuke Applications (Aplikácie) v ovládacom paneli produktu. Tento proces aktivuje webové služby HP a ponuku Applications (Aplikácie).

## <span id="page-166-0"></span>**Konfigurácia nastavení siete IP**

- Ustanovenie o zdieľaní tlačiarní
- Zobrazenie alebo zmena nastavení siete
- Ručné nastavenie parametrov protokolu IPv4 TCP/IP pomocou ovládacieho panela
- Premenovanie produktu v sieti
- [Nastavenia rýchlosti pripojenia a duplexnej prevádzky](#page-168-0)

## **Ustanovenie o zdieľaní tlačiarní**

Spoločnosť HP nepodporuje siete typu peer-to-peer, keďže nejde o funkciu ovládačov tlačiarní HP, ale operačných systémov spoločnosti Microsoft. Navštívte webové stránky spoločnosti Microsoft v lokalite [www.microsoft.com](http://www.microsoft.com).

## **Zobrazenie alebo zmena nastavení siete**

Na zobrazenie alebo zmenu konfiguračných nastavení protokolu IP použite zabudovaný webový server.

- **1.** Adresu IP zariadenia nájdete dotknutím sa tlačidla Sieť os na domovskej obrazovke ovládacieho panela zariadenia.
- **2.** Ak chcete otvoriť vstavaný webový server HP, zadajte adresu IP do riadka s adresou webového prehľadávača.
- **<sup>2</sup> POZNÁMKA:** Prístup do vstavaného webového servera HP môžete získať aj z aplikácie HP Device Toolbox pre systém Windows alebo HP Utility pre systém Mac OS X.
- **3.** Kliknutím na kartu **Networking (Sieť)** získajte informácie o sieti. Nastavenia môžete podľa potreby zmeniť.

## **Ručné nastavenie parametrov protokolu IPv4 TCP/IP pomocou ovládacieho panela**

Na nastavenie adresy IPv4, masky podsiete a predvolenej brány použite ponuky na ovládacom paneli.

- **1.** Na domovskej obrazovke ovládacieho panela produktu sa dotknite tlačidla Nastavenie  $\lambda$ .
- **2.** Prejdite na ponuku Network Setup (Inštalácia siete) a dotknite sa jej.
- **3.** Dotknite sa ponuky TCP/IP Config (Konfigurácia TCP/IP) a potom sa dotknite tlačidla Manual (Manuálne).
- **4.** Pomocou klávesnice na dotykovom displeji zadajte adresu IP a potom sa dotknite tlačidla OK. Na potvrdenie sa dotknite tlačidla Yes (Áno).
- **5.** Pomocou klávesnice na dotykovom displeji zadajte masku podsiete a potom sa dotknite tlačidla OK. Na potvrdenie sa dotknite tlačidla Yes (Áno).
- **6.** Pomocou klávesnice na dotykovom displeji zadajte predvolenú bránu a potom sa dotknite tlačidla OK. Na potvrdenie sa dotknite tlačidla Yes (Áno).

### **Premenovanie produktu v sieti**

Ak chcete produkt v sieti premenovať tak, aby bol jedinečne identifikovaný, použite vstavaný webový server HP.

- 1. Adresu IP zariadenia nájdete dotknutím sa tlačidla Sieť <sub>oga</sub> na domovskej obrazovke ovládacieho panela zariadenia.
- **2.** Ak chcete otvoriť vstavaný webový server HP, do riadka adresy webového prehľadávača zadajte adresu IP zariadenia.
- **<sup>2</sup> POZNÁMKA:** Prístup do vstavaného webového servera HP môžete získať aj z aplikácie HP Device Toolbox pre systém Windows alebo HP Utility pre systém Mac OS X.
- **3.** Otvorte kartu **Systém**.
- **4.** Na stránke **Device Information (Informácie o zariadení)** sa predvolený názov produktu nachádza v poli **Device status (Stav zariadenia)**. Tento názov môžete zmeniť kvôli jedinečnej identifikácii tohto produktu.
	- **<sup>2</sup> POZNÁMKA:** Vyplnenie ostatných polí na tejto stránke je voliteľná.
- **5.** Kliknutím na tlačidlo **Apply (Použiť)** zmeny uložíte.

## <span id="page-168-0"></span>**Nastavenia rýchlosti pripojenia a duplexnej prevádzky**

**2 POZNÁMKA:** Tieto informácie sa týkajú len ethernetových sietí. Netýkajú sa bezdrôtových sietí.

Rýchlosť prepojenia a komunikačný režim tlačového servera sa musia zhodovať so sieťovým rozbočovačom. Vo väčšine situácií nechajte tlačiareň v automatickom režime. Nesprávna zmena nastavenia rýchlosti pripojenia alebo duplexnej prevádzky môže zabrániť komunikácii tlačiarne s inými sieťovými zariadeniami. Ak potrebujete vykonať zmeny, použite ovládací panel tlačiarne.

**POZNÁMKA:** Nastavenia musia zodpovedať sieťovému produktu, ku ktorému sa pripájate (sieťový rozbočovač, prepínač, brána, router alebo počítač).

**POZNÁMKA:** Zmena týchto nastavení spôsobí vypnutie a následné zapnutie tlačiarne. Zmeny vykonávajte len vtedy, keď je tlačiareň nečinná.

- **1.** Na domovskej obrazovke ovládacieho panela produktu sa dotknite tlačidla Nastavenie  $\mathcal{R}$ .
- **2.** Prejdite na ponuku Network Setup (Inštalácia siete) a dotknite sa jej.
- **3.** Dotknite sa ponuky Link Speed (Rýchlosť linky).
- **4.** Zvoľte jednu z nasledujúcich možností:

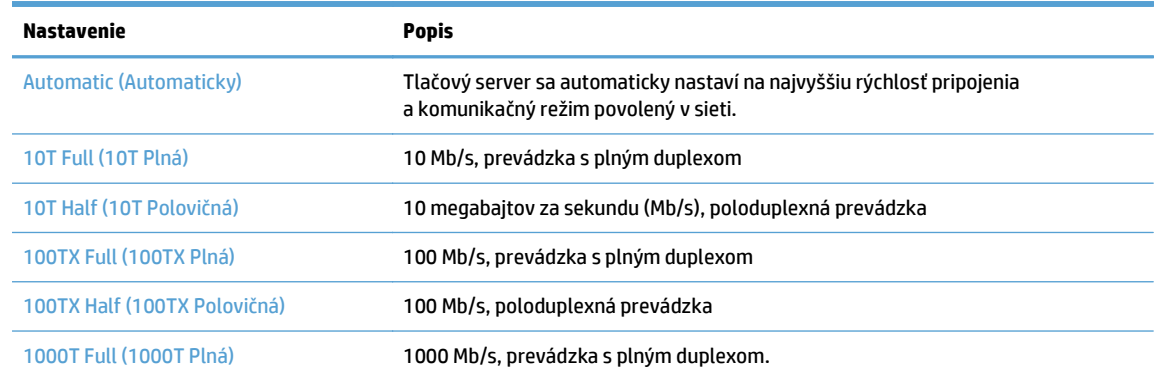

**5.** Dotknite sa tlačidla OK. Tlačiareň sa vypne a potom zapne.

## <span id="page-169-0"></span>**HP Device Toolbox (Windows)**

Na kontrolu stavu zariadenia alebo na prezeranie či zmenu nastavení zariadenia z počítača použite program HP Device Toolbox pre systém Windows. Tento nástroj otvára vstavaný webový server HP pre toto zariadenie.

**POZNÁMKA:** Tento nástroj je dostupný len v prípade, ak ste pri inštalácii zariadenia zvolili úplnú inštaláciu. V závislosti od pripojenia zariadenia nemusia byť niektoré funkcie dostupné.

- **1.** Kliknite na tlačidlo **Štart** a potom na položku **Programy**.
- **2.** Kliknite na vašu produktovú skupinu HP a potom kliknite na položku **HP Device Toolbox**.

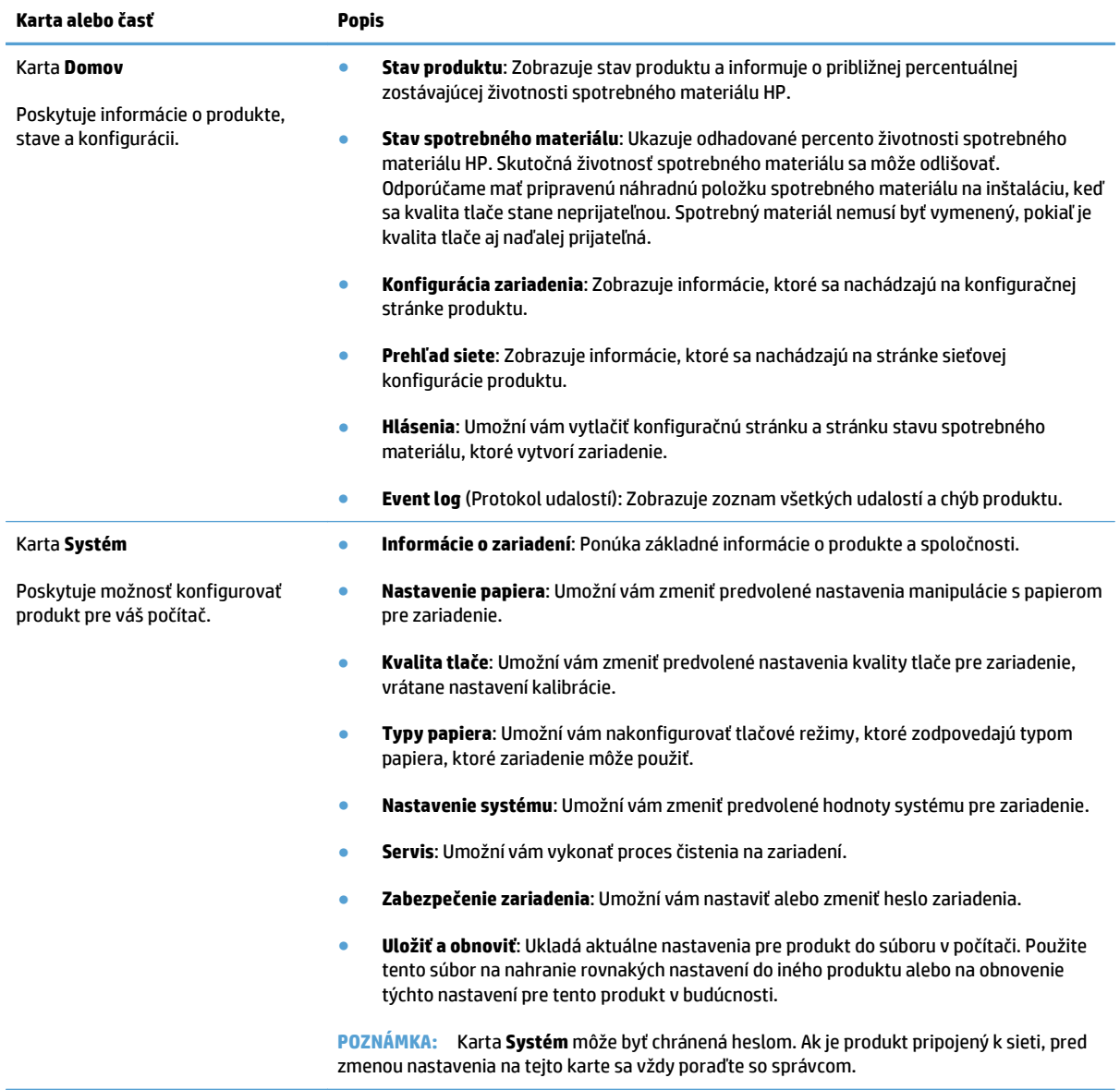

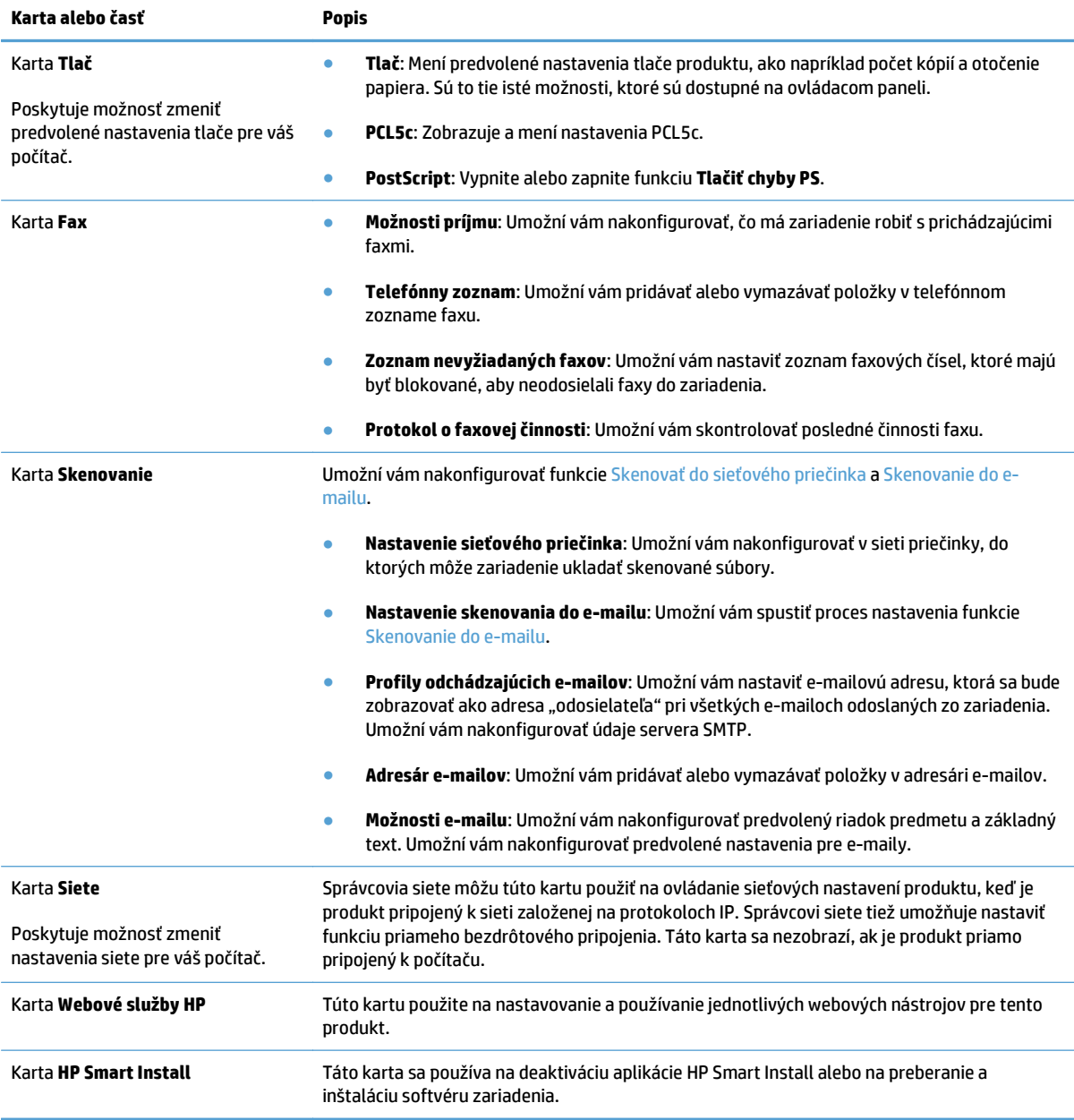

## <span id="page-171-0"></span>**Aplikácia HP Utility pre systém Mac OS X**

Na prezeranie alebo zmenu nastavení zariadenia zo svojho počítača použite program HP Utility pre systém Max OS X.

Program HP Utility môžete využiť, keď je produkt pripojený pomocou kábla USB alebo keď je pripojený k sieti založenej na protokole TCP/IP.

## **Otvorenie aplikácie HP Utility**

Vo vyhľadávači kliknite dvakrát na položku **Aplikácie**, potom kliknite dvakrát na položku **Hewlett-Packard** a nakoniec na položku **HP Utility**.

Ak sa aplikácia HP Utility nenachádza v zozname **Utilities** (Pomocné programy), pomocou nasledujúceho postupu ju otvorte:

- 1. V počítači otvorte ponuku Apple é, kliknite na ponuku Systémové preferencie a potom kliknite na ikonu **Tlač a fax** alebo na ikonu **Tlač a skenovanie**.
- **2.** Na ľavej strane okna zvoľte produkt.
- **3.** Stlačte tlačidlo **Možnosti a spotrebný materiál**.
- **4.** Kliknite na kartu **Pomôcka**.
- **5.** Kliknite na tlačidlo **Otvoriť nástroj Printer Utility**.

## **Funkcie aplikácie HP Utility**

Aplikácia HP Utility sa používa na nasledujúce úlohy:

- získavanie informácií o stave spotrebného materiálu,
- získavanie informácií o produkte, ako je verzia firmvéru a sériové číslo.
- Vytlačte konfiguračnú stránku.
- Nakonfigurujte typ a formát papiera pre zásobník.
- Prenášajte súbory a písma z počítača do zariadenia.
- Aktualizácia firmvéru zariadenia.
- Zmeňte názov produktu v sieti Bonjour.
- Zobrazte stránku spotreby farieb.

## <span id="page-172-0"></span>**Používanie softvéru HP Web Jetadmin**

Softvér HP Web Jetadmin je cenami ovenčený, špičkový nástroj na efektívne spravovanie širokého rozsahu sieťových zariadení HP vrátane tlačiarní, multifunkčných produktov a zariadení na digitálne odosielanie. Toto jednoduché riešenie umožňuje na diaľku inštalovať, monitorovať, vykonávať údržbu, riešiť problémy a vytvárať zabezpečené prostredie tlače a zobrazovania, čím jednoznačne pomáha zvýšiť obchodnú produktivitu tak, že šetrí čas, riadi náklady a chráni vaše investície.

Inovácie softvéru HP Web Jetadmin sú pravidelne k dispozícii a zaisťujú podporu pre špecifické funkcie produktu. Ak sa chcete dozvedieť viac o inováciách, prejdite na adresu [www.hp.com/go/webjetadmin](http://www.hp.com/go/webjetadmin) a kliknite na prepojenie **Self Help and Documentation** (Svojpomoc a dokumentácia).

## <span id="page-173-0"></span>**Úsporné nastavenia**

- Tlač v režime EconoMode
- Nastavenie oneskorenia režimu spánku
- Nastavenie oneskorenia automatického vypnutia

## **Tlač v režime EconoMode**

Tento produkt má možnosť EconoMode (Ekonomický režim) pre tlač konceptov dokumentov. Používaním režimu EconoMode môžete spotrebovať menej tonera. Používanie režimu EconoMode však môže tiež znížiť kvalitu tlače.

Spoločnosť HP neodporúča trvalé použitie režimu EconoMode. Pri trvalom používaní režimu EconoMode sa môžu mechanické časti kazety s tonerom opotrebovať skôr, ako sa minie zásoba tonera. Ak kvalita tlače začne klesať a prestane byť prijateľná, zvážte výmenu kazety s tonerom.

**POZNÁMKA:** Ak túto možnosť neponúka ovládač tlačiarne, môžete ju nastaviť pomocou vstavaného webového servera HP.

- **1.** V softvérovom programe vyberte možnosť **Tlačiť**.
- **2.** Zvoľte produkt a potom kliknite na tlačidlo **Vlastnosti** alebo **Preferencie**.
- **3.** Kliknite na kartu **Papier a kvalita**.
- **4.** Kliknite na zaškrtávacie políčko **Nastavenie EconoMode**.

### **Nastavenie oneskorenia režimu spánku**

- **1.** Na domovskej obrazovke ovládacieho panela produktu sa dotknite tlačidla Nastavenie  $\lambda$ .
- **2.** Otvorte tieto ponuky:
	- System Setup (Nastavenia systému)
	- Nastavenia energie
	- Sleep Delay (Oneskorenie spánku)
- **3.** Vyberte čas oneskorenia spánku.

**<sup>2</sup> POZNÁMKA:** Predvolené nastavenie je 15 Minutes (15 minút).

## **Nastavenie oneskorenia automatického vypnutia**

- **1.** Na domovskej obrazovke ovládacieho panela produktu sa dotknite tlačidla Nastavenie  $\lambda$ .
- **2.** Otvorte tieto ponuky:
	- System Setup (Nastavenia systému)
	- Nastavenia energie
	- Automatické vypnutie napájania
	- Oneskorenie vypnutia

**3.** Vyberte čas oneskorenia vypnutia.

**POZNÁMKA:** Predvolené nastavenie je 30 Minutes (30 minút).

- **4.** Keď zariadenie prijme úlohy alebo keď sa dotknete displeja na ovládacom paneli zariadenia, zariadenie sa automaticky prebudí z režimu automatického vypnutia. Môžete nastaviť udalosti, ktoré spôsobia zapnutie zariadenia. Otvorte tieto ponuky:
	- System Setup (Nastavenia systému)
	- Nastavenia energie
	- Automatické vypnutie napájania
	- Udalosti prebúdzania

Udalosť zapnutia vypnite výberom udalosti a následným výberom možnosti No (Nie).

## <span id="page-175-0"></span>**Funkcie zabezpečenia produktu**

Produkt podporuje normy zabezpečenia a odporúčané protokoly, ktoré vám pomáhajú pri zaistení bezpečnosti produktu, chránia kritické informácie vo vašej sieti a zjednodušujú spôsob, ktorým monitorujete a udržiavate produkt.

Pre detailnejšie informácie o riešeniach bezpečného zobrazovania a tlače od spoločnosti HP navštívte [www.hp.com/go/secureprinting.](http://www.hp.com/go/secureprinting) Stránka obsahuje prepojenia k dokumentom a otázkam ohľadom bezpečnostných funkcií.

## **Uzamknutie produktu**

**1.** Zabezpečovací kábel môžete pripojiť k šachte na zadnej strane produktu.

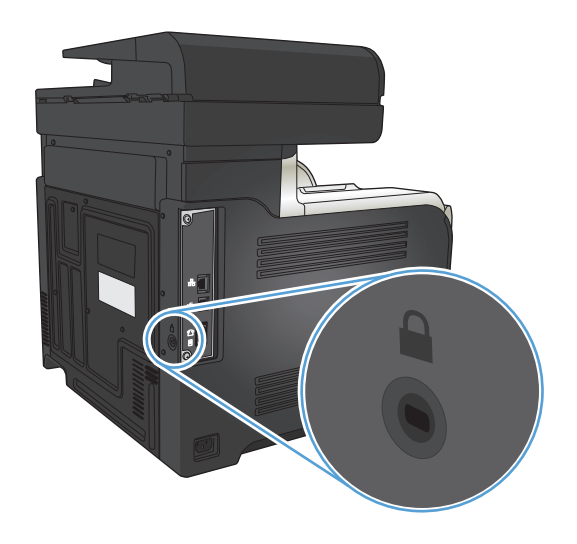

## **Nastavenie alebo zmena hesla produktu**

Pomocou vstavaného webového servera HP nastavte heslo alebo zmeňte existujúce heslo pre produkt pripojený k sieti.

- 1. Adresu IP zariadenia nájdete dotknutím sa tlačidla Sieť o<sub>g</sub> na domovskej obrazovke ovládacieho panela zariadenia.
- **2.** Ak chcete otvoriť vstavaný webový server HP, do riadka adresy webového prehľadávača zadajte adresu IP zariadenia.
- <sup>2</sup> POZNÁMKA: Prístup do vstavaného webového servera HP môžete získať aj z aplikácie HP Device Toolbox pre systém Windows alebo HP Utility pre systém Mac OS X.
- **3.** Kliknite na kartu **Nastavenia** a následne kliknite na prepojenie **Security (Zabezpečenie)**.
- **POZNÁMKA:** Ak ste predtým nastavili heslo, budete vyzvaní na jeho zadanie. Zadajte heslo a potom kliknite na tlačidlo **Apply (Použiť)**.
- **4.** Zadajte nové heslo do poľa **New Password (Nové heslo)** a do poľa **Verify Password (Overenie hesla)**.
- **5.** Heslo uložte kliknutím na tlačidlo **Apply (Použiť)** v spodnej časti okna.

## <span id="page-176-0"></span>**Aktualizácia firmvéru**

Spoločnosť HP ponúka pravidelné aktualizácie firmvéru zariadenia. Aktualizácie firmvéru môžete načítať manuálne, prípadne môžete zariadenie nastaviť na automatické načítavanie aktualizácií firmvéru.

## **Manuálna aktualizácia firmvéru**

- **1.** Na domovskej obrazovke ovládacieho panela produktu sa dotknite tlačidla Nastavenie ).
- **2.** Otvorte tieto ponuky:
	- Service (Údržba)
	- Aktualizácia produktu LaserJet
	- Kontrolovať aktualizácie teraz
- **3.** Dotykom tlačidla Yes (Áno) dajte zariadeniu pokyn na vyhľadanie aktualizácií firmvéru. Ak zariadenie nájde aktualizáciu, spustí sa proces aktualizácie.

## **Nastavenie zariadenia na automatickú aktualizáciu firmvéru**

- **1.** Na domovskej obrazovke ovládacieho panela produktu sa dotknite tlačidla Nastavenie  $\lambda$ .
- **2.** Otvorte tieto ponuky:
	- Service (Údržba)
	- Aktualizácia produktu LaserJet
	- Spravovať aktualizácie
	- Zobraziť výzvu pred inštaláciou
- **3.** Dotknite sa možnosti Inštalovať automaticky.

# **9 Riešenie problémov**

- [Kontrolný zoznam riešenia problémov](#page-179-0)
- [Obnovenie predvolených hodnôt nastavenia](#page-182-0)
- [Systém pomocníka na ovládacom paneli](#page-183-0)
- [Papier sa podáva nesprávne alebo sa zasekáva](#page-184-0)
- [Odstránenie zaseknutí](#page-186-0)
- [Zlepšenie kvality tla](#page-197-0)če
- [Zlepšenie kvality kopírovania](#page-204-0)
- [Zlepšenie kvality skenovania](#page-208-0)
- [Zlepšenie kvality faxovania](#page-211-0)
- [Zariadenie netla](#page-215-0)čí alebo tlačí pomaly
- [Riešenie problémov prístupovej tla](#page-216-0)če prostredníctvom rozhrania USB
- [Riešenie problémov s faxom](#page-217-0)
- [Riešenie problémov s pripojením USB](#page-235-0)
- [Riešenie problémov s káblovou sie](#page-236-0)ťou
- [Riešenie problémov s bezdrôtovou sie](#page-238-0)ťou
- [Riešenie problémov so softvérom produktu v systéme Windows](#page-242-0)
- [Riešenie problémov so softvérom produktu v systéme Mac OS X](#page-244-0)
- [Odstránenie softvéru \(Windows\)](#page-246-0)
- [Odstránenie softvéru \(Mac OS X\)](#page-247-0)
- [Riešenie problémov so skenovaním na e-mail](#page-248-0)
- [Riešenie problémov so skenovaním do sie](#page-249-0)ťového priečinka

## <span id="page-179-0"></span>**Kontrolný zoznam riešenia problémov**

Pri pokuse o odstránenie problémov s produktom postupujte podľa nižšie uvedených krokov.

- 1. krok: Skontrolujte, či je produkt správne nastavený
- 2. krok: Skontrolujte káblové alebo bezdrôtové pripojenie
- 3. krok: Skontrolujte, č[i sa na ovládacom paneli nezobrazuje chybové hlásenie](#page-180-0)
- [4. krok: Skontrolujte papier](#page-180-0)
- [5. krok: Skontrolujte softvér](#page-180-0)
- [6. krok: Test funkcie tla](#page-180-0)če
- [7. krok: Test funkcie kopírovania](#page-180-0)
- [8. krok: Test funkcie faxu](#page-181-0)
- [9. krok: Skontrolujte tonerovú kazetu](#page-181-0)
- 10. krok: Tlač[ovú úlohu skúste odosla](#page-181-0)ť z počítača
- 11. krok: Skontrolujte, č[i je produkt pripojený k sieti.](#page-181-0)

## **1. krok: Skontrolujte, či je produkt správne nastavený**

- **1.** Stlačením tlačidla napájania zapnete produkt alebo deaktivujete režim Automatické vypnutie.
- **2.** Skontrolujte pripojenie sieťového kábla.
- **3.** Presvedčte sa, či má napájanie produktu správnu hodnotu podľa nastavenia napájania produktu. (Skontrolujte hodnoty napätia uvedené na štítku umiestnenom na zadnej strane produktu.) Ak používate napájací kábel, ktorého hodnoty napätia nie sú v stanovených hraniciach, pripojte produkt priamo k sieťovej zásuvke. Ak už je pripojený do sieťovej zásuvky, skúste inú zásuvku.
- **4.** Ak žiadny z krokov nepovedie k obnoveniu činnosti zariadenia, obráťte sa na službu starostlivosti o zákazníka spoločnosti HP (HP Customer Care).

## **2. krok: Skontrolujte káblové alebo bezdrôtové pripojenie**

- **1.** Skontrolujte káblové pripojenie k produktu a počítaču. Skontrolujte, či je pripojenie bezpečné.
- **2.** Ak je to možné, vyskúšaním iného kábla sa presvedčte, či nie je kábel poškodený.
- **3.** Ak je zariadenie pripojené k sieti, skontrolujte nasledovné aspekty:
	- Skontrolujte indikátor vedľa sieťového pripojenia produktu. Ak je sieť aktívna, indikátor svieti nazeleno.
	- Uistite sa, že na pripojenie k sieti používate sieťový kábel, nie telefónny kábel.
	- Uistite sa, že sieťový smerovač, rozbočovač alebo prepínač je zapnutý a pracuje správne.
- Ak je váš počítač alebo produkt pripojený k bezdrôtovej sieti, tlačové úlohy môžu byť zdržiavané nízkou intenzitou signálu alebo rušením.
- Ak je produkt pripojený bezdrôtovo, vytlačte správu o teste bezdrôtovej siete, aby ste overili správne fungovanie bezdrôtového pripojenia.
	- **a.** Na domovskej obrazovke ovládacieho panela produktu sa dotknite tlačidla Nastavenie &.
	- **b.** Dotknite sa tlačidla Automatická diagnostika.
	- **c.** Správu vytlačíte dotykom tlačidla Spustiť test bezdrôtového pripojenia.
- **4.** Ak v počítači používate osobný firewall, možno blokuje komunikáciu so zariadením. Skúste firewall dočasne deaktivovať a presvedčte sa, či nie je príčinou problému.

### **3. krok: Skontrolujte, či sa na ovládacom paneli nezobrazuje chybové hlásenie**

Ovládací panel by mal signalizovať stav pripravenosti. Ak sa zobrazí chybové hlásenie, chybu odstráňte.

#### **4. krok: Skontrolujte papier**

- **1.** Skontrolujte, či používaný papier vyhovuje požiadavkám.
- **2.** Skontrolujte, či je papier správne vložený do vstupného zásobníka.

#### **5. krok: Skontrolujte softvér**

- **1.** Skontrolujte, či je správne nainštalovaný softvér produktu.
- **2.** Uistite sa, že máte nainštalovaný ovládač tlače pre toto zariadenie. Skontrolujte program, či používate ovládač tlače pre toto zariadenie.

#### **6. krok: Test funkcie tlače**

- **1.** Vytlačte správu o konfigurácii.
	- **a.** Na domovskej obrazovke ovládacieho panela produktu sa dotknite tlačidla Informácie **a**.
	- **b.** Správu o konfigurácii vytlačíte dotykom tlačidla Správa.
- **2.** Ak sa stránka nevytlačí, overte, či je vo vstupnom zásobníku papier.
- **3.** Ak sa stránka v produkte zasekne, odstráňte zaseknutie.

#### **7. krok: Test funkcie kopírovania**

- **1.** Umiestnite konfiguračnú stránku do podávača dokumentov a vytvorte kópiu. Ak sa papier nepodáva hladko cez podávač dokumentov, môže byť potrebné vyčistiť valčeky podávača dokumentov a oddeľovaciu podložku. Skontrolujte, či papier spĺňa požiadavky tohto produktu.
- **2.** Umiestnite konfiguračnú stránku na sklo skenera a vytvorte kópiu.
- **3.** Ak kvalita tlače na kopírovaných stranách nie je prijateľná, vyčistite sklo skenera a malý sklenený pásik.
	- **UPOZORNENIE:** Nepoužívajte hrubé látky, acetón, benzén, amoniak, etylalkohol ani chlorid uhličitý na žiadnu časť zariadenia, pretože ho môžu poškodiť. Neaplikujte tekutiny priamo na sklo skenera. Tekutina by mohla presiaknuť a poškodiť zariadenie.

#### **8. krok: Test funkcie faxu**

- **1.** Na domovskej obrazovke ovládacieho panela produktu sa dotknite tlačidla Nastavenie  $\lambda$ .
- **2.** Otvorte tieto ponuky:
	- Service (Údržba)
	- Fax Service (Údržba faxu)
- **3.** Správu o teste faxu, ktorá vám poskytne informácie o funkčnosti faxu, vytlačíte dotykom tlačidla Run Fax Test (Spustiť test faxu).

#### **9. krok: Skontrolujte tonerovú kazetu**

Vytlačte stránku stavu spotrebného materiálu a skontrolujte zostávajúcu životnosť tonerovej kazety.

- 1. Na domovskej obrazovke ovládacieho panela produktu sa dotknite tlačidla Spotrebný materiál **materiál .**
- **2.** Stránku stavu spotrebného materiálu vytlačíte dotknutím sa tlačidla Správa.

## **10. krok: Tlačovú úlohu skúste odoslať z počítača**

- **1.** Vyskúšajte vytlačiť úlohu z iného počítača, ktorý má nainštalovaný softvér produktu.
- **2.** Skontrolujte pripojenie kábla USB alebo sieťového kábla. Produkt nasmerujte na správny port alebo znova nainštalujte softvér a vyberte typ pripojenia, ktoré používate.
- **3.** Ak je kvalita tlače neprijateľná, overte, či sú nastavenia tlače správne vzhľadom na typ používaného papiera.

## **11. krok: Skontrolujte, či je produkt pripojený k sieti.**

Ak chcete otvoriť vstavaný webový server HP (EWS), otvorte pri sieťových produktoch webový prehľadávač a do poľa s adresou zadajte adresu IP produktu (z vytlačenej konfiguračnej stránky). Ak sa vstavaný webový server HP neotvorí, znova nainštalujte produkt do siete.

## **Obnovenie predvolených hodnôt nastavenia**

Obnovením predvolených hodnôt nastavenia sa prepnú všetky nastavenia zariadenia a siete na predvolené výrobné nastavenia. Nedôjde k vynulovaniu počtu strán, veľkosti zásobníka ani jazyka. Aby ste obnovili výrobné nastavenia produktu, postupujte podľa týchto krokov.

**A UPOZORNENIE:** Obnovením predvolených hodnôt nastavenia sa prepnú všetky nastavenia na základné hodnoty nastavené vo výrobe a tiež dôjde k vymazaniu strán uložených v pamäti.

- **1.** Na ovládacom paneli zariadenia sa dotknite tlačidla Nastavenie ...
- **2.** Prejdite na ponuku Service (Údržba) a dotknite sa jej.
- **3.** Prejdite na tlačidlo Restore Defaults (Obnoviť predvolené nastavenia) a dotknite sa ho, následne sa dotknite tlačidla OK.

Produkt sa automaticky reštartuje.

## **Systém pomocníka na ovládacom paneli**

Produkt má vstavaný systém pomocníka, ktorý vysvetľuje, ako sa má každá obrazovka používať. Vstavaný systém pomocníka otvoríte dotykom tlačidla Pomocník ? v pravom hornom rohu obrazovky.

Pre niektoré obrazovky sa pomocník otvorí do globálnej ponuky, kde si môžete vyhľadať konkrétne témy. Môžete prehľadávať štruktúru ponuky stlačením tlačidiel v ponuke.

Obrazovky pomocníka obsahujú animácie, ktoré vás sprevádzajú jednotlivými činnosťami, ako je napr. odstraňovanie zaseknutých médií.

Pre obrazovky, ktoré obsahujú nastavenia pre jednotlivé úlohy, sa pomocník otvorí na téme, ktorá vysvetľuje možnosti pre túto obrazovku.

Ak produkt zobrazí chybu alebo upozornenie, dotknite sa tlačidla Pomocník ?, čím otvoríte správu popisujúcu problém. Správa obsahuje tiež pokyny nápomocné pri riešení problému.

# **Papier sa podáva nesprávne alebo sa zasekáva**

- Zariadenie nepreberá papier
- Zariadenie prevezme niekoľko hárkov papiera súčasne
- V podávači dokumentov dochádza k zaseknutiu média, jeho nesprávnemu posunutiu (zošikmeniu) alebo podávač dokumentov odoberá viacero hárkov papiera
- [Predchádzanie zaseknutiam papiera pri podávaní zo zásobníkov papiera](#page-185-0)

#### **Zariadenie nepreberá papier**

Ak zariadenie zo zásobníka nedokáže prebrať papier, vyskúšajte nasledovné riešenia.

- **1.** Otvorte zariadenie a odstráňte všetky zaseknuté hárky papiera.
- **2.** Do zásobníka vložte papier správnej veľkosti vzhľadom na danú úlohu.
- **3.** Overte, či sú na ovládacom paneli produktu správne nastavené veľkosť papiera a jeho typ.
- **4.** Skontrolujte, či sú vodiace lišty papiera v zásobníku nastavené na správnu veľkosť papiera. Nastavte vodiace lišty na príslušný zárez v zásobníku.
- **5.** Skontrolujte ovládací panel zariadenia a presvedčte sa, či zariadenie nečaká na váš súhlas s manuálnym podávaním papiera. Vložte papier a pokračujte.
- **6.** Valčeky nad zásobníkom môžu byť kontaminované. Vyčistite valčeky handričkou nezanechávajúcou vlákna, navlhčenou v teplej vode.

## **Zariadenie prevezme niekoľko hárkov papiera súčasne**

Ak zariadenie prevezme zo zásobníka niekoľko hárkov papiera, vyskúšajte nasledovné riešenia.

- **1.** Vyberte stoh papiera zo zásobníka a poprehýbajte ho, otočte o 180 stupňov a preklopte ho naopak. *Papier neprelistúvajte.* Stoh papiera vráťte do zásobníka.
- **2.** Používajte iba papier, ktorý zodpovedá technickým údajom HP pre tento produkt.
- **3.** Používajte papier, ktorý nie je pokrčený, prehnutý ani poškodený. V prípade potreby použite papier z iného balenia.
- **4.** Skontrolujte, či zásobník nie je nadmerne naplnený. Ak áno, vyberte celý stoh papiera zo zásobníka, zarovnajte ho a potom časť papiera vložte späť do zásobníka.
- **5.** Skontrolujte, či sú vodiace lišty papiera v zásobníku nastavené na správnu veľkosť papiera. Nastavte vodiace lišty na príslušný zárez v zásobníku.
- **6.** Overte, či prostredie tlače spĺňa odporúčané špecifikácie zariadenia.

#### **V podávači dokumentov dochádza k zaseknutiu média, jeho nesprávnemu posunutiu (zošikmeniu) alebo podávač dokumentov odoberá viacero hárkov papiera**

- Na origináli môžu byť cudzie predmety, napríklad zošívacia spinka alebo samolepiace poznámky, ktoré je potrebné odstrániť.
- Skontrolujte, či je kryt podávača dokumentov zatvorený.
- <span id="page-185-0"></span>● Strany pravdepodobne neboli správne umiestnené. Vyrovnajte strany a nastavte vodiace lišty papiera podľa stredu balíka.
- Vodiace lišty papiera sa musia dotýkať bočných strán balíka papiera, aby zariadenie fungovalo správne. Skontrolujte, či je balík papiera vyrovnaný a či sa ho vodiace lišty dotýkajú.
- Skontrolujte, či sa v dráhe papiera nenachádzajú kúsky papiera, spinky, svorky papiera alebo iné čiastočky.
- Vyčistite valčeky podávača dokumentov a separačnú vložku. Na čistenie použite stlačený vzduch alebo čistú handričku nezanechávajúcu vlákna, navlhčenú v teplej vode.

#### **Predchádzanie zaseknutiam papiera pri podávaní zo zásobníkov papiera**

Ak chcete znížiť počet zaseknutí papiera, vyskúšajte nasledovné riešenia.

- **1.** Používajte iba papier, ktorý zodpovedá technickým údajom HP pre tento produkt.
- **2.** Používajte papier, ktorý nie je pokrčený, prehnutý ani poškodený. V prípade potreby použite papier z iného balenia.
- **3.** Používajte papier, ktorý v minulosti nebol použitý pri tlači ani kopírovaní.
- **4.** Skontrolujte, či zásobník nie je nadmerne naplnený. Ak áno, vyberte celý stoh papiera zo zásobníka, zarovnajte ho a potom časť papiera vložte späť do zásobníka.
- **5.** Skontrolujte, či sú vodiace lišty papiera v zásobníku nastavené správne podľa veľkosti papiera. Nastavte vodiace lišty šírky papiera tak, aby sa stohu papiera dotýkali, ale neohýbali ho.
- **6.** Skontrolujte, či je zásobník úplne zasunutý do zariadenia.
- **7.** Ak tlačíte na ťažký, embosovaný alebo perforovaný papier, použite funkciu manuálneho podávania a hárky podávajte od zariadenia po jednom.
- **8.** Overte správnosť konfigurácie zásobníka vzhľadom na veľkosť a typ papiera.
- **9.** Overte, či prostredie tlače spĺňa odporúčané špecifikácie zariadenia.

# **Odstránenie zaseknutí**

- Miesta zaseknutia média
- [Odstránenie zaseknutých médií z podáva](#page-187-0)ča dokumentov
- [Odstránenie zaseknutia v oblasti výstupnej priehradky](#page-188-0)
- [Odstránenie zaseknutí zo zásobníka 1](#page-189-0)
- [Odstránenie zaseknutí zo zásobníka 2](#page-191-0)
- [Odstránenie zaseknutí v pravých dvierkach](#page-191-0)
- [Odstránenie zaseknutého papiera z volite](#page-195-0)ľného zásobníka 3
- [Odstránenie zaseknutí v spodných pravých dvierkach \(zásobník 3\)](#page-195-0)

#### **Miesta zaseknutia média**

Tento nákres používajte na určenie miesta zaseknutia papiera. Okrem toho sa na ovládacom paneli zobrazia pokyny, ktoré vás nasmerujú na miesto zaseknutého papiera a ukážu vám spôsob jeho odstránenia.

**POZNÁMKA:** Vnútorné priestory produktu, ktoré možno bude potrebné otvoriť, aby ste odstránili zaseknutia, majú zelené držadlá alebo zelené štítky.

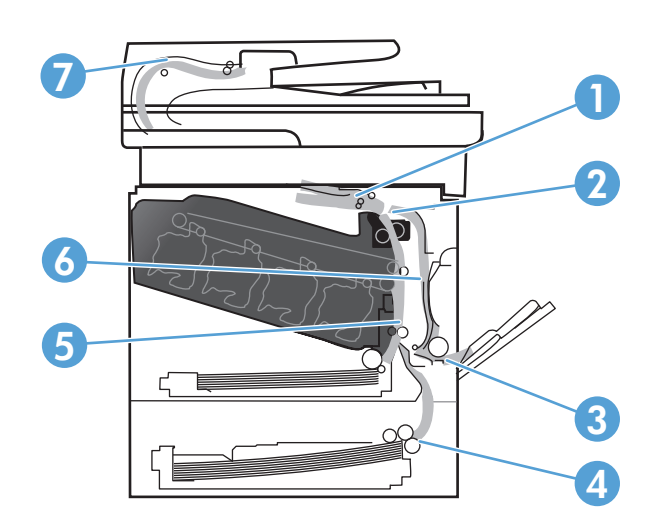

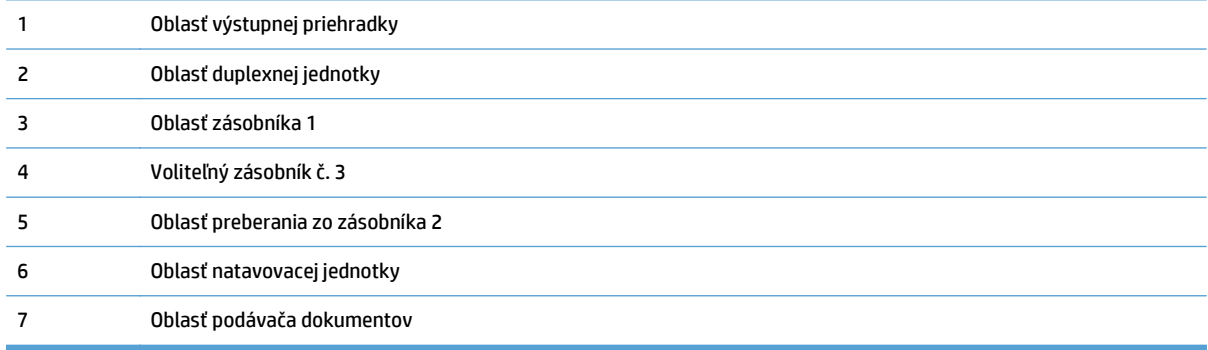

## <span id="page-187-0"></span>**Odstránenie zaseknutých médií z podávača dokumentov**

**1.** Otvorte kryt podávača dokumentov.

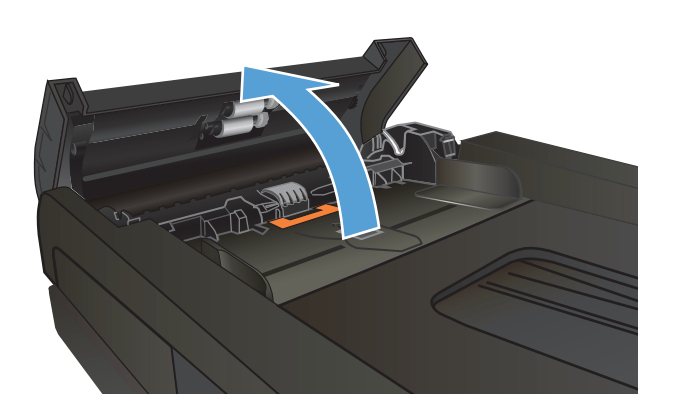

**2.** Zaseknutý papier opatrne vytiahnite.

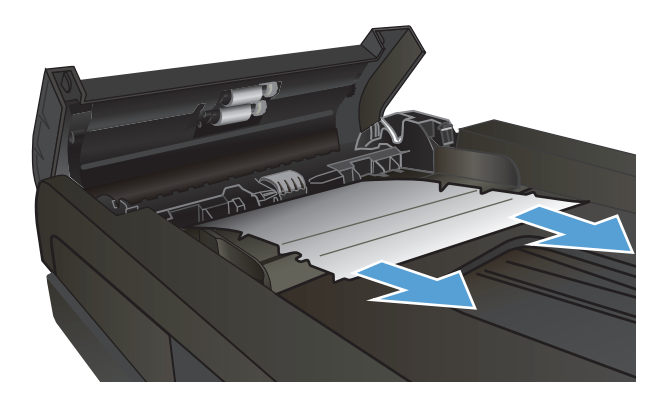

<span id="page-188-0"></span>**3.** Zatvorte kryt podávača dokumentov.

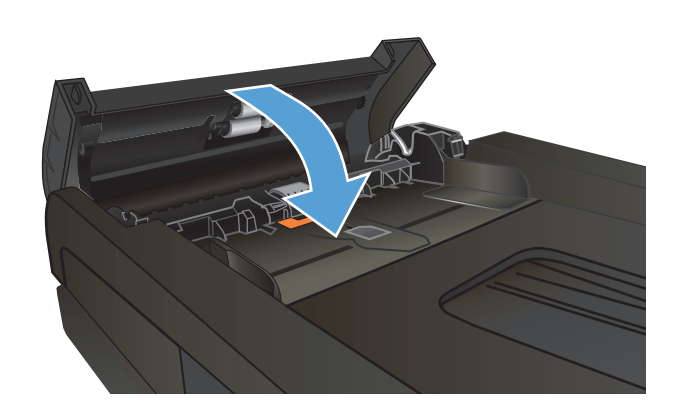

**4.** Otvorte kryt skenera. Ak sa papier zasekne v kryte skenera, opatrne ho vytiahnite von.

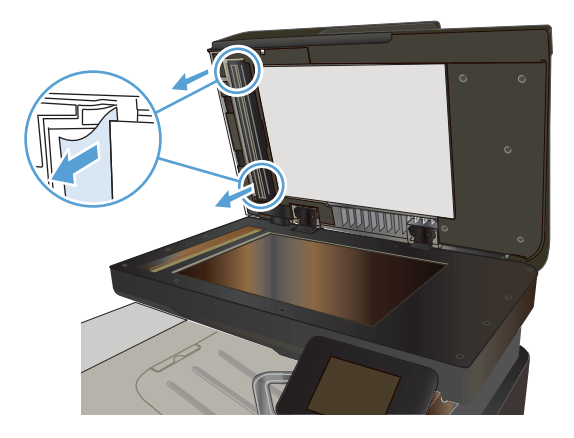

## **Odstránenie zaseknutia v oblasti výstupnej priehradky**

**1.** Ak je vidieť zaseknutý papier vo výstupnej priehradke, uchopte jeho vyčnievajúci koniec a vyberte ho.

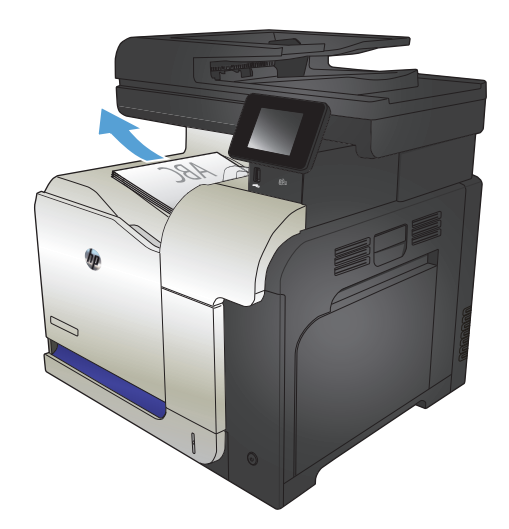

## <span id="page-189-0"></span>**Odstránenie zaseknutí zo zásobníka 1**

**1.** Ak je vidieť zaseknutý papier v zásobníku 1, odstráňte zaseknutý papier jemným ťahaním priamo smerom von.

**2.** Ak nie ste schopní papier vybrať alebo vtedy, ak zaseknutý papier nie je viditeľný v zásobníku 1, zatvorte zásobník 1 a otvorte pravé dvierka.

**3.** Ak je papier vidieť vo vnútri pravých dvierok, jemným ťahaním za vyčnievajúci okraj ho vyberte.

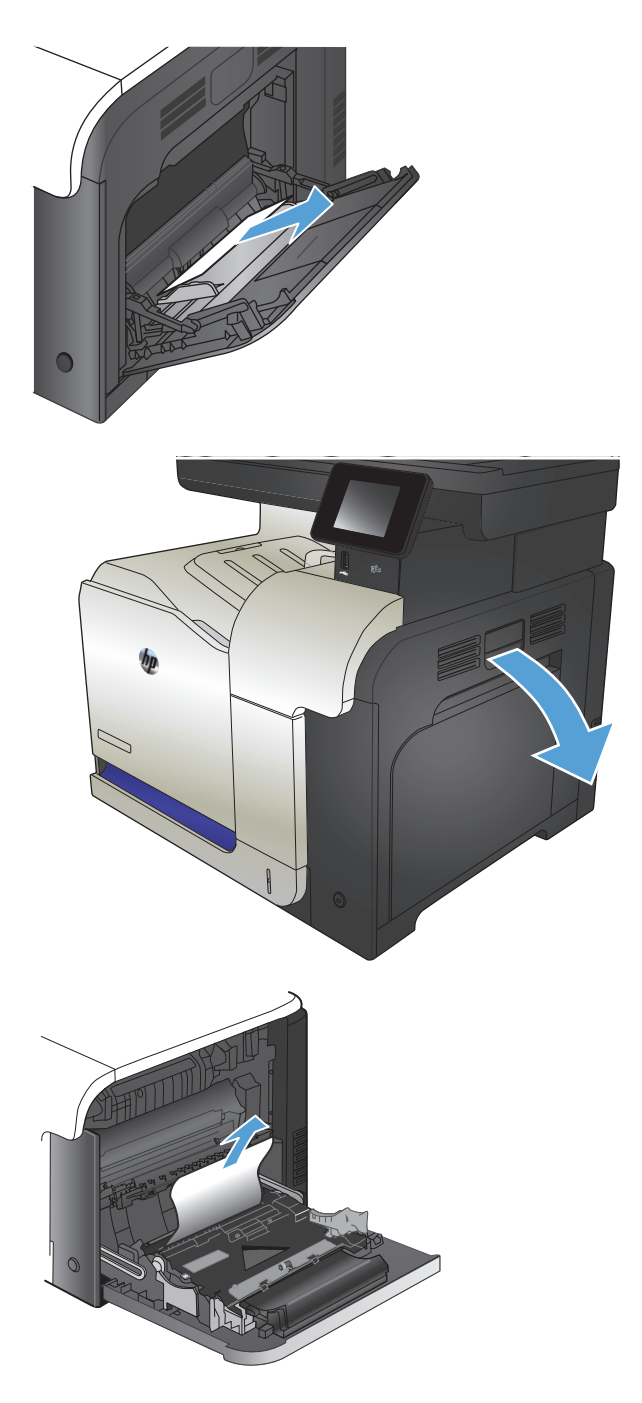

**4.** Papier jemným ťahaním vyberte z oblasti preberania.

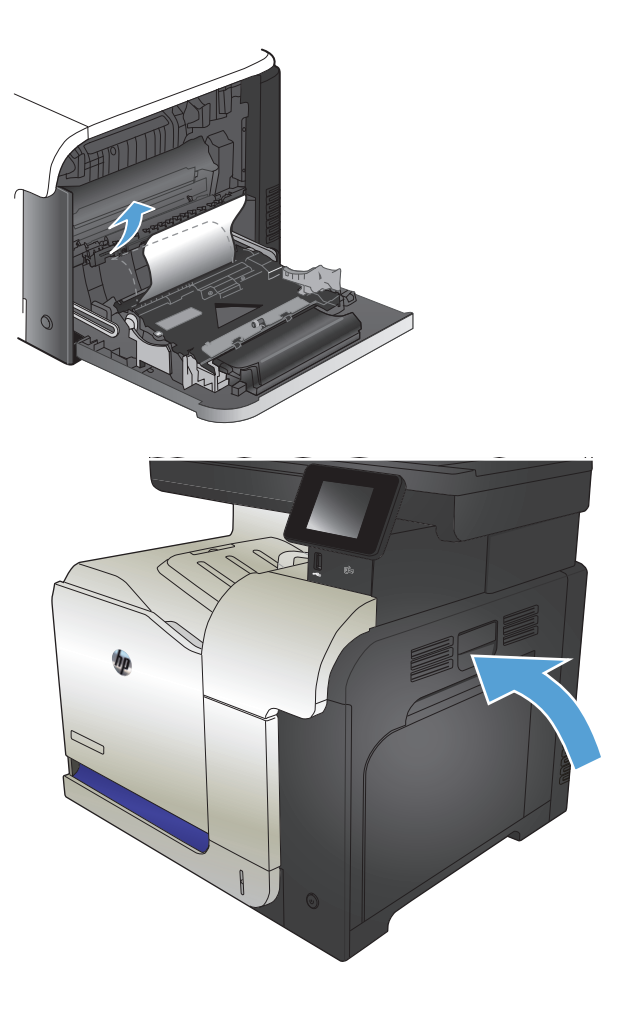

**5.** Zatvorte pravé dvierka.

## <span id="page-191-0"></span>**Odstránenie zaseknutí zo zásobníka 2**

**1.** Otvorte zásobník 2 a uistite sa, že je papier správne zostohovaný. Vyberte všetky zaseknuté alebo poškodené hárky papiera.

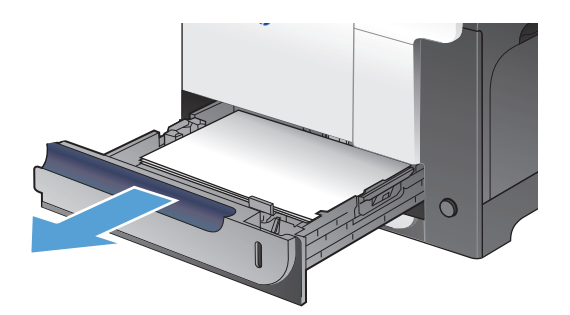

**2.** Zatvorte zásobník.

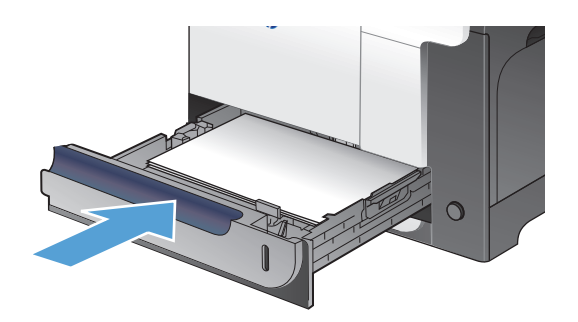

## **Odstránenie zaseknutí v pravých dvierkach**

- **UPOZORNENIE:** Natavovacia jednotka môže byť počas používania produktu horúca. Pred odstraňovaním zaseknutých médií počkajte, kým sa natavovacia jednotka neochladí.
- **1.** Otvorte pravé dvierka.

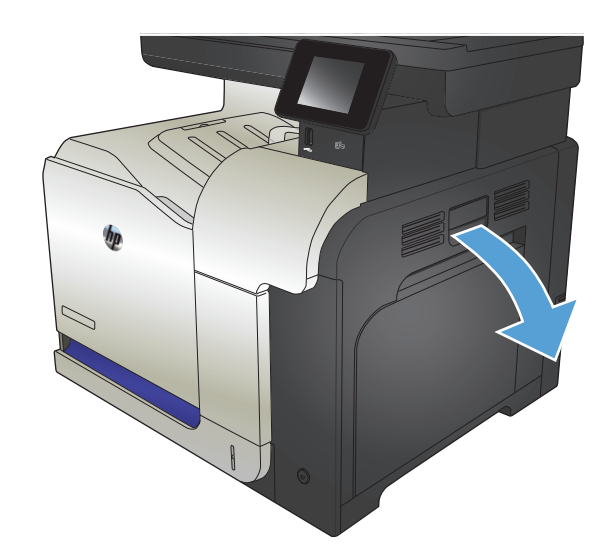

**2.** Ak sa papier zasekol pri vchádzaní do výstupnej priehradky, jemným ťahaním smerom nadol papier vyberte.

**3.** Ak je papier zaseknutý vnútri pravých dvierok, jemným ťahaním ho vyberte.

**4.** Zdvihnite kryt podávania papiera na vnútornej strane pravých dvierok. Ak je tam zaseknutý papier, vyberte ho jemným ťahaním smerom priamo von.

**5.** Zatvorte kryt podávania papiera.

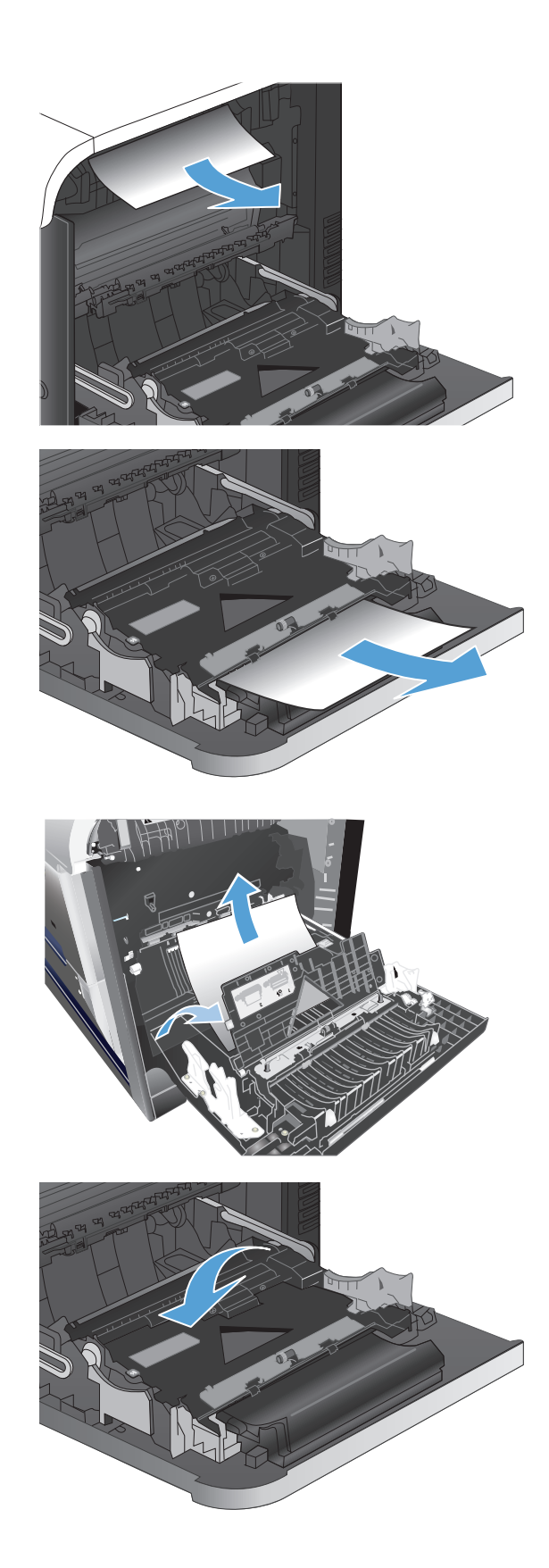

**6.** Papier jemne vytiahnite z oblasti preberania.

**7.** Hľadajte papier v oblasti valca zásobníka 2. Dve zelené zarážky zatlačte nahor, aby ste uvoľnili dvierka na prístup k zaseknutému médiu. Vyberte všetok zaseknutý papier a zatvorte dvierka.

**8.** Ak je papier viditeľný pri vstupe do spodnej strany natavovacej jednotky, jemným ťahaním nadol ho odstráňte.

**UPOZORNENIE:** Nedotýkajte sa valčekov na prenosovom valci. Nečistoty môžu mať vplyv na kvalitu tlače.

**9.** Papier sa mohol zaseknúť vo vnútri natavovacej jednotky, kde ho nemusí byť vidno. Uchopte rukoväte natavovacej jednotky, mierne ju nadvihnite a potiahnutím priamo smerom von natavovaciu jednotku vyberte.

**UPOZORNENIE:** Natavovacia jednotka môže byť počas používania produktu horúca.

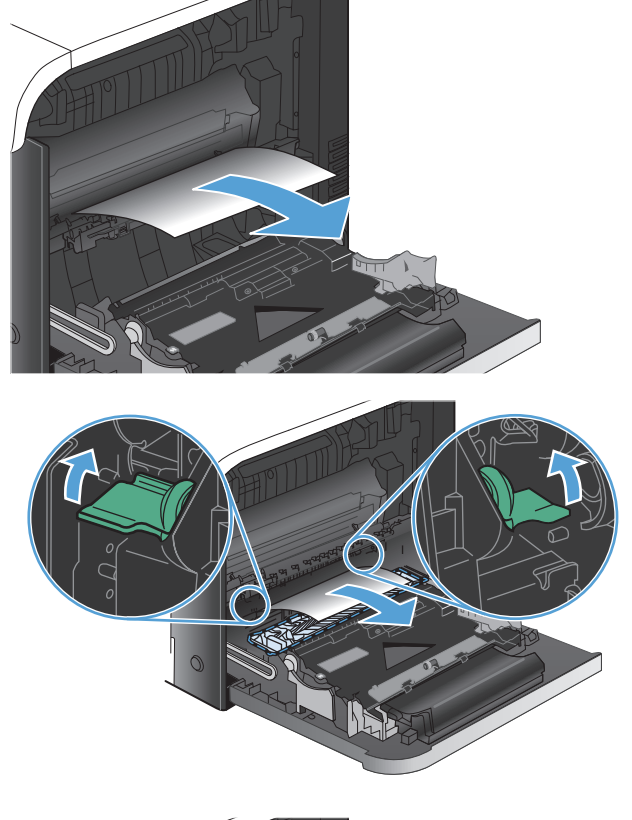

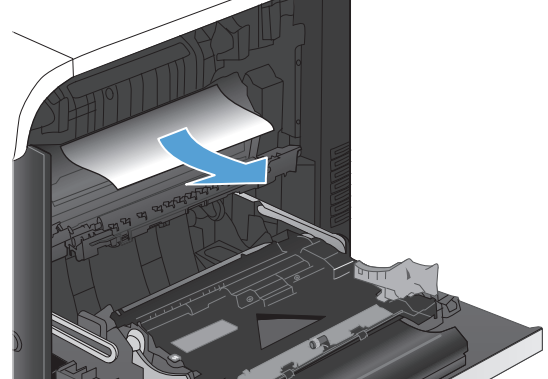

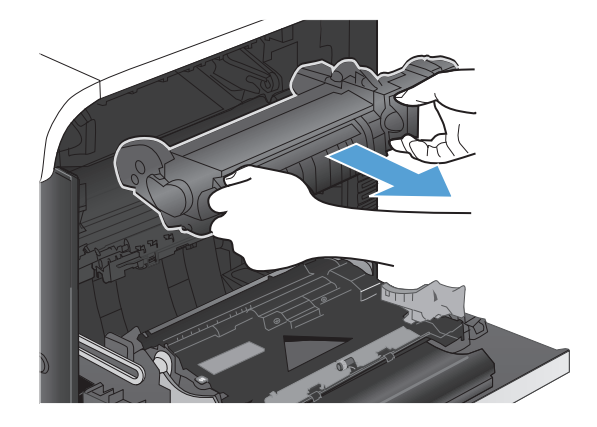

**10.** Otvorenie prístupových dvierok k zaseknutému médiu (výzva 1). Ak sa papier zasekol vnútri natavovacej jednotky, vyberte ho jemným ťahaním smerom priamo nahor (výzva 2). Ak sa papier roztrhne, odstráňte všetky útržky papiera.

**UPOZORNENIE:** Aj po ochladení tela natavovacej jednotky môžu byť valčeky, ktoré sú vnútri, stále horúce. Nedotýkajte sa valčekov natavovacej jednotky, pokým sa neochladia. **1**

**11.** Zatvorte prístupové dvierka k zaseknutým médiám a natavovaciu jednotku zatlačte do produktu až nadoraz.

**12.** Zatvorte pravé dvierka.

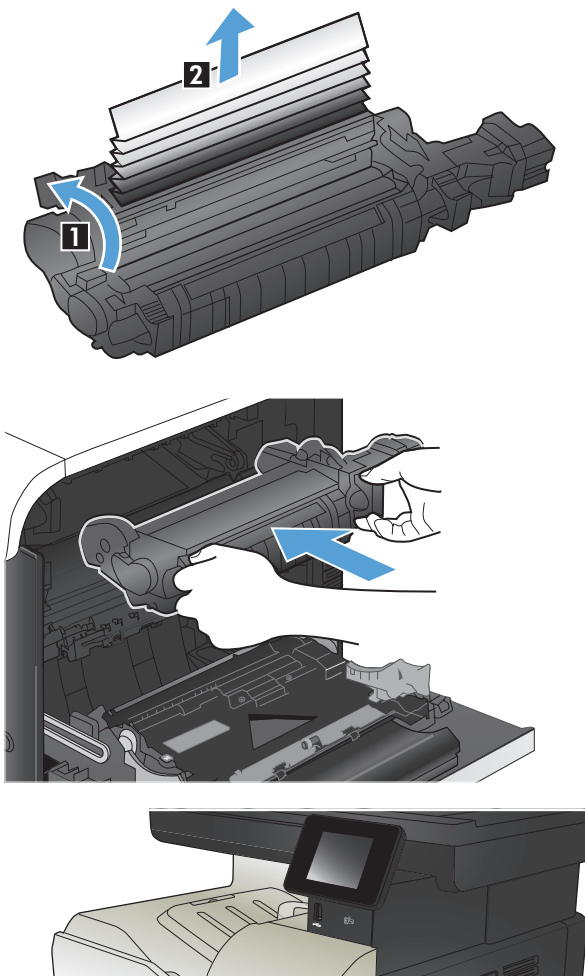

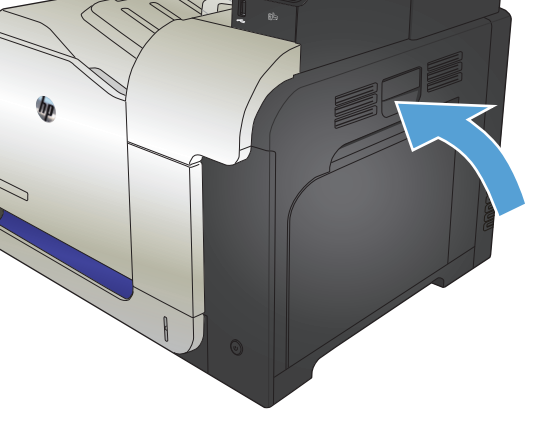

## <span id="page-195-0"></span>**Odstránenie zaseknutého papiera z voliteľného zásobníka 3**

**1.** Otvorte zásobník 3 a uistite sa, že je papier správne zostohovaný. Vyberte všetky poškodené alebo zaseknuté hárky papiera.

**POZNÁMKA:** Zásobník neprepĺňajte, aby ste zabránili zaseknutiam. Dbajte na to, aby bola horná strana balíka pod indikátorom plného zásobníka.

**2.** Zatvorte zásobník 3.

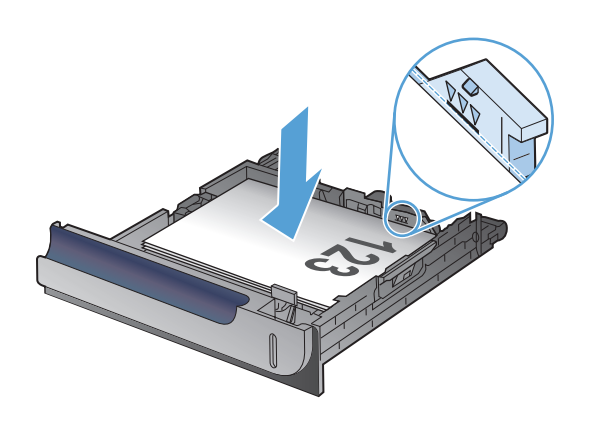

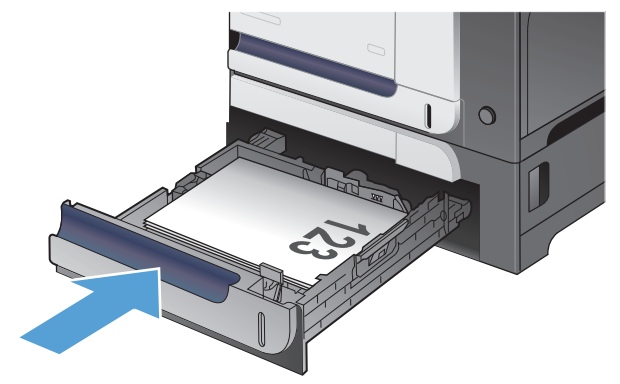

## **Odstránenie zaseknutí v spodných pravých dvierkach (zásobník 3)**

**1.** Otvorte spodné pravé dvierka.

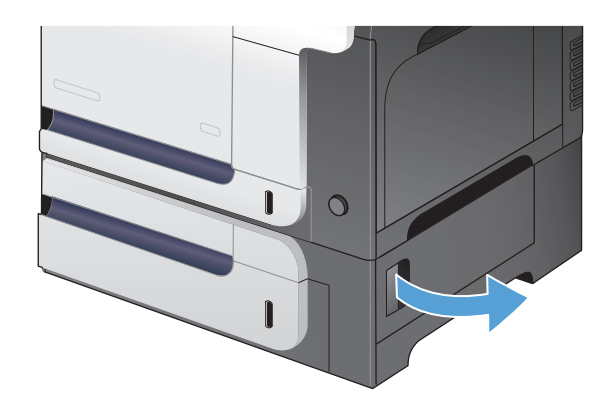

**2.** Ak je papier viditeľný, odstráňte zaseknutý papier jemným vytiahnutím smerom nahor alebo nadol.

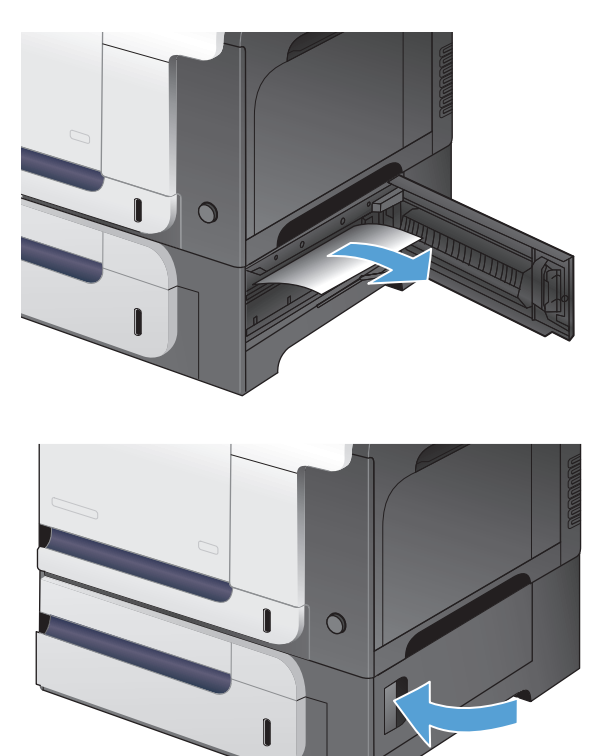

**3.** Zatvorte spodné pravé dvierka.

# **Zlepšenie kvality tlače**

- Tlač z iného softvérového programu
- Konfigurácia nastavenia typu papiera pre tlačovú úlohu
- [Kontrola stavu tonerovej kazety](#page-198-0)
- [Kalibrácia zariadenia na zosúladenie farieb](#page-198-0)
- Tlač č[istiacej strany](#page-198-0)
- Riešenie ďalších problémov s kvalitou tlače
- Kontrola poškodenia tonerovej kazety
- [Kontrola papiera a prostredia tla](#page-200-0)če
- [Kontrola nastavení režimu EconoMode](#page-201-0)
- [Úprava nastavenia farieb \(Windows\)](#page-201-0)
- [Vyskúšanie iného ovláda](#page-203-0)ča tlače

#### **Tlač z iného softvérového programu**

Skúste tlačiť iným softvérovým programom. Ak sa strana vytlačí správne, problém spočíva v softvérovom programe, z ktorého ste tlačili.

#### **Konfigurácia nastavenia typu papiera pre tlačovú úlohu**

Ak tlačíte zo softvérového programu a na stránkach sa vyskytne niektorý z týchto problémov, skontrolujte nastavenie typu papiera:

- tlač so šmuhami,
- rozmazaná tlač,
- tmavá tlač,
- zvlnený papier,
- rozptýlené bodky tonera,
- uvoľnený toner,
- malé oblasti chýbajúceho tonera.

#### **Kontrola nastavenia typu papiera (Windows)**

- **1.** V softvérovom programe vyberte možnosť **Tlač**.
- **2.** Vyberte produkt a potom kliknite na tlačidlo **Vlastnosti** alebo **Preferencie**.
- **3.** Kliknite na kartu **Papier a kvalita**.
- **4.** V rozbaľovacom zozname **Typ papiera** kliknite na možnosť **Ďalšie...**.
- **5.** Rozbaľte zoznam možností **Typ:**.
- <span id="page-198-0"></span>**6.** Rozbaľte kategóriu typov papiera, ktorá najlepšie popisuje váš papier.
- **7.** Zvoľte možnosť pre používaný typ papiera a kliknite na tlačidlo **OK**.
- **8.** Kliknutím na tlačidlo **OK** zavrite dialógové okno **Vlastnosti dokumentu**. V dialógovom okne **Tlač** spustite tlač úlohy kliknutím na tlačidlo **OK**.

#### **Kontrola nastavenia typu papiera (Mac OS X)**

- **1.** Kliknite na ponuku **Súbor** a potom kliknite na možnosť **Tlač**.
- **2.** V ponuke **Tlačiareň** vyberte tento produkt.
- **3.** V ovládači tlače sa predvolene zobrazuje ponuka **Kópie a strany**. Otvorte rozbaľovací zoznam s ponukami a kliknite na ponuku **Dokončuje sa**.
- **4.** Typ vyberte v rozbaľovacom zozname **Typ média**.
- **5.** Stlačte tlačidlo **Tlač**.

#### **Kontrola stavu tonerovej kazety**

Stránka stavu spotrebného materiálu zahŕňa tieto informácie:

- Odhadované percento zostávajúcej životnosti kazety
- Približný počet zostávajúcich strán
- Čísla súčiastok pre tonerové kazety HP
- Počet vytlačených strán

Stránku stavu spotrebného materiálu vytlačíte nasledovným postupom:

- **1.** Na domovskej obrazovke ovládacieho panela produktu sa dotknite tlačidla Spotrebný materiál 函.
- **2.** Stránku stavu spotrebného materiálu vytlačíte dotknutím sa tlačidla Správa.

#### **Kalibrácia zariadenia na zosúladenie farieb**

Ak sa na vytlačenom výstupe zobrazujú farebné tiene, rozmazaná grafika alebo oblasti so slabými farbami, môže byť potrebné kalibrovať produkt na zosúladenie farieb. Ak chcete skontrolovať zosúladenie farieb, z ponuky Reports (Správy) na ovládacom paneli vytlačte diagnostickú stránku. Ak farebné bloky na tejto stránke nie sú vzájomne zosúladené, produkt je potrebné kalibrovať.

- **1.** Na ovládacom paneli produktu otvorte ponuku System Setup (Nastavenia systému).
- **2.** Otvorte ponuku Print Quality (Kvalita tlače) a vyberte položku Color Calibration (Kalibrácia farieb).
- **3.** Vyberte možnosť Calibrate Now (Kalibrovať teraz).

### **Tlač čistiacej strany**

- **1.** Na domovskej obrazovke ovládacieho panela produktu sa dotknite tlačidla Nastavenie  $\lambda$ .
- **2.** Dotknite sa ponuky Service (Údržba).
- **3.** Dotknite sa tlačidla Cleaning Page (Čistiaca strana).
- **4.** Po výzve systému vložte obyčajný papier formátu Letter alebo A4.
- **5.** Dotykom tlačidla OK spustíte proces čistenia.

Produkt vytlačí prvú stranu a potom vás vyzve na vybratie strany z výstupnej priehradky a opätovné vloženie do zásobníka 1 pri zachovaní rovnakej orientácie. Počkajte, kým sa proces nedokončí. Zahoďte stranu, ktorá sa tlačí.

## **Riešenie ďalších problémov s kvalitou tlače**

#### **Tlač stránky kvality tlače**

- **1.** Na domovskej obrazovke sa dotknite tlačidla Nastavenie ).
- **2.** Dotknite sa tlačidla Reports (Správy).
- **3.** Dotknite sa tlačidla Print Quality Page (Stránka kvality tlače).

#### **Interpretácia stránky kvality tlače**

Táto stránka obsahuje päť farebných pruhov, ktoré sú rozdelené do štyroch skupín, ako znázorňuje nasledujúci obrázok. Preskúmaním každej skupiny môžete problém pripísať konkrétnej tonerovej kazete.

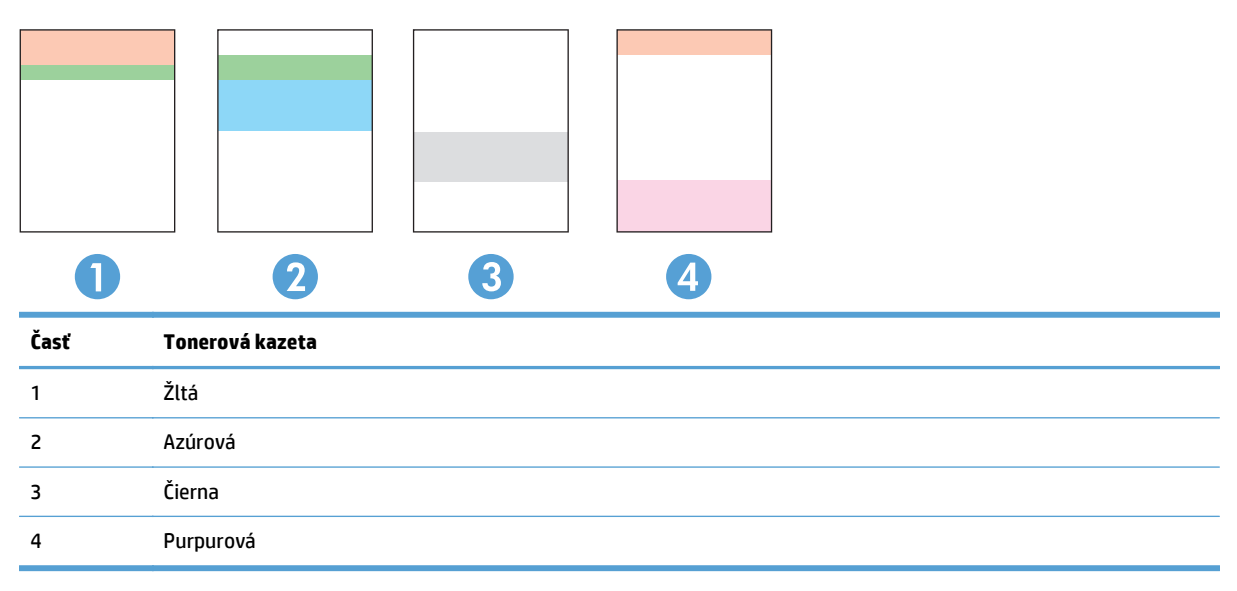

- Ak sa bodky alebo prúžky objavujú len u jednej skupiny, vymeňte tonerovú kazetu prislúchajúcu k príslušnej skupine.
- Ak sa bodky objavujú u viac ako jednej skupiny, vytlačte čistiacu stránku. Ak sa tým problém nevyrieši, zistite, či majú bodky vždy rovnakú farbu; ak sa napríklad purpurové bodky objavujú na všetkých piatich farebných pruhoch. Ak majú všetky bodky rovnajú farbu, príslušnú tonerovú kazetu vymeňte.
- Ak sa prúžky objavujú na viacerých farebných pruhoch, kontaktujte spoločnosť HP. Problém pravdepodobne spôsobuje iná súčasť ako tonerová kazeta.

## **Kontrola poškodenia tonerovej kazety**

**1.** Tonerovú kazetu vyberte z produktu a overte, či ste odstránili tesniacu pásku.

<span id="page-200-0"></span>**2.** Skontrolujte, či pamäťový čip nie je poškodený.

**3.** Skontrolujte povrch zobrazovacieho valca na spodnej strane tonerovej kazety.

**UPOZORNENIE:** Nedotýkajte sa valčeka (zobrazovacieho valca) na spodnej strane kazety. Odtlačky prstov na zobrazovacom valci môžu spôsobiť problémy s kvalitou tlače.

- 
- **4.** Ak na zobrazovacom valci uvidíte škrabance, odtlačky prstov alebo iné poškodenie, tonerovú kazetu vymeňte.
- **5.** Ak sa zobrazovací valec nejaví byť poškodený, tonerovú kazetu niekoľkokrát ponakláňajte a nainštalujte ju späť. Vytlačte niekoľko strán, aby ste videli, či sa problém vyriešil.

## **Kontrola papiera a prostredia tlače**

#### **Používanie papiera, ktorý zodpovedá technickým údajom od spoločnosti HP**

Ak sa vyskytuje niektorý z nasledovných problémov, použite odlišný papier:

- Tlač je príliš slabá alebo na niektorých oblastiach vyzerá ako vyblednutá.
- Zhluky tonera sa zachytávajú na vytlačených stránkach.
- Toner sa rozmazáva na vytlačených stránkach.
- Vytlačené znaky majú nenáležitý tvar.
- Vytlačené stránky sú zvlnené.

<span id="page-201-0"></span>Vždy používajte papier hmotnosti a typu, ktorý toto zariadenie podporuje. Okrem toho sa pri výbere papiera riaďte nasledovnými pravidlami:

- Používajte papier dobrej kvality a bez výrezov, zárezov, útržkov, škvŕn, voľných častíc, prachu, záhybov, chýbajúcich častí, spiniek či skrútených alebo ohnutých hrán.
- Používajte papier, ktorý nebol v minulosti použitý pri tlači.
- Používajte papier určený na použitie v laserových tlačiarňach. Nepoužívajte papier určený na použitie len v atramentových tlačiarňach.
- Používajte papier, ktorý nie je príliš drsný. Pri používaní hladšieho papiera sa vo všeobecnosti dosahuje vyššia kvalita tlače.

#### **Kontrola prostredia produktu**

Overte, či produkt funguje v rámci špecifikácií prostredia, ktoré sú uvedené v príručke týkajúcej sa záruky a právnych informácií k produktu.

#### **Kontrola nastavení režimu EconoMode**

Spoločnosť HP neodporúča trvalé použitie režimu EconoMode. Pri trvalom používaní režimu EconoMode sa môžu mechanické časti tonerovej kazety opotrebovať skôr, ako sa minie zásoba tonera. Ak kvalita tlače začne klesať a prestane byť prijateľná, zvážte výmenu tonerovej kazety.

**<sup>2</sup> POZNÁMKA:** Táto funkcia je k dispozícii, ak používate ovládač tlačiarne PCL 6 pre systém Windows. Ak tento ovládač nepoužívate, funkciu môžete povoliť pomocou vstavaného servera HP.

Ak je celá strana príliš tmavá alebo príliš svetlá, postupujte podľa nasledujúcich krokov.

- **1.** V softvérovom programe vyberte možnosť **Tlačiť**.
- **2.** Zvoľte produkt a potom kliknite na tlačidlo **Vlastnosti** alebo **Preferencie**.
- **3.** Kliknite na kartu **Papier a kvalita** a nájdite oblasť **Kvalita tlače**.
- **4.** Ak je celá stránka príliš tmavá, použite tieto nastavenia:
	- Vyberte možnosť **600 dpi**.
	- Zapnete ju výberom začiarkavacieho políčka **Nastavenie EconoMode**.

Ak je celá stránka príliš svetlá, použite tieto nastavenia:

- Vyberte možnosť **FastRes 1200**.
- Vypnete ju zrušením označenia začiarkavacieho políčka **Nastavenie EconoMode**.
- **5.** Kliknutím na tlačidlo **OK** zavrite dialógové okno **Document Properties** (Vlastnosti dokumentu). V dialógovom okne **Print** (Tlač) kliknutím na tlačidlo **OK** spustite tlač úlohy.

#### **Úprava nastavenia farieb (Windows)**

#### **Zmena farebného motívu**

- **1.** V softvérovom programe vyberte možnosť **Tlačiť**.
- **2.** Vyberte produkt a potom kliknite na tlačidlo **Vlastnosti** alebo **Preferencie**.
- **3.** Kliknite na kartu **Color** (Farba).
- **4.** Kliknutím na políčko **HP EasyColor** zrušte jeho začiarknutie.
- **5.** V rozbaľovacom zozname vyberte farebnú tému **Farebné témy**.
	- **Predvolené (sRGB)**: Táto téma nastaví zariadenie tak, aby tlačilo údaje RGB v režime zariadenia bez spracovania. Keď používate túto tému, nakonfigurujte farby v softvérovej aplikácii alebo operačnom systéme s ohľadom na správne vykresľovanie.
	- **Živé (sRGB)**: Zariadenie zvyšuje sýtosť farieb v stredných odtieňoch. Túto tému používajte pri tlači obchodnej grafiky.
	- **Fotografia (sRGB)**: Zariadenie interpretuje farby RGB, akoby sa tlačili ako na fotografii pomocou digitálneho minilabu. Zariadenie zobrazuje hlbšie a nasýtenejšie farby odlišne ako v predvolenom (sRBG) režime. Toto nastavenie použite na tlač fotografií.
	- **Fotografia (Adobe RGB 1998)**: Túto tému použite pri tlači digitálnych fotografií, ktoré používajú priestor farieb AdobeRGB namiesto sRGB. Pri používaní tejto témy vypnite v softvérovej aplikácii manažment farieb.
	- **Žiadna**: Nepoužije sa žiadna farebná téma.
	- **Vlastný profil**: Výberom tejto možnosti použijete vlastný vstupný profil na presné ovládanie farebného výstupu (napríklad na emuláciu špecifického produktu HP Color LaserJet). Individuálne profily môžete prevziať z lokality [www.hp.com.](http://www.hp.com)
- **6.** Kliknutím na tlačidlo **OK** zavrite dialógové okno **Document Properties** (Vlastnosti dokumentu). V dialógovom okne **Print** (Tlač) spustite tlač úlohy kliknutím na tlačidlo **OK**.

#### **Zmena možností farieb**

- **1.** V softvérovom programe vyberte možnosť **Tlačiť**.
- **2.** Vyberte produkt a potom kliknite na tlačidlo **Vlastnosti** alebo **Preferencie**.
- **3.** Kliknite na kartu **Farba**.
- **4.** Kliknutím na políčko **HP EasyColor** zrušte jeho začiarknutie.
- **5.** Kliknite na nastavenie **Automaticky** alebo **Manuálne**.
	- Nastavenie **Automaticky**: Toto nastavenie vyberajte u väčšiny úloh farebnej tlače
	- Nastavenie **Manuálne**: Toto nastavenie vyberte vtedy, ak chcete nakonfigurovať nastavenia farieb nezávisle od ostatných nastavení. Kliknutím na tlačidlo **Nastavenia** otvorte okno na manuálnu úpravu farieb.

**POZNÁMKA:** Manuálna zmena nastavení farieb môže mať dopad na výstup. Spoločnosť HP vám odporúča, aby tieto nastavenia menili len odborníci v oblasti farebnej grafiky.

- **6.** Ak chcete vytlačiť farebný dokument čiernobielo a v odtieňoch sivej, kliknite na možnosť **Vytlačiť v odtieňoch sivej**. Túto možnosť použite, ak chcete tlačiť farebné dokumenty za účelom tvorby fotokópií alebo odoslania faxom. Táto možnosť sa používa aj na tlač konceptových kópií alebo na šetrenie farebného tonera.
- **7.** Kliknutím na tlačidlo **OK** zavrite dialógové okno **Document Properties** (Vlastnosti dokumentu). V dialógovom okne **Print** (Tlač) spustite tlač úlohy kliknutím na tlačidlo **OK**.

## <span id="page-203-0"></span>**Vyskúšanie iného ovládača tlače**

Ak sa na vytlačenej stránke objavia neočakávané grafické čiary, chýbajúci text, chýbajúca grafika, nesprávne formátovanie alebo nahradené písma, môže byť potrebné použiť iný ovládač tlačiarne.

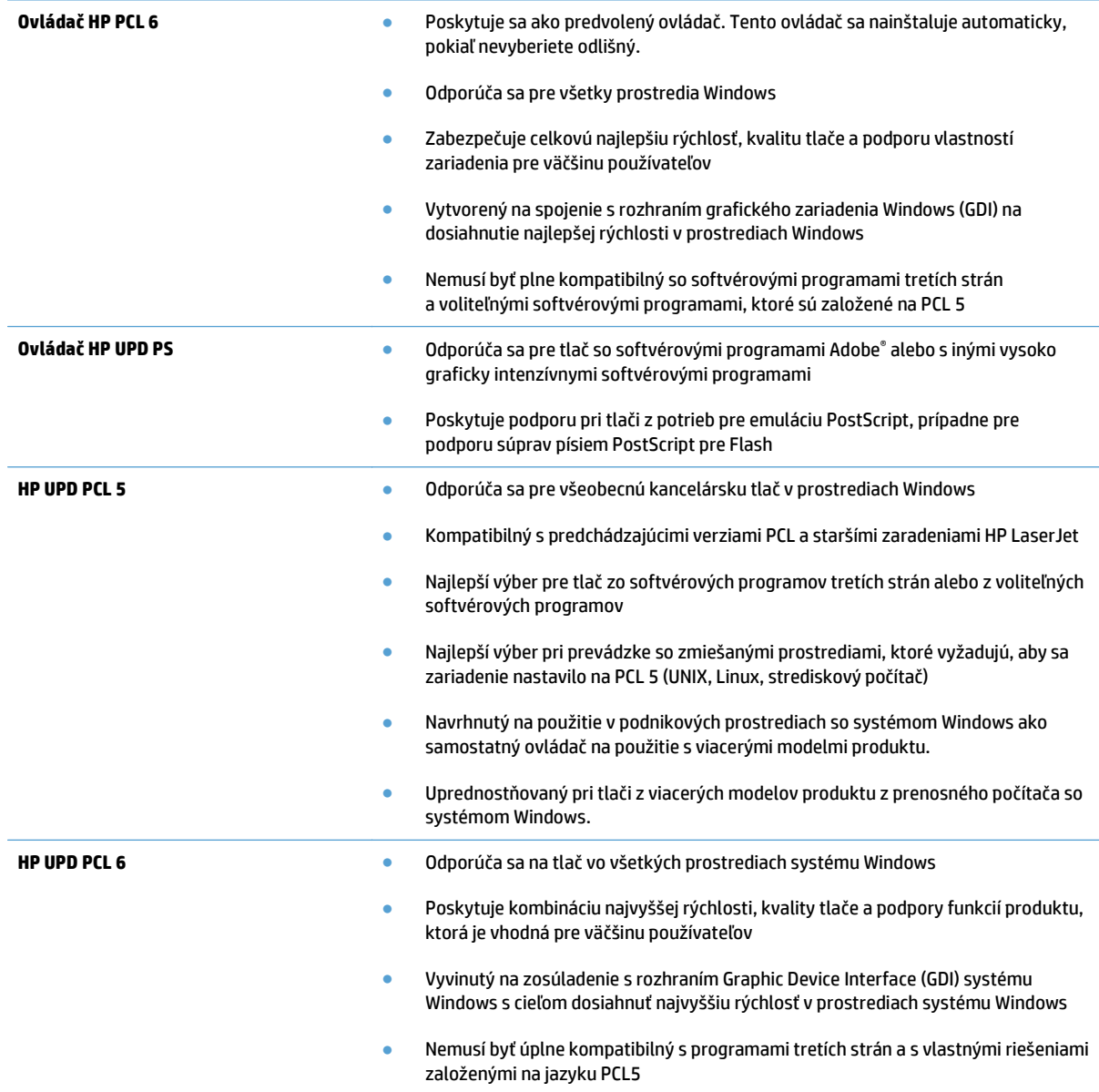

Ďalšie ovládače tlačiarne môžete prevziať z nasledujúcej webovej stránky: [www.hp.com/go/](http://www.hp.com/go/lj500colorMFPM570_software) [lj500colorMFPM570\\_software.](http://www.hp.com/go/lj500colorMFPM570_software)

# **Zlepšenie kvality kopírovania**

- Skontrolujte, či na skle skenera nie sú nečistoty a šmuhy
- [Kontrola nastavení papiera](#page-205-0)
- [Kontrola nastavení úpravy obrázka](#page-205-0)
- [Optimalizácia pre text alebo obrázky](#page-206-0)
- [Kopírovanie od okraja po okraj](#page-206-0)
- Č[istenie podávacích val](#page-207-0)čekov a separačnej vložky v podávači dokumentov

### **Skontrolujte, či na skle skenera nie sú nečistoty a šmuhy**

Časom sa na skle a bielej plastovej podložke skenera môžu usadiť drobné nečistoty, čo môže ovplyvniť výkon. Na vyčistenie skenera použite nasledujúci postup.

**1.** Stlačením tlačidla Napájanie vypnite zariadenie a potom odpojte napájací kábel z elektrickej zásuvky.

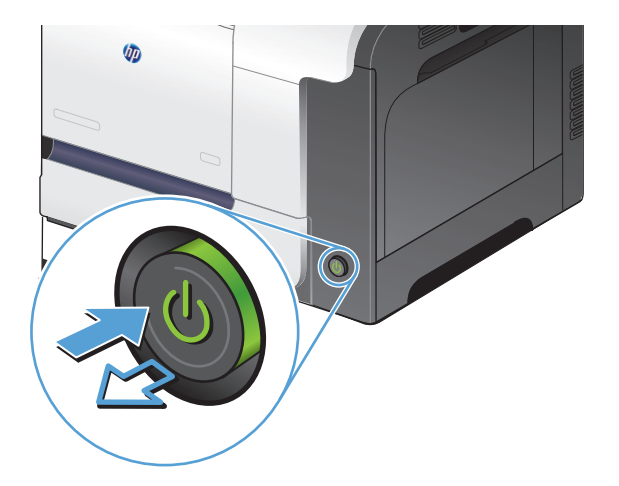

- **2.** Otvorte kryt skenera.
- **3.** Vyčistite sklo skenera, prúžky podávača dokumentov a bielu plastovú podložku skenera pomocou jemnej tkaniny alebo špongie navlhčenej neabrazívnym čistiacim prostriedkom na sklo.

**UPOZORNENIE:** Nepoužívajte leštiace prostriedky, acetón, benzén, čpavok, etylalkohol alebo tetrachlórmetán na žiadnu časť produktu, pretože ho môžete poškodiť. Neaplikujte tekutiny priamo na sklo alebo prítlačnú plochu. Môžu presiahnuť a poškodiť produkt.

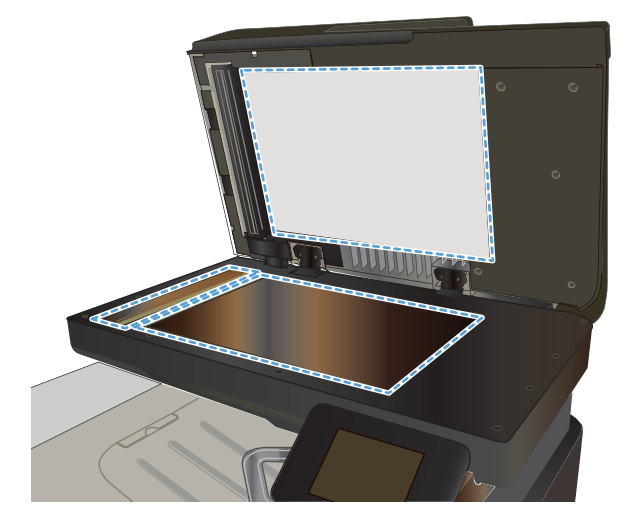

- <span id="page-205-0"></span>**4.** Vysušte sklo a biele plastové časti jelenicou alebo špongiou vyrobenou z buničiny, aby sa predišlo škvrnám.
- **5.** Pripojte kábel napájania k elektrickej zásuvke a stlačením tlačidla napájania zapnite produkt.

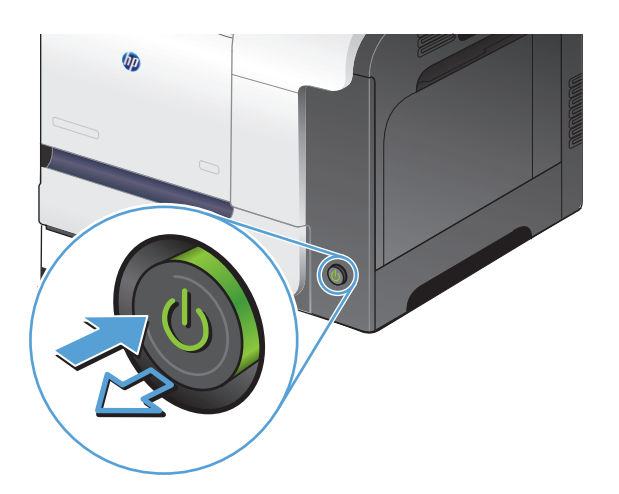

#### **Kontrola nastavení papiera**

- **1.** Na domovskej obrazovke ovládacieho panela produktu sa dotknite tlačidla Copy (Kopírovať).
- **2.** Dotknite sa tlačidla Nastavenia, potom prejdite na tlačidlo Paper (Papier) a dotknite sa ho.
- **3.** V zozname formátov papiera sa dotknite názvu formátu papiera, ktorý je vložený v zásobníku 1.
- **4.** V zozname typov papiera sa dotknite názvu typu papiera, ktorý je vložený v zásobníku 1.
- **5.** Dotykom tlačidla Black (Čiernobielo) alebo Color (Farebne) spustite kopírovanie.

#### **Kontrola nastavení úpravy obrázka**

- **1.** Na domovskej obrazovke sa dotknite tlačidla Copy (Kopírovať).
- **2.** Dotknite sa tlačidla Nastavenia, potom prejdite na tlačidlo Image Adjustment (Úprava obrázka) a dotknite sa ho.
- **3.** Dotknite sa názvu nastavenia, ktoré chcete upraviť.
	- Lightness (Svetlosť): Upravte nastavenie jasnosti/tmavosti.
	- Contrast (Kontrast): Upravte kontrast medzi najjasnejšími a najtmavšími oblasťami obrázku.
	- Sharpen (Doostriť): Upravuje zreteľnosť znakov textu.
	- Background Removal (Odstránenie pozadia): Upravuje tmavosť pozadia obrázku. Je to mimoriadne užitočné pri originálnych dokumentoch, ktoré sa tlačia na farebný papier.
	- Color Balance (Farebná rovnováha): Upravuje odtiene červenej, zelenej a modrej farby.
	- Grayness (Odtiene sivej): Upravuje živosť farieb.
- **4.** Dotknutím sa tlačidla **—** alebo **+** upravte hodnotu pre nastavenie a potom sa dotknite tlačidla OK.
- <span id="page-206-0"></span>**5.** Ak sa chcete vrátiť do hlavnej ponuky kopírovania, upravte iné nastavenie alebo sa dotknite šípky späť.
- **6.** Dotykom tlačidla Black (Čiernobielo) alebo Color (Farebne) spustite kopírovanie.

## **Optimalizácia pre text alebo obrázky**

K dispozícii sú nasledovné nastavenia kvality kopírovania:

- Auto Select (Automatický výber): Toto nastavenie použite vtedy, keď sa nezaujímate o kvalitu kópie. Toto je predvolené nastavenie.
- Mixed (Zmiešané): Toto nastavenie použite na dokumenty, ktoré obsahujú zmes textu a grafiky.
- Text: Toto nastavenie vyberte pre dokumenty, ktoré obsahujú väčšinou text.
- Picture (Obrázok): Toto nastavenie vyberte pre dokumenty, ktoré obsahujú väčšinou grafiku.
- **1.** Položte dokument na sklo skenera alebo do podávača dokumentov.

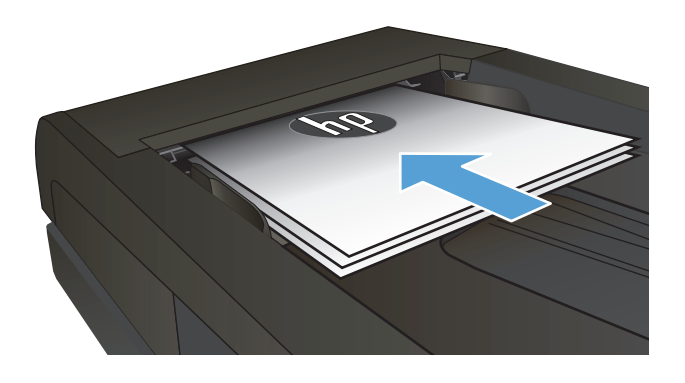

- **2.** Na domovskej obrazovke ovládacieho panela produktu sa dotknite tlačidla Copy (Kopírovať).
- **3.** Dotknite sa tlačidla Nastavenia, potom prejdite na tlačidlo Optimize (Optimalizovať) a dotknite sa ho. Dotykom tlačidiel so šípkami sa posúvajte naprieč možnosťami a dotykom vybranej možnosti ju zvoľte.
- **4.** Dotykom tlačidla Spustiť kopírovanie spustite kopírovanie.

## **Kopírovanie od okraja po okraj**

Produkt nedokáže tlačiť úplne od okraja po okraj. Maximálna oblasť tlače je 203,2 x 347 mm (8 x 13,7 palca), pričom sa nechá okolo stránky 4 mm nepotlačený okraj.

**Vysvetlivky k tlači alebo skenovaniu dokumentov s orezanými okrajmi:**

- Ak je originál menší ako veľkosť výstupu, posuňte originál 4 mm od rohu, ktorý je na skeneri označený ikonou. Zopakujte kopírovanie alebo skenovanie v tejto polohe.
- Keď má originál rovnaký formát ako želaný výstup tlače, pomocou funkcie Reduce/Enlarge (Zmenšiť/ zväčšiť) zmenšite veľkosť, aby sa kópia neorezala.

## <span id="page-207-0"></span>**Čistenie podávacích valčekov a separačnej vložky v podávači dokumentov**

Ak sa vyskytnú problémy s manipuláciou s papierom v podávači dokumentov zariadenia (napr. zaseknutie alebo podanie niekoľkých strán súčasne), vyčistite podávacie valčeky a separačnú vložku.

**1.** Otvorte kryt podávača dokumentov.

**2.** Na vyčistenie podávací valčekov a separačnej vložky od nečistôt použite vlhkú tkaninu, z ktorej sa neuvoľňujú vlákna.

**UPOZORNENIE:** Nepoužívajte leštiace prostriedky, acetón, benzén, čpavok, etylalkohol alebo tetrachlórmetán na žiadnu časť produktu, pretože ho môžete poškodiť. Neaplikujte tekutiny priamo na sklo alebo prítlačnú plochu. Môžu presiahnuť a poškodiť produkt.

**3.** Zatvorte kryt podávača dokumentov.

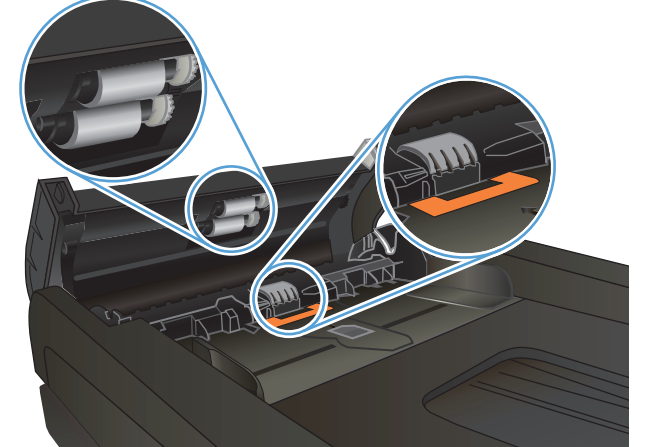

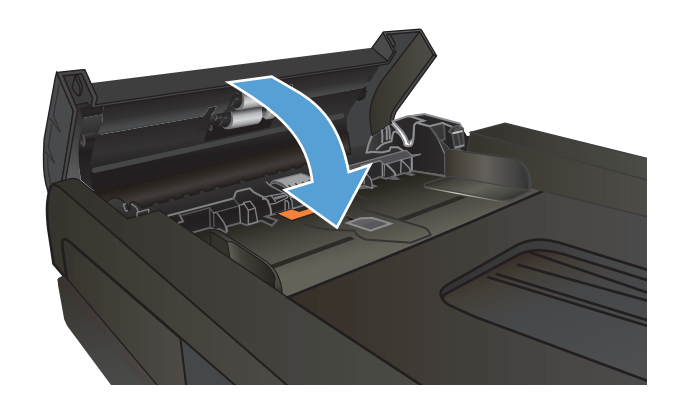

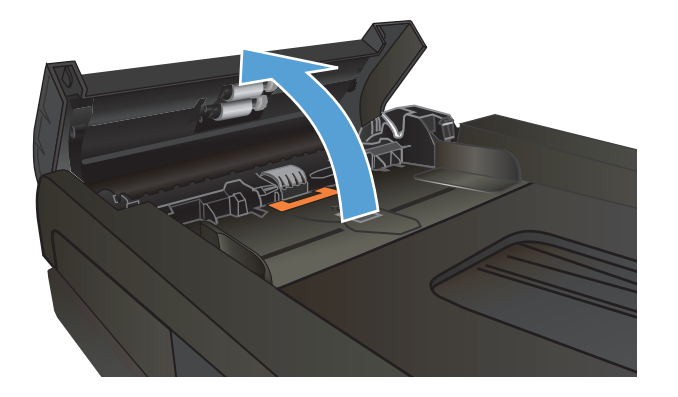

# **Zlepšenie kvality skenovania**

- Skontrolujte, či na skle skenera nie sú nečistoty a šmuhy
- Č[istenie podávacích val](#page-209-0)čekov a separačnej vložky v podávači dokumentov

## **Skontrolujte, či na skle skenera nie sú nečistoty a šmuhy**

Časom sa na skle a bielej plastovej podložke skenera môžu usadiť drobné nečistoty, čo môže ovplyvniť výkon. Na vyčistenie skenera použite nasledujúci postup.

**1.** Stlačením tlačidla Napájanie vypnite zariadenie a potom odpojte napájací kábel z elektrickej zásuvky.

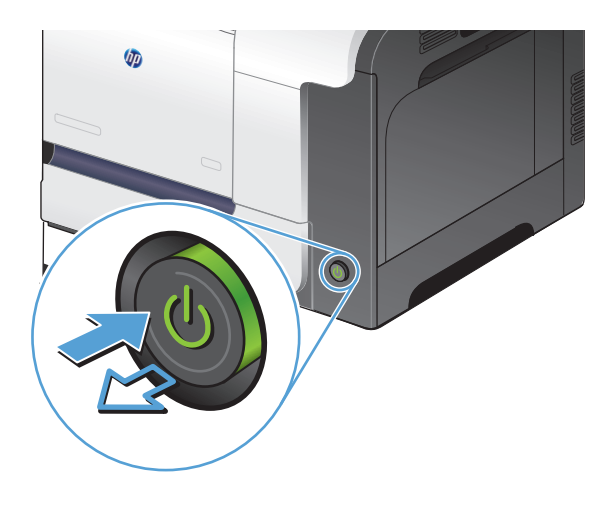

- **2.** Otvorte kryt skenera.
- **3.** Vyčistite sklo skenera, prúžky podávača dokumentov a bielu plastovú podložku skenera pomocou jemnej tkaniny alebo špongie navlhčenej neabrazívnym čistiacim prostriedkom na sklo.

**UPOZORNENIE:** Nepoužívajte leštiace prostriedky, acetón, benzén, čpavok, etylalkohol alebo tetrachlórmetán na žiadnu časť produktu, pretože ho môžete poškodiť. Neaplikujte tekutiny priamo na sklo alebo prítlačnú plochu. Môžu presiahnuť a poškodiť produkt.

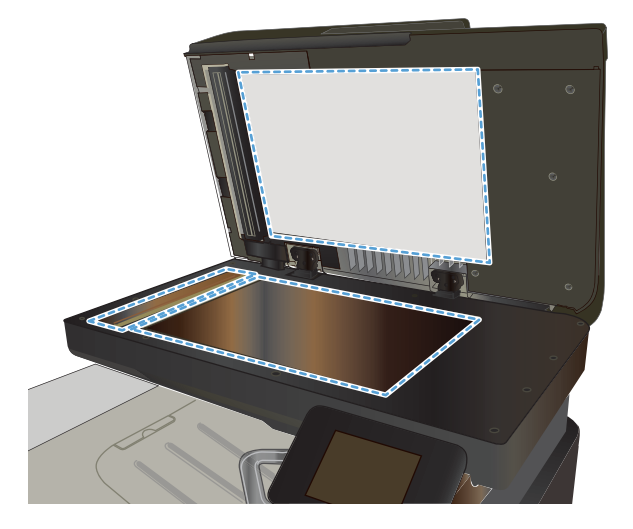

- <span id="page-209-0"></span>**4.** Vysušte sklo a biele plastové časti jelenicou alebo špongiou vyrobenou z buničiny, aby sa predišlo škvrnám.
- **5.** Pripojte kábel napájania k elektrickej zásuvke a stlačením tlačidla napájania zapnite produkt.

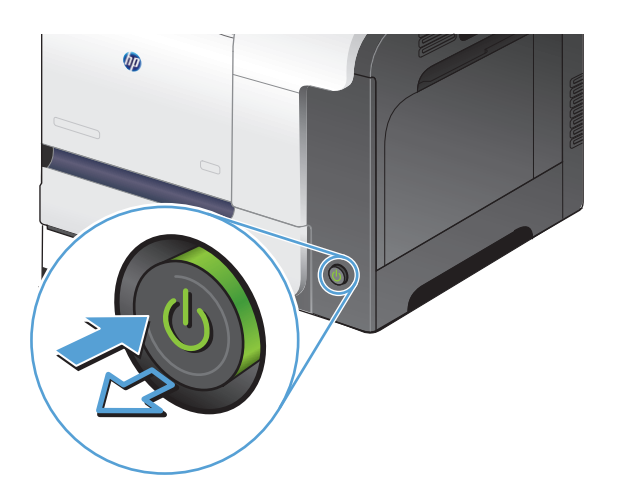

## **Čistenie podávacích valčekov a separačnej vložky v podávači dokumentov**

Ak sa vyskytnú problémy s manipuláciou s papierom v podávači dokumentov zariadenia (napr. zaseknutie alebo podanie niekoľkých strán súčasne), vyčistite podávacie valčeky a separačnú vložku.

**1.** Otvorte kryt podávača dokumentov.

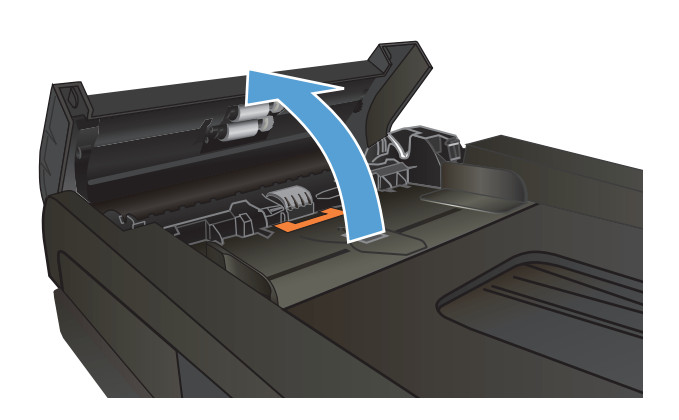

**2.** Na vyčistenie podávací valčekov a separačnej vložky od nečistôt použite vlhkú tkaninu, z ktorej sa neuvoľňujú vlákna.

**UPOZORNENIE:** Nepoužívajte leštiace prostriedky, acetón, benzén, čpavok, etylalkohol alebo tetrachlórmetán na žiadnu časť produktu, pretože ho môžete poškodiť. Neaplikujte tekutiny priamo na sklo alebo prítlačnú plochu. Môžu presiahnuť a poškodiť produkt.

**3.** Zatvorte kryt podávača dokumentov.

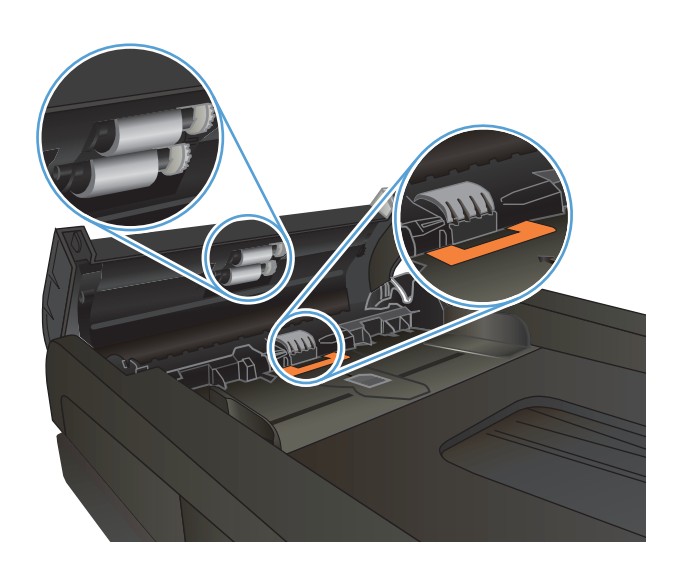

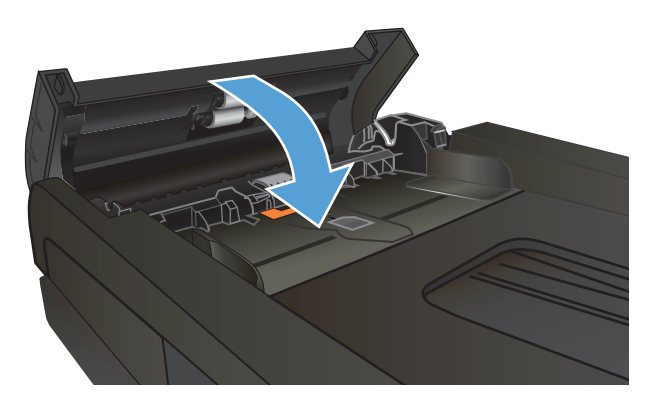

# **Zlepšenie kvality faxovania**

- Skontrolujte, či na skle skenera nie sú nečistoty a šmuhy
- [Kontrola nastavenia rozlíšenia pri odosielaní faxov](#page-212-0)
- [Kontrola nastavenia opravy chýb](#page-212-0)
- [Odoslanie faxu na iný fax](#page-213-0)
- Č[istenie podávacích val](#page-213-0)čekov a separačnej vložky v podávači dokumentov
- [Kontrola nastavenia prispôsobenia média ve](#page-214-0)ľkosti stránky
- [Kontrola faxu odosielate](#page-214-0)ľa

## **Skontrolujte, či na skle skenera nie sú nečistoty a šmuhy**

Časom sa na skle a bielej plastovej podložke skenera môžu usadiť drobné nečistoty, čo môže ovplyvniť výkon. Na vyčistenie skenera použite nasledujúci postup.

**1.** Stlačením tlačidla Napájanie vypnite zariadenie a potom odpojte napájací kábel z elektrickej zásuvky.

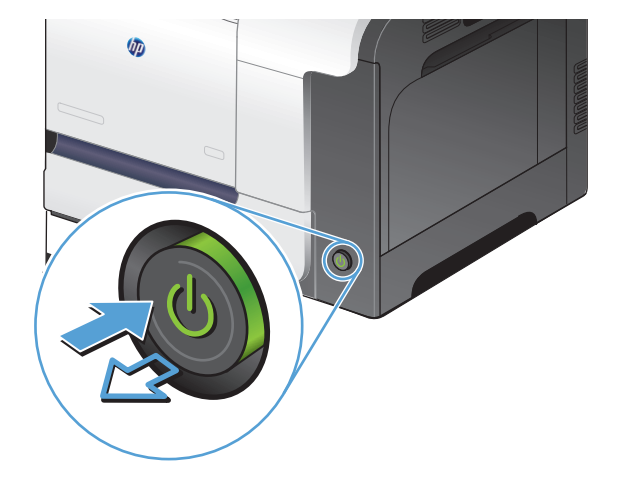

- **2.** Otvorte kryt skenera.
- **3.** Vyčistite sklo skenera, prúžky podávača dokumentov a bielu plastovú podložku skenera pomocou jemnej tkaniny alebo špongie navlhčenej neabrazívnym čistiacim prostriedkom na sklo.

**UPOZORNENIE:** Nepoužívajte leštiace prostriedky, acetón, benzén, čpavok, etylalkohol alebo tetrachlórmetán na žiadnu časť produktu, pretože ho môžete poškodiť. Neaplikujte tekutiny priamo na sklo alebo prítlačnú plochu. Môžu presiahnuť a poškodiť produkt.

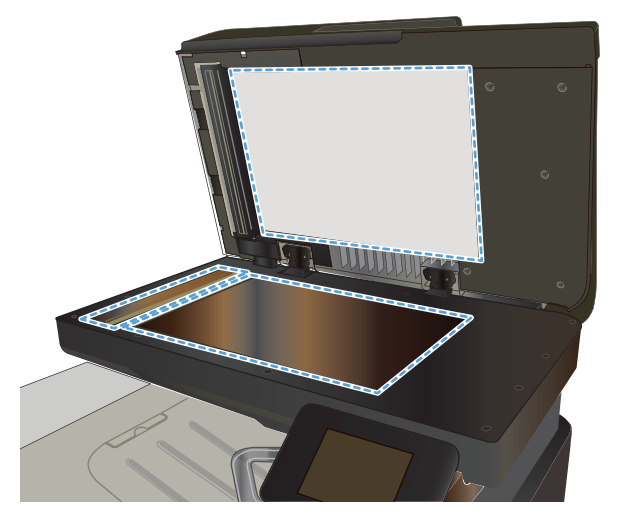

- <span id="page-212-0"></span>**4.** Vysušte sklo a biele plastové časti jelenicou alebo špongiou vyrobenou z buničiny, aby sa predišlo škvrnám.
- **5.** Pripojte kábel napájania k elektrickej zásuvke a stlačením tlačidla napájania zapnite produkt.

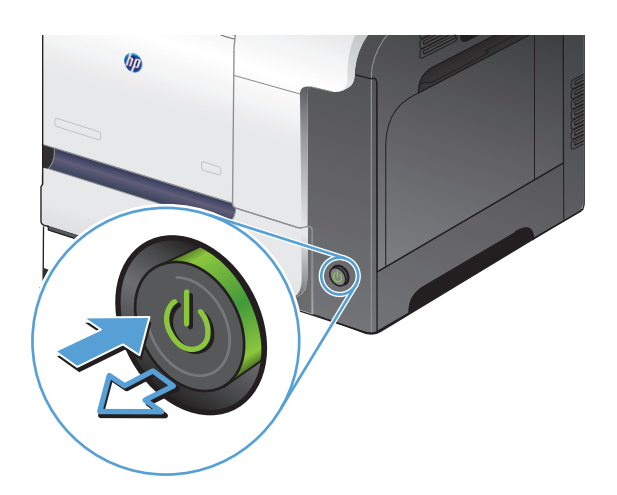

### **Kontrola nastavenia rozlíšenia pri odosielaní faxov**

Ak produkt nedokázal odoslať fax, pretože prijímací fax neodpovedal alebo bol obsadený, produkt sa pokúsi uskutočniť opätovné vytočenie, ktoré je založené na možnostiach opätovné vytočenie pri obsadení, opätovné vytočenie pri žiadnej odozve a opätovné vytočenie pri chybe v komunikácii.

- **1.** Na domovskej obrazovke ovládacieho panela produktu sa dotknite tlačidla Nastavenie ...
- **2.** Dotknite sa ponuky Fax Setup (Nastavenie faxu).
- **3.** Dotknite sa ponuky Advanced Setup (Rozšírené nastavenie).
- **4.** Otvorte ponuku Fax Resolution (Rozlíšenie faxu).

#### **Kontrola nastavenia opravy chýb**

Za bežných okolností produkt monitoruje signály na telefónnej linke zatiaľ, čo odosiela alebo prijíma fax. Ak produkt zaznamená chybu počas prenosu a nastavenie korekcie chyby je nastavené na možnosť On (Zap.), produkt môže požadovať, aby sa časť faxu opätovne odoslala. Predvolené výrobné nastavenie korekcie chyby je možnosť On (Zap.).

Korekciu chyby by ste mali vypnúť len v prípade, ak máte problémy s odosielaním alebo prijímaním faxu a chcete prijať chyby v prenose. Vypnutie nastavenia môže byť užitočné, ak sa pokúšate odoslať fax do zámoria alebo prijať fax zo zámoria, prípadne vtedy, ak používate pripojenie satelitného telefónu.

- **1.** Na domovskej obrazovke ovládacieho panela produktu sa dotknite tlačidla Nastavenie  $\lambda$ .
- **2.** Dotknite sa ponuky Service (Údržba).
- **3.** Dotknite sa ponuky Fax Service (Údržba faxu).
- **4.** Dotknite sa tlačidla Error Correction (Korekcia chyby) a potom sa dotknite tlačidla On (Zap.).

## <span id="page-213-0"></span>**Odoslanie faxu na iný fax**

Odoslaním faxovej úlohy na iný fax zistite, či iný fax úspešne prijme faxovú úlohu.

## **Čistenie podávacích valčekov a separačnej vložky v podávači dokumentov**

Ak sa vyskytnú problémy s manipuláciou s papierom v podávači dokumentov zariadenia (napr. zaseknutie alebo podanie niekoľkých strán súčasne), vyčistite podávacie valčeky a separačnú vložku.

**1.** Otvorte kryt podávača dokumentov.

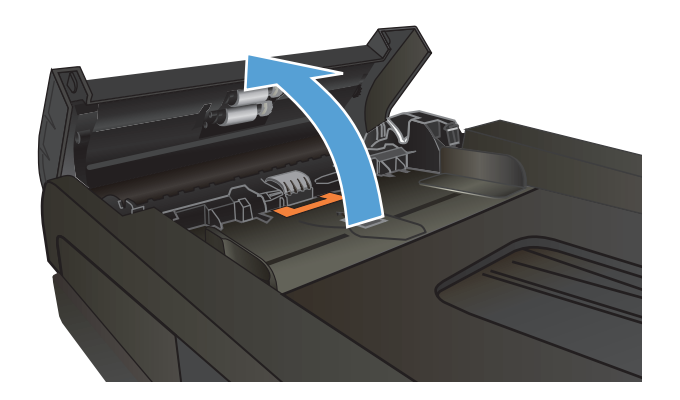

**2.** Na vyčistenie podávací valčekov a separačnej vložky od nečistôt použite vlhkú tkaninu, z ktorej sa neuvoľňujú vlákna.

**UPOZORNENIE:** Nepoužívajte leštiace prostriedky, acetón, benzén, čpavok, etylalkohol alebo tetrachlórmetán na žiadnu časť produktu, pretože ho môžete poškodiť. Neaplikujte tekutiny priamo na sklo alebo prítlačnú plochu. Môžu presiahnuť a poškodiť produkt.

**3.** Zatvorte kryt podávača dokumentov.

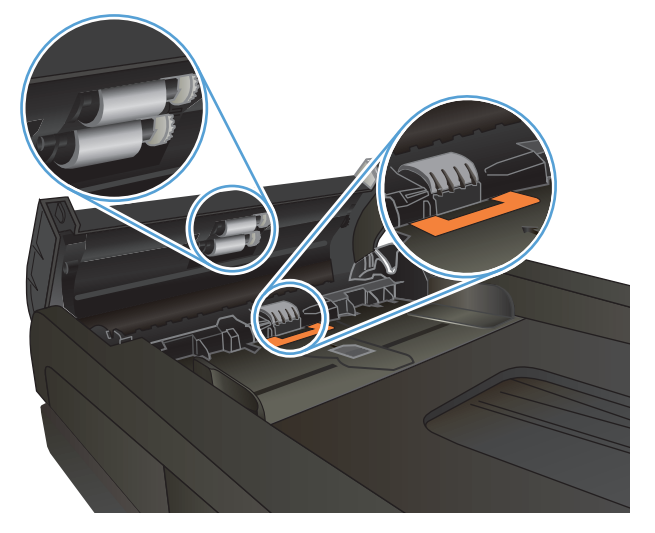

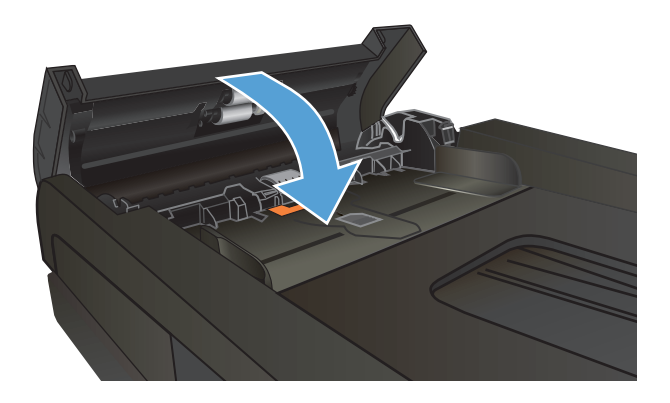

## <span id="page-214-0"></span>**Kontrola nastavenia prispôsobenia média veľkosti stránky**

Ak produkt vytlačil faxovú úlohu mimo stránky, zapnite funkciu prispôsobenia média veľkosti stránky v ovládacom paneli produktu.

<sup>2</sup> POZNÁMKA: Uistite sa, že predvolené nastavenie formátu papiera zodpovedá formátu papiera vloženého v zásobníku.

- **1.** Na domovskej obrazovke ovládacieho panela produktu sa dotknite tlačidla Nastavenie  $\leq$ .
- **2.** Dotknite sa ponuky Fax Setup (Nastavenie faxu).
- **3.** Dotknite sa ponuky Advanced Setup (Rozšírené nastavenie).
- **4.** Dotknite sa tlačidla Fit to Page (Prispôsobiť na veľkosť strany) a potom sa dotknite tlačidla On (Zap.).

#### **Kontrola faxu odosielateľa**

Požiadajte odosielateľa, aby stmavil nastavenie kontrastu na faxe a potom odoslal fax.

# **Zariadenie netlačí alebo tlačí pomaly**

## **Zariadenie netlačí**

Ak zariadenie vôbec netlačí, vyskúšajte nasledovné riešenia.

- **1.** Skontrolujte, či je zariadenie zapnuté a či ovládací panel uvádza, že je v stave pripravenosti.
	- Ak ovládací panel neuvádza stav pripravenosti zariadenia, vypnite ho a znovu zapnite.
	- Ak ovládací panel uvádza stav pripravenosti zariadenia, skúste úlohu odoslať znova.
- **2.** Ak ovládací panel uvádza výskyt poruchy v zariadení, poruchu odstráňte a potom úlohu skúste odoslať znova.
- **3.** Skontrolujte, či sú káble pripojené správne. Ak je zariadenie pripojené k sieti, skontrolujte nasledovné aspekty:
	- Skontrolujte indikátor vedľa sieťového pripojenia produktu. Ak je sieť aktívna, indikátor svieti nazeleno.
	- Uistite sa, že na pripojenie k sieti používate sieťový kábel, nie telefónny kábel.
	- Uistite sa, že sieťový smerovač, rozbočovač alebo prepínač je zapnutý a pracuje správne.
- **4.** Nainštalujte softvér HP z disku CD, ktorý bol dodaný spolu so zariadením. Používanie univerzálnych ovládačov tlačiarne môže spôsobiť zdržanie pri odstraňovaní úloh z tlačového frontu.
- **5.** V zozname tlačiarní vo vašom počítači pravým tlačidlom kliknite na názov tohto zariadenia, kliknite na položku **Properties** (Vlastnosti) a otvorte kartu **Ports** (Porty).
	- Ak na pripojenie k sieti používate sieťový kábel, skontrolujte, či sa názov tlačiarne uvedený na karte **Ports** (Porty) zhoduje s názvom zariadenia na konfiguračnej stránke zariadenia.
	- Ak používate kábel USB a pripájate sa k bezdrôtovej sieti, nezabudnite označiť zaškrtávacie políčko vedľa položky **Virtual printer port for USB** (Virtuálny port tlačiarne pre USB).
- **6.** Ak v počítači používate osobný firewall, možno blokuje komunikáciu so zariadením. Skúste firewall dočasne deaktivovať a presvedčte sa, či nie je príčinou problému.
- **7.** Ak je váš počítač alebo produkt pripojený k bezdrôtovej sieti, tlačové úlohy môžu byť zdržiavané nízkou intenzitou signálu alebo rušením.

## **Zariadenie tlačí pomaly**

Ak zariadenie tlačí, ale tlač sa zdá byť pomalá, vyskúšajte nasledovné riešenia.

- **1.** Skontrolujte, či počítač spĺňa minimálne požiadavky na prevádzku tohto zariadenia. Zoznam špecifikácií nájdete na nasledovnej webovej lokalite: [www.hp.com/support/lj500colorMFPM570.](http://www.hp.com/support/lj500colorMFPM570)
- **2.** Keď zariadenie nastavíte na tlač na niektoré typy papiera (napr. ťažký papier), zariadenia tlačí pomalšie, aby sa toner natavil na papier správnym spôsobom. Ak nastavenie typu papiera nie je správne vzhľadom na používaný typ papiera, nastavenie zmeňte na správny typ papiera.
- **3.** Ak je váš počítač alebo produkt pripojený k bezdrôtovej sieti, tlačové úlohy môžu byť zdržiavané nízkou intenzitou signálu alebo rušením.
# **Riešenie problémov prístupovej tlače prostredníctvom rozhrania USB**

- Ponuka jednotky USB typu flash sa po vložení jednotky USB typu flash neotvorí
- Súbor sa nevytlačí z jednotky USB typu flash
- Súbor, ktorý chcete tlačiť, nie je uvedený v ponuke jednotky USB flash

# **Ponuka jednotky USB typu flash sa po vložení jednotky USB typu flash neotvorí**

- **1.** Pravdepodobne používate jednotku USB typu flash alebo systém súborov, ktorý toto zariadenie nepodporuje. Uložte súbory na štandardnú jednotku USB typu flash, ktoré používa systémy súborov typu FAT (File Allocation Table). Zariadenie podporuje úložné príslušenstvá USB so systémami súborov FAT12, FAT16 a FAT32.
- **2.** Ak je už otvorená iná ponuka, zavrite ju a potom znova pripojte jednotku USB typu flash.
- **3.** Jednotka USB typu flash môže obsahovať niekoľko oblastí. (Niektorí výrobcovia jednotiek USB typu flash do jednotky inštalujú softvér, ktorý vytvára oblasti, podobne ako na disku CD.) Oblasti odstráňte preformátovaním jednotky USB typu flash alebo použite inú jednotku USB typu flash.
- **4.** Jednotka USB typu flash môže vyžadovať vyššiu intenzitu napájania, než zariadenie dokáže poskytnúť.
	- **a.** Odpojte jednotku USB typu flash.
	- **b.** Vypnite produkt a znovu ho zapnite.
	- **c.** Použite jednotku USB typu flash, ktorá disponuje vlastným zdrojom napájania alebo vyžaduje menšiu intenzitu napájania.
- **5.** Jednotka USB typu flash nemusí fungovať správne.
	- **a.** Odpojte jednotku USB typu flash.
	- **b.** Vypnite produkt a znovu ho zapnite.
	- **c.** Pokúste sa tlačiť z inej jednotky USB typu flash.

# **Súbor sa nevytlačí z jednotky USB typu flash**

- **1.** Uistite sa, že papier je vložený do zásobníka.
- **2.** Skontrolujte, či sa na ovládacom paneli nezobrazujú chybové hlásenia. Ak sa v zariadení zasekne papier, odstráňte zaseknutie.

## **Súbor, ktorý chcete tlačiť, nie je uvedený v ponuke jednotky USB flash**

- **1.** Možno sa pokúšate vytlačiť typ súboru, ktorý funkcia tlače z rozhrania USB nepodporuje. Zariadenie podporuje súbory formátu .PDF a .JPEG.
- **2.** Je možné, že v jednom z priečinkov v jednotke USB typu flash sa nachádza príliš mnoho súborov. Znížte počet súborov v priečinku ich presunom do podpriečinkov.
- **3.** Možno používate v rámci názvu súboru znakovú súpravu, ktorú zariadenie nepodporuje. V tomto prípade zariadenie nahradí názvy súborov znakmi z inej znakovej súpravy. Premenujte súbory s použitím znakov štandardu ASCII.

# <span id="page-217-0"></span>**Riešenie problémov s faxom**

- Zoznam na riešenie problémov s faxom
- [Diagnostický test faxu](#page-218-0)
- [Správa sledovania faxu](#page-219-0)
- Tlač [správy s chybami faxu](#page-219-0)
- [Nastavenie režimu korekcie chyby faxu](#page-220-0)
- [Zmena rýchlosti faxu](#page-220-0)
- [Riešenie problémov s odosielaním faxov](#page-221-0)
- [Riešenie problémov s prijímaním faxov](#page-226-0)
- [Riešenie všeobecných problémov s faxovaním](#page-232-0)

## **Zoznam na riešenie problémov s faxom**

- Dostupných je niekoľko možných riešení. Po každom odporúčanom kroku skúste odoslať fax, aby ste sa presvedčili, či sa problém vyriešil.
- Ak chcete pri riešení problémov s faxom dosahovať optimálne výsledky, zaistite, aby linka vedúca zo zariadenia bola zapojená priamo do telefónnej zásuvky na stene. Odpojte všetky ostatné prístroje pripojené k zariadeniu.
- **1.** Overte, či je telefónny kábel pripojený k správnemu portu na zadnej strane zariadenia.
- **2.** Skontrolujte telefónnu linku testom faxu:
	- **a.** Na domovskej obrazovke ovládacieho panela produktu sa dotknite tlačidla Nastavenie  $\leq$  a potom sa dotknite ponuky Service (Údržba).
	- **b.** Vyberte ponuku Fax Service (Údržba faxu).
	- **c.** Vyberte možnosť Run Fax Test (Spustiť test faxu). Produkt vytlačí správu testu faxu.

Správa obsahuje nasledovné možné výsledky:

- **Pass** (Úspešný): Správa obsahuje všetky aktuálne nastavenia faxu kvôli kontrole.
- **Fail** (Neúspešný): Správa uvádza charakter chyby a odporúčania, ako ju riešiť.
- **3.** Skontrolujte, či je firmvér produktu aktuálny:
	- **a.** Vytlačením konfiguračnej stránky z ovládacieho panelu Reports (Správy) zistite dátumový kód aktuálneho firmvéru.
	- **b.** Prejdite na lokalitu [www.hp.com.](http://www.hp.com)
		- **1.** Kliknite na položku **Support & Drivers** (Podpora a ovládače).
		- **2.** Kliknite na prepojenie voľby **Download drivers and software (and firmware)** (Prevziať ovládače a softvér (a firmvér)).
		- **3.** Do poľa **For product** (Pre zariadenie) zadajte číslo modelu zariadenia a potom kliknite na tlačidlo **Go** (Choď).
- <span id="page-218-0"></span>**4.** Kliknite na prepojenie vášho operačného systému.
- **5.** Prejdite na časť Firmware (Firmvér) v tejto tabuľke.
	- Ak sa uvedená verzia zhoduje s verziou na konfiguračnej stránke, máte nainštalovanú najaktuálnejšiu verziu.
	- Ak sú verzie odlišné, prevezmite súbor aktualizácie firmvéru a firmvér zariadenia aktualizujte podľa pokynov zobrazených na displeji.
	- **POZNÁMKA:** Firmvér je možné aktualizovať len v prípade, ak je zariadenie pripojené počítaču s internetovým pripojením.
	- Fax znovu odošlite.
- **4.** Skontrolujte, či bol fax nastavený v čase inštalácie softvéru zariadenia.

V programovom priečinku HP v počítači spustite aplikáciu Fax Setup Utility.

- **5.** Skontrolujte, či telefonická služba podporuje analógový fax.
	- Ak využívate ISDN alebo digitálny PBX, informujte sa u poskytovateľa služby o konfigurácii analógovej faxovej linky.
	- Ak používate službu VoIP, zmeňte nastavenie Fax Speed (Rýchlosť faxu) na možnosť Slow (V.29) (Pomalá (V.29)) z ovládacieho panela. U poskytovateľa služby sa informujte, či sa podporuje fax a aká je odporúčaná rýchlosť faxmodemu. Niektoré spoločnosti môžu vyžadovať adaptér.
	- Ak používate službu DSL, uistite sa, že súčasťou pripojenia telefónnej linky k zariadeniu je aj filter. Ak žiadny filter nevlastníte, kontaktujte poskytovateľa služby DSL alebo zakúpte filter DSL. Ak je filter DSL nainštalovaný, vyskúšajte iný, pretože filtre sa zvyknú kaziť.
- **6.** Ak chyba pretrváva, v nasledujúcich častiach tejto príručky nájdete podrobnejšie riešenia uvedeného problému.

## **Diagnostický test faxu**

Z ovládacieho panela produktu môžete spustiť diagnostický test, ktorý poskytuje informácie o nastaveniach faxu produktu.

- **1.** Na domovskej obrazovke ovládacieho panela produktu sa dotknite tlačidla Nastavenie  $\mathcal{R}$ .
- **2.** Otvorte tieto ponuky:
	- Service (Údržba)
	- Fax Service (Údržba faxu)
- **3.** Spustite test dotykom tlačidla Run Fax Test (Spustiť test faxu). Produkt vytlačí testovaciu stránku s výsledkami testu.

# <span id="page-219-0"></span>**Správa sledovania faxu**

Správa sledovania faxu T.30 obsahuje informácie, ktoré môžu byť užitočné pri riešení problémov s prenosom faxov. Ak zavoláte do spoločnosti HP a požiadate o pomoc pri riešení týchto problémov, pred zahájením hovoru vytlačte sledovaciu správu T.30.

- **1.** Na domovskej obrazovke ovládacieho panela produktu sa dotknite tlačidla Nastavenie  $\mathcal{R}$ .
- **2.** Dotknite sa ponuky Service (Údržba).
- **3.** Dotknite sa ponuky Fax Service (Údržba faxu).
- **4.** Dotknite sa tlačidla Print T.30 Trace (Vytlačiť stopu protokolu T.30) a potom sa dotknite tlačidla Now (Teraz).

**POZNÁMKA:** Vykonaním tohto postupu vytlačíte správu o poslednej faxovej úlohe, úspešnej či neúspešnej. Ak chcete vygenerovať správu o každej neúspešnej faxovej úlohe, vyberte nastavenie If Error (Pri výskyte chyby). Ak chcete vygenerovať správu o každej faxovej úlohe, vyberte nastavenie At End of Call (Na konci hovoru).

## **Tlač správy s chybami faxu**

Na vytlačenie faxových záznamov a správ použite nasledujúce pokyny:

## **Tlač všetkých faxových správ**

Použite tento postup na vytlačenie všetkých z nasledujúcich správ súčasne:

- Last Call Report (Správa o poslednom hovore)
- Fax Activity Log (Denník o aktivite faxu)
- Phone Book Report (Správa telefónneho zoznamu)
- Junk Fax List (Zoznam nevyžiadaných faxov)
- Billing Report (Fakturačná správa) (keď sú zapnuté fakturačné kódy)
- Configuration Report (Správa o konfigurácii)
- Usage Page (Stránka používania)
- **1.** Na domovskej obrazovke ovládacieho panela produktu sa dotknite tlačidla Fax.
- **2.** Dotknite sa tlačidla Fax Menu (Ponuka Fax).
- **3.** Dotknite sa tlačidla Fax Reports (Faxové správy).
- **4.** Dotknite sa tlačidla Print All fax Reports (Tlač všetkých faxových správ).

## **Tlač jednotlivých faxových správ**

- **1.** Na domovskej obrazovke ovládacieho panela produktu sa dotknite tlačidla Fax.
- **2.** Dotknite sa tlačidla Fax Menu (Ponuka Fax).
- <span id="page-220-0"></span>**3.** Dotknite sa tlačidla Fax Reports (Faxové správy).
- **4.** Dotknite sa názvu správy, ktorú chcete vytlačiť.

## **Nastavenie správy o chybe faxu**

Správa o chybách faxu je krátka správa, ktorá naznačuje, že sa produkt stretol s chybou faxovej úlohy. Môžete nastaviť, aby sa vytlačila po nasledujúcich udalostiach:

- Každá chyba faxu (predvolené výrobné nastavenie)
- Chyba faxu pri odosielaní
- Chyba faxu pri prijímaní
- **Nikdy**

**POZNÁMKA:** Ak vyberiete túto možnosť, nebudete mať žiadnu indikáciu, že fax zlyhal, pokiaľ nevytlačíte záznam aktivity faxu.

- **1.** Na domovskej obrazovke ovládacieho panela produktu sa dotknite tlačidla Fax.
- **2.** Dotknite sa tlačidla Fax Menu (Ponuka Fax).
- **3.** Dotknite sa tlačidla Fax Reports (Faxové správy).
- **4.** Dotknite sa tlačidla Fax Error Report (Správa o chybách faxu) a potom nastavte možnosť tlače, ktorú chcete použiť.

## **Nastavenie režimu korekcie chyby faxu**

Za bežných okolností produkt monitoruje signály na telefónnej linke zatiaľ, čo odosiela alebo prijíma fax. Ak produkt zaznamená chybu počas prenosu a nastavenie korekcie chyby je nastavené na možnosť On (Zap.), produkt môže požadovať, aby sa časť faxu opätovne odoslala. Predvolené výrobné nastavenie korekcie chyby je možnosť On (Zap.).

Korekciu chyby by ste mali vypnúť len v prípade, ak máte problémy s odosielaním alebo prijímaním faxu a chcete prijať chyby v prenose. Vypnutie nastavenia môže byť užitočné, ak sa pokúšate odoslať fax do zámoria alebo prijať fax zo zámoria, prípadne vtedy, ak používate pripojenie satelitného telefónu.

- **1.** Na domovskej obrazovke ovládacieho panela produktu sa dotknite tlačidla Nastavenie  $\mathbb{R}$ .
- **2.** Dotknite sa ponuky Service (Údržba).
- **3.** Dotknite sa ponuky Fax Service (Údržba faxu).
- **4.** Dotknite sa tlačidla Error Correction (Korekcia chyby) a potom sa dotknite tlačidla On (Zap.).

## **Zmena rýchlosti faxu**

Nastavenie rýchlosti faxu je protokol modemu, ktorý produkt používa na odosielanie faxov. Predstavuje celosvetovú normu pre plne duplexné modemy, ktoré odosielajú a prijímajú údaje v rámci telefónnych liniek pri až do 33 600 bitoch za sekundu (bps). Predvolené výrobné nastavenie rýchlosti faxu je možnosť Fast (V. 34) (Rýchla (V.34)).

Nastavenie by ste mali zmeniť len v prípade, ak máte problémy s odosielaním alebo prijímaním faxu z príslušného zariadenia. Zníženie rýchlosti faxu môže byť užitočné, keď sa pokúšate odosielať faxy do zámoria, prípadne prijímať faxy zo zámoria, prípadne ak používate pripojenie cez satelitný telefón.

- <span id="page-221-0"></span>**1.** Na domovskej obrazovke ovládacieho panela produktu sa dotknite tlačidla Nastavenie  $\lambda$ .
- **2.** Dotknite sa ponuky Fax Setup (Nastavenie faxu).
- **3.** Dotknite sa ponuky Advanced Setup (Rozšírené nastavenie).
- **4.** Prejdite na tlačidlo Fax Speed (Rýchlosť faxu) a dotknite sa ho, potom sa dotknite nastavenia rýchlosti, ktorú chcete používať.

## **Riešenie problémov s odosielaním faxov**

- Na ovládacom paneli sa zobrazí chybové hlásenie
- [Ovládací panel zobrazuje správu Pripravené bez pokusu o odoslanie faxu.](#page-224-0)
- · [Ovládací panel zobrazuje správu "Ukladá sa strana 1" a nedostane sa za túto správu](#page-224-0)
- [Faxy je možné prija](#page-224-0)ť, ale nie odoslať
- [Produkt je chránený heslom](#page-225-0)
- [Z ovládacieho panelu nie je možné používa](#page-225-0)ť funkcie faxu
- [Aktivácia používania rýchlych volieb](#page-225-0)
- [Nie je možné používa](#page-225-0)ť skupinové voľby
- [Prijatie zaznamenaného chybového hlásenia od telefonickej spolo](#page-226-0)čnosti pri pokuse o odoslanie faxu
- Nie je možné odoslať fax, keď [je telefón pripojený k zariadeniu](#page-226-0)

## **Na ovládacom paneli sa zobrazí chybové hlásenie**

#### **Zobrazí sa správa Communication Error (Chyba komunikácie).**

- Umožnite produktu, aby sa znova pokúsil odoslať fax. Opakované odoslanie dočasne zníži rýchlosť faxu.
- Odpojte telefónny kábel zariadenia zo zásuvky v stene, pripojte telefón k nástennému telefónnemu konektoru a pokúste sa uskutočniť hovor. Zapojte telefónny kábel zariadenia do konektora pre inú telefónnu linku.
- Vyskúšajte odlišný telefónny kábel.
- Na ovládacom paneli zmeňte možnosť Fax Speed (Rýchlosť faxu) na nastavenie Medium (Stredná V.17) alebo nastavenie Slow (V.29) (Pomalá (V.29)).
	- **a.** Na domovskej obrazovke ovládacieho panela produktu sa dotknite tlačidla Nastavenie  $\lambda$ .
	- **b.** Otvorte ponuku Fax Setup (Nastavenie faxu).
	- **c.** Otvorte ponuku Advanced Setup (Rozšírené nastavenie).
	- **d.** Otvorte ponuku Fax Speed (Rýchlosť faxu).
	- **e.** Vyberte správne nastavenie.
- Vypnite možnosť Error Correction (Korekcia chyby).
- **a.** Na domovskej obrazovke ovládacieho panela produktu sa dotknite tlačidla Nastavenie  $\lambda$ .
- **b.** Otvorte ponuku Service (Údržba).
- **c.** Otvorte ponuku Fax Service (Údržba faxu).
- **d.** Otvorte ponuku Error Correction (Korekcia chyby).
- **e.** Vyberte nastavenie Off (Vyp.).

**<sup>2</sup> POZNÁMKA:** Vypnutie možnosti Error Correction (Korekcia chyby) môže znížiť kvalitu zobrazenia.

Ak chyba pretrváva, obráťte sa na spoločnosť HP. Ďalšie informácie nájdete na lokalite [www.hp.com/](http://www.hp.com/support/lj500colorMFPM570) [support/lj500colorMFPM570](http://www.hp.com/support/lj500colorMFPM570) alebo na letáku s informáciami o podpore, ktorý je pribalený v škatuli produktu.

#### **No dial tone (Žiaden tón zvonenia)**

- Uistite sa, že je telefónny kábel pripojený k správnemu portu na zariadení.
- Uistite sa, že je telefónny kábel vedúci zo zariadenia pripojený priamo k nástennému telefónnemu konektoru.
- Pomocou tlačidla Start Fax (Spustiť fax) skontrolujte oznamovací tón na telefónnej linke.
- Odpojte telefónny kábel zariadenia zo zásuvky v stene, pripojte telefón k nástennému telefónnemu konektoru a pokúste sa uskutočniť hlasový hovor.
- Telefónny kábel odpojte zo zariadenia a zo zásuvky v stene a potom ho opätovne pripojte.
- Uistite sa, či používate telefónny kábel, ktorý sa dodal s produktom.
- Zapojte telefónny kábel zariadenia do konektora pre inú telefónnu linku.
- Skontrolujte telefonickú linku pomocou možnosti Run Fax Test (Spustiť test faxu) v ponuke Service (Údržba) ovládacieho panela.
	- **a.** Na domovskej obrazovke ovládacieho panela produktu sa dotknite tlačidla Nastavenie ...
	- **b.** Otvorte ponuku Service (Údržba).
	- **c.** Otvorte ponuku Fax Service (Údržba faxu).
	- **d.** Vyberte položku Run Fax Test (Spustiť test faxu).

#### **Zobrazí sa správa Fax is busy (Fax je zaneprázdnený).**

- Pokúste sa fax opätovne odoslať.
- Požiadajte príjemcu o overenie, či je faxové zariadenie zapnuté a či je pripravené.
- Skontrolujte, či vytáčate správne faxové číslo.
- Pomocou tlačidla Start Fax (Spustiť fax) skontrolujte oznamovací tón na telefónnej linke.
- Uistite sa, že telefónna linka funguje tak, že zariadenie odpojíte, pripojíte k telefónnej linke telefón a uskutočníte hlasový hovor.
- Zapojte telefónny kábel zariadenia do konektora pre inú telefónnu linku a pokúste sa fax opätovne odoslať.
- Vyskúšajte odlišný telefónny kábel.
- Fax odošlite neskôr.
- $\bullet$  Ak chyba pretrváva, obráťte sa na spoločnosť HP. Ďalšie informácie nájdete na lokalite [www.hp.com/](http://www.hp.com/support/lj500colorMFPM570) [support/lj500colorMFPM570](http://www.hp.com/support/lj500colorMFPM570) alebo na letáku s informáciami o podpore, ktorý je pribalený v škatuli produktu.

#### **Zobrazí sa správa No fax answer (Fax neodpovedá).**

- Fax skúste odoslať znovu.
- Požiadajte príjemcu o overenie, či je faxové zariadenie zapnuté a či je pripravené.
- Skontrolujte, či vytáčate správne faxové číslo.
- Odpojte telefónny kábel zariadenia zo zásuvky v stene, pripojte telefón k nástennému telefónnemu konektoru a pokúste sa uskutočniť hlasový hovor.
- Zapojte telefónny kábel zariadenia do konektora pre inú telefónnu linku.
- Vyskúšajte odlišný telefónny kábel.
- $\bullet$  Uistite sa, že telefónny kábel z nástenného telefónneho konektora je zapojený do portu linky  $\overline{\odot}$ .
- Skontrolujte telefonickú linku pomocou možnosti Run Fax Test (Spustiť test faxu) v ponuke Service (Údržba) ovládacieho panela.
	- **a.** Na domovskej obrazovke ovládacieho panela produktu sa dotknite tlačidla Nastavenie  $\mathbb{R}$ .
	- **b.** Otvorte ponuku Service (Údržba).
	- **c.** Otvorte ponuku Fax Service (Údržba faxu).
	- **d.** Vyberte položku Run Fax Test (Spustiť test faxu).
- Ak chyba pretrváva, obráťte sa na spoločnosť HP. Ďalšie informácie nájdete na lokalite [www.hp.com/](http://www.hp.com/support/lj500colorMFPM570) [support/lj500colorMFPM570](http://www.hp.com/support/lj500colorMFPM570) alebo na letáku s informáciami o podpore, ktorý je pribalený v škatuli produktu.

#### **Zaseknutie papiera v podávači dokumentov**

- Overte si, či papier spĺňa požiadavky zariadenia na formát. Zariadenie nepodporuje faxovanie stránok dlhších ako 381 mm .
- Skopírujte alebo vytlačte originál na papier formátu letter, A4 alebo legal a potom fax odošlite znova.

#### **Zobrazí sa správa Fax storage is full (Pamäť faxu je plná).**

- Produkt vypnite a znova ho zapnite.
- Vytlačte uložené faxy, ktoré neboli vytlačené.
	- **a.** Dotknite sa tlačidla Fax a potom sa dotknite tlačidla Fax Menu (Ponuka Fax).
	- **b.** Otvorte ponuku Receive Options (Možnosti príjmu).
	- **c.** Vyberte položku Print Private Faxes (Vytlačiť súkromné faxy).
	- **d.** Po výzve zariadenia zadajte heslo.
- <span id="page-224-0"></span>Odstráňte z pamäte uložené faxy.
	- **a.** Na domovskej obrazovke ovládacieho panela produktu sa dotknite tlačidla Nastavenie  $\mathbb{R}$ .
	- **b.** Otvorte ponuku Service (Údržba).
	- **c.** Otvorte ponuku Fax Service (Údržba faxu).
	- **d.** Vyberte položku Clear Saved Faxes (Vymazať uložené faxy).
- Veľkú úlohu faxovania rozdeľte na menšie časti a potom ich samostatne odfaxujte.

#### **Chyba skenera**

- Overte si, či papier spĺňa požiadavky zariadenia na formát. Zariadenie nepodporuje faxovanie stránok dlhších ako 381 mm .
- Skopírujte alebo vytlačte originál na papier formátu letter, A4 alebo legal a potom fax odošlite znova.

## **Ovládací panel zobrazuje správu Pripravené bez pokusu o odoslanie faxu.**

- Skontrolujte, či v denníku aktivity faxu nenájdete chyby.
	- **a.** Dotknite sa tlačidla Fax a potom sa dotknite tlačidla Fax Menu (Ponuka Fax).
	- **b.** Otvorte ponuku Fax Reports (Faxové správy).
	- **c.** Otvorte ponuku Fax Activity Log (Denník o aktivite faxu).
	- **d.** Vyberte možnosť Print Log Now (Vytlačiť denník teraz).
- Ak je k zariadeniu pripojený telefón, uistite sa, že je slúchadlo zavesené.
- Odpojte všetky ostatné linky medzi faxom a zariadením.
- Zariadenie pripojte priamo k telefónnej zásuvke na stene a fax odošlite znovu.

## **Ovládací panel zobrazuje správu "Ukladá sa strana 1" a nedostane sa za túto správu**

- Odstráňte z pamäte uložené faxy.
	- **a.** Na domovskej obrazovke ovládacieho panela produktu sa dotknite tlačidla Nastavenie  $\leq$ .
	- **b.** Otvorte ponuku Service (Údržba).
	- **c.** Otvorte ponuku Fax Service (Údržba faxu).
	- **d.** Vyberte položku Clear Saved Faxes (Vymazať uložené faxy).

## **Faxy je možné prijať, ale nie odoslať**

Po odoslaní faxu sa nič nestane.

- **1.** Pomocou tlačidla Start Fax (Spustiť fax) skontrolujte oznamovací tón na telefónnej linke.
- **2.** Produkt vypnite a znova ho zapnite.
- **3.** Pomocou ovládacieho panela alebo sprievodcu nastavením faxu spoločnosti HP nakonfigurujte informácie o čase, dátume a hlavičke faxu.
- <span id="page-225-0"></span>**a.** Na domovskej obrazovke ovládacieho panela produktu sa dotknite tlačidla Nastavenie  $\lambda$ .
- **b.** Otvorte ponuku Fax Setup (Nastavenie faxu).
- **c.** Otvorte ponuku Basic Setup (Základné nastavenie).
- **d.** Otvorte ponuku Fax Header (Hlavička faxu).
- **e.** Zadajte správne nastavenia.
- **4.** Overte si, či sú zavesené všetky prídavné telefóny na danej linke.
- **5.** Ak používate službu DSL, zabezpečte, že súčasťou pripojenia telefonickej linky k zariadeniu je vysokofrekvenčný filter.

## **Produkt je chránený heslom**

Ak správca siete nastavil heslo produktu, faxové funkcie produktu môžete používať až po získaní hesla.

## **Z ovládacieho panelu nie je možné používať funkcie faxu**

- Zariadenie môže byť chránené heslom. Na nastavenie hesla použite vstavaný webový server HP, softvér HP Toolbox alebo ovládací panel.
- Ak nepoznáte heslo zariadenia, kontaktujte správcu systému.
- U správcu systému sa informujte, či funkcia faxu nebola vypnutá.

## **Aktivácia používania rýchlych volieb**

- Skontrolujte, či je faxové číslo platné.
- Ak externá linka vyžaduje predvoľbu, zapnite možnosť Dial Prefix (Predvoľba) alebo zahrňte predvoľbu do čísla rýchlej voľby.
	- **a.** Na domovskej obrazovke ovládacieho panela produktu sa dotknite tlačidla Nastavenie \...
	- **b.** Otvorte ponuku Fax Setup (Nastavenie faxu).
	- **c.** Otvorte ponuku Basic Setup (Základné nastavenie).
	- **d.** Otvorte ponuku Dial Prefix (Predvoľba).
	- **e.** Vyberte nastavenie On (Zap.).

## **Nie je možné používať skupinové voľby**

- Skontrolujte, či je faxové číslo platné.
- Ak externá linka vyžaduje predvoľbu, zapnite možnosť Dial Prefix (Predvoľba) alebo zahrňte predvoľbu do čísla rýchlej voľby.
	- **a.** Na domovskej obrazovke ovládacieho panela produktu sa dotknite tlačidla Nastavenie  $\leq$ .
	- **b.** Otvorte ponuku Fax Setup (Nastavenie faxu).
	- **c.** Otvorte ponuku Basic Setup (Základné nastavenie).
- <span id="page-226-0"></span>**d.** Otvorte ponuku Dial Prefix (Predvoľba).
- **e.** Vyberte nastavenie On (Zap.).
- Nastavte všetky záznamy v skupine s položkami rýchlych volieb.
	- **a.** Otvorte nepoužívaný záznam rýchlej voľby.
	- **b.** Zadajte faxové číslo pre rýchlu voľbu.
	- **c.** Dotykom tlačidla OK uložte rýchlu voľbu.

## **Prijatie zaznamenaného chybového hlásenia od telefonickej spoločnosti pri pokuse o odoslanie faxu**

- Uistite sa, že vytáčate správne faxové číslo a skontrolujte, či telefonická služba nie je zablokovaná. Niektoré telefonické služby napríklad nemusia umožňovať uskutočňovanie hovorov na dlhé vzdialenosti.
- Ak externá linka vyžaduje predvoľbu, zapnite možnosť Dial Prefix (Predvoľba) alebo zahrňte predvoľbu do čísla rýchlej voľby.
	- **a.** Na domovskej obrazovke ovládacieho panela produktu sa dotknite tlačidla Nastavenie  $\mathcal{R}$ .
	- **b.** Otvorte ponuku Fax Setup (Nastavenie faxu).
	- **c.** Otvorte ponuku Basic Setup (Základné nastavenie).
	- **d.** Otvorte ponuku Dial Prefix (Predvoľba).
	- **e.** Vyberte nastavenie On (Zap.).
- **POZNÁMKA:** Ak chcete odoslať fax bez predvoľby, v čase, keď je voľba Dial Prefix (Predvoľba) zapnutá, odošlite fax manuálne.
- Odoslanie faxu na medzinárodné číslo
	- **a.** Ak je nevyhnutná predvoľba, manuálne zadajte telefónne číslo s predvoľbou.
	- **b.** Pred vytočením telefónneho čísla zadajte kód krajiny/regiónu.
	- **c.** Pri počúvaní tónov v telefóne počkajte na pauzy.
	- **d.** Odošlite fax manuálne z ovládacieho panelu.

## **Nie je možné odoslať fax, keď je telefón pripojený k zariadeniu**

- Skontrolujte, či je telefón zavesený.
- Skontrolujte, či sa telefón počas faxovania nepoužíva na uskutočňovanie hlasových hovorov.
- Odpojte telefón od linky a potom skúste odoslať fax.

## **Riešenie problémov s prijímaním faxov**

- [Fax nereaguje](#page-227-0)
- [Na ovládacom paneli sa zobrazí chybové hlásenie](#page-229-0)
- <span id="page-227-0"></span>[Fax sa prijme, ale nevytla](#page-231-0)čí sa
- Odosielateľ [prijme signál obsadenej linky](#page-231-0)
- [Žiaden tón zvonenia](#page-232-0)
- [Nie je možné odosiela](#page-232-0)ť ani prijímať faxy na linke PBX

## **Fax nereaguje**

#### **Fax má vyhradenú telefonickú linku**

- Na ovládacom paneli nastavte možnosť Answer Mode (Režim odpovede) na nastavenie Automatic (Automaticky).
	- **a.** Na domovskej obrazovke ovládacieho panela produktu sa dotknite tlačidla Nastavenie  $\&$ .
	- **b.** Otvorte ponuku Fax Setup (Nastavenie faxu).
	- **c.** Otvorte ponuku Basic Setup (Základné nastavenie).
	- **d.** Otvorte ponuku Answer Mode (Režim odpovede).
	- **e.** Vyberte nastavenie Automatic (Automaticky).

#### **K zariadeniu je pripojený odkazovač**

- Nastavte možnosť Answer Mode (Režim odpovede) na nastavenie TAM a odkazovač pripojte k portu "telephone" (telefón).
	- **a.** Na domovskej obrazovke ovládacieho panela produktu sa dotknite tlačidla Nastavenie  $\leq$ .
	- **b.** Otvorte ponuku Fax Setup (Nastavenie faxu).
	- **c.** Otvorte ponuku Basic Setup (Základné nastavenie).
	- **d.** Otvorte ponuku Answer Mode (Režim odpovede).
	- **e.** Vyberte nastavenie TAM.

Ak je nastavenie TAM nedostupné, nastavte možnosť Answer Mode (Režim odpovede) na nastavenie Automatic (Automaticky).

- Upravte nastavenie Rings to Answer (Zazvonenia do odpovede) o aspoň jedno zvonenie viac, ako je počet zvonení, pre ktoré je nastavený odkazovač.
	- **a.** Na domovskej obrazovke ovládacieho panela produktu sa dotknite tlačidla Nastavenie  $\leq$ .
	- **b.** Otvorte ponuku Fax Setup (Nastavenie faxu).
	- **c.** Otvorte ponuku Basic Setup (Základné nastavenie).
	- **d.** Otvorte ponuku Rings to Answer (Zazvonenia do odpovede).
	- **e.** Vyberte správne nastavenie.
- Pripojte odkazovač k portu "telephone" (telefón).
- Ak je k zariadeniu pripojené slúchadlo telefónu, nastavte možnosť Answer Mode (Režim odpovede) na nastavenie Fax/Tel., čím hovory nasmerujete na správne zariadenie. Keď sa rozpozná hlasový hovor, zariadenie vygeneruje tón zvonenia, ktorý vás upozorní na to, aby ste zdvihli slúchadlo.
	- **a.** Na domovskej obrazovke ovládacieho panela produktu sa dotknite tlačidla Nastavenie ...
	- **b.** Otvorte ponuku Fax Setup (Nastavenie faxu).
	- **c.** Otvorte ponuku Basic Setup (Základné nastavenie).
	- **d.** Otvorte ponuku Answer Mode (Režim odpovede).
	- **e.** Vyberte nastavenie Fax/Tel..

**Nastavenie je Answer Mode (Režim odpovede) nakonfigurované na nastavenie Manual (Manuálne)**

● Na ovládacom paneli produktu sa dotknite tlačidla Start Fax (Spustiť fax).

## **Na faxovej linke je dostupná hlasová pošta**

- Pridajte k telefónnej linke službu typického zvonenia a zmeňte nastavenie Distinctive Ring (Typické zvonenie) v zariadení s ohľadom na schému zvonenia príslušnej telefonickej spoločnosti. Informácie žiadajte od telefonickej spoločnosti.
	- **a.** Na domovskej obrazovke ovládacieho panela produktu sa dotknite tlačidla Nastavenie  $\lambda$ .
	- **b.** Otvorte ponuku Fax Setup (Nastavenie faxu).
	- **c.** Otvorte ponuku Basic Setup (Základné nastavenie).
	- **d.** Otvorte ponuku Distinctive Ring (Typické zvonenie).
	- **e.** Vyberte správne nastavenie.
- Zakúpte linku vyhradenú pre fax.
- Nastavte možnosť Answer Mode (Režim odpovede) na nastavenie Manual (Manuálne).
	- **a.** Na domovskej obrazovke ovládacieho panela produktu sa dotknite tlačidla Nastavenie  $\mathbb{R}$ .
	- **b.** Otvorte ponuku Fax Setup (Nastavenie faxu).
	- **c.** Otvorte ponuku Basic Setup (Základné nastavenie).
	- **d.** Otvorte ponuku Answer Mode (Režim odpovede).
	- **e.** Vyberte nastavenie Manual (Manuálne).

**POZNÁMKA:** Ak chcete prijímať faxy, musíte byť prítomní.

#### <span id="page-229-0"></span>**Zariadenie je pripojené k telefónnej službe DSL**

- Skontrolujte inštaláciu a funkcie. DSL modem vyžaduje, aby bol k telefónnej linke vedúcej k zariadeniu pripojený vysokofrekvenčný filter. Ohľadom filtra sa informujte u poskytovateľa služby DSL alebo zakúpte príslušný filter.
- Skontrolujte, či je filter pripojený.
- Pripojený filter vymeňte za iný, aby ste si overili, či nie je poškodený.

#### **Zariadenie využíva telefonickú službu fax cez IP alebo VoIP**

- Nastavte možnosť Fax Speed (Rýchlosť faxu) na nastavenie Slow (V.29) (Pomalá (V.29)) alebo Medium (Stredná - V.17).
	- **a.** Na domovskej obrazovke ovládacieho panela produktu sa dotknite tlačidla Nastavenie \...
	- **b.** Otvorte ponuku Fax Setup (Nastavenie faxu).
	- **c.** Otvorte ponuku Advanced Setup (Rozšírené nastavenie).
	- **d.** Otvorte ponuku Fax Speed (Rýchlosť faxu).
	- **e.** Vyberte správne nastavenie.
- Kontaktujte poskytovateľa služby a overte si, či sa podporuje fax a zistite si odporúčané nastavenia rýchlosti faxu. Niektoré spoločnosti môžu vyžadovať redukciu.

#### **Na ovládacom paneli sa zobrazí chybové hlásenie**

## **Zobrazí sa hlásenie No fax detected. (Nebol rozpoznaný fax.)**

**POZNÁMKA:** Táto chyba sa nie vždy vzťahuje na zmeškaný fax. Ak sa omylom uskutoční hlasový hovor na faxové číslo a volajúci zavesí, na ovládacom paneli sa zobrazí hlásenie **No fax detected. (Nebol rozpoznaný fax.)**.

- Požiadajte odosielateľa o opätovné odoslanie faxu.
- Uistite sa, že je telefónny kábel vedúci zo zariadenia zapojený do nástenného telefónneho konektora.
- Vyskúšajte odlišný telefónny kábel.
- Zapojte telefónny kábel zariadenia do konektora pre inú telefónnu linku.
- Skontrolujte, či sú telefónna linka a konektor nástennej telefónnej zásuvky funkčné, a to pripojením telefónu a skontrolovaním, či zaznie oznamovací tón.
- · Uistite sa, že je telefónny kábel pripojený k portu "linka" na zariadení.
- Skontrolujte telefonickú linku spustením testu faxu z ovládacieho panelu.
- $\bullet$  Ak chyba pretrváva, obráťte sa na spoločnosť HP. Ďalšie informácie nájdete na lokalite [www.hp.com/](http://www.hp.com/support/lj500colorMFPM570) [support/lj500colorMFPM570](http://www.hp.com/support/lj500colorMFPM570) alebo na letáku s informáciami o podpore, ktorý je pribalený v škatuli produktu.

#### **Zobrazí sa správa Communication Error (Chyba komunikácie).**

- Požiadajte odosielateľa, aby fax odoslal znovu alebo fax odoslal neskôr, keď sa stav linky zlepší.
- Odpojte telefónny kábel zariadenia zo zásuvky v stene, pripojte telefón k nástennému telefónnemu konektoru a pokúste sa uskutočniť hovor. Pripojte telefónny kábel zariadenia do konektora pre inú telefónnu linku.
- Vyskúšajte odlišný telefónny kábel.
- Nastavte možnosť Fax Speed (Rýchlosť faxu) na nastavenie Slow (V.29) (Pomalá (V.29)) alebo Medium (Stredná - V.17).
	- **a.** Na domovskej obrazovke ovládacieho panela produktu sa dotknite tlačidla Nastavenie  $\leq$ .
	- **b.** Otvorte ponuku Fax Setup (Nastavenie faxu).
	- **c.** Otvorte ponuku Advanced Setup (Rozšírené nastavenie).
	- **d.** Otvorte ponuku Fax Speed (Rýchlosť faxu).
	- **e.** Vyberte správne nastavenie.
- Vypnite funkciu Error Correction (Korekcia chyby), čím deaktivujete automatickú korekciu chýb.

**<sup>2</sup> POZNÁMKA:** Vypnutie funkcie Error Correction (Korekcia chyby) môže znížiť kvalitu zobrazenia.

- **a.** Na domovskej obrazovke ovládacieho panela produktu sa dotknite tlačidla Nastavenie  $\mathbb{R}$ .
- **b.** Otvorte ponuku Service (Údržba).
- **c.** Otvorte ponuku Fax Service (Údržba faxu).
- **d.** Otvorte ponuku Error Correction (Korekcia chyby).
- **e.** Vyberte nastavenie Off (Vyp.).
- Vytlačte správu Fax Activity Log (Denník o aktivite faxu) z ovládacieho panelu, aby ste overili, či k výskytu chyby nedochádza len u konkrétneho faxového čísla.
	- **a.** Dotknite sa tlačidla Fax a potom sa dotknite tlačidla Fax Menu (Ponuka Fax).
	- **b.** Otvorte ponuku Fax Reports (Faxové správy).
	- **c.** Otvorte ponuku Fax Activity Log (Denník o aktivite faxu).
	- **d.** Vyberte možnosť Print Log Now (Vytlačiť denník teraz).
- Ak chyba pretrváva, obráťte sa na spoločnosť HP. Ďalšie informácie nájdete na lokalite [www.hp.com/](http://www.hp.com/support/lj500colorMFPM570) [support/lj500colorMFPM570](http://www.hp.com/support/lj500colorMFPM570) alebo na letáku s informáciami o podpore, ktorý je pribalený v škatuli produktu.

#### **Zobrazí sa správa Fax storage is full (Pamäť faxu je plná).**

- Produkt vypnite a znova ho zapnite.
- Vytlačte všetky faxy a potom požiadajte odosielateľa, aby fax opätovne odoslal.
- Požiadajte odosielateľa, aby veľký fax rozdelil na menšie časti a potom ich odfaxoval samostatne.
- <span id="page-231-0"></span>Skontrolujte, či rozlíšenie odosielajúceho faxu nie je nakonfigurované na nastavenie Photo (Fotografia) alebo nastavenie Superfine (Superjemné).
	- **a.** Na domovskej obrazovke ovládacieho panela produktu sa dotknite tlačidla Nastavenie  $\leq$ .
	- **b.** Otvorte ponuku Fax Setup (Nastavenie faxu).
	- **c.** Otvorte ponuku Advanced Setup (Rozšírené nastavenie).
	- **d.** Otvorte ponuku Fax Resolution (Rozlíšenie faxu).
	- **e.** Vyberte správne nastavenie.
- Zrušte všetky faxové úlohy alebo faxy vymažte z pamäte.

#### **Zobrazí sa správa Fax is busy (Fax je zaneprázdnený).**

- Zariadenie nemôže prijať fax v čase, keď sa pokúša iný fax odoslať. Zrušte odosielanie faxu a skúste ho odoslať neskôr.
- Umožnite zariadeniu pokúsiť sa odoslať fax neskôr.

### **Fax sa prijme, ale nevytlačí sa**

#### **Funkcia Private Receive (Súkromné prijatie) je zapnutá**

- Keď je aktivovaná funkcia Private Receive (Súkromné prijatie), prijaté faxy sa uložia v pamäti. Heslo je nevyhnutné na tlač uložených faxov.
- Zadajte heslo a fax sa vytlačí. Ak nepoznáte heslo, kontaktujte správcu zariadenia.

**POZNÁMKA:** Chyby pamäte sa môžu vyskytnúť v prípade, ak sa faxy netlačia. Ak je pamäť plná, zariadenie neodpovedá.

## **Odosielateľ prijme signál obsadenej linky**

#### **Slúchadlo telefónu je pripojené k zariadeniu**

- Skontrolujte, či je telefón zavesený.
- Zmeňte možnosť Answer Mode (Režim odpovede) s ohľadom na nastavenie zariadenia.
	- **a.** Na domovskej obrazovke ovládacieho panela produktu sa dotknite tlačidla Nastavenie  $\mathbb{R}$ .
	- **b.** Otvorte ponuku Fax Setup (Nastavenie faxu).
	- **c.** Otvorte ponuku Basic Setup (Základné nastavenie).
	- **d.** Otvorte ponuku Answer Mode (Režim odpovede).
	- **e.** Vyberte nastavenie, ktoré je vhodné vzhľadom na nastavenie zariadenia.

Možnosť Answer Mode (Režim odpovede) nakonfigurujte na nastavenie Fax/Tel., aby sa faxy prijímali automaticky. Nastavenie Fax/Tel. automaticky rozpozná, či prichádzajúci prenos predstavuje fax alebo hlasový hovor a hovor nasmeruje na príslušné zariadenie.

#### <span id="page-232-0"></span>**Používa sa rozdeľovač telefónnej linky**

- Ak používate rozdeľovač telefónnej linky, odstráňte rozdeľovač a nastavte telefón do režimu "downstream" (len prichádzajúce prenosy).
- Skontrolujte, či je telefón zavesený.
- Skontrolujte, či sa telefón počas faxovania nepoužíva na uskutočňovanie hlasových hovorov.

#### **Žiaden tón zvonenia**

Ak používate rozdeľovač telefónnej linky, odstráňte ho a nastavte telefón do režimu "downstream" (len prichádzajúce prenosy).

#### **Nie je možné odosielať ani prijímať faxy na linke PBX**

● Ak používate telefonickú linku PBX, kontaktujte správcu linky PBX a požiadajte ho o konfiguráciu analógovej faxovej linky pre vaše zariadenie.

## **Riešenie všeobecných problémov s faxovaním**

- Faxy sa odosielajú pomaly
- [Kvalita faxu je nízka](#page-233-0)
- [Fax je odrezaný alebo sa vytla](#page-233-0)čí na dve stránky

#### **Faxy sa odosielajú pomaly**

Zariadenie vykazuje nízku kvalitu telefonickej linky.

- Fax skúste odoslať znovu v čase, keď sa zlepší stav telefonickej linky.
- Obráťte sa na poskytovateľa telefonických služieb a spýtajte sa, či telefonická linka podporuje fax.
- Vypnite nastavenie Error Correction (Korekcia chyby).
	- **a.** Otvorte ponuku Setup Menu (Ponuka nastavení).
	- **b.** Otvorte ponuku Service (Údržba).
	- **c.** Otvorte ponuku Fax Service (Údržba faxu).
	- **d.** Otvorte ponuku Error Correction (Korekcia chyby).
	- **e.** Vyberte nastavenie Off (Vyp.).

#### **POZNÁMKA:** Môže sa tým znížiť kvalita zobrazenia.

- Pre originál použite biely papier. Nepoužívajte farby ako je sivá, žltá alebo ružová.
- Zvýšte nastavenie Fax Speed (Rýchlosť faxu).
	- **a.** Otvorte ponuku Setup Menu (Ponuka nastavení).
	- **b.** Otvorte ponuku Fax Setup (Nastavenie faxu).
	- **c.** Otvorte ponuku Advanced Setup (Rozšírené nastavenie).
- <span id="page-233-0"></span>**d.** Otvorte ponuku Fax Speed (Rýchlosť faxu).
- **e.** Vyberte správne nastavenie.
- Veľké úlohy faxovania rozdeľte na menšie časti a potom ich samostatne odfaxujte.
- Zmeňte nastavenia faxovania na ovládacom paneli na nižšie rozlíšenie.
	- **a.** Otvorte ponuku Setup Menu (Ponuka nastavení).
	- **b.** Otvorte ponuku Fax Setup (Nastavenie faxu).
	- **c.** Otvorte ponuku Advanced Setup (Rozšírené nastavenie).
	- **d.** Otvorte ponuku Fax Resolution (Rozlíšenie faxu).
	- **e.** Vyberte správne nastavenie.

## **Kvalita faxu je nízka**

Fax je rozmazaný alebo bledý.

- Zvýšte rozlíšenie faxu pri odosielaní faxov. Rozlíšenie nemá vplyv na prijímané faxy.
	- **a.** Otvorte ponuku Setup Menu (Ponuka nastavení).
	- **b.** Otvorte ponuku Fax Setup (Nastavenie faxu).
	- **c.** Otvorte ponuku Advanced Setup (Rozšírené nastavenie).
	- **d.** Otvorte ponuku Fax Resolution (Rozlíšenie faxu).
	- **e.** Vyberte správne nastavenie.

#### **POZNÁMKA:** Zvýšením rozlíšenia sa znižuje rýchlosť prenosu.

- Na ovládacom paneli zapnite nastavenie Error Correction (Korekcia chyby).
	- **a.** Otvorte ponuku Setup Menu (Ponuka nastavení).
	- **b.** Otvorte ponuku Service (Údržba).
	- **c.** Otvorte ponuku Fax Service (Údržba faxu).
	- **d.** Otvorte ponuku Error Correction (Korekcia chyby).
	- **e.** Vyberte nastavenie On (Zap.).
- Skontrolujte tonerové kazety a v prípade potreby ich vymeňte.
- Požiadajte odosielateľa, aby stmavil nastavenie kontrastu na faxe a potom odoslal fax.

## **Fax je odrezaný alebo sa vytlačí na dve stránky**

- Nastavte nastavenie Default Paper Size (Predvolená veľkosť papiera). Faxy sa tlačia na papier jednotnej veľkosti zodpovedajúcej nastaveniu Default Paper Size (Predvolená veľkosť papiera).
	- **a.** Otvorte ponuku Setup Menu (Ponuka nastavení).
	- **b.** Otvorte ponuku System Setup (Nastavenia systému).
- **c.** Otvorte ponuku Paper Setup (Nastavenie papiera).
- **d.** Otvorte ponuku Default Paper Size (Predvolená veľkosť papiera).
- **e.** Vyberte správne nastavenie.
- Nakonfigurujte typ a formát papiera pre zásobník používaný na faxovanie.
- Ak chcete, aby sa dlhšie faxy tlačili na papier formátu letter alebo A4, zapnite nastavenie Fit to Page (Prispôsobiť na veľkosť strany).
	- **a.** Otvorte ponuku Setup Menu (Ponuka nastavení).
	- **b.** Otvorte ponuku Fax Setup (Nastavenie faxu).
	- **c.** Otvorte ponuku Advanced Setup (Rozšírené nastavenie).
	- **d.** Otvorte ponuku Fit to Page (Prispôsobiť na veľkosť strany).
	- **e.** Vyberte nastavenie On (Zap.).

**POZNÁMKA:** Ak je nastavenie Fit to Page (Prispôsobiť na veľkosť strany) vypnuté a nastavenie Default Paper Size (Predvolená veľkosť papiera) je nakonfigurované na možnosť letter, originály formátu legal sa budú tlačiť na dve stránky.

# **Riešenie problémov s pripojením USB**

Ak ste produkt pripojili priamo k počítaču, skontrolujte kábel.

- Skontrolujte, či je kábel pripojený k počítaču a k produktu.
- Overte, či kábel nie je dlhší ako 5 m. Skúste použiť kratší kábel.
- Overte, či kábel správne funguje tak, že ho pripojíte k inému produktu. V prípade potreby kábel vymeňte.

# **Riešenie problémov s káblovou sieťou**

Skontrolujte nasledujúce položky, aby ste overili, či produkt komunikuje so sieťou. Kým začnete, vytlačte konfiguračnú stránku z ovládacieho panelu zariadenia a vyhľadajte na nej IP adresu zariadenia.

- Nekvalitné fyzické pripojenie
- Počítač používa nesprávnu IP adresu zariadenia
- Počítač nie je schopný komunikácie so zariadením
- [Zariadenie používa nesprávne nastavenia spojenia a duxplexnej prevádzky v rámci siete](#page-237-0)
- [Nové softvérové aplikácie môžu spôsobova](#page-237-0)ť problémy s kompatibilitou
- Váš počítač [alebo pracovná stanica môže by](#page-237-0)ť nastavený nesprávne
- [Zariadenie je vypnuté alebo iné sie](#page-237-0)ťové nastavenia sú nesprávne

**POZNÁMKA:** Spoločnosť HP nepodporuje siete typu peer-to-peer, keďže nejde o funkciu ovládačov tlačiarní HP, ale operačných systémov spoločnosti Microsoft. Viac informácií nájdete na stránke spoločnosti Microsoft [www.microsoft.com](http://www.microsoft.com).

# **Nekvalitné fyzické pripojenie**

- **1.** Overte, či je produkt pripojený k správnemu sieťovému portu pomocou kábla správnej dĺžky.
- **2.** Overte, či sú káblové pripojenia zabezpečené.
- **3.** Pozrite sa na pripojenie k sieťovému portu na zadnej strane produktu a overte si, či svieti jantárová kontrolka aktivity a zelená kontrolka stavu pripojenia.
- **4.** Ak problém aj naďalej pretrváva, vyskúšajte odlišný kábel alebo ho pripojte k odlišnému portu na rozbočovači.

## **Počítač používa nesprávnu IP adresu zariadenia**

- **1.** Otvorte vstavaný webový server a kliknite na kartu **Porty**. Overte aktuálnu IP adresu vybraného produktu. IP adresa zariadenia sa nachádza na konfiguračnej stránke zariadenia.
- **2.** Ak ste nainštalovali produkt pomocou štandardného portu TCP/IP od spoločnosti HP, začiarknite políčko **Vždy tlačiť na tejto tlačiarni, aj keď sa jej adresa IP zmení**.
- **3.** Ak ste nainštalovali produkt pomocou štandardného portu TCP/IP od spoločnosti Microsoft, použite namiesto IP adresy názov hostiteľa.
- **4.** Ak je IP adresa správna, vymažte produkt a pridajte ho znovu.

## **Počítač nie je schopný komunikácie so zariadením**

**1.** Otestujte sieťovú komunikáciu odoslaním príkazu ping v rámci siete.

- <span id="page-237-0"></span>**a.** Spustite príkazový riadok vo vašom počítači. V systéme Windows kliknite na tlačidlo **Štart**, na položku **Spustiť** a zadajte príkaz cmd.
- **b.** Zadajte príkaz ping, po ktorom bude nasledovať IP adresa zariadenia.

Ak používate systém Mac OS X, otvorte aplikáciu Network Utility a do správneho poľa na paneli **Ping** zadajte adresu IP.

- **c.** Ak sa v okne zobrazia doby odozvy, sieť funguje.
- **2.** Ak príkaz ping zlyhal, overte, či sú zapnuté sieťové rozbočovače a potom overte, či sieťové nastavenia, produkt a počítač sú nakonfigurované pre rovnakú sieť.

## **Zariadenie používa nesprávne nastavenia spojenia a duxplexnej prevádzky v rámci siete**

Spoločnosť HP odporúča, aby ste toto nastavenie nechali v automatickom režime (predvolené nastavenie). Ak zmeníte tieto nastavenia, musíte ich zmeniť aj v rámci siete.

# **Nové softvérové aplikácie môžu spôsobovať problémy s kompatibilitou**

Overte si, či nové softvérové programy boli správne nainštalované a či využívajú správny ovládač tlačiarne.

# **Váš počítač alebo pracovná stanica môže byť nastavený nesprávne**

- **1.** Skontrolujte sieťové ovládače, ovládače tlačiarne a presmerovanie v rámci siete.
- **2.** Overte si, či je operačný systém správne nakonfigurovaný.

# **Zariadenie je vypnuté alebo iné sieťové nastavenia sú nesprávne**

- **1.** Vytlačte konfiguračnú stránku, aby ste skontrolovali stav sieťového protokolu. V prípade potreby ho zapnite.
- **2.** V prípade potreby zmeňte konfiguráciu nastavení siete.

# <span id="page-238-0"></span>**Riešenie problémov s bezdrôtovou sieťou**

- Kontrolný zoznam bezdrôtového pripojenia
- Zariadenie netlačí po dokonč[ení konfigurácie bezdrôtového pripojenia](#page-239-0)
- Zariadenie netlačí a v počítač[i je nainštalovaný firewall od externej spolo](#page-239-0)čnosti
- [Bezdrôtové pripojenie po premiestnení bezdrôtového smerova](#page-239-0)ča alebo samotného zariadenia [nefunguje](#page-239-0)
- [K bezdrôtovému zariadeniu nie je možné pripoji](#page-239-0)ť ďalšie počítače
- [Zariadenie s bezdrôtovým pripojením stráca spojenie pri pripojení k VPN](#page-239-0)
- Sieť [sa nezobrazuje v zozname bezdrôtových sietí](#page-240-0)
- [Bezdrôtová sie](#page-240-0)ť nefunguje
- [Diagnostický test bezdrôtovej siete](#page-240-0)
- [Zníženie rušenia v rámci bezdrôtovej siete](#page-240-0)

## **Kontrolný zoznam bezdrôtového pripojenia**

- Skontrolujte, či nie je pripojený sieťový kábel.
- Overte, či zariadenie a bezdrôtový smerovač sú zapnuté a napájané. Uistite sa, že na zariadení je zapnutý aj vysielač bezdrôtového signálu.
- Overte, či identifikátor súpravy služieb (SSID) je správny. Ak chcete zistiť, ako znie SSID, vytlačte konfiguračnú stránku. Ak si nie ste istí, či je SSID správne, znovu spustite inštaláciu bezdrôtového zariadenia.
- U zabezpečených sietí sa uistite, že bezpečnostné údaje sú správne. Ak bezpečnostné údaje nie sú správne, znovu spustite inštaláciu bezdrôtového zariadenia.
- Ak bezdrôtová sieť funguje správne, skúste získať prístup k ostatným počítačom v bezdrôtovej sieti. Ak sieť disponuje internetovým pripojením, skúste sa k Internetu pripojiť bezdrôtovým pripojením.
- Overte, či je metóda šifrovania (AES alebo TKIP) rovnaká u zariadenia i bezdrôtového prístupového bodu (v sieťach so zabezpečením WPA).
- Overte, či je zariadenie v dosahu bezdrôtovej siete. U väčšiny sietí musí byť produkt od bezdrôtového prístupového bodu (bezdrôtového smerovača) vzdialený max. 30 m .
- Overte, či prekážky neblokujú bezdrôtový signál. Odstráňte akékoľvek veľké kovové predmety medzi prístupovým bodom a zariadením. Uistite sa, že stožiare, steny alebo oporné stĺpy pozostávajúce z kovu alebo betónu, neoddeľujú zariadenie od prístupového bodu.
- Overte, či je zariadenie umiestnené v dostatočnej vzdialenosti od elektronických zariadení, ktoré by mohli rušiť bezdrôtový signál. Mnoho zariadení môže rušiť bezdrôtový signál, a to vrátane motorov, bezdrôtových telefónov, kamier na zabezpečenie systémov, iných bezdrôtových sietí a zariadení s rozhraním Bluetooth.
- Overte, či je ovládač tlačiarne nainštalovaný v počítači.
- Overte, či ste zvolili správny port tlačiarne.
- <span id="page-239-0"></span>Overte, či sú počítač a zariadenia pripojené k rovnakej bezdrôtovej sieti.
- V systéme Mac OS X overte, či bezdrôtový smerovač podporuje technológiu Bonjour.

# **Zariadenie netlačí po dokončení konfigurácie bezdrôtového pripojenia**

- **1.** Uistite sa, že zariadenie je zapnuté a v stave pripravenosti.
- **2.** Vypnite všetky externé firewally v počítači.
- **3.** Uistite sa, že bezdrôtová sieť pracuje správne.
- **4.** Uistite sa, že váš počítač správne funguje. V prípade potreby počítač reštartujte.
- **5.** Skontrolujte, či môžete otvoriť vstavaný webový server HP produktu z počítača v sieti.

# **Zariadenie netlačí a v počítači je nainštalovaný firewall od externej spoločnosti**

- **1.** Firewall aktualizujte najnovšou aktualizáciou dostupnou od výrobcu.
- **2.** Ak programy požadujú prístup cez firewall v čase inštalácie zariadenia alebo pri pokuse o tlač, povoľte spustenie programov.
- **3.** Dočasne deaktivujte firewall a potom do počítača nainštalujte bezdrôtové zariadenie. Firewall aktivujte po dokončení inštalácie bezdrôtového zariadenia.

## **Bezdrôtové pripojenie po premiestnení bezdrôtového smerovača alebo samotného zariadenia nefunguje**

- **1.** Uistite sa, že smerovač alebo samotné zariadenie sa pripája k sieti, ku ktorej je pripojený počítač.
- **2.** Vytlačte konfiguračnú stránku.
- **3.** Porovnajte identifikátor súpravy služieb (SSID) na konfiguračnej stránke s SSID v konfigurácii vašej tlačiarne v počítači.
- **4.** Ak sa čísla nezhodujú, zariadenia nie sú pripojené k rovnakej sieti. Zmeňte konfiguráciu bezdrôtového nastavenia vášho produktu.

# **K bezdrôtovému zariadeniu nie je možné pripojiť ďalšie počítače**

- **1.** Uistite sa, že ostatné počítače sa nachádzajú v dosahu bezdrôtového pripojenia a že signál neblokujú žiadne prekážky. U väčšiny sietí je dosah bezdrôtového pripojenia v rozsahu do 30 m od prístupového bodu bezdrôtového pripojenia.
- **2.** Uistite sa, že zariadenie je zapnuté a v stave pripravenosti.
- **3.** Vypnite všetky externé firewally v počítači.
- **4.** Uistite sa, že bezdrôtová sieť pracuje správne.
- **5.** Uistite sa, že váš počítač správne funguje. V prípade potreby počítač reštartujte.

# **Zariadenie s bezdrôtovým pripojením stráca spojenie pri pripojení k VPN**

Za normálnych okolností sa nemôžete pripájať k VPN a iných sieťam súčasne.

# <span id="page-240-0"></span>**Sieť sa nezobrazuje v zozname bezdrôtových sietí**

- Uistite sa, že bezdrôtový smerovač je zapnutý a pripojený k zdroju napájania.
- Sieť môže byť skrytá. Aj k skrytej sieti však je možné sa pripojiť.

## **Bezdrôtová sieť nefunguje**

- **1.** Uistite sa, že sieťový kábel nie je pripojený.
- **2.** Ak chcete overiť, či došlo k prerušeniu komunikácie v rámci siete, skúste sa k sieti pripojiť pomocou iných zariadení.
- **3.** Otestujte sieťovú komunikáciu odoslaním príkazu ping v rámci siete.
	- **a.** Spustite príkazový riadok vo vašom počítači. V systéme Windows kliknite na tlačidlo **Štart**, na položku **Spustiť** a zadajte príkaz cmd.
	- **b.** Zadajte príkaz ping nasledovaný adresou IP smerovača.

Ak používate systém Mac OS X, otvorte aplikáciu Network Utility a do správneho poľa na paneli **Ping** zadajte adresu IP.

- **c.** Ak sa v okne zobrazia doby odozvy, sieť funguje.
- **4.** Uistite sa, že smerovač alebo samotné zariadenie sa pripája k sieti, ku ktorej je pripojený počítač.
	- **a.** Vytlačte konfiguračnú stránku.
	- **b.** Porovnajte identifikátor súpravy služieb (SSID) na konfiguračnej stránke s SSID v konfigurácii vašej tlačiarne v počítači.
	- **c.** Ak sa čísla nezhodujú, zariadenia nie sú pripojené k rovnakej sieti. Zmeňte konfiguráciu bezdrôtového nastavenia vášho produktu.

## **Diagnostický test bezdrôtovej siete**

Z ovládacieho panela produktu môžete spustiť diagnostický test, ktorý poskytuje informácie o nastaveniach bezdrôtovej siete.

- **1.** Na domovskej obrazovke ovládacieho panela produktu sa dotknite tlačidla Nastavenie  $\lambda$ .
- **2.** Otvorte tieto ponuky
	- System Setup (Nastavenia systému)
	- Automatická diagnostika
- **3.** Spustite test dotykom tlačidla Run Network Test (Spustiť test siete). Produkt vytlačí testovaciu stránku s výsledkami testu.

## **Zníženie rušenia v rámci bezdrôtovej siete**

Nasledovné tipy môžu prispieť k zníženiu rušenia v rámci bezdrôtovej siete:

- Bezdrôtové zariadenie uchovávajte v dostatočnej vzdialenosti od veľkých kovových predmetov, ako sú skrine na spisy, a iných elektromagnetických zariadení, ako sú napr. mikrovlnné rúry alebo bezdrôtové telefóny. Tieto predmety môžu rušiť rádiový signál.
- Bezdrôtové zariadenia uchovávajte v dostatočnej vzdialenosti od murárskych konštrukcií a iných stavbárskych prvkov. Tieto predmety môžu pohlcovať rádiové vlny a znižovať intenzitu signálu.
- Bezdrôtový smerovač umiestnite do stredovej polohy v zornom poli ostatných bezdrôtových produktov v sieti.

# <span id="page-242-0"></span>**Riešenie problémov so softvérom produktu v systéme Windows**

- Ovládač tlačiarne pre produkt sa v priečinku Tlačiareň nenachádza
- Počas inštalácie softvéru sa zobrazilo chybové hlásenie
- Produkt je v pohotovostnom stave, ale netlačí

# **Ovládač tlačiarne pre produkt sa v priečinku Tlačiareň nenachádza**

- **1.** Preinštalujte softvér produktu.
- **<sup>2</sup> POZNÁMKA:** Zatvorte všetky spustené aplikácie. Ak chcete zatvoriť aplikáciu, ktorej ikona sa nachádza na lište úloh, pravým tlačidlom kliknite na ikonu a vyberte možnosť **Close** (Zatvoriť) alebo **Disable** (Vypnúť).
- **2.** Pokúste sa pripojiť kábel USB k inému portu USB v počítači.

## **Počas inštalácie softvéru sa zobrazilo chybové hlásenie**

- **1.** Preinštalujte softvér produktu.
- **POZNÁMKA:** Zatvorte všetky spustené aplikácie. Ak chcete zatvoriť aplikáciu, ktorej ikona sa nachádza na lište úloh, pravým tlačidlom kliknite na ikonu a vyberte možnosť **Close** (Zatvoriť) alebo **Disable** (Vypnúť).
- **2.** Skontrolujte množstvo voľného miesta na disku, na ktorý inštalujete softvér k produktu. V prípade potreby uvoľnite čo najviac voľného miesta a preinštalujte softvér produktu.
- **3.** V prípade potreby spustite program na defragmentáciu disku a preinštalujte softvér produktu.

## **Produkt je v pohotovostnom stave, ale netlačí**

- **1.** Vytlačte konfiguračnú stránku a overte funkčnosť produktu.
- **2.** Skontrolujte, či sú všetky káble správne pripojené a či spĺňajú špecifikácie. Sem patria aj USB a nápájacie káble. Vyskúšajte nový kábel.
- **3.** Overte, či sa adresa IP uvedená na konfiguračnej stránke zhoduje s adresou IP softvérového portu. Vykonajte jeden z nasledujúcich postupov:

**Windows XP, Windows Server 2003, Windows Server 2008 a Windows Vista**

- **a.** Kliknite na tlačidlo **Start** (Spustiť).
- **b.** Kliknite na položku **Settings** (Nastavenia).
- **c.** Kliknite na položku **Printers and Faxes** (Tlačiarne a faxy) (pri použití predvoleného zobrazenia ponuky Štart) alebo kliknite na položku **Printers** (Tlačiarne) (pri použití klasického zobrazenia ponuky Štart).
- **d.** Pravým tlačidlom myši kliknite na ikonu ovládača a potom vyberte položku **Properties** (Vlastnosti).
- **e.** Kliknite na kartu **Ports** (Porty) a potom na položku **Configure Port** (Konfigurovať port).
- **f.** Overte adresu IP a potom kliknite na tlačidlo **OK** alebo **Cancel** (Zrušiť).
- **g.** Ak sa adresy IP nezhodujú, odstráňte ovládač a preinštalujte ho s použitím správnej adresy IP.

#### **Windows 7**

- **a.** Kliknite na tlačidlo **Start** (Spustiť).
- **b.** Kliknite na položku **Devices and Printers** (Zariadenia a tlačiarne).
- **c.** Pravým tlačidlom myši kliknite na ikonu produktu a potom vyberte položku **Printer properties** (Vlastnosti tlačiarne).
- **d.** Kliknite na kartu **Ports** (Porty) a potom na položku **Configure Port** (Konfigurovať port).
- **e.** Overte adresu IP a potom kliknite na tlačidlo **OK** alebo **Cancel** (Zrušiť).
- **f.** Ak sa adresy IP nezhodujú, odstráňte ovládač a preinštalujte ho s použitím správnej adresy IP.

# <span id="page-244-0"></span>**Riešenie problémov so softvérom produktu v systéme Mac OS X**

- Ovládač tlačiarne nie je uvedený v zozname Print & Fax (Tlač a faxovanie) alebo Print & Scan (Tlač a skenovanie).
- Názov produktu sa neobjavuje v zozname zariadení v zozname Print & Fax (Tlač a faxovanie) alebo Print & Scan (Tlač a skenovanie)
- Ovládač tlačiarne automaticky nenastaví vami zvolený produkt v zozname Print & Fax (Tlač a faxovanie) alebo Print & Scan (Tlač a skenovanie).
- Tlač[ová úloha sa neodoslala do požadovaného zariadenia](#page-245-0)
- [Pri pripojení pomocou kábla USB sa produkt po zvolení ovláda](#page-245-0)ča neobjaví v zozname Print & Fax (Tlač [a faxovanie\) alebo Print & Scan \(Tla](#page-245-0)č a skenovanie).
- Ak používate univerzálny ovládač tlač[iarne pri pripojení prostredníctvom rozhrania USB](#page-245-0)

## **Ovládač tlačiarne nie je uvedený v zozname Print & Fax (Tlač a faxovanie) alebo Print & Scan (Tlač a skenovanie).**

- **1.** Skontrolujte, či je súbor GZ produktu uložený v nasledujúcom priečinku na pevnom disku: Library/ Printers/PPDs/Contents/Resources. Ak je to potrebné, preinštalujte softvér.
- **2.** Ak sa v priečinku nachádza súbor GZ, súbor PPD môže byť poškodený. Súbor odstráňte a preinštalujte softvér.

## **Názov produktu sa neobjavuje v zozname zariadení v zozname Print & Fax (Tlač a faxovanie) alebo Print & Scan (Tlač a skenovanie)**

- **1.** Uistite sa, že káble sú správne pripojené a že je zariadenie zapnuté.
- **2.** Názov produktu skontrolujte vytlačením konfiguračnej stránky. Overte, či sa názov konfiguračnej stránky zhoduje s názvom produktu v zozname **Tlač a faxovanie** (**Tlač a skenovanie** v systéme Mac OS X v10.7).
- **3.** Tlačidlom **+** pridáte produkt do zoznamu **Tlač a faxovanie** (**Tlač a skenovanie** v systéme Mac OS X v10.7).
- **4.** Vymeňte kábel USB alebo sieťový kábel za vysoko kvalitný kábel.

## **Ovládač tlačiarne automaticky nenastaví vami zvolený produkt v zozname Print & Fax (Tlač a faxovanie) alebo Print & Scan (Tlač a skenovanie).**

- **1.** Uistite sa, že káble sú správne pripojené a že je zariadenie zapnuté.
- **2.** Skontrolujte, či je súbor GZ produktu uložený v nasledujúcom priečinku na pevnom disku: Library/ Printers/PPDs/Contents/Resources. Ak je to potrebné, preinštalujte softvér.
- **3.** Ak sa v priečinku nachádza súbor GZ, súbor PPD môže byť poškodený. Súbor odstráňte a preinštalujte softvér.
- **4.** Tlačidlom **+** pridáte produkt do zoznamu **Tlač a faxovanie** (**Tlač a skenovanie** v systéme Mac OS X v10.7).
- **5.** Vymeňte kábel USB alebo sieťový kábel za vysoko kvalitný kábel.

# <span id="page-245-0"></span>**Tlačová úloha sa neodoslala do požadovaného zariadenia**

- **1.** Otvorte tlačový rad a reštartujte tlačovú úlohu.
- **2.** Tlačovú úlohu mohol prijať iný produkt s rovnakým alebo podobným názvom. Názov produktu skontrolujte vytlačením konfiguračnej stránky. Overte, či sa názov konfiguračnej stránky zhoduje s názvom produktu v zozname **Tlač a faxovanie** (**Tlač a skenovanie** v systéme Mac OS X v10.7).

# **Pri pripojení pomocou kábla USB sa produkt po zvolení ovládača neobjaví v zozname Print & Fax (Tlač a faxovanie) alebo Print & Scan (Tlač a skenovanie).**

#### **Riešenie problémov so softvérom**

- **1.** Uistite sa, že váš počítač Macintosh používa operačný systém Mac OS X v10.6 alebo novší.
- **2.** Tlačidlom **+** pridáte produkt do zoznamu **Tlač a faxovanie** (**Tlač a skenovanie** v systéme Mac OS X v10.7).

#### **Riešenie problémov s hardvérom**

- **1.** Skontrolujte, či je zariadenie zapnuté.
- **2.** Uistite sa, že je správne pripojený kábel USB.
- **3.** Skontrolujte, či používate vhodný vysokorýchlostný kábel USB.
- **4.** Uistite sa, že príliš veľa zariadení USB neodoberá napätie z okruhu. Odpojte všetky zariadenia z reťazca a potom kábel pripojte priamo k portu USB na počítači.
- **5.** Skontrolujte, či v reťazci za sebou nemáte viac ako dva nenapájané rozvádzače USB. Odpojte všetky zariadenia z reťazca a potom kábel pripojte priamo k portu USB na počítači.
	- **POZNÁMKA:** Klávesnica iMac je prípad nenapájaného rozbočovača USB.

## **Ak používate univerzálny ovládač tlačiarne pri pripojení prostredníctvom rozhrania USB**

Ak ste pripojili kábel USB pred inštaláciou softvéru, namiesto ovládača určeného pre tento produkt možno používate univerzálny ovládač tlačiarne.

- **1.** Odstráňte univerzálny ovládač tlačiarne.
- **2.** Preinštalujte softvér z produktového disku CD. Kábel USB nepripájajte, kým vás k tomu inštalačný program softvéru nevyzve.
- **3.** Ak je nainštalovaných niekoľko tlačiarní, skontrolujte, či ste v rozbaľovacej ponuke **Format For** (Formát pre) v dialógovom okne **Print** (Tlač) vybrali správnu tlačiareň.

# **Odstránenie softvéru (Windows)**

#### **Windows XP**

- **1.** Kliknite na položku **Štart** a potom kliknite na položku **Programy**.
- **2.** Kliknite na položku **HP** a potom kliknite na názov produktu.
- **3.** Kliknite na položku **Odinštalovanie** a podľa pokynov na obrazovke odstráňte softvér.

## **Systém Windows Vista a Windows 7**

- **1.** Kliknite na položku **Štart** a potom na možnosť **Všetky programy**.
- **2.** Kliknite na položku **HP** a potom kliknite na názov produktu.
- **3.** Kliknite na položku **Odinštalovanie** a podľa pokynov na obrazovke odstráňte softvér.

# **Odstránenie softvéru (Mac OS X)**

Ak chcete odobrať softvér, musíte mať oprávnenia správcu.

- **1.** Odpojte zariadenie od počítača.
- **2.** Otvorte položku **Applications** (Aplikácie).
- **3.** Otvorte položku **Hewlett Packard**.
- **4.** Otvorte položku **HP Uninstaller**.
- **5.** V zozname zariadení vyberte dané zariadenie a potom kliknite na tlačidlo **Uninstall** (Odinštalovať).
- **6.** Po odinštalovaní softvéru reštartujte počítač a vyprázdnite odpadkový kôš.

# **Riešenie problémov so skenovaním na e-mail**

Pri problémoch so skenovaním na e-mail, vyskúšajte nasledujúce riešenia.

- Skontrolujte, či je táto funkcia nastavená. Ak táto funkcia nie je nastavená, nastavte ju pomocou sprievodcu nastavením v programe HP Device Toolbox (Windows) alebo HP Utility pre Mac OS X.
- Skontrolujte, či je funkcia Skenovať na e-mail zapnutá. Ak je táto funkcia vypnutá, zapnite ju pomocou programu HP Device Toolbox (Windows) alebo HP Utility pre Mac OS X.
- Skontrolujte, či je produkt pripojený k počítaču alebo sieti.

## **Nemožno sa pripojiť na e-mailový server.**

- Skontrolujte, či je názov servera SMTP správny. Toto nastavenie si overte u správcu systému alebo poskytovateľa internetových služieb.
- Ak produkt nedokáže nadviazať bezpečné spojenie so serverom SMTP, vyskúšajte to bez bezpečného pripojenia alebo skúste iný server či port. Toto nastavenie si overte u správcu systému alebo poskytovateľa internetových služieb.
- Ak server SMTP vyžaduje overenie, skontrolujte správnosť používateľského mena a hesla.
- Ak server SMTP používa nepodporovanú metódu overenia, skúste iný server. Toto nastavenie si overte u správcu systému alebo poskytovateľa internetových služieb.

## **Neúspešné odoslanie e-mailu**

- Skontrolujte správnosť zadaných e-mailových adries.
- Ak je e-mail príliš veľký, pošlite menej strán alebo znížte rozlíšenie skenovania.

## **Nedá sa skenovať**

- Ak sa objaví výzva na zadanie kódu PIN, zadajte správny kód PIN odosielaného profilu.
- Skontrolujte, či je v poli Komu vybratá aspoň jedna e-mailová adresa.

# **Riešenie problémov so skenovaním do sieťového priečinka**

Pri problémoch so skenovaním do sieťového priečinka vyskúšajte nasledujúce riešenia.

- Skontrolujte, či je táto funkcia nastavená. Ak táto funkcia nie je nastavená, nastavte ju pomocou sprievodcu nastavením v programe HP Device Toolbox (Windows) alebo HP Utility pre Mac OS X.
- Skontrolujte, či je funkcia Skenovať do sieťového priečinka zapnutá. Ak je táto funkcia vypnutá, zapnite ju pomocou programu HP Device Toolbox (Windows) alebo HP Utility pre Mac OS X.
- Skontrolujte, či je produkt pripojený k sieti.
- Použite možnosť testovania na karte Skenovanie aplikácie HP Device Toolbox (Windows) alebo aplikácie HP Utility (Mac OS X), aby ste skontrolovali, či je funkcia Skenovanie do sieťového priečinka nastavená správne.

## **Skenovanie bolo neúspešné**

- Skontrolujte, či je správny formát sieťovej cesty (//host/share/path) a či existuje priečinok.
- Skontrolujte, či sa dá sieťový adresár čítať a či sa doň dá zapisovať.
- Ak pri skenovaných dokumentoch používate predvolené názvy súborov, uistite sa, že názvy súborov nie sú rovnaké. Odstráňte niektoré z dokumentov, ktoré boli skenované v minulosti.
- Namiesto adresy IP použite názov hostiteľa. Produkt a hostiteľ musia byť pripojené k rovnakej sieti.
- Ak je sieťový priečinok chránený heslom, zadajte správne používateľské meno a heslo.
- Ak sa zobrazí hlásenie Pevný disk je plný, odstráňte zo sieťového priečinka niektoré súbory.
- Produkt vypnite a znova zapnite. Skenujte znova.

# **Register**

## **A**

adresa IPv4 [151](#page-166-0) AirPrint [86](#page-101-0) aplikácia HP Utility, Mac [156](#page-171-0) Aplikácia HP Utility pre Mac Bonjour [156](#page-171-0) aplikácie preberanie [150](#page-165-0)

## **B**

bezdrôtová sieť riešenie problémov [223](#page-238-0) bezdrôtová tlač riešenie problémov [164](#page-179-0) blokovanie faxov [131](#page-146-0) bodov na palec (dpi) fax [128](#page-143-0) brána, nastavenie predvolenej [151](#page-166-0) brožúry tlač (Mac) [75](#page-90-0) tvorba (Windows) [70](#page-85-0)

## **Č**

čas faxu, nastavenie použitie ovládacieho panela [120](#page-135-0) použitie sprievodcu nastavením faxu značky HP [120](#page-135-0) čísla dielov oprava zákazníkom [37](#page-52-0) čísla súčiastok spotrebný materiál [37](#page-52-0) údržbárske súpravy [37](#page-52-0) čistenie dráha papiera [183](#page-198-0) sklo [189](#page-204-0), [193,](#page-208-0) [196](#page-211-0)

## **D**

dátum faxu, nastavenie použitie ovládacieho panela [120](#page-135-0) použitie sprievodcu nastavením faxu značky HP [120](#page-135-0) denník použitia farby [11](#page-26-0) domovská obrazovka, ovládací panel [9](#page-24-0) dpi (bodov na palec) fax [128](#page-143-0) DSL faxovanie [137](#page-152-0) duplex (obojstranná tlač) [97](#page-112-0) duplexná tlač Mac [73](#page-88-0), [74](#page-89-0) manuálna (Mac) [74](#page-89-0) manuálna (Windows) [59](#page-74-0) duplexná tlač (obojstranná) nastavenia (Windows) [57](#page-72-0) Windows [59](#page-74-0)

## **E**

elektronické faxy odoslanie [141](#page-156-0) externé linky pauzy, vkladanie [126](#page-141-0) predvoľby vytáčania [126](#page-141-0)

## **F**

fakturačné kódy, fax používanie [129](#page-144-0) farba neutrálne sivé [83](#page-98-0) ovládanie okrajov [83](#page-98-0) zhoda [83](#page-98-0) farby tlačené v porovnaní monitor [83](#page-98-0) farebné alebo čiernobiele kopírovanie [100](#page-115-0)

farebný motív zmena, Windows [82](#page-97-0), [186](#page-201-0) fax automatické zmenšovanie [133](#page-148-0) blokovanie [131](#page-146-0) fakturačné kódy [129](#page-144-0) korekcia chyby [205](#page-220-0) nastavenia hlasitosti [133](#page-148-0) nastavenia opätovného vytočenia [127](#page-142-0) nastavenie kontrastu [128](#page-143-0) nastavenie V.34 [205](#page-220-0) nie je možné odosielať [206](#page-221-0) nie je možné prijímať [211](#page-226-0) odosielanie z telefónu 142 odoslanie zo softvéru [141](#page-156-0) odstránenie z pamäte [137](#page-152-0) oneskorenie odosielania 142 opakovaná tlač faxov [133](#page-148-0) opätovné vytlačenie z pamäti [145](#page-160-0) označenie prijatých [134](#page-149-0) pauzy, vkladanie [126](#page-141-0) počet zvonení do odpovedania [131](#page-146-0) pomocou DSL, PBX alebo ISDN [137](#page-152-0) pomocou VoIP [138](#page-153-0) potvrdenie čísla 142 predvoľby vytáčania [126](#page-141-0) preposielanie [130](#page-145-0) prijímanie cez telefón vnútornej telefónnej linky 118 prijímanie vtedy, keď počujete faxové tóny [146](#page-161-0) režim odpovedania [130](#page-145-0) riešenie problémov [166](#page-181-0) riešenie všeobecných problémov [217](#page-232-0)

rozlíšenie [128](#page-143-0) rýchle voľby [140](#page-155-0) správa o chybách, tlač [205](#page-220-0) správy, tlač všetkých [204](#page-219-0) súkromné prijatie [134](#page-149-0) tlač [144](#page-159-0) tlač súkromných faxov [146](#page-161-0) vytáčanie, tónové alebo pulzné [127](#page-142-0) vyvolanie [134](#page-149-0) vzory zvonení [132](#page-147-0) zabezpečenie, súkromné prijatie [134](#page-149-0) zistenie nastavení tónu vytáčania [126](#page-141-0) zrušenie [136](#page-151-0) faxovanie z počítača (Mac) [141](#page-156-0) z počítača (Windows) [141](#page-156-0) formáty, médiá nastavenie prispôsobenia na stranu, faxovanie [133](#page-148-0)

## **H**

hlasitosť, nastavenie [133](#page-148-0) hlavička faxu, nastavenie použitie ovládacieho panela [120](#page-135-0) použitie sprievodcu nastavením faxu značky HP [120](#page-135-0) HP Device Toolbox, používanie [154](#page-169-0) HP EasyColor používanie [81](#page-96-0) vypnutie [81](#page-96-0) HP ePrint, používanie [85](#page-100-0) HP Reconfiguration Utility sieťová inštalácia [148](#page-163-0) HP Utility [156](#page-171-0) HP Utility pre systém Mac funkcie [156](#page-171-0) HP Web Jetadmin [157](#page-172-0)

## **CH**

chybové hlásenia, fax [206,](#page-221-0) [211](#page-226-0) chyby softvér [227](#page-242-0)

## **I**

identifikačné karty kopírovanie 95 ISDN faxovanie [137](#page-152-0)

### **J** Jetadmin, HP Web [157](#page-172-0)

# **K**

kábel, USB číslo náhradného dielu [38](#page-53-0) kapacita Zásobník č. 1 [18](#page-33-0) Zásobník č. 2 [23](#page-38-0) Zásobník č. 3 [26](#page-41-0) kazety objednávkové čísla [39](#page-54-0) od iných výrobcov [33,](#page-48-0) [40](#page-55-0) recyklácia [40](#page-55-0) stránka stavu spotrebného materiálu [11](#page-26-0) uskladnenie [40](#page-55-0) výmena [40](#page-55-0) kazety s tonerom inej značky HP [33,](#page-48-0) [40](#page-55-0) nahráva sa [39](#page-54-0) recyklácia [40](#page-55-0) skladovanie [40](#page-55-0) výmena [40](#page-55-0) konfiguračná stránka [11](#page-26-0) kontrolný zoznam bezdrôtové pripojenie [223](#page-238-0) riešenie problémov s faxom [202](#page-217-0) kopírovanie farebné alebo čiernobiele [100](#page-115-0) jedna kópia [92](#page-107-0) kontrast, nastavenie [102](#page-117-0) kvalita, nastavenie [101](#page-116-0) nastavenie kvality obrazu [103](#page-118-0) nastavenie nových predvolených nastavení [90](#page-105-0) obnovenie predvolených nastavení [91](#page-106-0) obojstranných dokumentov [97](#page-112-0), [98](#page-113-0) režim Koncept [104](#page-119-0) skladanie [96](#page-111-0) svetlé/tmavé nastavenia [102](#page-117-0) veľkosť a typ papiera [105](#page-120-0) viacero kópií [93](#page-108-0) viacstranové originály [94](#page-109-0) zmenšenie [99](#page-114-0) zväčšenie [99](#page-114-0) kryty, umiestnenie 4

kvalita tlače zlepšenie [182](#page-197-0) kvalitná archívna tlač [80](#page-95-0)

# **M**

Mac nastavenia ovládača [52](#page-67-0), [73](#page-88-0) problémy, riešenie problémov [229](#page-244-0) skenovanie zo softvéru kompatibilného s TWAIN [114](#page-129-0) Macintosh HP Utility [156](#page-171-0) malé dokumenty kopírovanie 95 manuálna duplexná tlač Mac [74](#page-89-0) manuálna obojstranná tlač Windows [59](#page-74-0) maska podsiete [151](#page-166-0) médiá podporované veľkosti 14 Microsoft Word, faxovanie z [141](#page-156-0) možnosti farieb HP EasyColor (Windows) [81](#page-96-0) nastavenie (Mac) [83](#page-98-0) zmena, Windows [186](#page-201-0)

## **N**

nahrávanie kazety s tonerom [39](#page-54-0) napodobeniny spotrebného materiálu [34](#page-49-0) nastavenia ovládače [50](#page-65-0) ovládače (Mac) [52](#page-67-0) predvoľby ovládača (Mac) [73](#page-88-0) predvolené výrobné nastavenia, obnovenie [167](#page-182-0) správa o sieti [11](#page-26-0) nastavenia automatického zmenšovania, fax [133](#page-148-0) nastavenia kontrastu fax [128](#page-143-0) kopírovanie [102](#page-117-0) nastavenia obojstrannej tlače, zmena [153](#page-168-0) nastavenia osobitého zvonenia [132](#page-147-0) nastavenia protokolu, fax [205](#page-220-0)
nastavenia režimu EconoMode [158,](#page-173-0) [186](#page-201-0) nastavenia rýchlosti prepojenia [153](#page-168-0) nastavenia zisťovania oznamovacieho tónu [126](#page-141-0) nastavenie skenovanie na e-mail a do sieťového priečinka [111](#page-126-0) nastavenie korekcie chyby, fax [205](#page-220-0) nastavenie počtu zvonení do odpovedania [131](#page-146-0) nastavenie prispôsobenia na stranu, fax [133](#page-148-0) nastavenie V.34 [205](#page-220-0) natavovacia jednotka jzaseknutia [176](#page-191-0) Neutrálne sivé [83](#page-98-0)

### **O**

objednávanie spotrebný materiál a príslušenstvo [32](#page-47-0) obnovenie predvolených výrobných nastavení [167](#page-182-0) obojstranná tlač Mac [74](#page-89-0) nastavenia (Windows) [57](#page-72-0) Windows [59](#page-74-0) obojstranné kopírovanie [97](#page-112-0), [98](#page-113-0) obsadené signály, možnosti opätovného vytočenia [127](#page-142-0) odblokovanie faxových čísel [131](#page-146-0) odinštalovanie softvéru v systéme Mac [232](#page-247-0) odinštalovanie softvéru v systéme Windows [231](#page-246-0) odkazovače, pripojenie nastavenia faxu [131](#page-146-0) odosielanie faxov fakturačné kódy [129](#page-144-0) oneskorenie 142 potvrdenie 142 preposielanie [130](#page-145-0) správa o chybách, tlač [205](#page-220-0) z telefónu odchádzajúceho signálu 142 odoslanie faxov zo softvéru [141](#page-156-0) zrušenie [136](#page-151-0) odstránenie faxov z pamäte [137](#page-152-0)

oneskorenie odosielania faxu 142 oneskorenie spánku vypnutie [158](#page-173-0) zapnutie [158](#page-173-0) oneskorenie vypnutia nastavenie [158](#page-173-0) on-line pomocník, ovládací panel [168](#page-183-0) opätovné vytlačenie faxov [133,](#page-148-0) [145](#page-160-0) opätovné vytočenie automatické, nastavenia [127](#page-142-0) oprava zákazníkom čísla dielov [37](#page-52-0) orientácia výber, Windows [62](#page-77-0) Zásobník č. 3 [26](#page-41-0) zmena (Mac) [74](#page-89-0) orientácia na šírku výber, Windows [62](#page-77-0) zmena (Mac) [74](#page-89-0) orientácia na výšku výber, Windows [62](#page-77-0) zmena (Mac) [74](#page-89-0) orientácia strany zmena (Mac) [74](#page-89-0) ovládací panel domovská obrazovka [9](#page-24-0) mapa ponuky, tlač [11](#page-26-0) pomocník [168](#page-183-0) Pomocník [10](#page-25-0) ponuka Správy [11](#page-26-0) tlačidlá a indikátory [8](#page-23-0) umiestnenie 4 ovládače nastavenia (Mac) [73](#page-88-0) predvoľby (Mac) [73](#page-88-0) stránka o používaní [11](#page-26-0) typy papiera 16 univerzálny [48](#page-63-0) výber [188](#page-203-0) zmena nastavení (Mac) [52](#page-67-0) zmena nastavení (Windows) [50](#page-65-0) zmena veľkostí papiera [76](#page-91-0) Ovládače PCL univerzálny [48](#page-63-0) ovládače tlače podporované [48](#page-63-0) výber [188](#page-203-0) ovládače tlače (Windows) zmena nastavení [50](#page-65-0)

ovládače tlače v systéme Windows podporované [48](#page-63-0) ovládače tlačiarne (Mac) nastavenia [73](#page-88-0) zmena nastavení [52](#page-67-0) ovládanie okrajov [83](#page-98-0)

#### **P**

pamäť odstránenie faxov [137](#page-152-0) opätovné vytlačenie faxov [145](#page-160-0) zahrnuté 2 pamäťové jednotky USB tlač 87 papier nastavenia automatického zmenšovania faxu [133](#page-148-0) objednávanie [32](#page-47-0) podporované typy 16 podporované veľkosti 14 prvé a posledné strany, používanie odlišného papiera [66](#page-81-0) titulné strany, používanie odlišného papiera [66](#page-81-0) výber [185](#page-200-0) zaseknutia [170](#page-185-0) papier, obaly tlač (Mac) [75](#page-90-0) pauzy, vkladanie [126](#page-141-0) PBX faxovanie [137](#page-152-0) písma zoznamy, tlač [11](#page-26-0) počet kópií, zmena [93](#page-108-0) počet strán [11](#page-26-0) podávač dokumentov [97](#page-112-0) kopírovanie obojstranných dokumentov [97](#page-112-0) problémy s podávaním papiera [169](#page-184-0) zaseknuté médiá [172](#page-187-0) podporované médiá 14 pomocník, ovládací panel [168](#page-183-0) Pomocník, ovládací panel [10](#page-25-0) Pomocník online, ovládací panel [10](#page-25-0) Ponuka aplikácií [150](#page-165-0) Ponuka Správy [11](#page-26-0) ponuky, ovládací panel mapa, tlač [11](#page-26-0)

porty umiestnenie [6](#page-21-0) porty rozhrania umiestnenie [5](#page-20-0), [6](#page-21-0) posledná strana tlač na odlišný papier (Windows) [66](#page-81-0) pravé dvierka zaseknutia [176](#page-191-0) predvoľby, vytáčanie [126](#page-141-0) predvoľby (Mac) [73](#page-88-0) predvolená brána, nastavenie [151](#page-166-0) predvolené nastavenia, obnovenie [167](#page-182-0) predvolené nastavenia kopírovania obnovenie výrobných predvolených nastavení [91](#page-106-0) zmena [90](#page-105-0) predvolené výrobné nastavenia, obnovenie [167](#page-182-0) preposielanie faxov [130](#page-145-0) priehľadné fólie tlač (systém Windows) [63](#page-78-0) priehradky, výstupné umiestnenie 4 prijatie faxov opakovaná tlač faxov [133](#page-148-0) opätovné vytlačenie [145](#page-160-0) prijímanie faxov blokovanie [131](#page-146-0) keď počujete faxové tóny [146](#page-161-0) nastavenia automatického zmenšovania faxu [133](#page-148-0) nastavenia počtu zvonení do odpovedania [131](#page-146-0) nastavenie označenia prijatých [134](#page-149-0) režim odpovedania, nastavenie [130](#page-145-0) správa o chybe, tlač [205](#page-220-0) vyvolanie [134](#page-149-0) vzory zvonení, nastavenia [132](#page-147-0) z telefónu vnútornej telefónnej linky 118 pripojenie napájania umiestnenie [5](#page-20-0), [6](#page-21-0) pripojenie USB riešenie problémov [220](#page-235-0) príslušenstvo objednávanie [32](#page-47-0)

prispôsobenie dokumentov kopírovanie [99](#page-114-0) Mac [75](#page-90-0) Windows [69](#page-84-0) prístupová tlač cez USB 87 problémy s preberaním papiera riešenie [169](#page-184-0) Protipirátska webová lokalita HP [34](#page-49-0) protipirátsky spotrebný materiál [34](#page-49-0) prvá strana tlač na odlišný papier (Windows) [66](#page-81-0) pulzná voľba [127](#page-142-0)

**R**

recyklácia spotrebného materiálu [40](#page-55-0) režim Koncept, kopírovanie [104](#page-119-0) režim odpovedania, nastavenie [130](#page-145-0) riešenie problémy prístupovej tlače prostredníctvom rozhrania USB [201](#page-216-0) problémy s faxom [206](#page-221-0) riešenie problémov bezdrôtová sieť [223](#page-238-0) fax [217](#page-232-0) faxy [202](#page-217-0) káblová sieť [221](#page-236-0) nastavenie korekcie chyby faxu [205](#page-220-0) odoslanie faxu [206](#page-221-0) pomalá odozva [200](#page-215-0) príjem faxu [211](#page-226-0) pripojenie USB [220](#page-235-0) problémy prístupovej tlače prostredníctvom rozhrania USB [201](#page-216-0) problémy s podávaním papiera [169](#page-184-0) problémy v systéme Mac [229](#page-244-0) problémy v systéme Windows [227](#page-242-0) sieťové problémy [221](#page-236-0) zaseknutia [170](#page-185-0) zoznam [164](#page-179-0) žiadna odozva [200](#page-215-0) riešenie problémov s faxom kontrolný zoznam [202](#page-217-0)

rozlíšenie fax [128](#page-143-0) rušenie bezdrôtovej siete [225](#page-240-0) rýchle voľby programovanie [140](#page-155-0)

#### **S**

servisná stránka [11](#page-26-0) sieť heslo, nastavenie [160](#page-175-0) heslo, zmena [160](#page-175-0) nastavenia, zmena [151](#page-166-0) nastavenia, zobrazenie [151](#page-166-0) názov produktu, zmena [151](#page-166-0) siete adresa IPv4 [151](#page-166-0) HP Web Jetadmin [157](#page-172-0) inštalácia zariadenia [148](#page-163-0) konfiguračná strana [11](#page-26-0) maska podsiete [151](#page-166-0) podporované modely 2 predvolená brána [151](#page-166-0) správa o nastavení [11](#page-26-0) skener čistenie skla [189,](#page-204-0) [193,](#page-208-0) [196](#page-211-0) skenovanie do sieťového priečinka, nastavenie [111](#page-126-0) na e-mail, nastavenie [111](#page-126-0) softvér kompatibilný s TWAIN [114](#page-129-0) softvér kompatibilný s WIA [114](#page-129-0) zo softvéru HP Scan (Mac) [109](#page-124-0) zo softvéru HP Scan (Windows) [108](#page-123-0) skladanie kópií [96](#page-111-0) skladovanie kazety s tonerom [40](#page-55-0) sklo, čistenie [189,](#page-204-0) [193](#page-208-0), [196](#page-211-0) skratky (Windows) používanie [54](#page-69-0) tvorba [55](#page-70-0) softvér HP Utility [156](#page-171-0) odinštalovanie v systéme Mac [232](#page-247-0) odinštalovanie v systéme Windows [231](#page-246-0) odoslanie faxov [141](#page-156-0)

problémy [227](#page-242-0) skenovanie z TWAIN alebo WIA [114](#page-129-0) softvér HP Scan (Mac) [109](#page-124-0) softvér HP Scan (Windows) [108](#page-123-0) softvér kompatibilný s TWAIN, skenovanie z [114](#page-129-0) softvér kompatibilný s WIA, skenovanie z [114](#page-129-0) spodné pravé dvierka zaseknutia [180](#page-195-0) spotrebné materiály objednávanie [32](#page-47-0) spotrebný materiál čísla súčiastok [37](#page-52-0) napodobenina [34](#page-49-0) nastavenia nízkeho prahu [35](#page-50-0) od iných výrobcov [33,](#page-48-0) [40](#page-55-0) používanie pri nízkom stave [35](#page-50-0) recyklácia [40](#page-55-0) stav, zobrazovanie pomocou HP Utility pre systém Mac [156](#page-171-0) výmena kaziet s tonerom [40](#page-55-0) spotrebný materiál od iných výrobcov [33,](#page-48-0) [40](#page-55-0) správa o chybe, fax tlač [205](#page-220-0) správa siete [151](#page-166-0) správy denník použitia farby v úlohe [11](#page-26-0) diagnostická stránka [11](#page-26-0) servisná stránka [11](#page-26-0) sieťový súhrn [11](#page-26-0) správa o konfigurácii [11](#page-26-0) stav spotrebného materiálu [11](#page-26-0) strana s ukážkou [11](#page-26-0) stránka kvality tlače [11](#page-26-0) stránka používania [11](#page-26-0) štruktúra ponuky [11](#page-26-0) zoznam písiem PCL [11](#page-26-0) zoznam písiem PCL6 [11](#page-26-0) zoznam písiem PS [11](#page-26-0) správy, fax chyba [205](#page-220-0) tlač všetkých [204](#page-219-0) stav domovská obrazovka, ovládací panel [9](#page-24-0)

HP Utility, Mac [156](#page-171-0) spotrebný materiál, správa tlače [11](#page-26-0) strana o používaní [11](#page-26-0) stránka kvality tlače interpretácia 184 tlač 184 stránka stavu spotrebného materiálu [11](#page-26-0) strán na hárok výber (Mac) [74](#page-89-0) výber (Windows) [61](#page-76-0) strán za minútu 2 súkromné prijatie [134](#page-149-0) svetlosť kontrast faxu [128](#page-143-0) kontrast kopírovania [102](#page-117-0)

### **Š**

špeciálny papier tlač (systém Windows) [63](#page-78-0) špeciálny papier na obaly tlač (Mac) [75](#page-90-0) štítky tlač [29](#page-44-0) tlač (systém Windows) [63](#page-78-0)

# **T**

TCP/IP manuálna konfigurácia parametrov IPv4 [151](#page-166-0) telefónny zoznam, fax odstránenie všetkých záznamov [121](#page-136-0) pridávanie záznamov [140](#page-155-0) telefón vnútornej telefónnej linky odosielanie faxov z 142 telefóny prijímanie faxov z 118, [146](#page-161-0) telefóny, odchádzajúci signál odosielanie faxov z 142 telefóny vnútornej telefónnej linky prijímanie faxov z 118 titulné strany tlač na odlišný papier (Windows) [66](#page-81-0) tlač nastavenia (Mac) [73](#page-88-0) správy produktu [11](#page-26-0) z pamäťových jednotiek USB 87 tlač na obidve strany Mac [73](#page-88-0), [74](#page-89-0) manuálna v systéme Windows [59](#page-74-0) nastavenia (Windows) [57](#page-72-0) Windows [59](#page-74-0) tlačová kazeta nastavenia nízkeho prahu [35](#page-50-0) používanie pri nízkom stave [35](#page-50-0) tlačová úloha zrušenie (Mac) [78](#page-93-0) zrušenie (Windows) [76](#page-91-0) tmavosť, nastavenia kontrastu fax [128](#page-143-0) kopírovanie [102](#page-117-0) tonerová kazeta kontrola poškodenia 184 tonerové kazety objednávkové čísla [39](#page-54-0) stránka stavu spotrebného materiálu [11](#page-26-0) tónová voľba [127](#page-142-0) tóny zvonenia osobité [132](#page-147-0) typ papiera výber (Windows) [63](#page-78-0) typy papiera nastavenia kopírovania [105](#page-120-0) výber (Mac) [74](#page-89-0)

### **U**

údržbárske súpravy čísla súčiastok [37](#page-52-0) univerzálny ovládač tlače [48](#page-63-0) Univerzálny ovládač tlačiarne HP [48](#page-63-0) úsporné nastavenia [158](#page-173-0) uzamknúť produkt [160](#page-175-0)

# **V**

veľkosť, kopírovanie zmenšenie alebo zväčšenie [99](#page-114-0) veľkosti papiera nastavenia kopírovania [105](#page-120-0) výber (Mac) [78](#page-93-0) výber vlastných veľkostí (Mac) [78](#page-93-0) výber vlastných veľkostí (Windows) [77](#page-92-0)

veľkosti stránky prispôsobenie veľkosti dokumentov (Mac) [75](#page-90-0) prispôsobenie veľkosti dokumentov (Windows) [69](#page-84-0) veľkosť papiera zmena [76](#page-91-0) viacero kópií [93](#page-108-0) viacero strán na hárok tlač (Mac) [74](#page-89-0) viacero stránok na hárok tlač (Windows) [61](#page-76-0) viacstranové originály kopírovanie [94](#page-109-0) vkladanie zásobník 1 [20](#page-35-0) zásobník 2 [24](#page-39-0) zásobník 3 [27](#page-42-0) vlastné rozmery kópií [99](#page-114-0) vodotlač tlač (Mac) [79](#page-94-0) tlač (Windows) [77](#page-92-0) VoIP faxovanie [138](#page-153-0) vstavaný webový server [166](#page-181-0) otvorenie [151,](#page-166-0) [160](#page-175-0) zmena hesla [160](#page-175-0) zmena nastavení siete [151](#page-166-0) zmena názvu produktu [151](#page-166-0) vstavaný webový server HP otvorenie [151,](#page-166-0) [160](#page-175-0) zmena hesla [160](#page-175-0) zmena nastavení siete [151](#page-166-0) zmena názvu produktu [151](#page-166-0) Vstavaný webový server HP [166](#page-181-0) výmena tlačových kaziet [40](#page-55-0) vypínač, umiestnenie 4 výstupná priehradka zaseknutia [173](#page-188-0) výstupný zásobník umiestnenie 4 vytáčanie nastavenia tónového alebo pulzného [127](#page-142-0) pauzy, vkladanie [126](#page-141-0) predvoľby, vloženie [126](#page-141-0) z telefónu 142 vytočenie automatické opätovné vytočenie, nastavenia [127](#page-142-0)

vyvolanie faxov [134](#page-149-0) vzory zvonení [132](#page-147-0)

#### **W**

Webová lokalita pre boj proti podvodom [34](#page-49-0) webové lokality HP Web Jetadmin, prevzatie [157](#page-172-0) Webové lokality hlásenie pirátskych produktov [34](#page-49-0) webové služby aplikácie [150](#page-165-0) povolenie [150](#page-165-0) webové služby HP zapnutie [150](#page-165-0) Webové služby HP aplikácie [150](#page-165-0) Webové služby HP, aktivovanie [85](#page-100-0) Webové stránky univerzálny ovládač tlače [48](#page-63-0) Windows faxovanie z [141](#page-156-0) nastavenia ovládačov [50](#page-65-0) skenovanie zo softvéru TWAIN alebo WIA [114](#page-129-0) univerzálny ovládač tlače [48](#page-63-0) Word, faxovanie z [141](#page-156-0)

# **Z**

zachytávanie [83](#page-98-0) zaseknuté médiá miesta [171](#page-186-0) zásobník č. 3 [180](#page-195-0) zaseknuté papiere. *Pozri* zaseknuté zaseknutia bežné príčiny [170](#page-185-0) natavovacia jednotka [176](#page-191-0) podávač dokumentov, odstránenie [172](#page-187-0) pravé dvierka [176](#page-191-0) sledovanie počtu [11](#page-26-0) spodné pravé dvierka [180](#page-195-0) výstupná priehradka [173](#page-188-0) zásobník 1 [174](#page-189-0) zásobník 2 [176](#page-191-0) zásobník 3 [180](#page-195-0) zásobník 1 napĺňanie [20](#page-35-0) zaseknutia [174](#page-189-0)

zásobník 2 napĺňanie [24](#page-39-0) zaseknutia [176](#page-191-0) zásobník 3 napĺňanie [27](#page-42-0) zaseknutia [180](#page-195-0) Zásobník č. 1 kapacita [18](#page-33-0) orientácia [18](#page-33-0) Zásobník č. 2 kapacita [23](#page-38-0) orientácia [23](#page-38-0) zásobník č. 3 zaseknuté médiá [180](#page-195-0) Zásobník č. 3 kapacita [26](#page-41-0) orientácia [26](#page-41-0) zásobníky umiestnenie 4 zahrnuté 2 záznamy, fax chyba [205](#page-220-0) tlač všetkých [204](#page-219-0) záznamy rýchlej voľby odstránenie [123](#page-138-0) úprava [122](#page-137-0) vytvorenie [122](#page-137-0) záznamy skupinovej voľby odstránenie [125](#page-140-0) úprava [124](#page-139-0) vytvorenie [124](#page-139-0) zberná jednotka tonera výmena [43](#page-58-0) zmena veľkosti dokumentov kopírovanie [99](#page-114-0) Mac [75](#page-90-0) Windows [69](#page-84-0) zmenšenie dokumentov kopírovanie [99](#page-114-0) zosúladenie farieb, kalibrácia [183](#page-198-0) zoznam na riešenie problémov [164](#page-179-0) zoznam písiem PCL [11](#page-26-0) zoznam písiem PS [11](#page-26-0) zrušenie faxy [136](#page-151-0) tlačová úloha (Mac) [78](#page-93-0) tlačová úloha (Windows) [76](#page-91-0) zväčšenie dokumentov kopírovanie [99](#page-114-0)